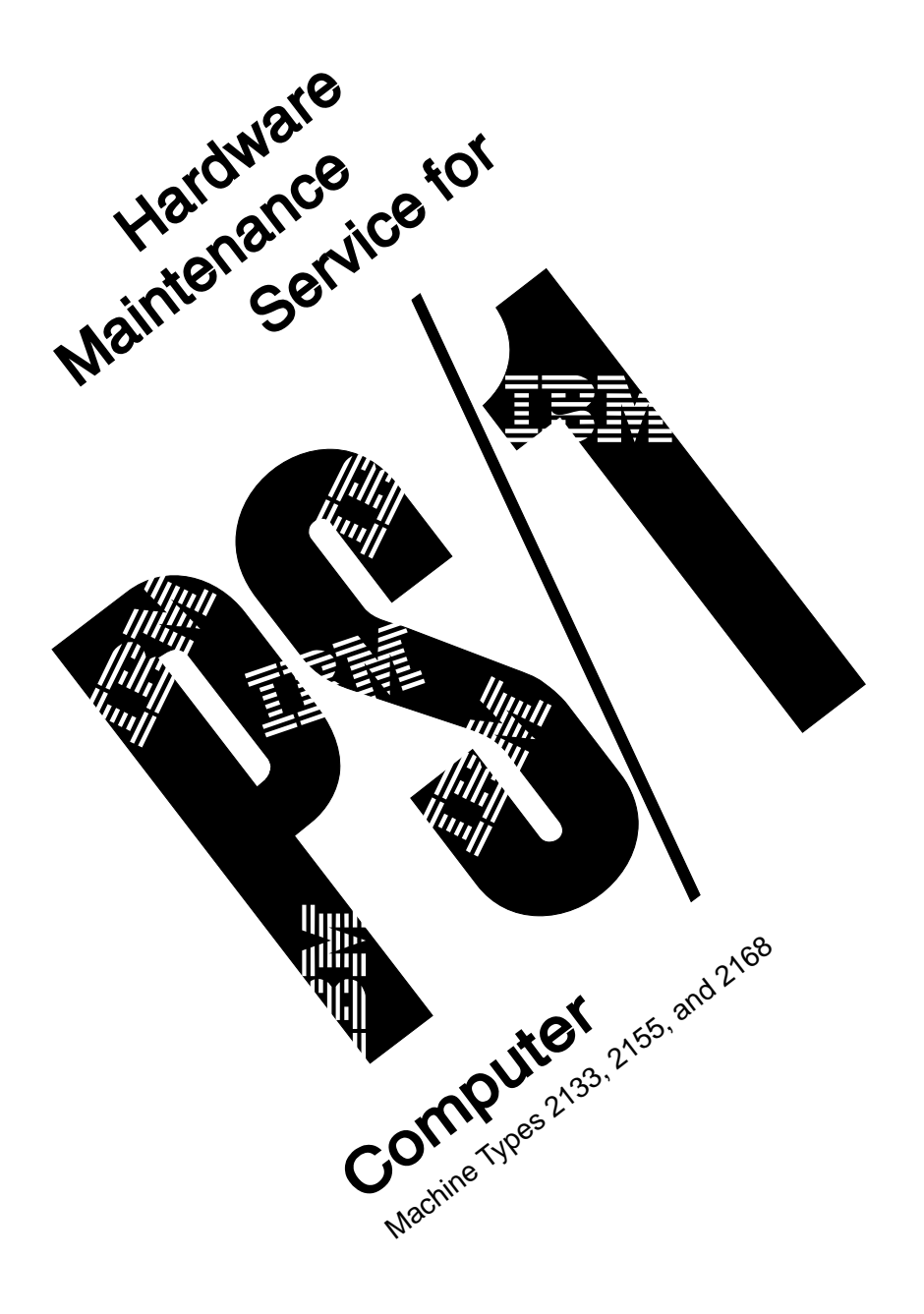

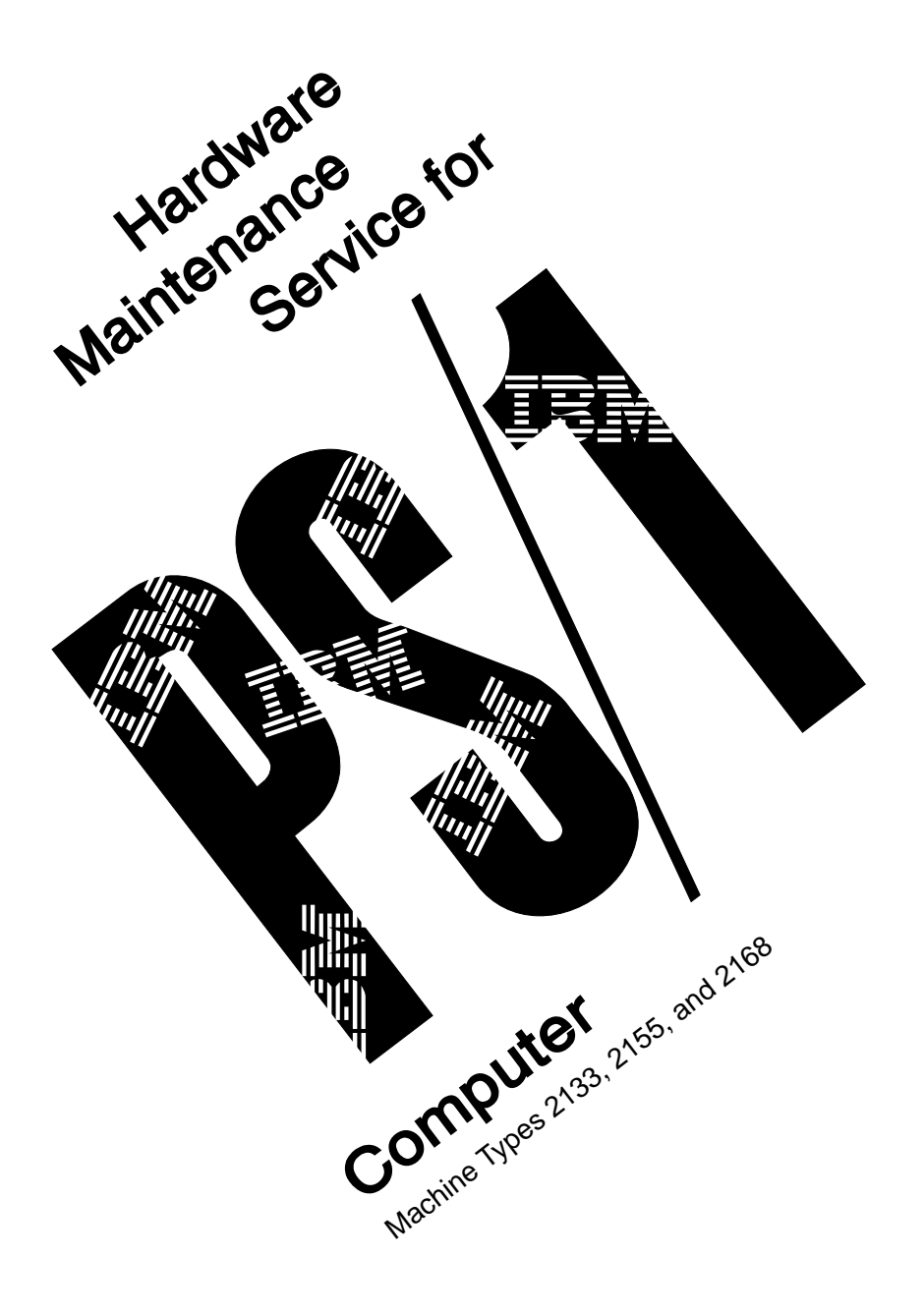

### **First Edition (March 1993)**

This publication could include technical inaccuracies or typographical errors. Changes are periodically made to the information herein; these changes will be incorporated in new editions of the publication. IBM may make improvements and/or changes in the product(s) and/or the program(s) described in this publication at any time.

It is possible that this publication may contain reference to, or information about, IBM products (machines and programs), programming, or services that are not announced in your country. Such references or information must not be construed to mean that IBM intends to announce such IBM products, programming, or services in your country.

Requests for copies of this publication and for technical information about IBM products should be made to your IBM Authorised Dealer, your IBM Marketing Representative or your IBM Retailer.

No part of this publication may be reproduced or distributed in any form or by any means without prior permission in writing from the International Business Machines Corporation.

Address comments about this publication to IBM Corporation, Dept. E23/962-2, 455 Park Place, Lexington, KY 40511-1856 USA. Information you supply may be used by IBM without obligation.

Copyright International Business Machines Corporation 1993. All rights reserved.

# **Contents**

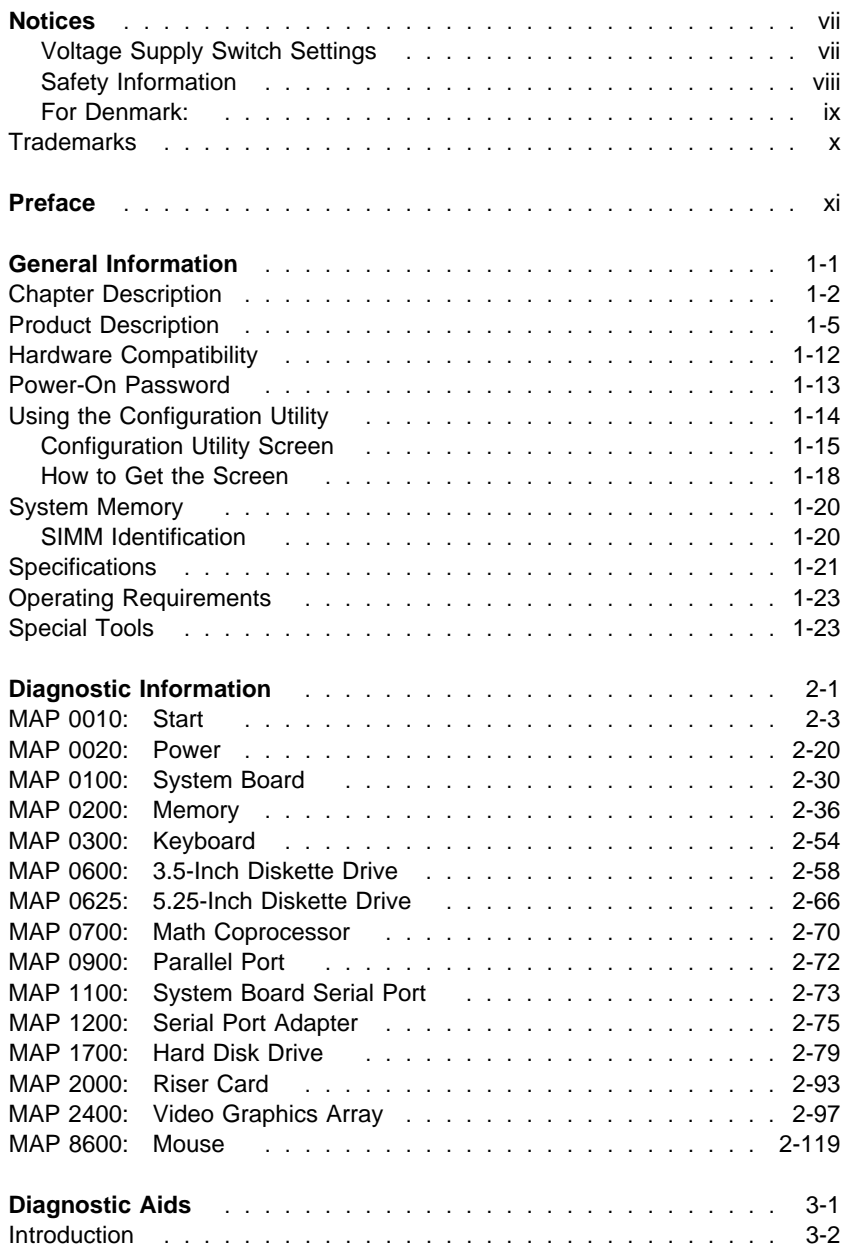

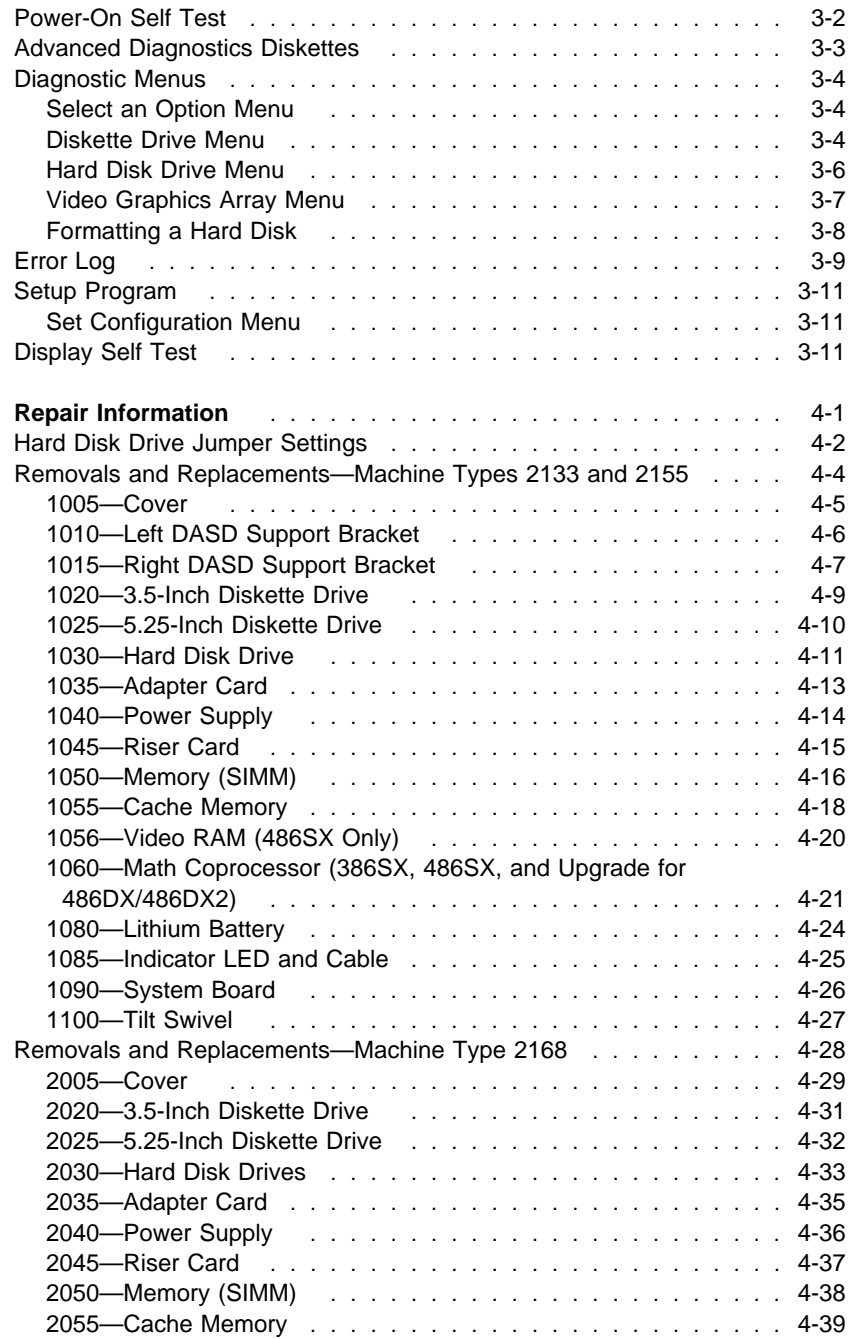

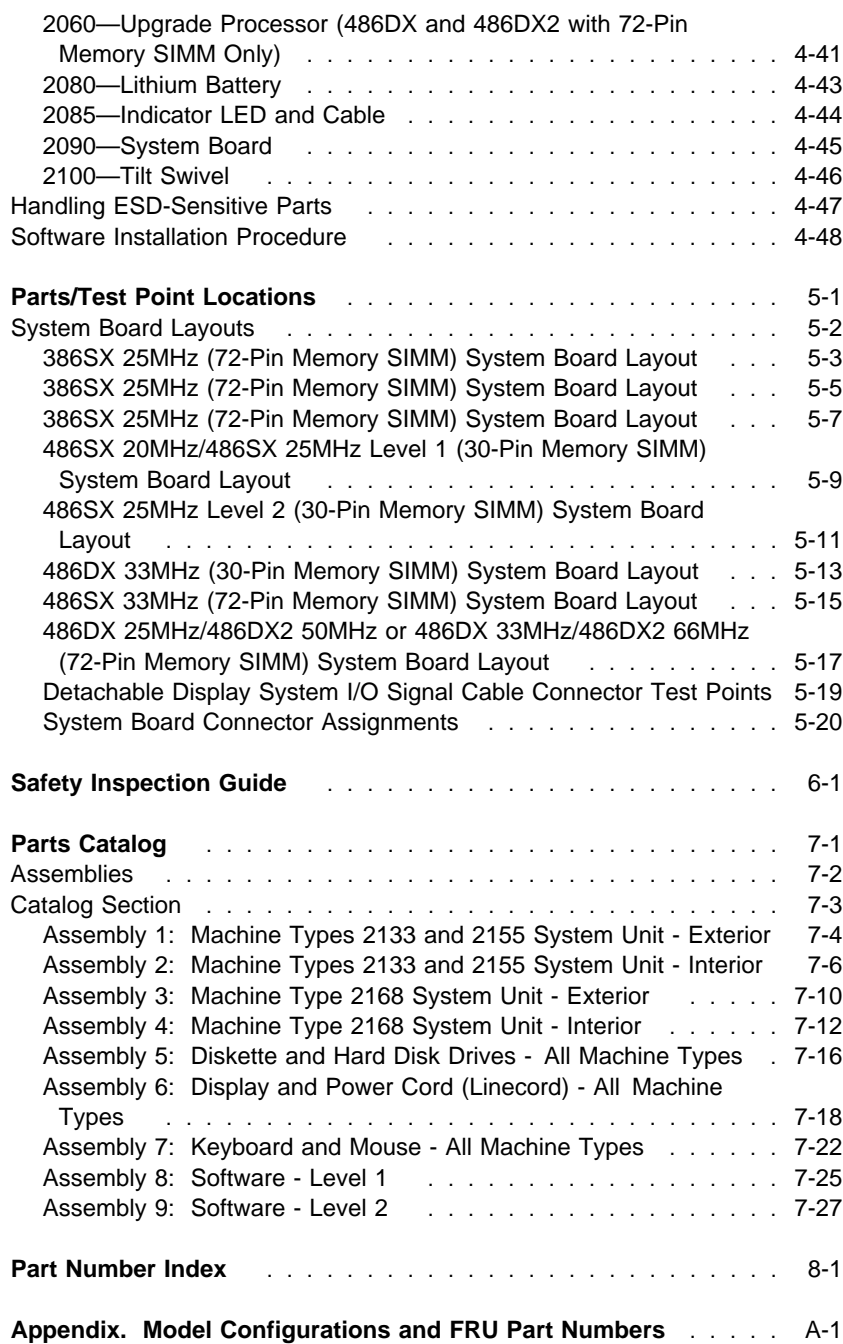

# **Notices**

References in this publication to IBM products, programs, or services do not imply that IBM intends to make these available in all countries in which IBM operates. Any reference to an IBM product, program, or service is not intended to state or imply that only IBM's product, program, or service may be used. Any functionally equivalent product, program, or service that does not infringe any of IBM's intellectual property rights or other legally protectable rights may be used instead of the IBM product, program, or service. Evaluation and verification of operation in conjunction with other products, programs, or services, except those expressly designated by IBM, are the user's responsibility.

IBM may have patents or pending patent applications covering subject matter in this document. The furnishing of this document does not give you any license to these patents.

# **Voltage Supply Switch Settings**

Before setting up your computer as described in the Start Here publication, follow these instructions to avoid damaging your computer:

Your IBM\* Personal System/1\* (PS/1\*) computer **may** have voltage switches, which must be set correctly for your voltage supply. If your display or system unit has a voltage switch, complete these steps to make sure each switch is set correctly.

1. Determine the correct voltage switch setting for your area:

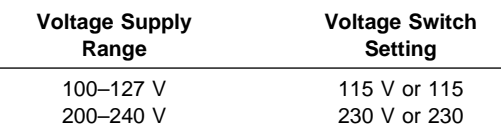

2. Locate the voltage switch on the back of your display or system unit. If the setting shown on the switch is:

Correct, start setting up your PS/1 computer.

Incorrect, change the voltage switch setting. (You may need a small screwdriver.)

# **Safety Information**

The construction of the IBM PS/1 computer provides extra protection against the risk of electrical shock by either grounding of metal parts or using an approved system of double insulation. If your computer has the  $\Box$  symbol (on the voltage rating plate on the back of the display), it does not require grounding. This computer has a power cord with a two-pin plug. If your computer does not have the  $\Box$  symbol, it must be connected to an electrical outlet that is properly grounded. This computer has a power cord with a three-prong plug. It is the responsibility of the person installing the computer to connect it to a properly grounded electrical outlet. Seek professional assistance before using an adapter or extension cord; these devices could interrupt the grounding circuit.

## **If the computer is connected to an electrical outlet that is incorrectly connected to the building wiring, serious electrical shock could result.**

For continued protection against the risk of electrical shock:

Connect your computer only to an electrical outlet of the correct voltage.

If your computer has cables other than the power cords, you must connect them before plugging the power cord into an electrical outlet. Before removing these cables, you must first unplug the power cords from the outlet.

If your computer has a telephone connection, do not touch the telephone cords when there is lightning in the area.

Do not use or store the computer in an area where it can become wet.

Make sure all replacement parts have characteristics identical or equivalent to the original parts. Other parts may not have the same safety features.

Refer service or repairs to qualified service personnel.

If your computer uses lithium batteries, there may be a risk of fire, explosion, or burns if the batteries are handled incorrectly. To ensure safety:

Do not recharge, disassemble, heat, or incinerate a lithium battery. Replace the battery with an identical or equivalent type lithium battery. Discard used lithium batteries according to local country dispositions.

# **For Denmark:**

ADVARSEL!

Lithiumbatteri - Eksplosionsfare ved fejlagtig håndtering. Udskiftning må kun ske med batteri af samme fabrikat og type. Levér det brugte batteri tilbage til leverandøren.

# **Trademarks**

The following terms, denoted by an asterisk (\*) in this publication, are trademarks of IBM Corporation in the United States and/or other countries.

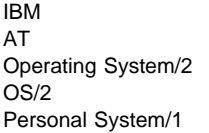

PS/1 PS/1 Club Personal System/2 PS/2

The following terms, denoted by a double asterisk (\*\*) in this publication, are trademarks of other companies as follows:

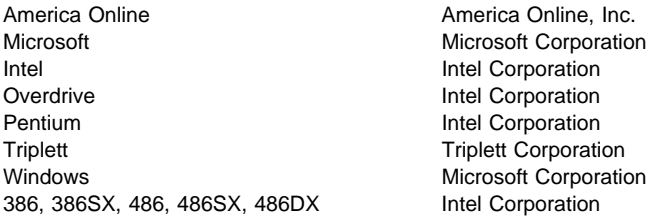

# **Preface**

This manual is intended to be used as a stand-alone document to service this product. It is divided into the following chapters:

**"General Information"** contains a brief description of this manual.

**"Diagnostic Information"** provides step-by-step instructions that aid in locating the failing Field Replaceable Unit (FRU).

**"Diagnostic Aids"** explains the diagnostic aids that are available for troubleshooting problems on the system unit.

**"Repair Information"** contains the procedures for removing FRUs.

**"Parts/Test Point Locations"** contains illustrations of the locations of the major components and connectors.

**"Safety Inspection Guide"** contains information about inspecting a machine for safety problems before putting the machine under a Maintenance Agreement.

**"Parts Catalog"** contains illustrations and part numbers for individual FRUs.

**"Part Number Index"** contains part numbers listed in numerical order.

**Appendix, "Model Configurations and FRU Part Numbers"** contains models and FRUs listed by part number for all countries.

# <span id="page-14-0"></span>**General Information**

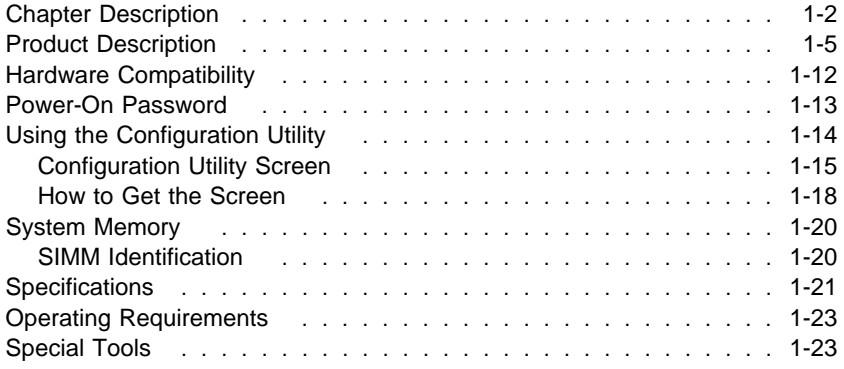

# **Chapter Description**

This chapter contains general information about the contents of this manual, product descriptions, and other information useful when servicing the product.

## **"Diagnostic Information"**

The diagnostic information contains the procedures you use to diagnose and isolate product failures. Diagnostic information consists of the:

 Start MAP Maintenance Analysis Procedures (MAPs) Diagnostic Aids

Start MAP: This MAP is the starting point for any diagnostic action. Based on high-level symptoms, the information in this MAP directs you to more detailed procedures to help you resolve the machine failure.

Maintenance Analysis Procedures: When Start sends you to a MAP, go to that page and perform the steps as instructed. If there are any notes or instructions at the top of the page, you must read them before you start the procedure.

Carefully read each step of the MAP and perform the appropriate action as instructed. If you do not remember the location of a specific part or test point, or if you do not remember an adjustment or removal procedure, see the chapter that has that information. Always return to the MAP after you do this. In some cases, you are sent to other MAPs to find the failure.

**Failing Parts or Assemblies:** The MAPs generally help you trace a problem to one part or assembly. The last step of the specific MAP you are using indicates that a part or assembly is failing. You should inspect the part or assembly before you decide to replace it. It may only be loose, dirty, or in need of a small repair. The MAPs may lead you to two, or even three, possible failing parts or assemblies. The parts that may be failing are listed in order of the most probable failure.

**Measuring Voltages:** Many MAP steps instruct you to measure voltages on cable plugs and electronic board connectors. If you are asked to measure voltage at several places on a plug or connector, a chart next to or near the instruction indicates the number of the plug or connector, the pin numbers you should measure, the signal name, and the correct voltage for the condition you are measuring. Measure the voltage only at the pins listed in the chart. Remember to set your meter on the correct scale and to put the meter leads in the correct position for the voltage you are asked to measure.

**Note:** Use frame ground for the ground reference. Attach the black meter (ground) lead to frame ground, except where specified otherwise.

### **"Diagnostic Aids"**

This chapter contains information outside the MAPs to help you diagnose a failure of a specific part. Some diagnostic aids are resident in the machine, such as the Power-On Self Test (POST). The machine performs the POST each time it is turned on. Use this information throughout the diagnostic procedures. You should become familiar with the POST and be able to determine if the machine performed all the steps.

**Power-On Self Test (POST):** The POST is initiated automatically each time the system unit is powered on. The POST is a series of system checks and initializations that verify the correct operation of the base system. Two classifications of malfunctions may be detected during the POST: critical and noncritical.

Critical malfunctions prevent the system from operating at all, or could cause incorrect results that are apparent to the user. Examples of critical errors include processor or interrupt controller malfunctions. If a critical error is detected during the POST, an attempt is made to indicate the error, and all testing halts.

Noncritical malfunctions cause incorrect results that may not be apparent to the user. An example of a noncritical error is a memory module failure. If a noncritical error occurs, an error code is displayed, and the testing is stopped. Testing can be continued on a noncritical error by pressing the **Esc** key.

After a successful POST (one in which no critical errors were detected) a single short beep is generated. The system attempts to load an operating system. The system can be customized to different start methods. The default is to do a "smart" boot.

Remember that the POST does not test all areas, but only those that allow the system to operate well enough to run the Advanced Diagnostics program.

## **"Repair Information"**

This chapter contains removal and replacement instructions and hard disk jumper settings.

## **"Parts/Test Point Locations"**

This chapter contains system board layouts. It is useful when you are asked to measure voltages. Use this information to help you locate parts such as electronic boards, connectors, pin numbers, and test points.

## **"Safety Inspection Guide"**

This chapter contains guidelines to help you identify possible safety concerns. Use this information to inspect a machine for safety problems before putting the machine under a Maintenance Agreement.

## **"Parts Catalog"**

This catalog includes figures, part numbers, and part names.

## **"Part Number Index"**

This chapter contains part numbers listed in numerical order.

## **Appendix, "Model Configurations and FRU Part Numbers"**

This appendix contains tables, listed by country, of models and FRU part numbers. Refer to this when ordering FRUs.

# **Product Description**

This book contains service information for all models of the IBM PS/1 Computer, Machine Types 2133, 2155, and 2168, worldwide. Machine Type 2133 contains bays for three diskette/hard disk drives and slots for three adapter cards. Machine Type 2155 contains bays for five diskette/hard disk drives and slots for five adapter cards. Machine Type 2168 contains bays for six diskette/hard disk drives and slots for eight adapter cards.

For ordering information for all FRU parts, see Appendix, "Model Configurations and FRU Part Numbers" on page A-1.

### **Security**

Power-on password

## System boards

386SX—25MHz processor (72-pin memory SIMM)

Three system boards available (refer to "System Board Layout" on page 5-1):

- 1. Soldered on board—2MB system memory and 256 kilobytes (K) video memory (DRAM)
- 2. Soldered on board—2MB system memory and 512K video memory (DRAM)
- 3. Soldered on board—4MB system memory and 512K video memory (DRAM)

Each system board contains:

- Math coprocessor socket.
- Two 72-pin system memory sockets (accepts 70 to 85 ns). Maximum Memory = 16MB. Refer to "System Memory" on page 1-20.
- Ports include: serial, parallel, keyboard, mouse, and video.
- Connectors for AT\* riser card (120-pin), input power (12-pin), AT diskette drives (34-pin), IDE AT hard disk drives (40-pin), power LED (2-pin), hard disk LED (2-pin), and video feature (26-pin).
- Lithium battery.

486SX—20MHz/25MHz processor (30-pin memory SIMMs)

- Math coprocessor socket.
- Supports 8K internal cache. (External cache is not supported.)
- RAM is installed directly onto the system board using industry standard 30-pin 80 ns SIMMs. There are two banks of four sockets to allow a maximum of 32 megabytes (MB). 256K, 1MB and 4MB SIMMs are supported in both banks. Refer to "System Board Layouts" on page 5-2. Bank 0 or bank 1 must be filled with the same value SIMMs to work properly. Refer to "System Memory" on page 1-20.
- 512K Video RAM is soldered on the system board and four sockets are provided for an additional 512K Video RAM.
- Ports include: two serial, parallel, keyboard, mouse and video.
- Connectors for AT riser card (120-pin), input power (12-pin), AT diskette drives (34-pin), IDE AT hard disk drives (40-pin), power LED (2-pin), hard disk LED (2-pin), and video feature (26-pin).
- Lithium battery.

486DX—33MHz processor (socketed) with built-in math coprocessor (30-pin memory SIMMs)

- Supports 8K internal cache and 128K external cache (not field upgradeable).
- RAM is installed directly onto the system board using industry standard 30-pin 80 ns SIMMs. There are two banks of four sockets to allow a maximum of 32MB. 256K, 1MB, and 4MB SIMMs are supported in both banks. One or both banks must be filled with the same value SIMMs to work properly. Refer to "System Memory" on page 1-20.
- 1MB of Video RAM is soldered on the system board.
- Ports include: two serial, parallel, keyboard, mouse, and video.
- Connectors for AT riser card (120-pin), input power (12-pin), AT diskette drives (34-pin), IDE AT hard disk drives (40-pin), power LED (2-pin), hard disk LED (2-pin), and video feature (26-pin).
- Lithium battery.

486SX—25MHz processor (72-pin memory SIMM)

Three system boards available:

- 1. 2MB SIMM for system memory and no cache sockets
- 2. 2MB SIMM for system memory and five cache sockets
- 3. 4MB SIMM for system memory.

Each system board contains:

- Upgrade processor socket.
- Supports 8K internal cache.
- Some models support 0, 128K, or 256K external cache (field upgradeable).
- Shipped with 0 cache.
- Two 72-pin system memory sockets (one is populated with either a 2MB or 4MB SIMM). Memory speed is 70 ns. Maximum memory is 32MB. Refer to "System Memory" on page 1-20 and to "System Board Layouts" on page 5-2.
- 512K video RAM soldered on the system board (not field upgradeable).
- Ports include: two serial, parallel, keyboard, mouse, and video.
- Connectors for AT riser card (120-pin), input power (12-pin), AT diskette drives (34-pin), IDE AT hard disk drives (40-pin), and power LED/hard disk LED (4-pin).
- Lithium battery.

486SX—33MHz processor (72-pin memory SIMM)

Three system boards available:

- 1. 2MB SIMM for system memory, 128K external cache, upgrade processor socket. Refer to "System Memory" on page 1-20 and to "System Board Layouts" on page 5-2.
- 2. 4MB SIMM for system memory, 128K external cache, upgrade processor socket.
- 3. 4MB SIMM for system memory, 0 external cache, upgrade processor socket.

Each system board contains:

- Supports 8K internal cache.
- Supports 0, 128K, or 256K external cache (field upgradeable). Shipped with 0 or 128K standard.
- Two or four 72-pin system memory sockets (one is populated with either a 2MB or 4MB SIMM). Memory speed is 70 ns. Maximum memory is 32MB or 64MB (depending on the number of SIMM sockets). Refer to "System Memory" on page 1-20 and to "System Board Layouts" on page 5-2.
- 1MB video RAM soldered on the system board (not field upgradeable).
- Ports include: two serial, parallel, keyboard, mouse, and video.
- Connectors for AT riser card (120-pin), input power (12-pin), AT diskette drives (34-pin), IDE AT hard disk drives (40-pin), power LED/hard disk LED (4-pin), and video feature (26-pin).
- Lithium battery.

# 486DX—33MHz processor (72-pin memory SIMM)

Two system boards available:

1. 238-pin processor socket

2. 169-pin processor socket.

Each system board contains:

- Supports 8K internal cache.
- Supports 0, 128K, or 256K external cache (field upgradeable). Shipped with 128K standard.
- Four 72-pin system memory sockets (one is populated with a 4MB SIMM). Memory speed is 70 ns. Maximum memory is 64MB. Refer to "System Memory" on page 1-20 and to "System Board Layouts" on page 5-2.
- 1MB video RAM soldered on the system board (not field upgradeable).
- Ports include: two serial, parallel, keyboard, mouse, and video.
- Connectors for AT riser card (120-pin), input power (12-pin), AT diskette drives (34-pin), IDE AT hard disk drives (40-pin), power LED/hard disk LED (4-pin), and video feature (26-pin).
- Lithium battery.

486DX2—25MHz/50MHz processor (72-pin memory SIMM)

System board contains:

- Upgrade processor socket.
- Supports 8K internal cache.
- Supports 0, 128K, or 256K external cache (field upgradeable). Shipped with 128K standard.
- Four 72-pin system memory sockets (one is populated with a 4MB SIMM). Memory speed is 70 ns. Maximum memory is 64MB. Refer to "System Memory" on page 1-20 and to "System Board Layouts" on page 5-2.
- 1MB video RAM soldered on the system board (not field upgradeable).
- Ports include: two serial, parallel, keyboard, mouse, and video.
- Connectors for AT riser card (120-pin), input power (12-pin), AT diskette drives (34-pin), IDE AT hard disk drives (40-pin), power
	- LED/hard disk LED (4-pin), and video feature (26-pin).
- Lithium battery.

486DX2—33MHz/66MHz processor (72-pin memory SIMM)

Two system boards available:

- 1. 4MB SIMM for system memory.
- 2. 8MB SIMM for system memory.

Each system board contains:

- Upgrade processor socket.
- Supports 8K internal cache.
- Supports 0, 128K, or 256K external cache (field upgradeable). Shipped with 128K standard.
- Four 72-pin system memory sockets (one is populated with either a 4MB or 8MB SIMM). Memory speed is 70 ns. Maximum memory is 64MB. Refer to "System Memory" on page 1-20 and to "System Board Layouts" on page 5-2.
- 1MB video RAM soldered on the system board (not field upgradeable).
- Ports include: two serial, parallel, keyboard, mouse, and video.
- Connectors for AT riser card (120-pin), input power (12-pin), AT diskette drives (34-pin), IDE AT hard disk drives (40-pin), power LED/hard disk LED (4-pin), and video feature (26-pin).
- Lithium battery.

#### Power supplies with CPU power switch

Machine Type 2133 contains a 65-W low voltage power supply with fan and a connector for a detachable grounded 3-wire power cord. The power cable has three DASD connectors: one 3.5-inch diskette drive mini power connector and two standard 4-pin power connectors.

For countries with high voltage requirements, Machine Type 2133 contains a 65-W high voltage power supply with a switched appliance connector.

Machine Type 2155 contains either an 85-W low voltage power supply or a 145-W switchable power supply with a fan and a connector for a detachable grounded 3-wire power cord. The 85-W low voltage power supply contains a nonswitched appliance connector. Its power cable has four DASD connectors: one 3.5-inch diskette drive mini power connector and three standard 4-pin power connectors. The 145-W switchable power supply contains a switched appliance connector. Its power cable has four DASD connectors: one 3.5-inch diskette drive mini power connector and three standard 4-pin power connectors.

Machine Type 2155 and Machine Type 2168 contain a 145-W switchable high/low voltage power supply with a fan and a connector for a detachable grounded 3-wire power cord. The power supply also has a switched appliance connector. The power cable has four DASD connectors: one 3.5-inch diskette drive mini power connector and three standard 4-pin connectors.

Cables

One cable for hard disk drives and one cable for diskette drives are provided in all models. Some earlier models have a two-connector hard disk drive cable.

## Diskette Drives—AT-type

3.5-inch 1.44MB Slimline diskette drive in all models 5.25-inch 1.2MB Half-High diskette drive (not in all models).

## Hard Disk Drives

Hard disk drives are 3.5-inch Slimline IDE AT drives.

85MB with 32K of "look-ahead" cache and 17 ms average access time

129MB with 64K of "look-ahead" cache and 17 ms average access time

170MB with 32K of "look-ahead" cache and 16 ms average access time

211MB with 64K of "look-ahead" cache and 15 ms average access time

253MB with 64K of "look-ahead" cache and 13 ms average access time

340MB with 64K of "look-ahead" cache and 13 ms average access time.

# Displays

VGA

- 14-inch, 0.39-mm.
- Supports VGA modes.

**Note:** Does not support high-resolution graphic modes.

- Includes its own power switch.
- Four user controls: horizontal centering, vertical centering, brightness, and contrast.
- Connector for a detachable grounded 3-wire power cord.
- 1.5-m attached signal cable.
- Low-voltage Northern Hemisphere and high-voltage Northern and Southern Hemisphere versions.

SVGA

- 14-inch, 0.28-mm or 0.39-mm dot pitch tri-synch.
- Supports VGA, 800x600, and 1024x768 (i) modes.
- Includes its own power switch.
- Up to seven user controls: horizontal centering, vertical centering, brightness, contrast, horizontal sizing, vertical sizing, and side pin cushion.
- Connector for a detachable grounded 3-wire power cord.
- 1.5-m attached signal cable.
- Low-voltage Northern Hemisphere and high voltage Northern and Southern Hemisphere displays. System units may have a 110 V–220 V switch, auto sensing, or single voltage.

## SVGA+

- 14-inch, 0.28-mm dot pitch multi-scanning.
- Supports VGA, 800x600, 1024x768, and 1280x1024 (i) modes.
- Includes its own power switch.
- Six user controls: horizontal centering, vertical centering, brightness, contrast, horizontal sizing, and vertical sizing.
- Connector for a detachable grounded 3-wire power cord.
- 1.5-m attached signal cable.
- Low-voltage Northern Hemisphere and high voltage Northern and Southern Hemisphere displays.

### Keyboard

101-key, 102-key, or 104-key enhanced with 1.8-m (6-foot) cable.

Mini mouse with 1.8-m (6-foot) cable.

# **Hardware Compatibility**

IBM PS/1 Computers, Machine Types 2133, 2155, and 2168, are designed to maintain compatibility with adapters, options, and drives that fully support the following interfaces and physically fit into the system unit.

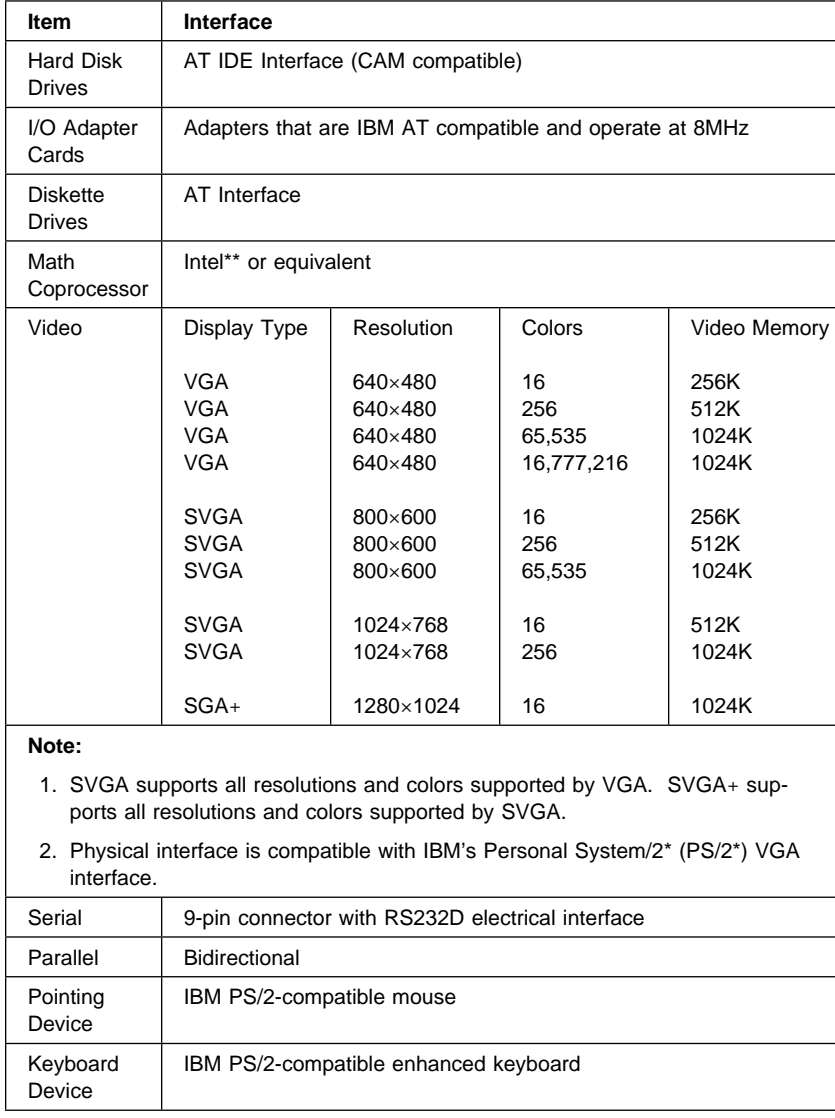

# **Power-On Password**

A power-on password denies access to the system by an unauthorized user when the system is powered on. When a power-on password is active, the password prompt appears on the screen each time the system is powered on. The system unit boots up after the proper password is entered.

To service a system with an active and unknown power-on password, power off the system unit and do the following:

For a 386SX system board:

- 1. Locate connector J8 on the system board.
- 2. Move the jumper on J8 so that it connects the center pin and the pin on the opposite end of the connector.
- 3. Power on the system unit.

The system detects the change and the password is erased from memory. Leave the jumper in that position until the next time you need to reset the password.

For 486SX Level 1 and 486DX (30-pin memory SIMM) system boards:

- 1. Power off the system unit.
- 2. Locate connector JP8 on the system board.
- 3. Move the jumper on JP8 so that it connects pins 2 and 3.
- 4. Apply a momentary short across the two ends of capacitor C17. C17 is located near the power connector P1.
- 5. Move the jumper on JP8 back to pins 1 and 2.
- 6. The system detects the change and the password is erased from memory.
- 7. When you are finished servicing the machine, run the Configuration Utility to restore the configuration settings.

For 486SX Level 2 (30-pin memory SIMM) system boards:

- 1. Power off the system unit.
- 2. Locate connector JP8 on the system board.
- 3. Move the jumper on JP8 so that it connects pins 2 and 3.
- 4. Locate connector JP59 on the system board.
- 5. Move the jumper on JP59 so that it connects pins 2 and 3.
- 6. Move the jumper on JP59 back to pins 1 and 2.
- 7. Move the jumper on JP8 back to pins 1 and 2.
- 8. The system detects the change and the password is erased from memory.
- 9. When you are finished servicing the machine, run the Configuration Utility to restore the configuration settings.

For 486SX, 486DX, and 486DX2 (72-pin memory SIMM) system boards:

- 1. Power off the system unit.
- 2. Locate and remove the battery.
- 3. Locate the two pads next to SP103 (near the battery).
- 4. Apply a momentary short across the two pads at SP103.
- 5. Replace the battery and power on the system unit.
- 6. The system detects the change and the password, time, and date are erased from memory.
- 7. Run the Configuration Utility to restore the configuration settings. Press ESC to save with the password disabled.
- 8. When you are finished servicing the machine, run the Configuration Utility to restore the configuration settings. (You must reset the time and date.)

#### **Notes:**

- 1. To reinstall the password, the user must enter a password in the Configuration Utility.
- 2. Disabling the power-on password reconfigures the system. If you receive a 162 error, make note of any flagged option.

# **Using the Configuration Utility**

The Configuration Utility is a PS/1 function that lets you view and change important information about the computer's hardware. You may need to use the Configuration Utility in these situations:

If you add a *hardware option* (such as a diskette drive, memory module, or math coprocessor), and you want to verify the change or make a change.

If you remove a hardware option, you need to verify the change.

If you get a POST error code and description.

You can also use the Configuration Utility to:

Check the computer's hardware features. For example, you can use this program to check the amount of memory in the computer.

Change the computer's serial and parallel port settings.

Set up or change the password protection on the computer.

Check the display type installed.

**Note:** If you have a 486SX, 486DX, or 486DX2 (72-pin memory SIMM) system board and a SVGA display, run the Configuration Utility and set the display type to match the display.

# **Configuration Utility Screen**

The Configuration Utility shows you a screen that has two functions. You can use the screen to:

**View** information about how the computer's hardware is set up (called the hardware configuration)

**Change** information about certain hardware options on the computer.

# **What the Screen Shows You**

If you want to know about the specific capabilities of the computer, you can find this information on the Configuration Utility screen. For example, you can see:

Whether you have a math coprocessor Amount of memory installed Size of the hard disk.

If you get an error message while using the computer, you can also use the screen to determine what caused the error. For example, if the mouse is not functioning properly or is installed incorrectly, the screen may show that it is disabled or not installed.

## **What You Can Change on the Screen**

The PS/1 Computer displays hardware information automatically, and you can only change certain information that appears on the screen. The information you can change is always enclosed in brackets, like this: [ ].

Here's what you can change on the screen:

#### **Shadow BIOS in RAM**

The Basic Input/Output System (BIOS) is the machine language that runs the computer. The BIOS for the computer is stored in read-only memory called ROM. The **Shadow BIOS in RAM** option (not available on 486SX, 486DX, and 486DX2 72-pin memory SIMM system boards) lets you increase the computer's performance by copying BIOS into random-access memory (RAM). Since the computer accesses RAM faster than it accesses ROM, the programs run faster.

## **Hard Disk Drive (C: or D:)**

This option (available on 486SX, 486DX, and 486DX2 72-pin memory SIMM system boards) shows you an entry for each hard disk drive in the system unit. If you add or change a hard disk drive, you must select the correct drive position for this option on the Configuration Utility screen.

#### **Diskette Drive (A: or B:)**

This option shows you an entry for each diskette drive on the computer. If you add or change a diskette drive, you must select the correct diskette drive type on the Configuration Utility screen.

## **Display Type**

This option (available on 486SX, 486DX, and 486DX2 72-pin memory SIMM system boards) shows the display type installed. If you add or change a display, you must select the correct display type on the Configuration Utility screen.

**Note:** If you are not sure which display is installed, run the Setup program, and check the display type. Make sure the display type shown on the Configuration Utility screen matches the display installed.

#### **Power-On Password**

You may want to restrict the use of the computer by setting a power-on password. This password must then be entered each time you turn on the computer **before** you can begin using the computer.

A password can be up to seven characters long (letters, numbers, or a combination of the two). Once you create the password, **be sure to write it down and put it in a secure place**.

#### **Startup Sequence**

When the computer starts, it looks for the operating system files either on diskette or hard disk. If there is a diskette in the diskette drive that does not contain the operating system files, most computers send an error message

and stop operating. This process is known as the *conventional* startup sequence.

The PS/1 Computer has a smart startup sequence that automatically looks for the operating system files on the hard disk if the files are not found on diskette.

### **Serial Port**

The computer has either one or two serial ports. Each serial port has a special *address* (identifying location) assigned to it. If you add adapter cards to the computer that have additional serial ports, you need to make sure that each serial port has a different address.

The **Serial Port** option lets you change the serial port addresses when needed. If you change serial port addresses on the Configuration Utility screen, you may also need to make changes to the software. For instructions on changing the software, see the user's guide or online information that came with the software.

## **Parallel Port**

The computer has one parallel port with a special address (identifying location) assigned to it. If you add adapter cards to the computer that have additional parallel ports, you need to make sure that each parallel port has a different address.

The **Parallel Port** option lets you change the parallel port addresses when needed. If you change parallel port addresses on the Configuration Utility screen, you may also need to make changes to the software. For instructions on changing the software, see the user's guide or online information that came with the software.

### **Date** and **Time**

You can change the date and time on the computer using the **Date** and **Time** options. The changes take effect immediately.

Type the date in the format shown on the screen. Type the time in 24-hour format. For example:

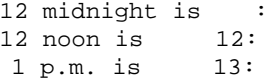

# **How to Get the Screen**

There are three ways to display the Configuration Utility screen:

If you have an error, the computer shows a popup window with an error code and description. At this point, press **Enter** to get the Configuration Utility screen.

When you turn on the computer, this symbol appears:

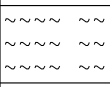

Press **F1** while this symbol is displayed to get the Configuration Utility screen.

In the Advanced Diagnostics program, you can select Setup from the menu.

The following picture is an example of the type of information that appears on the Configuration Utility screen. The actual screen on the computer may look slightly different, but it operates the same way.

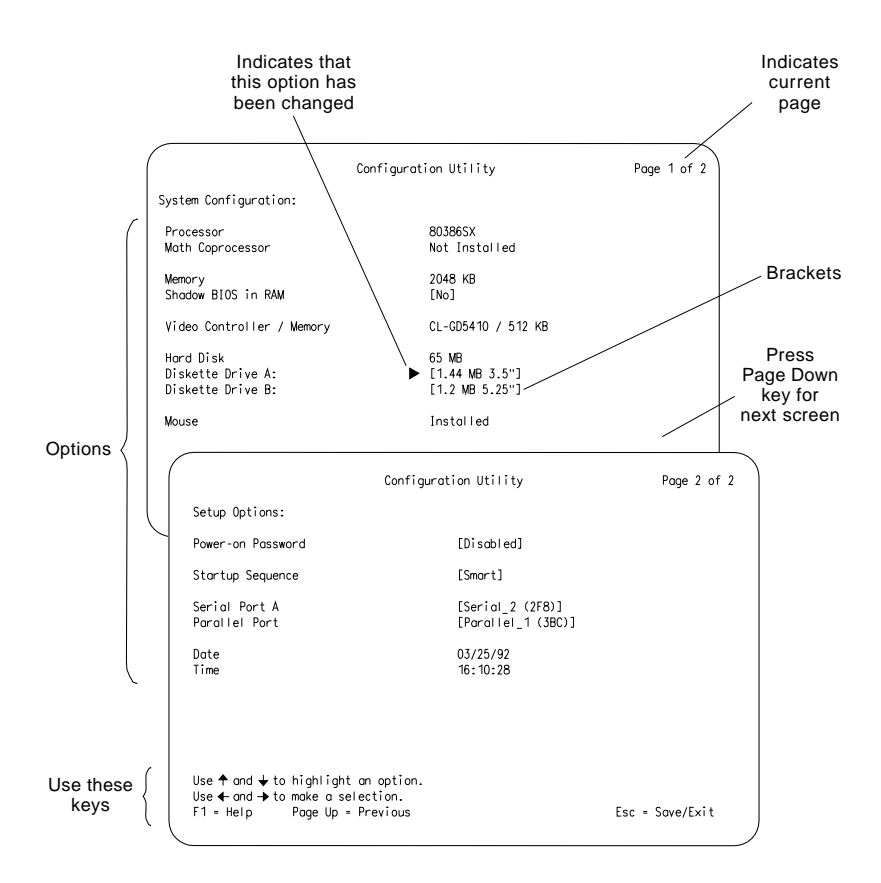

# **System Memory**

The system memory consists of RAM soldered on the system board and socketed Single In-line Memory Module (SIMM). Machine Types 2133, 2155, and 2168 contain a 386SX, 486SX, 486DX, or 486DX2 system board.

The 386SX system board (72-pin memory SIMM) has either 2MB or 4MB of RAM soldered on. Two 72-pin sockets are available to add SIMMs. SIMMs supported are 1MB, 2MB, 4MB, and 8MB. SIMM speed is from 70 ns to 85 ns. Sockets can accept either size and speed. When two SIMMs of the same size and speed are installed, interleaving can occur. A POST error code 225, "Unsupported SIMM" appears on the display when an installed SIMM is the wrong value.

The 486SX and 486DX system boards (30-pin memory SIMMs) have no soldered RAM. All system memory is socketed with SIMMs. 30-pin SIMMs are installed in banks of four each. One or both banks must be occupied. Each bank must contain SIMMs of the same size and speed. Interleaving of memory occurs on these system boards. SIMMs supported are 80 ns or faster. Faster speeds are numbers less than 80 ns. SIMMs must be 9 bits wide. No POST error is displayed when a SIMM of the wrong value is installed.

The 486SX, 486DX, and 486DX2 system boards (72-pin memory SIMM) have no soldered RAM. All system memory is socketed with SIMMs. Unlike 30-pin SIMMs, which must be installed in banks of four, 72-pin memory SIMM can be installed one at a time. SIMMs supported are 70 ns and must be 36 bits wide.

# **SIMM Identification**

**30-Pin Memory SIMMs:** 30-pin memory SIMM size and speed can be difficult to identify. By looking at the numbers on the SIMM chips, you can attempt to identify the size and speed of the SIMM. The size of the SIMM is generally imbedded in the chip part number and the speed generally follows the number.

For example: XXX256XX - 8 (X can be any number or letter) would be a 256K SIMM and have a speed of 80 ns. XXXX1000X - 7 would be a 1MB SIMM and have a speed of 70 ns. XXXX256X - 15 would be an unsupported SIMM since it has a speed of 150 ns. There are many variations to this. Consult the SIMM manufacturer documentation to identify SIMM values when you are unsure of the SIMM value in the system.

**72-Pin Memory SIMMs:** The 72-pin memory SIMM for 486SX, 486DX, and 486DX2 system boards are usually marked with a label that shows the size and speed (for example,  $1M \times 36$ , 7 ns). SIMMs that are not explicitly labeled cannot be identified other than by part number. Consult the SIMM manufacturer documentation to identify SIMM values when you are unsure of the SIMM value in the system.

# **Specifications**

Size:

Machine Type 2133 System Unit

- Width: 360 mm (14.2 in.)
- Depth: 421.5 mm (16.6 in.)
- Height: 122.1 mm (4.8 in.).

Machine Type 2155 System Unit

- Width: 405 mm (15.9 in.)
- Depth: 421.5 mm (16.6 in.)
- Height: 148.3 mm (5.8 in.).

Machine Type 2168 System Unit

- Width: 240 mm (9.5 in.)
- Depth: 416 mm (16.4 in.)
- Height: 427 mm (16.8 in.).

### Display (max.)

- Width: 356 mm (14.0 in.)
- Depth: 382 mm (15.0 in.)
- Height: 352 mm (13.9 in.) with tilt/swivel stand.

## Weight:

Machine Type 2133 System Unit

 $-9$  kg (20 lb).

Machine Type 2155 System Unit

 $-$  11 kg (23.5 lb).

Machine Type 2168 System Unit

```
- 12.7 kg (28 lb).
```
Display (max.)

 $-$  11.5 kg (25.4 lb).

### Environment:

Temperature, System Unit and Display

- Power on:  $10^{\circ}$  to  $32^{\circ}$ C (60° to  $95^{\circ}$ F)
- Power off:  $10^{\circ}$  to  $43^{\circ}$ C (50° to  $110^{\circ}$ F).

Humidity, System Unit and Display

- Power on: 8% to 80%
- Power off: 8% to 80%.

Maximum altitude: 2134 m (7000 ft).

### Heat output (maximum):

Machine Type 2133 System Unit

– 184 Btu/Hr.

Machine Type 2155 System Unit

– 409 Btu/Hr.

Machine Type 2168 System Unit

– 409 Btu/Hr.

# Electrical:

Input voltage (sinewave input is required)

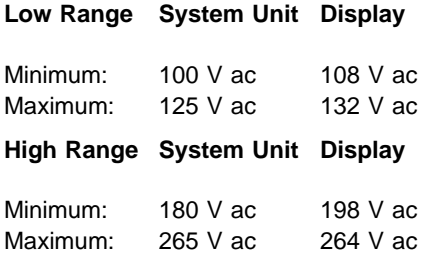
# **Operating Requirements**

All machines have two power-on switches: one on the system unit and one on the display. High voltage machines (180–265 V ac) have a power cord from the display to the system unit and a switched appliance connector allowing the machine to be turned on with one power switch on the system unit.

High voltage Northern and Southern Hemisphere SVGA displays may come with a voltage selector switch, allowing selection of voltage of either 110 V ac or 220 V ac. This switch must be in the 220 V ac position when the machine is plugged into a 220 V ac electrical outlet.

When the system unit is powered off for 10 seconds or more and then powered on, the power supply generates a "power good" signal that resets the system logic.

# **Special Tools**

The following special tools are required to service this system:

A meter similar to the Triplett\*\* Model 310 (IBM P/N 9900167) Wrap Plug, IBM P/N 72X8546 Video Memory Removal Tool, IBM P/N 9900764.

# **Diagnostic Information**

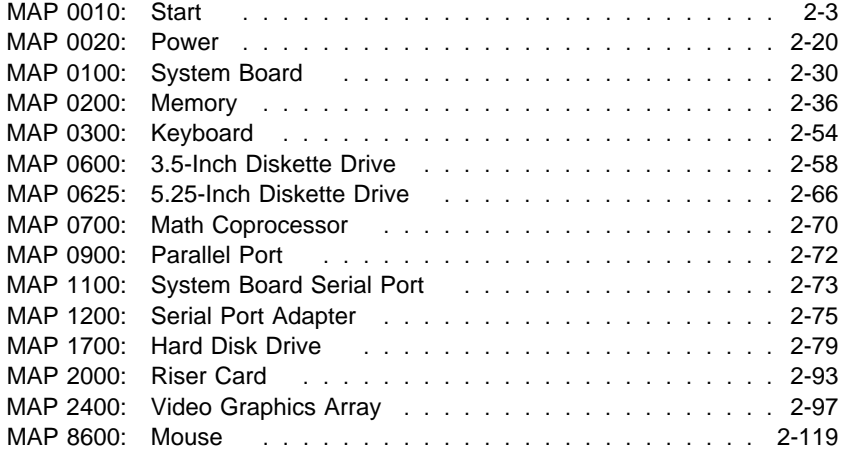

Notes

#### **MAP 0010: Start**

This is the entry point for all MAPs.

In these MAPs, the descriptive terms "30-pin memory SIMM" and "72-pin memory SIMM" are given for board identification only. The amount of SIMM memory installed has no effect on the diagnostic steps described in the MAPs.

The Advanced Diagnostics program comes in two versions on two diskettes (packaged together with this book). One diskette, labeled "For Machine Types 2133, 2155, and 2168," is for all 486 system boards with 72-pin memory SIMM sockets. The other, labeled "For Machine Types 2133 and 2155," is for all other system boards. If in doubt about which kind of board you are testing, try one diskette in the machine. Only the correct diskette for the machine will run the Advanced Diagnostics program.

The Advanced Diagnostics program is intended to test only IBM products. Non-IBM products, prototype cards, or modified options can give false errors and invalid system responses.

All voltages in the MAPs are positive unless otherwise shown.

Use frame ground for all voltage checks unless otherwise specified.

If the Advanced Diagnostics program instructs you to replace a FRU, do not do so until all applicable MAP steps have been completed.

A POST error code can appear on the display in two ways:

- 1. Under the System Memory count at the upper-left corner of the screen.
	- **Note:** A memory error can appear without the memory count as: XXXXXX XXXX 201 (X can be a number or letter).
- 2. After two beeps, a window appears with the error code followed by an explanation.

If you have a 162 error with no other error codes, run the Configuration Utility and note any flagged options. Refer to the POST Error table in Step 065 on page 2-15.

If more than one POST error code is displayed, diagnose the first one. Many times the other error codes are a result of the first error code.

**Note:** If you have any of the following POST error messages displayed, go to the appropriate MAP; otherwise, continue with this MAP. (You may have to wait up to 2 minutes for the error to be displayed.)

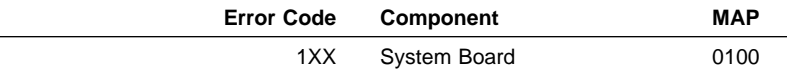

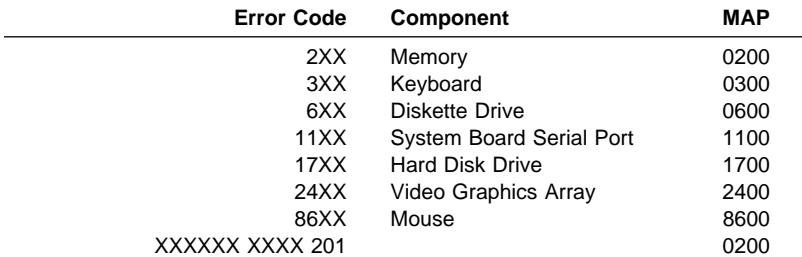

**001**

(From MAP 0100 step 009 on page 2-32) (From step 055)

- Verify the power-on password is inactive. See "Power-On Password" on page 1-13.
- Power off the system unit and display and wait 10 seconds.
- 386SX (72-pin memory SIMM) system boards: Refer to "386SX 25MHz (72-Pin Memory SIMM) System Board Layout" on page 5-3 and verify the beeper jumper on connector J12 is on pins 1 and 2.
- 486SX and 486DX (30-pin memory SIMM) system boards: Verify the jumpers are in the correct positions, as shown in "486SX 20MHz/486SX 25MHz Level 1 (30-Pin Memory SIMM) System Board Layout" on page 5-9 and "486DX 33MHz (30-Pin Memory SIMM) System Board Layout" on page 5-13.
- 486SX, 486DX, and 486DX2 (72-pin memory SIMM) system boards: Refer to "486SX 33MHz (72-Pin Memory SIMM) System Board Layout" on page 5-15 and "486DX 25MHz/486DX2 50MHz or 486DX 33MHz/486DX2 66MHz (72-Pin Memory SIMM) System Board Layout" on page 5-17 for the correct jumper positions. To reset the power-on password, see "Power-On Password" on page 1-13.
- Disconnect all external cables and devices from the system unit, except for the keyboard, mouse, and display.
- Remove all adapter cards from the riser card.
- Disconnect any drives except for the following:

Machine Type 2133

– One 3.5-in. diskette drive (Step **001** continues)

- One 5.25-in. diskette drive
- One hard disk drive.

Machine Type 2155 or Machine Type 2168

- One 3.5-in. diskette drive
- One 5.25-in. diskette drive
- Two hard disk drives. (Some machines have one hard disk drive installed.)
- Check all cables and power cords.
- Ensure the display brightness and contrast controls are not turned down.

**Note:** Some displays have detachable system I/O cable between the display and the system unit. In either case, check the power cord or cable before replacing the unit.

- Make sure there are no diskettes in the drives.
- Insert the Advanced Diagnostics diskette in drive A.

**Note:** High voltage Northern and Southern Hemisphere displays may come with a voltage selector (110 V–220 V) switch. The 145 W power supply has a voltage selector (110 V–220 V) switch. Match the switch to the line voltage.

– Power on the system unit and display.

# **IS THE POWER SUPPLY FAN RUNNING?**

# **Yes No**

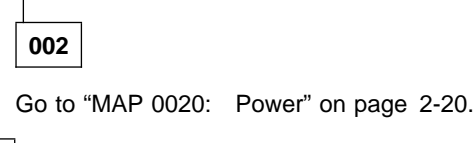

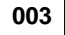

**IS THE SYSTEM UNIT POWER ON INDICATOR LAMP LIT? Yes No**

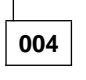

– Power off the system unit.

– Ensure the power on indicator lamp is plugged in correctly. A lamp that is plugged into the connector in reverse does not light. (Step **004** continues)

#### **004** (continued)

- Disconnect the power on indicator lamp.
- 386SX machines: Check the voltage between J13 pin 1 on the system board and frame ground.
- 486SX and 486DX (30-pin memory SIMM) machines: Check the voltage between J11 pin 1 on the system board and frame ground.
- 486SX and 486DX (72-pin memory SIMM) machines: Check the voltage at J26 pin 1 on the system board and frame ground.
- Power on the system unit.

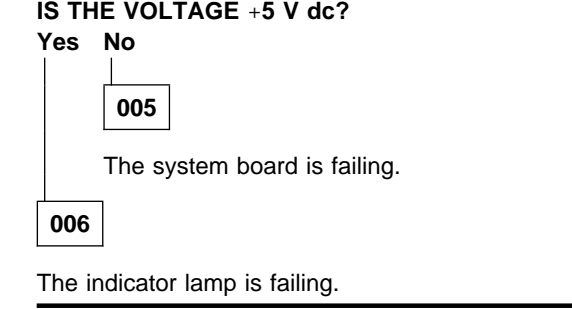

**007**

– Listen carefully for any beeps during POST.

**Note:** Under certain failing conditions, POST may take up to 1 minute.

#### **DID YOU HEAR A SINGLE SHORT BEEP AT THE END OF THE POST?**

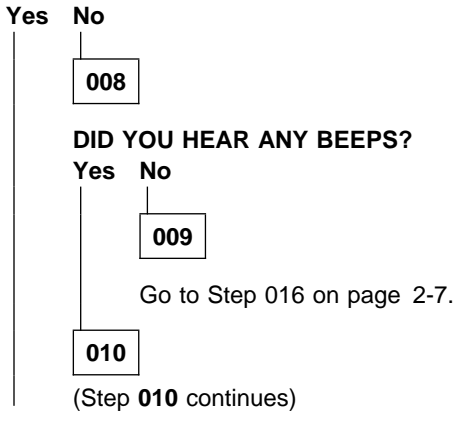

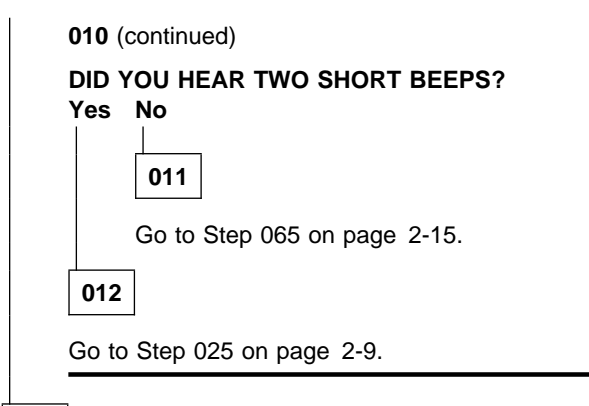

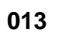

### **DO YOU HAVE A DISPLAY PROBLEM?**

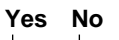

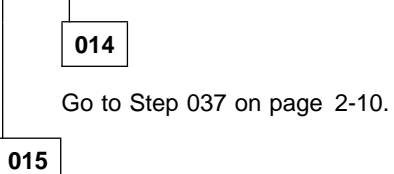

Go to Step 066 on page 2-16.

**016**

(From step 009)

**DOES THE MACHINE FUNCTION NORMALLY EXCEPT FOR THE BEEP?**

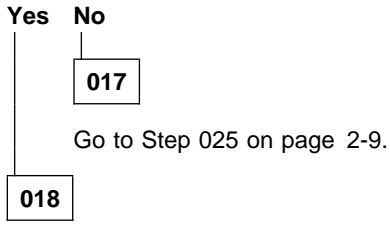

(Step **018** continues)

**018** (continued)

#### **IS THE MACHINE A MACHINE TYPE 2168 WITH A VOLUME CONTROL AND SPEAKER?**

#### **Yes No**

**019**

Replace the system board.

**020**

**Note:** The volume control and speaker are used only in World Trade Machine Type 2168 machines. Refer to "486DX 25MHz/486DX2 50MHz or 486DX 33MHz/486DX2 66MHz (72-Pin Memory SIMM) System Board Layout" on page 5-17.

- Make sure the volume control is not turned to low.
- Power off the system unit.
- Unplug connector J27 and jumper pins 1 and 2.
- Power on the system unit.

#### **DID YOU HEAR A BEEP AT THE END OF POST? Yes No**

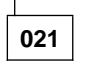

Replace the system board.

**022**

- Power off the system unit.
- Reconnect connector J27 to the system board.
- Power on the system unit.
- Measure the voltage, with the meter set at  $+6$  V dc, between the bottom connector on the speaker and frame ground.
- Turn up the volume control.

(Step **022** continues)

#### **DOES THE VOLTAGE VARY FROM 0 TO** +**5 V dc?**

**Yes No**

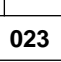

– Replace the volume control assembly.

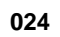

– Replace the speaker.

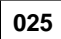

(From steps 012 and 017)

#### **DID YOU RECEIVE A 16X ERROR? Yes No**

**026**

Go to Step 032 on page 2-10.

**027**

#### **DID YOU RECEIVE A 161 OR 163 ERROR?**

# **Yes No**

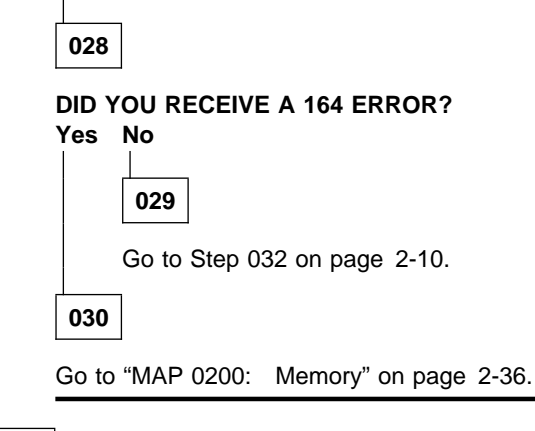

**031**

(Step **031** continues)

**031** (continued)

Go to "MAP 0100: System Board" on page 2-30.

**032**

(From steps 026 and 029)

**DO YOU HAVE A DISPLAY PROBLEM? Yes No**

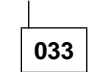

Go to Step 035.

**034**

Go to "MAP 2400: Video Graphics Array" on page 2-97.

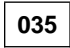

(From step 033)

Make a note of any error messages, then press **Esc**.

**Note:** If no error code is present, answer the following question "Yes."

#### **DID THE ERROR MESSAGE GO AWAY?**

**Yes No**

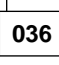

Go to "MAP 0300: Keyboard" on page 2-54.

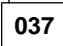

(From step 014)

# **DID THE ADVANCED DIAGNOSTIC MENU APPEAR?**

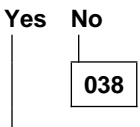

Go to "MAP 0600: 3.5-Inch Diskette Drive" on page 2-58.

**039**

(Step **039** continues)

**039** (continued) (From step 043)

Press **3 (SETUP)**, then press **Enter**.

- 386SX system board:
- Make a note of the "Shadow BIOS in RAM." It is either Yes or No.
- 486SX, 486DX, and 486DX2 (72-pin memory SIMM) system boards: Make a note of the size of the internal and external cache memory installed.
- After the Configuration Utility menu is displayed, press **Esc** then **Enter** to save the changes.
- Power off the system unit when the configuration is completed.
- Wait 10 seconds and power on the system unit.
- Make a note of any error messages and press **Esc**.

#### **DID THE ADVANCED DIAGNOSTICS MENU APPEAR, AND IS IT SHARP, CLEAR, AND STABLE?**

**Yes No**

**040**

Go to Step 066 on page 2-16.

**041**

– Press **0 (SYSTEM CHECKOUT)**, then press **Enter**.

#### **DID THE INSTALLED DEVICES MENU APPEAR?**

**Yes No**

**042** Go to Step 065 on page 2-15.

**043**

- Use the "System Board Layout" charts on pages 5-2 through 5-13 and "SIMM Identification" on page 1-20 to determine the amount of system memory (RAM) installed on the system board. 1MB = 1024KB.
- Refer to Appendix, "Model Configurations and FRU Part Numbers" on page A-1 for model and part number information. Then go to "Parts Catalog" on page 7-1, and refer to the cache memory descriptions. (This is only accurate if no memory has been added since installation.)

– 386SX system board:

If the "Shadow BIOS in RAM" was yes from Step 039 on page 2-11, the memory size shown will be less than the physical size of the installed memory (soldered and SIMMs) by 128K.

– 486SX and 486DX (30-pin memory SIMM) system boards: The memory size shown will be less than the system memory (SIMMs) by 384K.

#### **IS THE MEMORY SIZE SHOWN LESS THAN THAT INSTALLED IN THE SYSTEM?**

#### **Yes No**

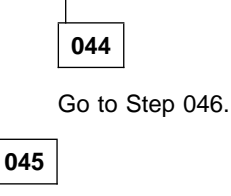

Go to "MAP 0200: Memory" on page 2-36.

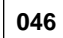

(From step 044)

– Compare the list to the options installed inside the system.

**Note:** The Installed Devices list displays only those devices supported by this manual. If a device is missing from the list and is not supported by this manual, go to Step 051 on page 2-13.

# **DOES THE INSTALLED DEVICES LIST CORRECTLY IDENTIFY THE DEVICES INSTALLED INSIDE THE SYSTEM?**

**Yes No**

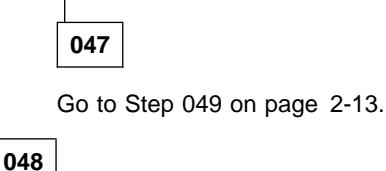

– Press **Y**, then press **Enter**.

Go to Step 057 on page 2-14.

**049**

(From step 047)

- Press **N**, then press **Enter**. Follow the screen instructions and attempt to correct the Installed Devices list.
	- **Note:** A 199 error indicates you answered "No" to the question about the Installed Devices list. Disregard the error.

#### **COULD YOU CORRECT THE INSTALLED DEVICES LIST?**

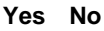

```
050
```
Go to Step 052.

**051**

(From step 046)

– Press **Y**, then press **Enter**.

Go to Step 057 on page 2-14.

**052**

(From step 050)

#### **IS THE OPTION MISSING FROM THE INSTALLED DEVICES LIST? Yes No**

**053**

– Press **Y**, then press **Enter**.

Go to Step 057 on page 2-14.

**054**

– Ensure all switches and jumpers (if present) are correctly set for the option that is missing on the list.

#### **ARE THE SWITCHES AND JUMPERS SET CORRECTLY?**

**Yes No**

**055**

– Reset any incorrect jumper or switch settings. (Step **055** continues)

**055** (continued)

Go to Step 001 on page 2-4 to verify system operation.

# **056**

Go to the appropriate MAP for the missing device.

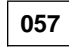

(From steps 048, 051, and 053)

– Follow the instructions on the screen.

– Select the options you want to test, or press **Enter** to run all tests.

**Note:** If you received a 199 error, or if you have an undetermined problem, run all tests.

# **IS THERE AN ERROR CODE DISPLAYED ON THE SCREEN?**

# **Yes No**

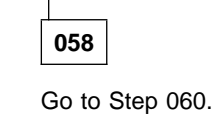

**059**

Go to Step 071 on page 2-18.

#### **060**

(From step 058)

#### **DID THE SYSTEM CHECKOUT MENU APPEAR AT THE END OF TESTING?**

**Yes No**

**061**

Go to "MAP 0020: Power" on page 2-20.

**062**

(Step **062** continues)

**DID YOU NOTICE ANY FAILURE SYMPTOMS OR WERE ANY FAILURES REPORTED TO YOU?**

**Yes No**

**063**

Go to Step 067 on page 2-17.

**064**

Go to Step 066 on page 2-16.

**065**

(From steps 011 and 042)

Find the POST error in the following figure and take the action indicated. If an error message and incorrect audio response occur, take the action indicated for the error message.

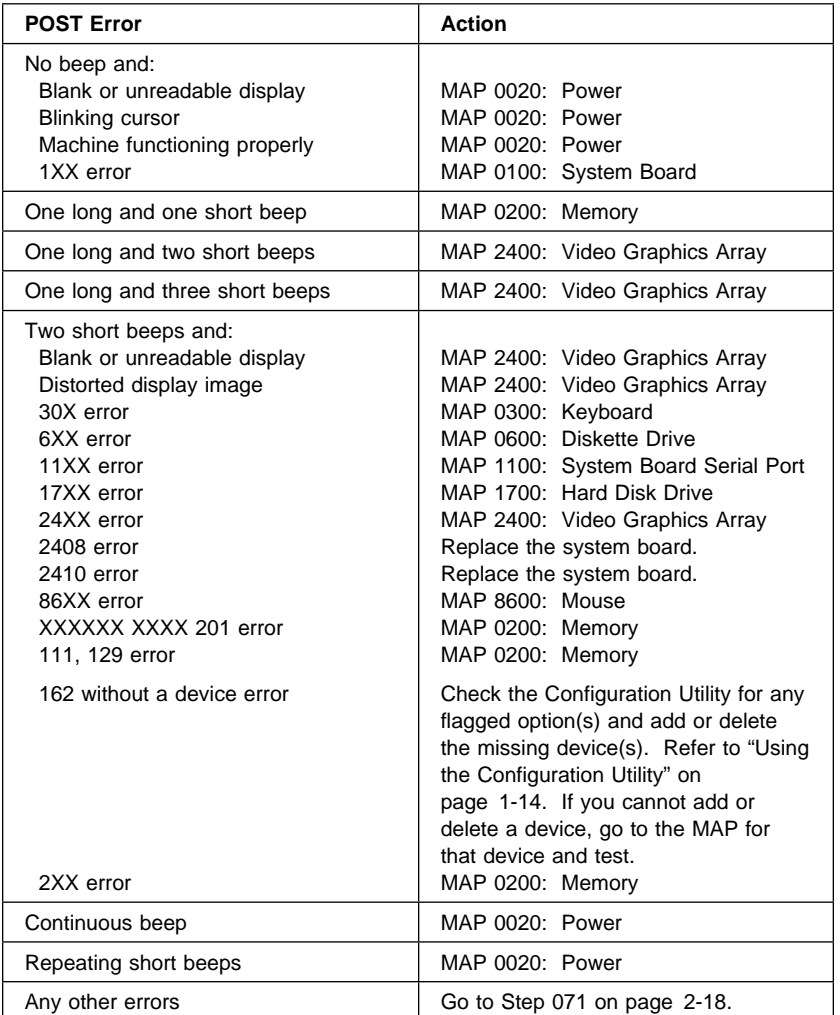

Figure 2-1. POST Errors

# **066**

(From steps 015, 040, and 064) (Step **066** continues)

Find the symptom in the following figure and take the action indicated.

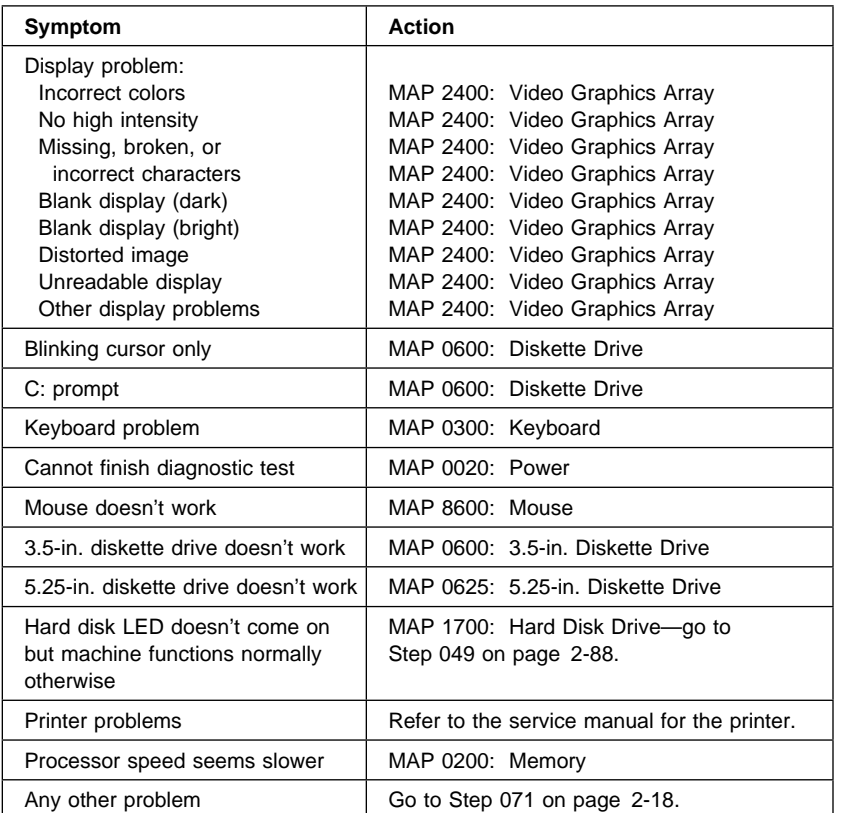

Figure 2-2. Failure Symptoms

# **067**

(From step 063)

– Power off the system unit.

– Install the riser card, if it was part of the failing system. (Step **067** continues)

**067** (continued)

- Power on the system unit.
	- **Note:** If you know of a failure that has occurred because of an adapter card, answer the following question "Yes."

## **DO YOU HAVE ANY ERROR CODES OR FAILURE SYMPTOMS?**

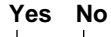

**068**

Go to Step 070.

**069**

Go to "MAP 2000: Riser Card" on page 2-93.

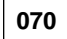

(From step 068)

The Advanced Diagnostics tests finished without detecting a failure.

If you are still experiencing a failure:

- Check all adapter jumper positions.
- Check all adapter switch settings.
- Check all cables and connectors for proper installation.
- Run the Advanced Diagnostics tests on all devices. Use the **RUN TESTS ONE TIME** option. If you receive an error, go to the MAP indicated by the error code. For example, if you receive the error code 6XX, go to "MAP 0600: 3.5-Inch Diskette Drive" on page 2-58.

If you are experiencing a problem with a device not supported by this manual, refer to that device's service manual for special testing instructions.

If you suspect an intermittent problem, start an error log. If you need instructions, refer to "Error Log" on page 3-9.

# **071**

(From steps 059, 065, and 066) (Step **071** continues)

Go to the MAP indicated by the error code. For example, if you receive the error code 6XX, go to "MAP 0600: 3.5-Inch Diskette Drive" on page 2-58. If no error code is indicated, go to the MAP relating to the reported symptom.

**Note:** If you are unable to find a MAP that corresponds to your error code, you have either an IBM device with its own service manual or a device not supported by IBM diagnostic tests.

# **MAP 0020: Power**

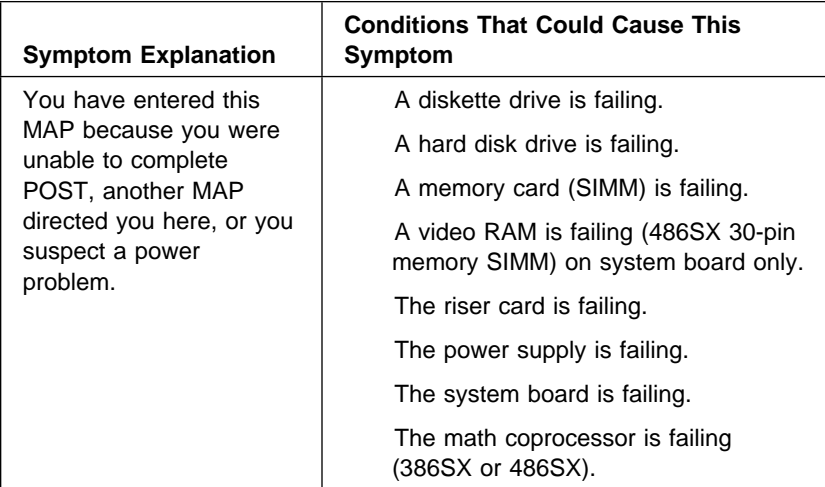

**001**

- Power off the system unit.
- Unplug the system unit power cord, the display power cord, and any external devices from the electrical outlets.
- Disconnect all external cables and devices from the system unit, except for the keyboard, mouse, and display.
- Remove all adapter cards from the riser card.
- Disconnect any drives except for the following:

Machine Type 2133

- One 3.5-in. diskette drive
- One 5.25-in. diskette drive
- One hard disk drive.

Machine Type 2155 or Machine Type 2168

- One 3.5-in. diskette drive
- One 5.25-in. diskette drive
- Two hard disk drives. (Some machines have one hard disk drive installed.)

(Step **001** continues)

- Plug the system unit power cord and display power cord into the electrical outlet.
- Power on the system unit.

#### **DID THE SYMPTOM REMAIN?**

**Yes No**

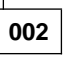

**CAUTION:**

**Power off the system unit before connecting any device.**

Connect the adapter cards, external devices, or drives disconnected in Step 001 on page 2-20 to the system unit one at a time until the symptom returns. Repair or replace the device causing the failure.

#### **003**

#### **DOES YOUR SYSTEM HAVE A POWER CORD BETWEEN THE SYSTEM UNIT AND THE DISPLAY?**

#### **Yes No**

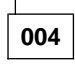

- Power off the system unit and display.
- Disconnect the power cord from the back of the system unit and display.

**Note:** Some displays have an attached power cord.

– Measure the line voltage at the system unit end and display end of the power cords.

#### **DO YOU HAVE THE CORRECT LINE VOLTAGE?**

**Yes No**

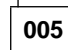

- Check the power at the electrical outlet.
- Check the continuity of the power cords.
- Replace the failing power cord or plug the machine into a functioning electrical outlet.

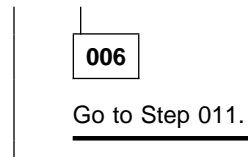

**007**

- Power off the system unit.
- Disconnect the power cord from the back of the display.
- Power on the system unit.
- Measure the line voltage at the display end of the power cord.

#### **DO YOU HAVE THE CORRECT LINE VOLTAGE?**

#### **Yes No**

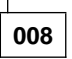

- Power off the system unit.
- Disconnect the power cord from the back of the system unit.
- Measure the line voltage at the system unit end of the power cord.

#### **DO YOU HAVE THE CORRECT LINE VOLTAGE?**

**Yes No**

**009**

- Check the power at the electrical outlet.
- Check the continuity of the power cord.
- Replace the power cord or plug the machine into a functioning electrical outlet.

**010**

- Check the continuity of the power cord between the system unit and the display.
- Replace the power cord or the power supply.

**011**

(From step 006) (Step **011** continues)

- Reconnect the power cord(s).
- Disconnect all power cables to all the drives.
- Disconnect the power cables to the system board.
- Power on the system unit.
- Check the voltages at the power supply connectors to the system board as indicated.

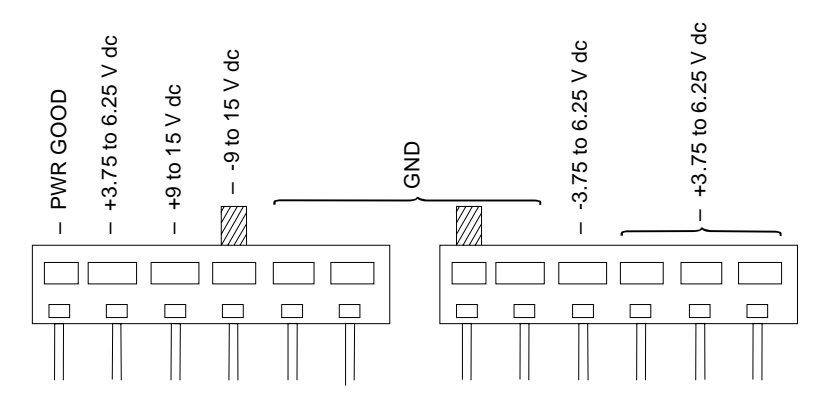

Figure 2-3. System Board Power Supply Connectors

## **ARE THE VOLTAGES CORRECT?**

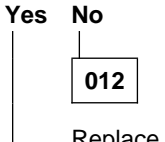

Replace the power supply.

**013**

You may have a failing diskette drive or hard disk drive. Perform the following:

- Power off the system unit and wait 10 seconds.
- Reinstall all internal cables.
- Remove the power and signal cable from one of the drives.

– Power on the system unit.

(Step **013** continues)

**013** (continued)

#### **DID THE SYMPTOM REMAIN?**

**Yes No**

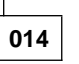

Replace the failing drive. If this does not correct the problem, replace the signal cable.

**015**

- Power off the system unit and wait 10 seconds.
- Reinstall the signal cable you removed from the drive.
- Perform the same procedure for any remaining drives.

#### **DID THE SYMPTOM REMAIN?**

#### **Yes No**

**016**

Replace the failing drive. If this does not correct the problem, replace the signal cable.

**017**

You may have a failing riser card.

- Power off the system unit.
- Remove the riser card.
- Power on the system unit.

#### **DID THE SYMPTOM REMAIN? Yes No**

**018**

Replace the failing riser card.

**019**

(Step **019** continues)

#### **DO YOU HAVE A 486SX (30-PIN MEMORY SIMM) SYSTEM BOARD INSTALLED, AND DOES IT HAVE SOCKETED VIDEO RAM INSTALLED? Yes No**

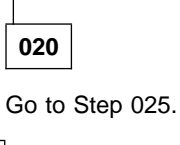

**021**

You may have a failing video RAM chip.

- Power off the system unit.
- Remove one of the video RAM chips. Use the Video Memory Removal Tool to remove the chip. Observe electrostatic discharge (ESD) precautions.
- Power on the system unit.

# **DID THE SYMPTOM REMAIN?**

**Yes No**

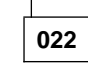

Replace the failing video RAM chip.

**023**

- Power off the system unit.
- Perform the same procedure for any remaining video RAM chips.

#### **DID THE SYMPTOM REMAIN?**

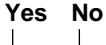

**024**

Replace the failing video RAM chip.

**025**

```
(From step 020)
(Step 025 continues)
```
#### **025** (continued)

#### **ARE THERE ANY MEMORY SIMMS INSTALLED IN YOUR MACHINE?**

**Note:** All 486SX, 486DX, and 486DX2 system boards that have 72-pin memory SIMMs sockets must have at least one memory SIMM card installed to operate. There is no memory on the system board alone. Install a memory SIMM if there is none.

#### **Yes No**

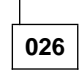

Replace the system board. After replacing parts, run automatic configuration and set the time and date to remove 16X errors.

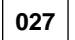

You may have a failing SIMM memory card.

- Power off the system unit.
- Remove one of the SIMM memory cards from the system board.
	- **Note:** If you have only one memory SIMM card installed, you must substitute another SIMM for the system to operate.
- Power on the system unit.

#### **DID THE SYMPTOM REMAIN?**

# **Yes No**

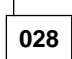

Replace the failing SIMM memory card.

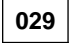

- Power off the system unit.
- Perform the same procedure for any remaining SIMM memory cards.

#### **DID THE SYMPTOM REMAIN?**

# **Yes No**

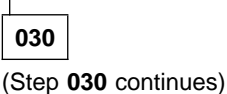

Replace the failing SIMM memory card.

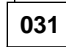

**DO YOU HAVE A 386SX OR A 486SX SYSTEM BOARD?**

# **Yes No**

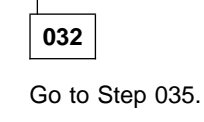

**033**

You may have a failing math coprocessor.

- Power off the system unit.
- Remove the math coprocessor. Use a Processor Removal Tool to remove the math coprocessor. Observe ESD precautions.
- Power on the system unit.

#### **DID THE SYMPTOM REMAIN?**

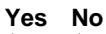

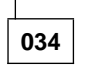

Replace the failing math coprocessor.

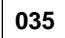

(From step 032)

You may have a failing indicator lamp.

- Power off the system unit.
- Unplug one indicator lamp at a time.
- Power on the system unit.

#### **DID THE SYMPTOM REMAIN?**

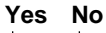

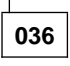

(Step **036** continues)

**036** (continued)

Replace the failing indicator lamp.

**037**

Replace the system board. After replacing parts, run the Configuration Utility and set the time and date to remove 16X errors.

Notes

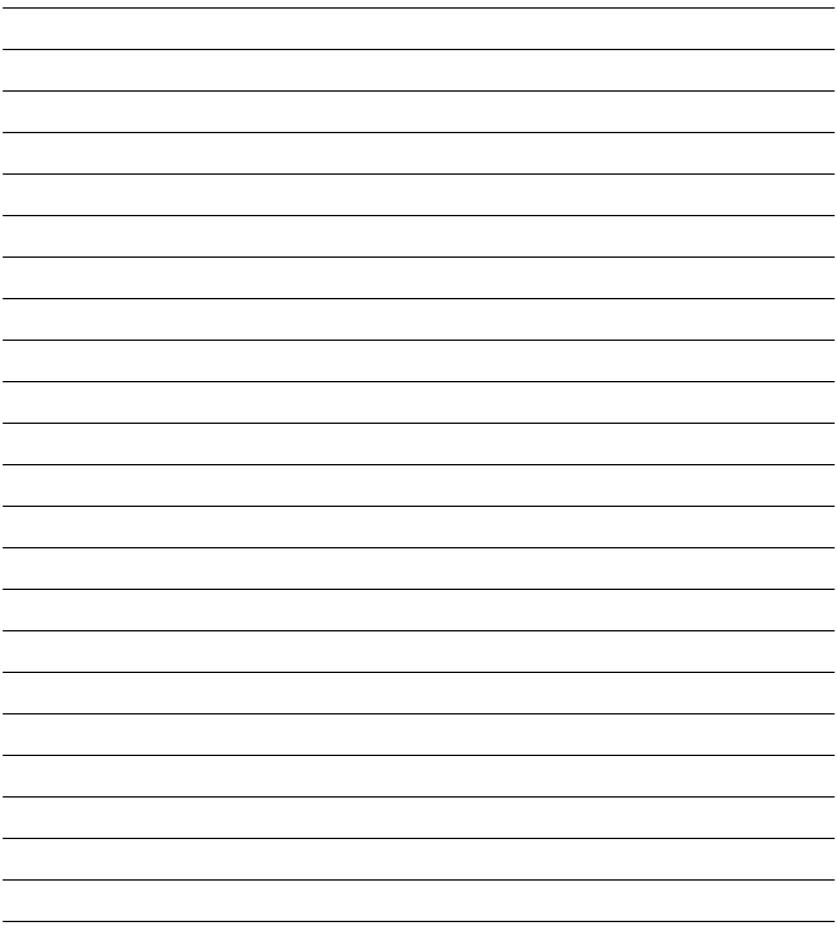

# **MAP 0100: System Board**

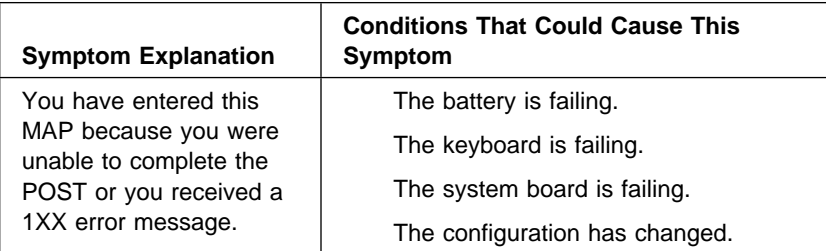

**001**

(From step 026)

- Verify the power-on password is inactive.
- Power off the system unit.
- 386 system board: Refer to "386SX 25MHz (72-Pin Memory SIMM) System Board Layout" on page 5-3 and verify the beeper jumper on connector J12 is on pins 1 and 2.
- 486SX and 486DX (30-pin memory SIMM) system boards: Verify the jumpers are in the correct positions as shown in "486SX 20MHz/486SX 25MHz Level 1 (30-Pin Memory SIMM) System Board Layout" on page 5-9, "486SX 25MHz Level 2 (30-Pin Memory SIMM) System Board Layout" on page 5-11, and "486DX 33MHz (30-Pin Memory SIMM) System Board Layout" on page 5-13.
- 486SX, 486DX, and 486DX2 (72-pin memory SIMM) system boards: Verify the jumpers are in the correct positions as shown in the "System Board Layout" charts on pages 5-2 through 5-13 and "SIMM Identification" on page 1-20.
- Insert the Advanced Diagnostics diskette into drive A.
- Power on the system unit.

#### **DID YOU RECEIVE A 1XX ERROR MESSAGE DURING THE POST? Yes No**

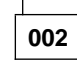

Go to Step 004 on page 2-31.

# **003**

Go to Step 009.

# **004**

(From step 002)

Make a note of any error messages, then press **Esc**.

#### **DID THE ADVANCED DIAGNOSTICS MENU APPEAR? Yes No**

**005** Go to "MAP 0010: Start" on page 2-3.

**006**

– Press **0 (SYSTEM CHECKOUT)**, then press **Enter**.

– Follow the screen instructions to run the System Unit tests.

# **DID YOU RECEIVE A 1XX ERROR?**

# **Yes No**

**007**

Go to Step 018 on page 2-33.

**008**

Go to Step 028 on page 2-35.

**009**

(From step 003)

Find your error in the following figure and take the action indicated.

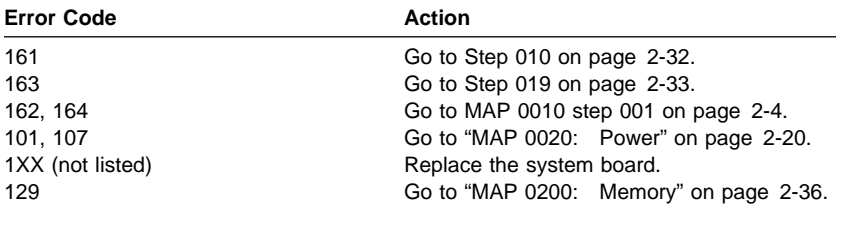

Figure 2-4. POST Errors

# **010**

(From step 009)

This error indicates a problem with the nonvolatile memory.

– Make a note of any error messages and press **Esc**.

#### **DID THE ERROR MESSAGE GO AWAY WHEN ESC WAS PRESSED? Yes No**

**011** Go to "MAP 0300: Keyboard" on page 2-54. **012**

#### **DID THE ADVANCED DIAGNOSTICS MENU APPEAR?**

# **Yes No**

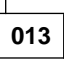

Go to "MAP 0600: 3.5-Inch Diskette Drive" on page 2-58.

**014**

- Press **3 (SETUP)**, then press **Enter**. When the Configuration Utility screen appears, press **Esc**.
- Power off the system unit and wait 10 seconds.

– Power on the system unit.

(Step **014** continues)

#### **DID RUNNING THE SETUP PROGRAM CORRECT THE PROBLEM?**

# **Yes No**

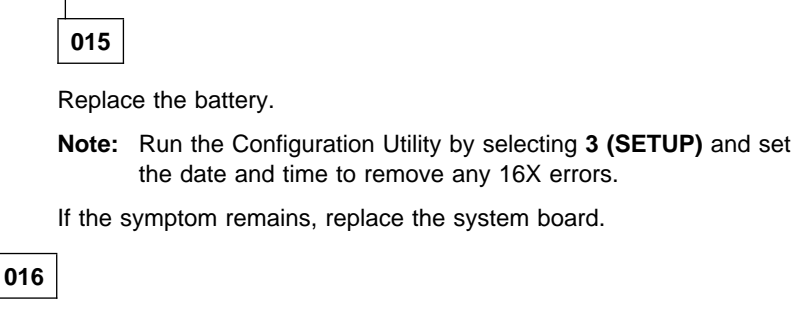

Check the battery for at least 2.8 V dc.

#### **DOES THE BATTERY HAVE AT LEAST 2.8 V DC? Yes No**

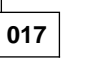

Replace the battery.

**018**

(From step 007)

You have successfully completed the Advanced Diagnostics tests. If you suspect an intermittent problem, start an error log. If you need instructions, refer to "Error Log" on page 3-9.

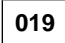

(From step 009)

This error message indicates the system date and time are not set.

– Make a note of any error messages and press **Esc**.

#### **DID THE ERROR MESSAGE GO AWAY WHEN ESC WAS PRESSED? Yes No**

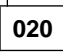

Go to "MAP 0300: Keyboard" on page 2-54.

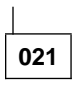

# **DID THE ADVANCED DIAGNOSTICS MENU APPEAR?**

**Yes No**  $\overline{\phantom{a}}$ 

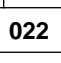

Go to "MAP 0600: 3.5-Inch Diskette Drive" on page 2-58.

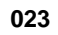

- Set the date and time.
- Power off the system unit and wait 10 seconds.
- Power on the system unit.

## **DID YOU RECEIVE A 163 POST ERROR?**

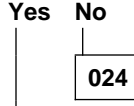

Check the battery for at least 2.8 V dc.

**DOES THE BATTERY HAVE AT LEAST 2.8 V DC? Yes No**

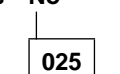

Replace the battery.

**026**

Go to Step 001 on page 2-30.

**027**

Replace the battery.

**Note:** After replacing the battery, run the Configuration Utility by selecting **3 (SETUP)** and set the date and time to remove any 16X errors.

If the symptom remains, replace the system board.
**028**

(From step 008)

#### **DID YOU RECEIVE A 104 ERROR?**

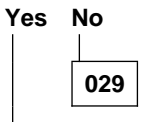

Replace the system board.

**Note:** After replacing the system board, run the Configuration Utility by selecting **3 (SETUP)** and set the date and time to remove any 16X errors.

**030**

Replace the battery.

**Note:** After replacing the battery, run the Configuration Utility by selecting **3 (SETUP)** and set the date and time to remove any 16X errors.

### **MAP 0200: Memory**

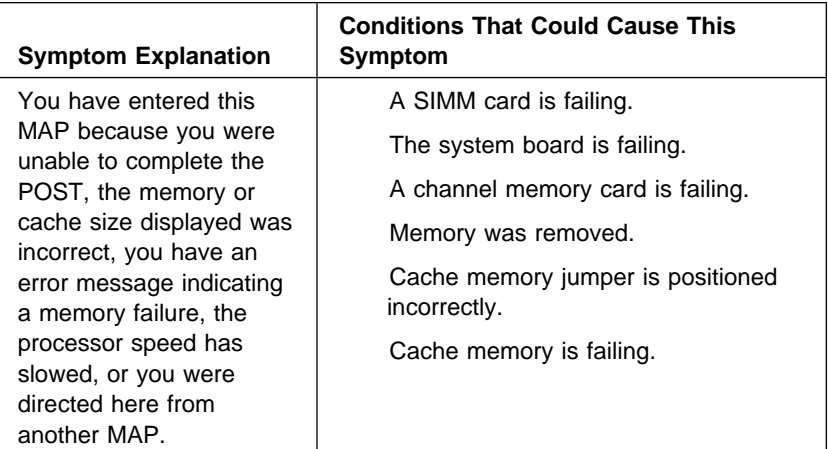

### **001**

(From steps 012 and 015)

- Power off the system unit.
- An expansion box memory failure indicates a failing channel memory card.
- A 230 POST error indicates a channel memory overlapping problem. Remove the channel memory card from the riser card and continue.
- A 225 error indicates a SIMM is not supported by the system board (386SX system boards only).
- 486SX and 486DX (30-pin memory SIMM) system boards: Verify the SIMMs in each bank are the same value SIMMs. If there are eight SIMMs installed, remove the four cards from bank 1. If you have four SIMMs installed, they should be in bank 0.
- 486SX, 486DX, and 486DX2 (72-pin memory SIMM) system boards: Any SIMM can be positioned in any location. The SIMM sockets (banks) are numbered 0, 1, 2, and 3 starting from the outer edge of the system board.
- Insert the Advanced Diagnostics diskette into drive A.

– Power on the system unit. (Step **001** continues)

– Make a note of any error messages.

#### **DID YOU RECEIVE AN XXXXXX XXXX 201, 203, OR 221 POST ERROR?**

## **Yes No**

**002**

Go to Step 004.

**003**

Go to Step 024 on page 2-40.

**004**

(From step 002)

**DID YOU RECEIVE ONE LONG BEEP AND ONE SHORT BEEP?**

**Yes No**

**005**

Go to Step 016 on page 2-39.

**006**

- Power off the system unit.
- Ensure the memory SIMMs are seated correctly.
- Power on the system unit.

### **DID THE SYMPTOM CHANGE?**

**Yes No**

**007** Go to Step 009 on page 2-38.

**008**

Go to Step 016 on page 2-39.

**009**

(Step **009** continues)

**009** (continued) (From step 007)

### **DOES THE MACHINE HAVE ONLY ONE SIMM INSTALLED?**

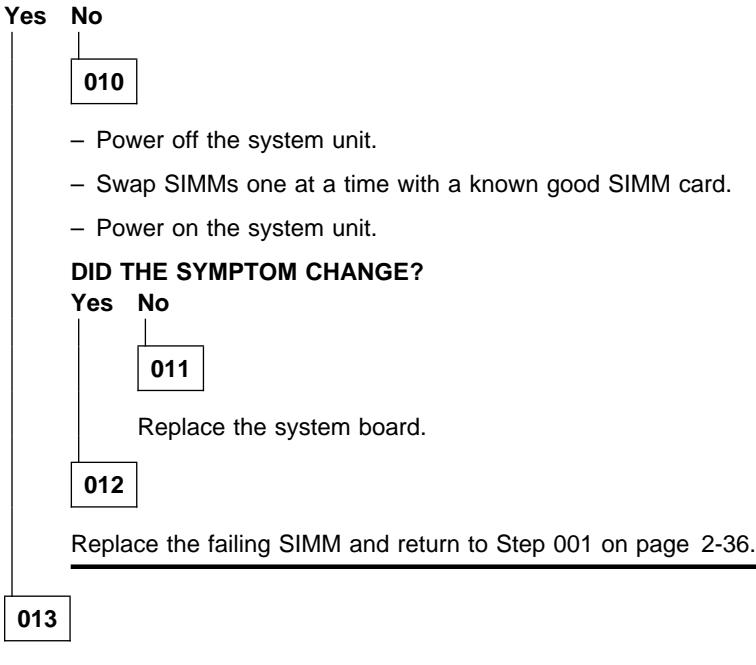

- Power off the system unit.
- Replace the memory SIMM.
- Power on the system unit.

#### **DID THE SYMPTOM CHANGE?**

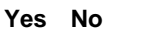

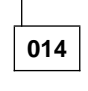

Replace the system board.

**015**

Go to Step 001 on page 2-36.

**016**

(Step **016** continues)

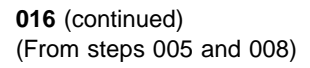

### **DID YOU RECEIVE A 129 ERROR?**

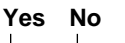

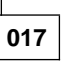

Go to Step 019.

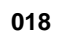

– Check the cache jumper.

– Replace one bank of external cache at a time until the symptom goes away. Refer to "486DX 25MHz/486DX2 50MHz or 486DX 33MHz/486DX2 66MHz (72-Pin Memory SIMM) System Board Layout" on page 5-17 for cache locations. If the problem remains, replace the system board.

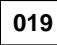

(From step 017)

#### **DID YOU RECEIVE A 164 ERROR? Yes No**

**020** Go to Step 065 on page 2-47.

**021**

- Press **Enter**.
- Use the "System Board Layout" charts on pages 5-2 through 5-13 and "SIMM Identification" on page 1-20 to determine the amount of system memory (RAM) installed on the system board. 1MB = 1024KB.
- 386SX system board:

If the "Shadow BIOS in RAM" is Yes, the memory size shown will be less than the physical size of the installed memory (soldered and SIMMs) by 128K.

– 486SX and 486DX system boards:

The memory size shown will be less than the system memory (SIMMs) by 384K.

(Step **021** continues)

#### **021** (continued)

– If no memory has been added, refer to Appendix, "Model Configurations and FRU Part Numbers" on page A-1 to determine the factory installed memory. Then turn to "Parts Catalog" on page 7-1 to see details about the size of installed memory.

#### **DOES THE SIZE OF THE MEMORY INSTALLED IN THE MACHINE AT THIS TIME MATCH THE INSTALLED MEMORY IN THE CONFIGURATION UTILITY?**

#### **Yes No**

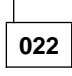

Go to Step 024.

**Note:** To determine if the symptom changed, enter **3 (SETUP)** after each action.

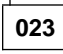

– Press **Esc**, then press **Enter**.

Go to Step 065 on page 2-47.

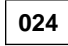

(From steps 003 and 022)

**IS YOUR SYSTEM BOARD A 486SX OR A 486DX (WITH 30-PIN MEMORY SIMMS)?**

**Yes No**

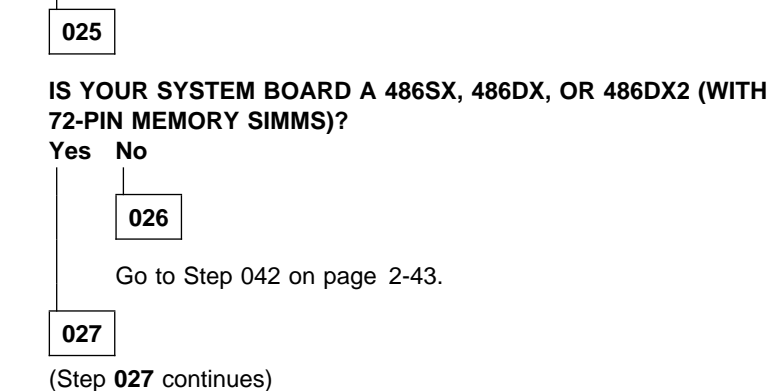

Go to Step 034 on page 2-42.

### **028**

- Power off the system unit.
- Reseat the SIMMs.
- Power on the system unit.

### **DID YOU RECEIVE AN XXXXXX XXXX 201, 203, OR 221 POST ERROR?**

### **Yes No**

**029** Go to Step 035 on page 2-42.

**030**

- Power off the system unit.
- Remove the four SIMMs from bank 0 and install them in bank 1.
- Power on the system unit.

#### **DID YOU RECEIVE AN XXXXXX XXXX 201, 203, OR 221 POST ERROR? Yes No**

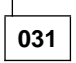

- Power off the system unit.
- Return the four SIMMs to bank 0.
- Power on the system unit.

### **DID YOU RECEIVE AN XXXXXX XXXX 201, 203, OR 221 POST ERROR?**

**Yes No**

**032**

Run the system memory test several times to verify the failure symptom no longer exists.

**033**

(Step **033** continues)

**033** (continued)

Replace the system board and go to Step 035.

### **034**

(From step 027)

- Run the memory test.
- Replace the SIMMs in the bank (sockets) displayed.
- If the symptom remains, swap SIMMs one at a time with a known good SIMM card until the symptom goes away. Replace the failing SIMM and return to Step 035.

### **035**

(From steps 029, 033, and 034)

### **DOES YOUR SYSTEM BOARD CONTAIN EIGHT SIMMS? Yes No**

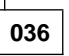

Run the system memory test several times to verify the failure symptom no longer exists.

**037**

(From steps 038 and 041)

- Power off the system unit.
- Remove the four SIMMs from bank 1 and install the four SIMMs you removed at the beginning of this MAP in bank 0.
- Power on the system unit.

#### **DID YOU RECEIVE AN XXXXXX XXXX 201, 203, OR 221 POST ERROR? Yes No**

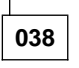

- Power off the system unit.
- Install the four SIMMs removed in Step 037 in bank 1.

– Power on the system unit.

(Step **038** continues)

– Run the system memory test several times to verify the failure symptom no longer exists.

**039**

- Power off the system unit.
- Reseat the SIMMs.
- Power on the system unit.

### **DID YOU RECEIVE AN XXXXXX XXXX 201, 203, OR 221 POST ERROR?**

### **Yes No**

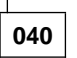

Run the system memory test several times to verify the failure symptom no longer exists.

**041**

- Swap SIMMs one at a time with a known good SIMM until the symptom goes away. Replace the failing SIMM and return to this step.
- Install the four SIMMs removed in Step 037 on page 2-42 in bank 1 and run the system memory test several times to verify the failure symptom no longer exists.

**042**

(From step 026)

#### **DO YOU HAVE SIMMS INSTALLED?**

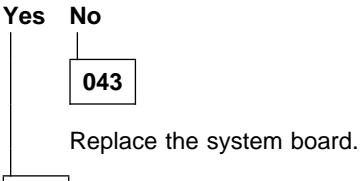

**044**

– Power off the system unit.

– Reseat the SIMMs. (Step **044** continues)

**044** (continued)

– Power on the system unit.

#### **DID YOU RECEIVE AN XXXXXX XXXX 201, 203, OR 221 POST ERROR?**

# **Yes No**

**045** Run the system memory test several times to verify the failure symptom no longer exists.

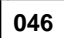

### **ARE TWO SIMMS INSTALLED?**

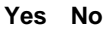

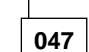

- Power off the system unit.
- Move the SIMM to the other socket.
- Power on the system unit.

#### **DID THE SYMPTOM REMAIN?**

**Yes No**

**048**

Replace the system board.

**049**

Replace the failing SIMM. If the symptom remains, replace the system board.

**050**

(From steps 051, 059, and 062)

- Power off the system unit.
- Remove the SIMM from bank 1.

```
– Power on the system unit.
(Step 050 continues)
```
#### **DID YOU RECEIVE AN XXXXXX XXXX 201, 203, OR 221 POST ERROR?**

### **Yes No**

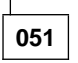

- Power off the system unit.
- Remove the SIMM from bank 0 and install the SIMM removed in Step 050 on page 2-44 in bank 0.
- Power on the system unit.

### **DID YOU RECEIVE AN XXXXXX XXXX 201, 203, OR 221 POST ERROR?**

### **Yes No**

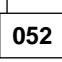

Run the system memory test several times to verify the failure symptom no longer exists.

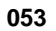

- Power off the system unit.
- Remove the SIMM from bank 0 and install it in bank 1.
- Power on the system unit.

```
DID YOU RECEIVE AN XXXXXX XXXX 201, 203, OR 221 POST
ERROR?
```
**Yes No**

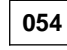

- Power off the system unit.
- Install a known good SIMM in bank 0.
- Power on the system unit.
- (Step **054** continues)

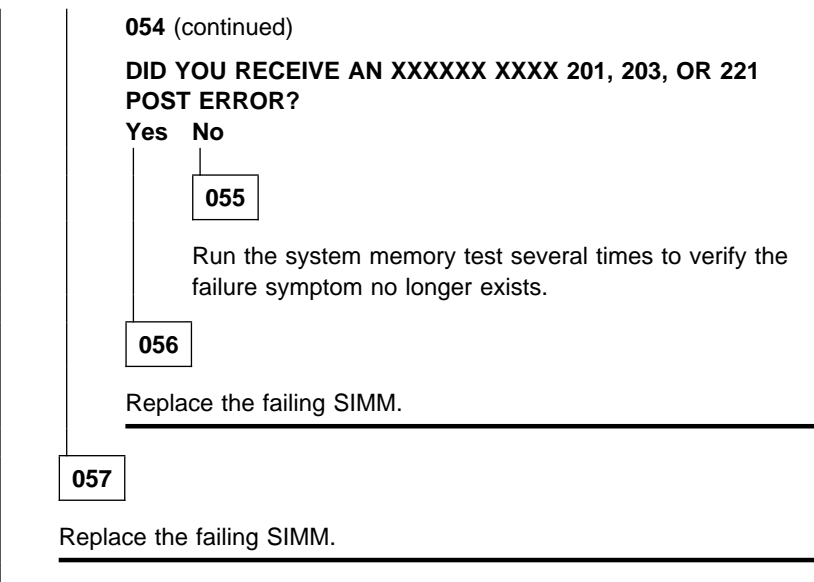

L.

**058**

- Power off the system unit.
- Remove the SIMM from bank 0 and install it in bank 1.
- Power on the system unit.

#### **DID YOU RECEIVE AN XXXXXX XXXX 201, 203, OR 221 POST ERROR?**

### **Yes No**

**059**

- Power off the system unit.
- Remove the SIMM from bank 1 and install the SIMM removed in Step 050 on page 2-44 in bank 0.
- Power on the system unit.

#### **DID YOU RECEIVE AN XXXXXX XXXX 201, 203, OR 221 POST ERROR? Yes No**

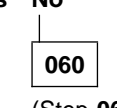

(Step **060** continues)

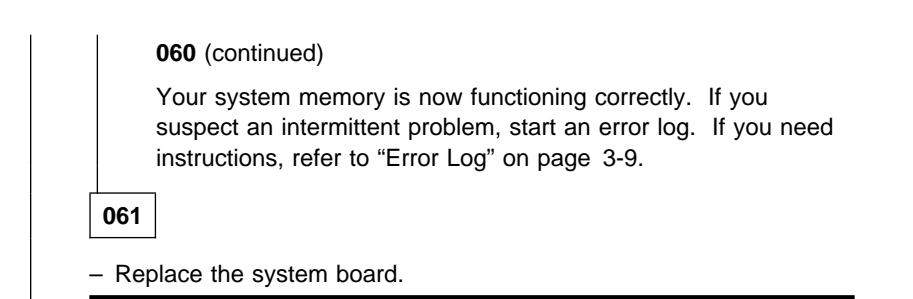

**062**

Replace the failing SIMM and return to this step.

- Power off the system unit.
- Remove the SIMM from bank 1 and install the SIMM removed in Step 050 on page 2-44 in bank 0.
- Power on the system unit.

#### **DID YOU RECEIVE AN XXXXXX XXXX 201, 203, OR 221 POST ERROR? Yes No**

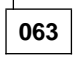

Install both SIMMs and run the system memory test several times to verify the failure symptom no longer exists.

**064**

Replace the failing SIMM.

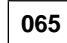

(From steps 020 and 023)

### **DID THE ADVANCED DIAGNOSTICS MENU APPEAR?**

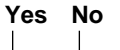

**066**

Go to "MAP 0020: Power" on page 2-20.

**067**

(Step **067** continues)

#### **067** (continued)

- Press **0 (SYSTEM CHECKOUT)**, then press **Enter**.
- Press **Y** when the Installed Devices menu appears.
- Use the **RUN TESTS ONE TIME** option.
- Follow the screen instructions to run the Memory tests.

### **DID YOU RECEIVE AN ERROR?**

### **Yes No**

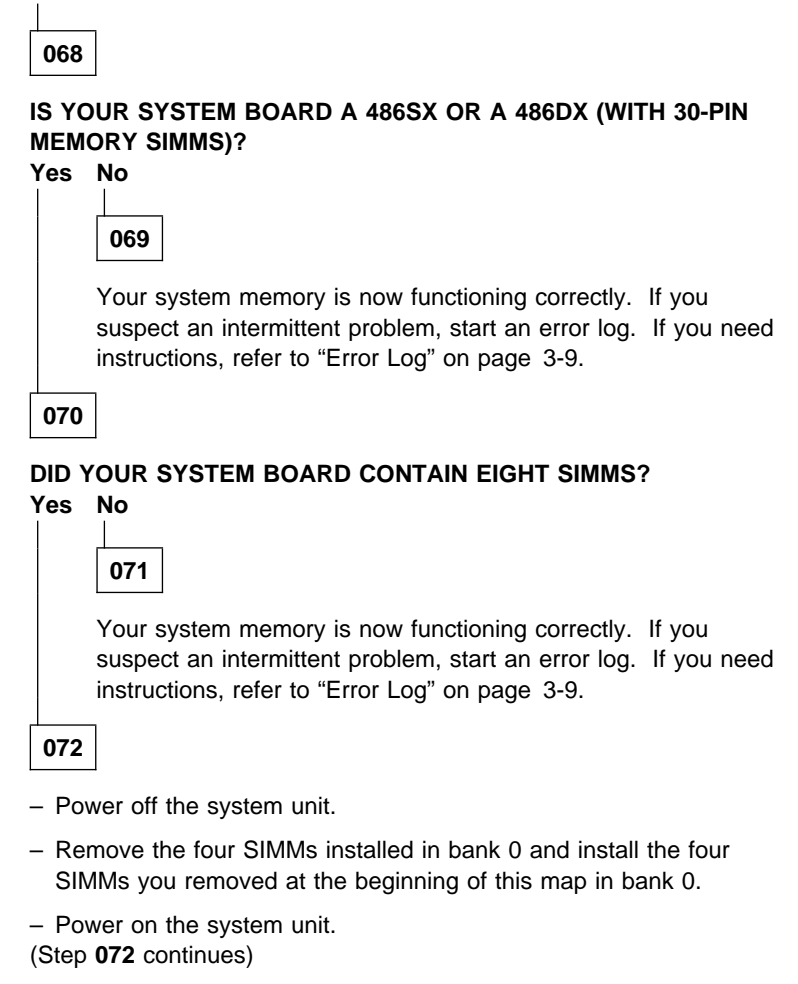

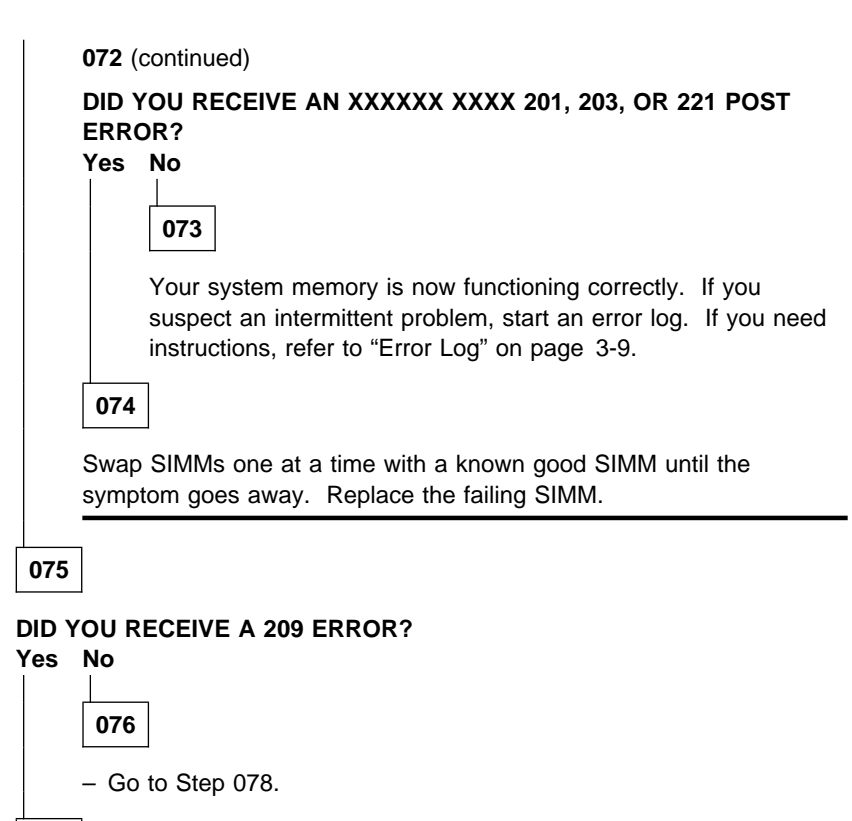

### **077**

– Remove and replace system board cache by bank until the error goes away. Refer to "486SX 33MHz (72-Pin Memory SIMM) System Board Layout" on page 5-15 through "486DX 25MHz/486DX2 50MHz or 486DX 33MHz/486DX2 66MHz (72-Pin Memory SIMM) System Board Layout" on page 5-17.

– If the error remains, replace the system board.

### **078**

(From step 076) (Step **078** continues)

**078** (continued)

### **IS YOUR SYSTEM BOARD A 486SX OR A 486DX (WITH 30-PIN MEMORY SIMMS)? Yes No**

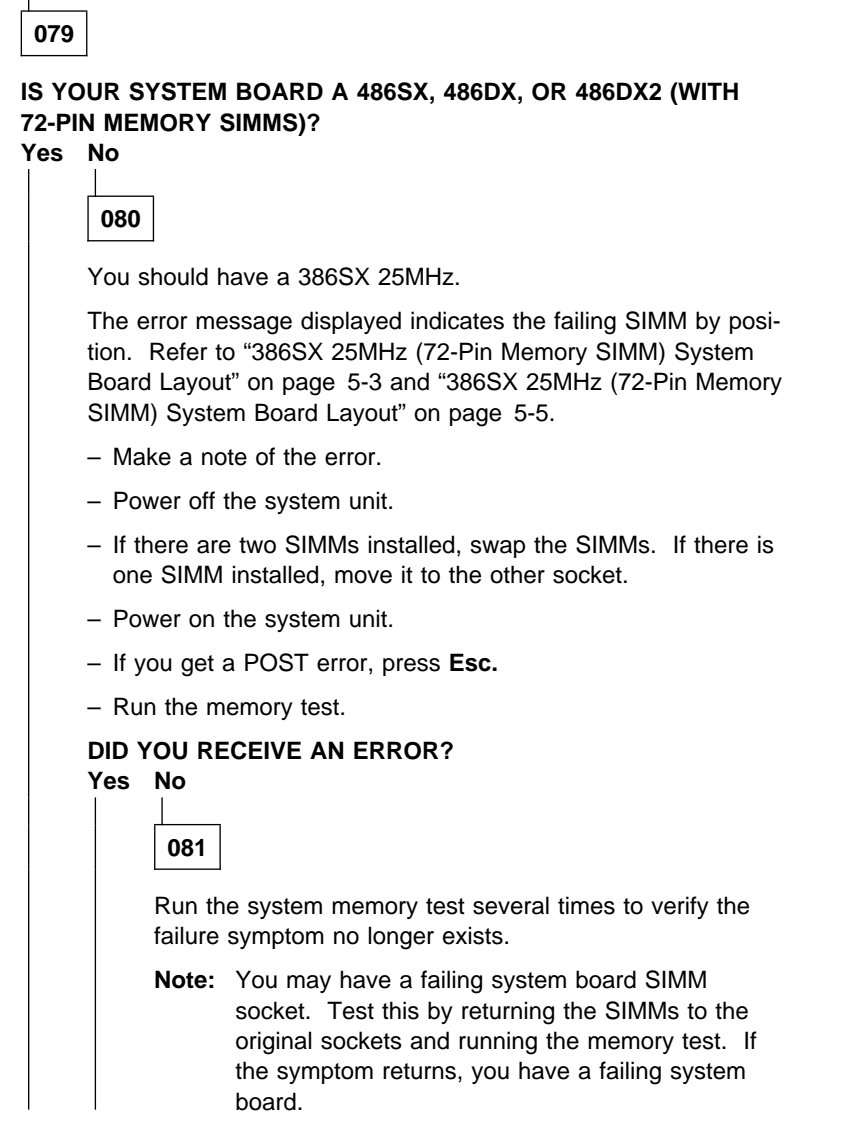

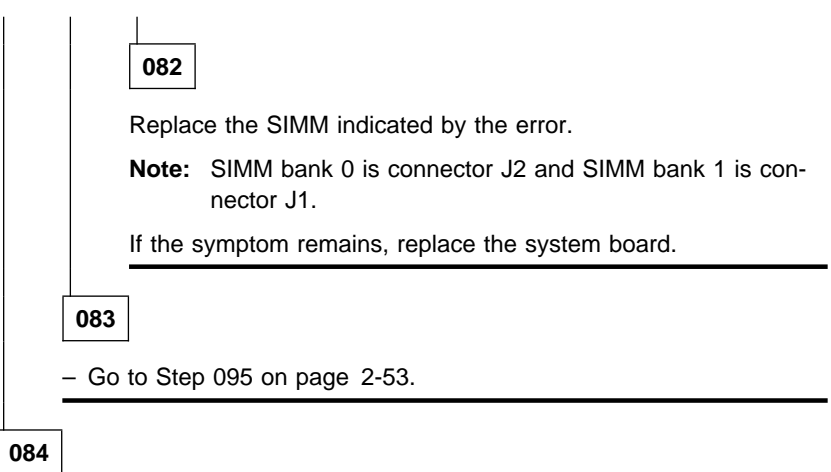

The error message displayed indicates the failing SIMM by position. Refer to the "System Board Layout" charts on pages 5-2 through 5-13 and "SIMM Identification" on page 1-20.

- Make a note of the error.
- Power off the system unit.
- Move the four SIMMs to bank 1.
- Power on the system unit.
- If you get a POST error, press **Esc.**
- Run the memory test.

### **DID YOU RECEIVE AN ERROR?**

### **Yes No**

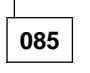

**DID YOUR SYSTEM BOARD CONTAIN EIGHT SIMMS? Yes No**

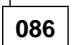

Run the system memory test several times to verify the failure symptom no longer exists.

**Note:** You may have a failing system board SIMM socket. Test this by returning the SIMMs to the original sockets and running the memory test. If the symptom returns,

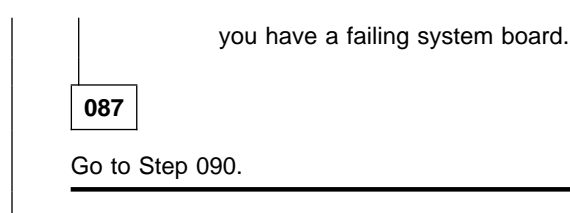

**088**

Replace the failing SIMM and return to this step.

### **DID YOUR SYSTEM BOARD CONTAIN EIGHT SIMMS?**

### **Yes No**

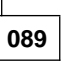

Run the system memory test several times to verify the failure symptom no longer exists.

**Note:** You may have a failing system board SIMM socket. Test this by returning the SIMMs to the original sockets and running the memory test. If the symptom returns, you have a failing system board.

**090**

(From step 087)

- Power off the system unit.
- Remove the four SIMMs installed in bank 1 and install the four SIMM cards you removed at the beginning of this MAP in bank 0.
- Power on the system unit.
- Run the memory test.

#### **DID YOU RECEIVE AN ERROR?**

### **Yes No**

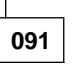

Your system memory is now functioning correctly. If you suspect an intermittent problem, start an error log. If you need instructions, refer to "Error Log" on page 3-9.

**092**

(Step **092** continues)

- The error message displayed indicates the failing SIMM by position. Refer to "486SX 20MHz/486SX 25MHz Level 1 (30-Pin Memory SIMM) System Board Layout" on page 5-9.
- Make a note of the error.
- Power off the system unit.
- Move the four SIMMs to bank 1.
- Power on the system unit.
- If you get a POST error, press **Esc**.
- Run the memory test.

#### **DID YOU RECEIVE AN ERROR?**

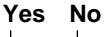

**093**

Replace the failing system board.

**094**

Replace the failing SIMM.

**095**

(From step 083)

- Power off the system unit.
- Replace each memory SIMM one at a time with a known good memory SIMM of equivalent value.
- Power on the system unit.
- If the symptom goes away, the last memory SIMM replaced is defective. If all memory SIMMs have been replaced and the problem remains, replace the system board.
	- **Note:** Since the 486SX, 486DX, and 486DX2 (72-pin memory SIMM) system boards have no soldered memory, you must have at least one memory SIMM installed for the system to operate.

### **MAP 0300: Keyboard**

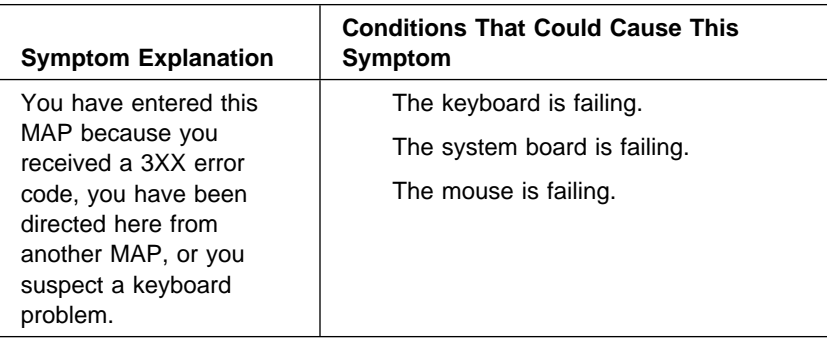

### **001**

A failing mouse can show up as a keyboard failure.

- Power off the system unit.
- Disconnect the mouse from the system unit.
- Power on the system unit.

### **DID THE SYMPTOM REMAIN?**

### **Yes No**

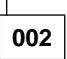

Replace the failing mouse.

**003**

- Power off the system unit and wait 10 seconds.
- Reinstall the mouse.
- Ensure the keyboard cable is fully inserted into the system unit.
- Remove any foreign objects that may interfere with the mechanical operation of the keybuttons.
- Power on the system unit.

(Step **003** continues)

#### **DID YOU RECEIVE A 3XX POST ERROR?**

**Yes No**

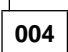

Go to Step 008 on page 2-56.

**005**

(From steps 008, 010, and 013)

- Power off the system unit and wait 10 seconds.
- Disconnect the keyboard cable from the system unit.
- Power on the system unit.
- Check the voltage at the keyboard cable connector on the system board, shown in Figure 2-5, after the POST.

**Note:** Measure voltages with respect to Ground (Pin 3).

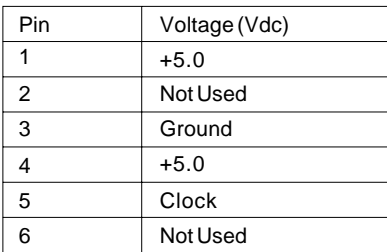

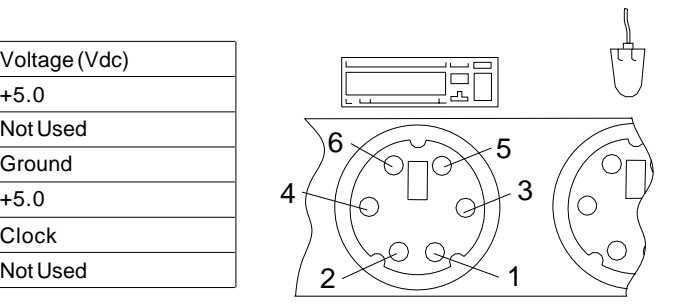

Figure 2-5. Keyboard Connector Voltage Check

## **ARE THE VOLTAGES CORRECT?**

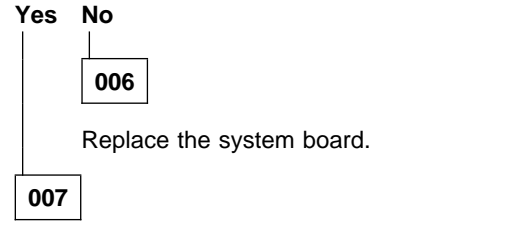

Replace the keyboard. If the symptom remains, replace the system board.

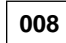

(From step 004)

- Make a note of any error messages, then press **Esc**.
- Follow the screen instructions to run the keyboard tests. Use the **RUN TESTS ONE TIME** option.
	- **Note:** If you are unable to follow the instructions on the screen because of incorrect keyboard responses, go to Step 005 on page 2-55.

#### **DID YOU RECEIVE A 3XX ERROR? Yes No**

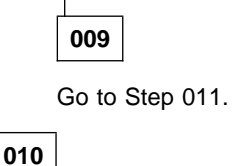

Go to Step 005 on page 2-55.

**011**

(From step 009)

**DID YOU NOTICE ANY FAILURE SYMPTOMS?**

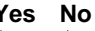

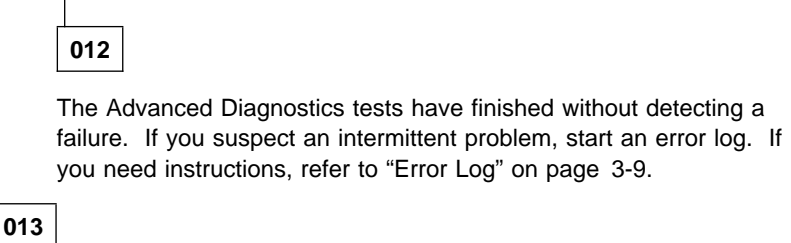

Go to Step 005 on page 2-55.

Notes

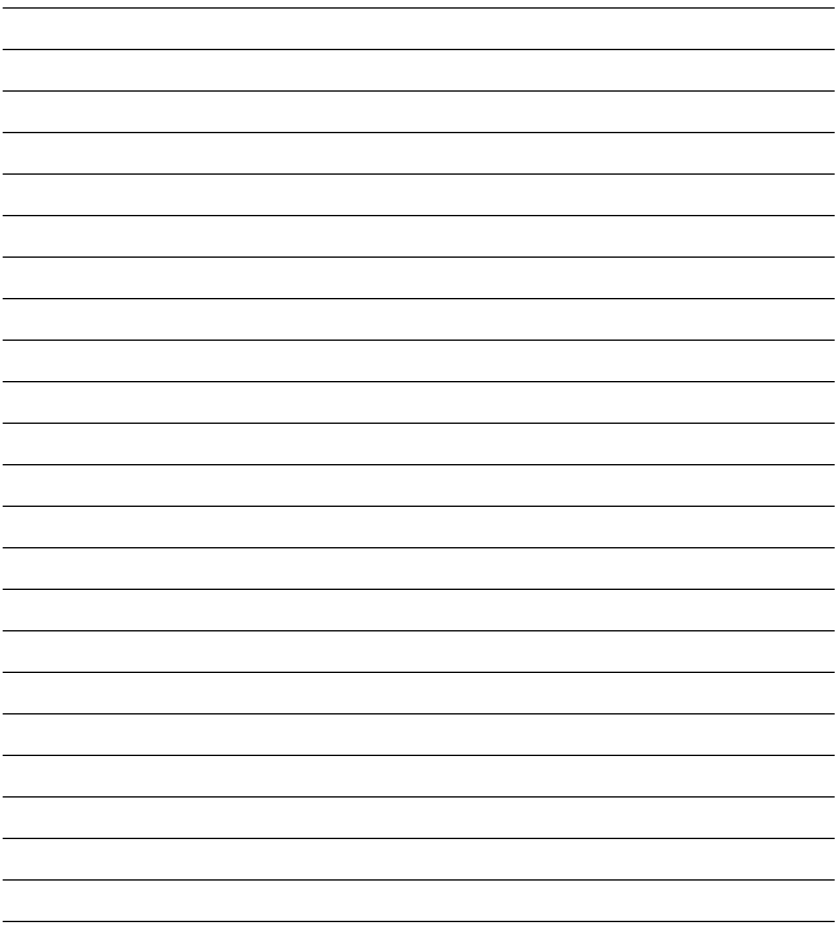

### **MAP 0600: 3.5-Inch Diskette Drive**

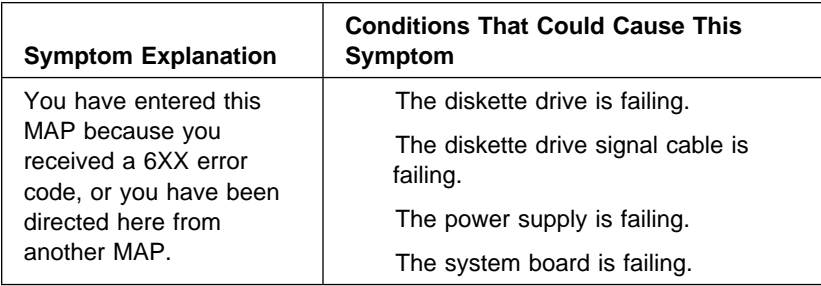

Within this MAP, the term scratch diskette refers to a blank, formatted diskette that is not write-protected.

**Note:** If you have an 5.25-inch diskette drive option, disconnect it by disconnecting both power and signal cables. If the symptom goes away, go to "MAP 0625: 5.25-Inch Diskette Drive" on page 2-66.

### **001**

(From step 030)

- Power off the system unit and wait 10 seconds.
- Insert the Advanced Diagnostics diskette into drive A.
- Power on the system unit.

### **DID YOU RECEIVE A 601 ERROR DURING THE POST? Yes No**

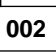

Go to Step 008 on page 2-59.

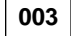

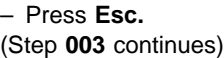

#### **IS THE ADVANCED DIAGNOSTIC MENU DISPLAYED?**

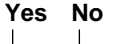

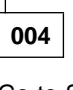

Go to Step 008.

**005**

- Press **3 (SETUP)**, then press **Enter.**
- After the Configuration Utility menu is displayed, press **Esc**, then **Enter** to save the changes.
- Power off the system unit and wait 10 seconds.
- Power on the system unit.

### **DID YOU RECEIVE A 6XX ERROR DURING THE POST?**

**Yes No**

**006**

Go to Step 020 on page 2-61.

**007**

Go to Step 024 on page 2-62.

**008**

(From steps 002 and 004)

#### **DID THE LED ON THE 3.5-INCH DISKETTE DRIVE LIGHT BEFORE THE BEEP AT THE END OF THE POST?**

**Yes No**

**009**

Replace the 3.5-inch diskette drive.

**010**

(Step **010** continues)

**010** (continued)

### **IS THE LED ON THE 3.5-INCH DISKETTE DRIVE CONSTANTLY LIT?**

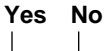

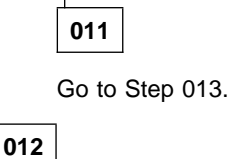

Replace the 3.5-inch diskette drive. If the symptom remains, replace the system board.

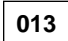

(From step 011)

Make a note of any error messages, then press **Esc**.

#### **IS THE ADVANCED DIAGNOSTICS MENU DISPLAYED?**

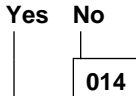

Go to Step 016.

**015**

Go to Step 020 on page 2-61.

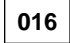

(From step 014)

Try using your backup copy of the Advanced Diagnostics diskette.

### **IS THE ADVANCED DIAGNOSTICS MENU DISPLAYED?**

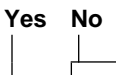

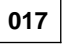

(Step **017** continues)

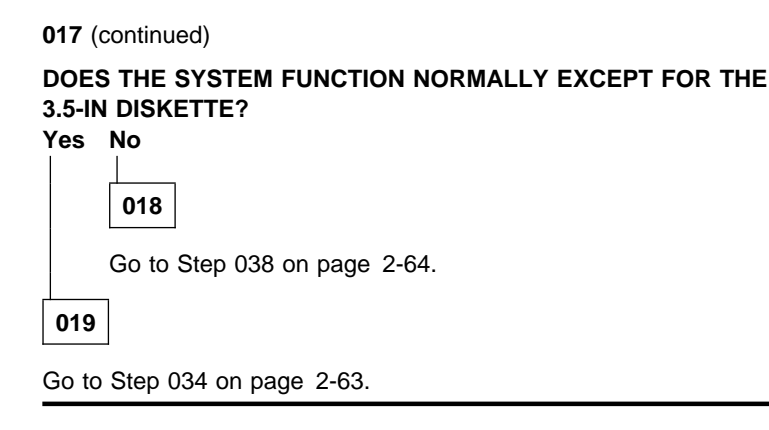

**020**

(From steps 006 and 015)

- Press **0 (SYSTEM CHECKOUT)**, then press **Enter**.
- When the Installed Devices list appears, press **Y**, then press **Enter**. Regardless of the number of diskette drives shown, you must answer **Yes** to the Installed Devices list to continue testing.
- Press **0 (RUN TESTS ONE TIME)**, then press **Enter**.
- Press **6 (DISKETTE DRIVE)**, then press **Enter**.
	- **Note:** Do not run the individual tests until instructed to do so by this MAP.
- **DID THE DISKETTE DIAGNOSTIC MENU APPEAR WITHOUT AN ERROR?**

**Yes No**

**021**

Go to Step 024 on page 2-62.

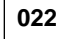

– Run all tests. (Step **022** continues)

**022** (continued)

#### **DID YOU RECEIVE A 6XX ERROR?**

### **Yes No**

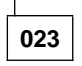

You have successfully completed the Advanced Diagnostics tests. If you suspect a problem with the 5.25-inch diskette drive, go to "MAP 0625: 5.25-Inch Diskette Drive" on page 2-66.

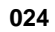

(From steps 007 and 021)

### **IS THE ERROR CODE 613 OR 630?**

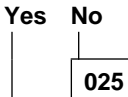

Go to Step 027.

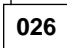

Replace the system board.

**027**

(From step 025)

#### **IS THE ERROR CODE 608 or 614?**

### **Yes No**

**028** Go to Step 031 on page 2-63.

**029**

A 608 or 614 error code indicates that your scratch diskette may be defective.

– Repeat the Advanced Diagnostics tests using a different scratch diskette. (Step **029** continues)

#### **DID YOU RECEIVE A 6XX ERROR?**

### **Yes No**

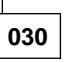

Your first diskette was defective. Return to Step 001 on page 2-58 to verify system operation.

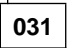

(From step 028)

#### **IS THE ERROR CODE 603?**

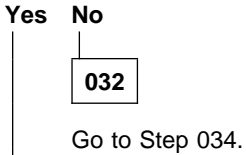

**033**

Replace the system board. If the symptom remains, replace the 3.5-inch diskette drive.

**034**

(From steps 019 and 032)

- Power off the system unit.
- Disconnect the power cable from the 3.5-inch diskette drive.
- Power on the system unit.
- Check the voltages at the diskette drive end of the power cable.
- Pin 1 to frame ground +5 V dc.
- Pin 4 to frame ground +12 V dc.

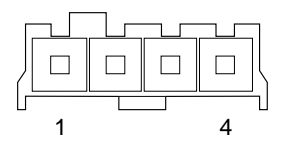

Figure 2-6. Diskette Drive End of Power Cable

#### **ARE THE VOLTAGES CORRECT?**

**Yes No**

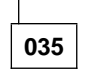

Replace the power supply.

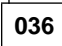

- Power off the system unit.
- Check all lines of the diskette drive signal cable for continuity.

### **DO ALL LINES HAVE CONTINUITY?**

### **Yes No**

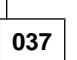

Replace the diskette drive signal cable.

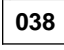

(From step 018)

### **IS YOUR SYSTEM BOARD A 486SX OR 486DX (30-PIN MEMORY**

### **SIMMS)?**

## **Yes No**

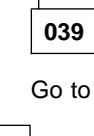

Go to Step 042 on page 2-65.

**040**

You may have a failing SIMM.

Perform the following steps to check each of the SIMMs. You may have to perform these steps several times.

- Power off the system unit.
- Replace one of the SIMMs with a known good SIMM.

– Power on the system unit.

(Step **040** continues)

### **DID THE SYMPTOM REMAIN?**

**Yes No**

**041**

Replace the failing SIMM.

**042**

(From step 039)

Replace the 3.5-inch diskette drive. If the symptom remains, replace the system board.

### **MAP 0625: 5.25-Inch Diskette Drive**

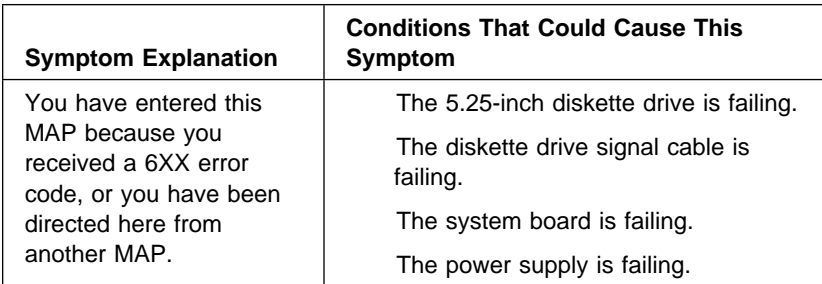

Ensure the 5.25-inch power and signal cables are connected to the 5.25-inch drive.

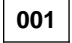

#### **IS THE 5.25-INCH DISKETTE DRIVE THE ONLY DRIVE FAILING? Yes No**

**002**

Go to "MAP 0600: 3.5-Inch Diskette Drive" on page 2-58.

**003**

- Power off the system unit.
- Install the Advanced Diagnostics diskette in drive A.
- Power on the system unit.

### **DID THE LED ON THE 5.25-INCH DISKETTE DRIVE COME ON BEFORE THE BEEP AT THE END OF POST?**

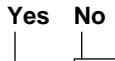

Go to Step 012 on page 2-68.

**005**

(Step **005** continues)

**004**

Make a note of any error messages, then press **Esc.**

#### **DID THE ADVANCED DIAGNOSTICS MENU APPEAR?**

### **Yes No**

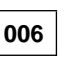

Go to "MAP 0600: 3.5-Inch Diskette Drive" on page 2-58.

```
007
```
- Press **0 (SYSTEM CHECKOUT)**, then press **Enter**.
- When the Installed Devices list appears, press **Y**; then press **Enter**. Regardless of the number of diskette drives shown, you must answer **Yes** to the Installed Devices list to continue testing.
- Press **0 (RUN TESTS ONE TIME)**, then press **Enter**.
- Press **6 (X DISKETTE DRIVE(S))**, then press **Enter**.

**Note:** Do not run the individual tests until instructed to do so by this MAP.

**DID THE DISKETTE DIAGNOSTIC MENU APPEAR WITHOUT AN ERROR? Yes No**

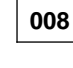

Go to "MAP 0600: 3.5-Inch Diskette Drive" on page 2-58.

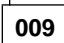

Run the individual tests on the 5.25-inch diskette drive.

**Note:** You need a scratch diskette to run these tests.

```
DID THE TESTS RUN WITHOUT AN ERROR?
Yes No
```

```
010
```
Go to Step 012 on page 2-68.

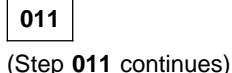

### **MAP 0625 (continued)**

#### **011** (continued)

You have successfully completed the Advanced Diagnostics test.

- If you suspect an intermittent problem, you may start an error log.
- If you need instructions to start an error log, refer to "Error Log" on page 3-9.

### **012**

(From steps 004 and 010)

- Power off the system unit and wait 10 seconds.
- Disconnect the power cable from the 5.25-inch diskette drive.
- Power on the system unit.
- Check the voltages at the diskette-drive end of the power cable.
- Pin 1 to frame ground +12 V dc.
- Pin 4 to frame ground +5 V dc.

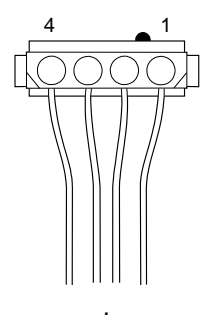

Figure 2-7. 5.25-Inch Diskette Power Cable

#### **ARE THE VOLTAGES CORRECT? Yes No**

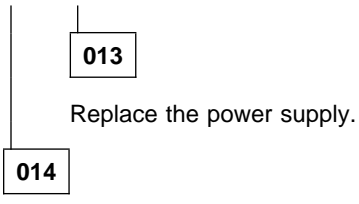

(Step **014** continues)

Check the continuity of the 5.25-inch diskette signal cable.

### **IS THERE CONTINUITY?**

# **Yes No**

**015** Replace the cable.

**016**

Replace the 5.25-inch diskette drive. If the symptom remains, replace the system board.

### **MAP 0700: Math Coprocessor**

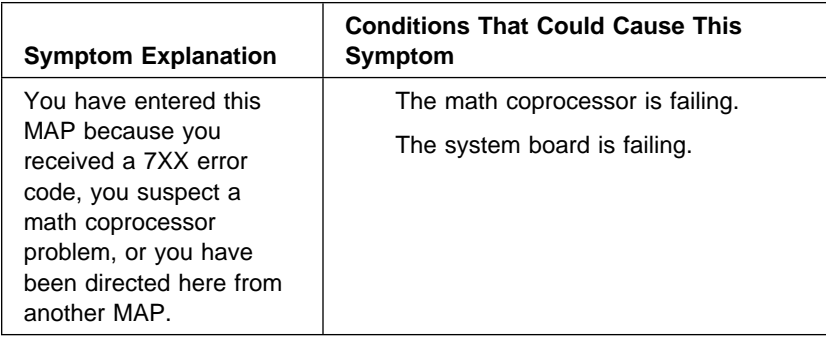

**001**

#### **IS THERE A MATH COPROCESSOR INSTALLED?**

**Note:** If you have a 486DX or 486DX2 system board installed, answer this question **Yes.**

#### **Yes No**

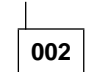

You have successfully completed the Advanced Diagnostic tests. If you suspect an intermittent problem, start an error log. If you need instructions, refer to "Error Log" on page 3-9.

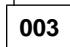

- Power off the system unit.
- Install the Advanced Diagnostics diskette in drive A.
- Power on the system unit.
- Go to the Installed Devices menu.

### **IS MATH COPROCESSOR LISTED ON THE INSTALLED DEVICES MENU?**

#### **Yes No**

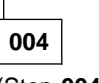

(Step **004** continues)
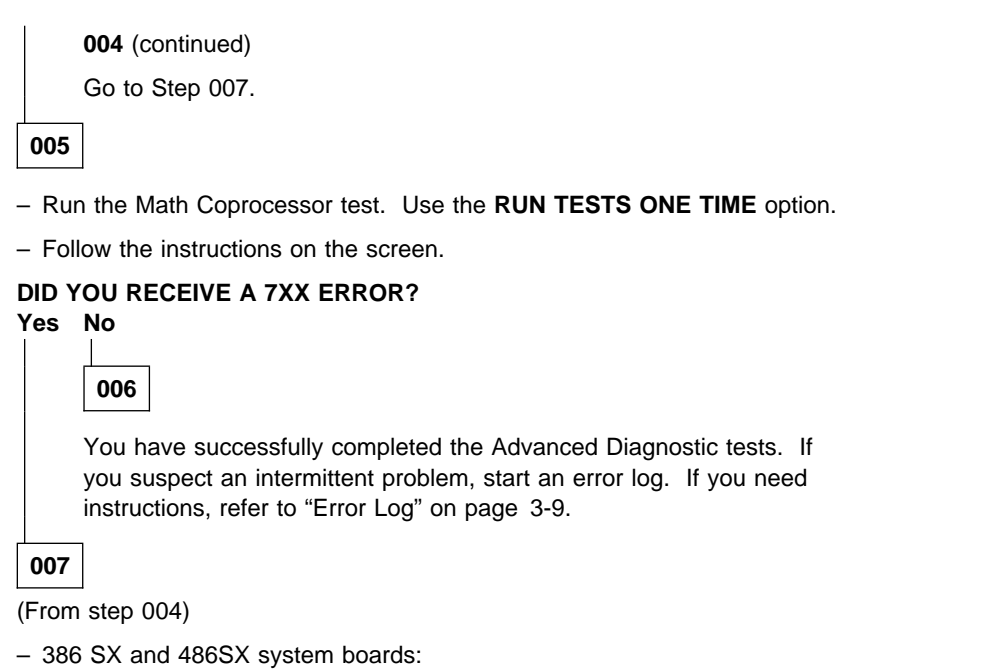

- Replace the math coprocessor.
- 486DX or 486DX2 system board: Replace the system board.

# **MAP 0900: Parallel Port**

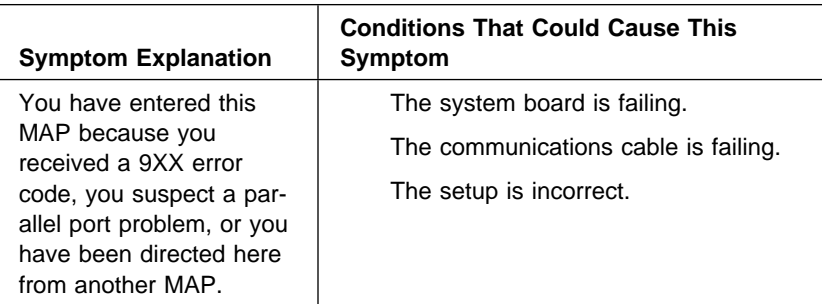

**001**

- Power off the system unit.
- Remove all adapter cards from the riser card.
- Insert the Advanced Diagnostics diskette into drive A.
- While holding down both mouse buttons, power on the system unit. This automatically sets the parallel port configuration correctly.
- Run the Parallel Port tests. Use the **RUN TESTS ONE TIME** option.
- Follow the instructions on the screen.

**Note:** When instructed to install the wrap plug, use IBM P/N 72X8546.

#### **DID YOU RECEIVE AN ERROR MESSAGE?**

**Yes No**

**002**

You have successfully completed the Advanced Diagnostics tests. If you suspect an intermittent problem, start an error log. If you need instructions, refer to "Error Log" on page 3-9.

**003**

Replace the system board.

# **MAP 1100: System Board Serial Port**

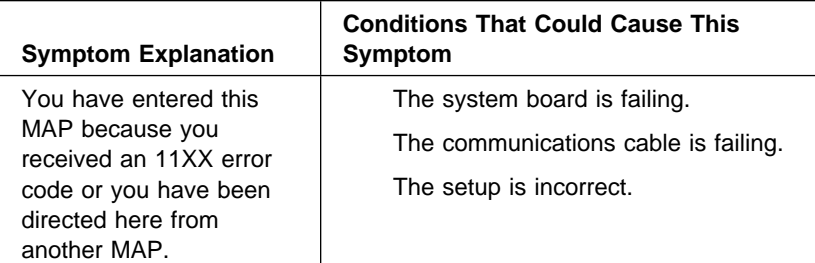

## **001**

- Power off the system unit.
- Remove all adapter cards from the riser card.
- Disconnect all external cables and devices from the system unit, except for the keyboard, mouse, and display.
- Insert the Advanced Diagnostics diskette in drive A.
- While holding down both mouse buttons, power on the system unit. This automatically sets the serial port configuration correctly.
- Run the System Board Serial Port tests. Use the **RUN TESTS ONE TIME** option.
- Follow the instructions on the screen.
- 486SX, 486DX, and 486DX2 system boards: test each serial port one at a time.

#### **DID YOU RECEIVE AN ERROR MESSAGE?**

## **Yes No**

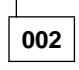

You have successfully completed the Advanced Diagnostic tests. If you suspect an intermittent problem, start an error log. If you need instructions, refer to "Error Log" on page 3-9.

**003**

(Step **003** continues)

**003** (continued)

Replace the system board.

## **MAP 1200: Serial Port Adapter**

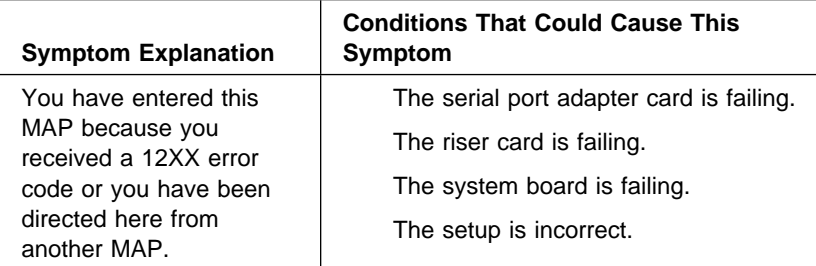

## **001**

(From step 002)

- Power off the system unit.
- Remove all adapter cards from the riser card except for one serial port adapter card.
- Disconnect all external cables and devices from the system unit, except for the keyboard, mouse, and display.
- Insert the Advanced Diagnostics diskette in drive A.
- While holding down both mouse buttons, power on the system unit. This automatically sets the serial port configuration correctly.
- Run the Serial Port Adapter tests. Use the **RUN TESTS ONE TIME** option.
- Follow the instructions on the screen.

#### **DID YOU RECEIVE AN ERROR MESSAGE?**

#### **Yes No**

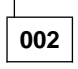

You have successfully completed the Advanced Diagnostic tests. If you suspect an intermittent problem, start an error log. If you need instructions, refer to "Error Log" on page 3-9.

If you have a second serial port adapter card in the system unit, return to Step 001 and test the second card.

**003**

- Power off the system unit.
- Move the card to a different slot in the riser card.
- Power on the system unit.
- Run the Serial Port Adapter tests.

#### **DID THE SYMPTOM REMAIN?**

#### **Yes No**

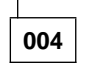

Replace the riser card.

**005**

- Power off the system unit.
- Disconnect the riser card from the system unit.
- Power on the system unit.

# **DOES THE SYSTEM UNIT WORK ALL RIGHT BY ITSELF?**

**Yes No**

**006**

Go to "MAP 0010: Start" on page 2-3.

**007**

- Power off the system unit.
- Reconnect the riser card.
- Remove the serial port adapter card from the riser card.
- Power on the system unit.
- Check the voltages at pins B3, B5, B7, and B9 on the top of the of the riser card.

 $B3 = +5$  V dc  $B5 = -5$  V dc B7 = −12 V dc  $B9 = +12$  V dc

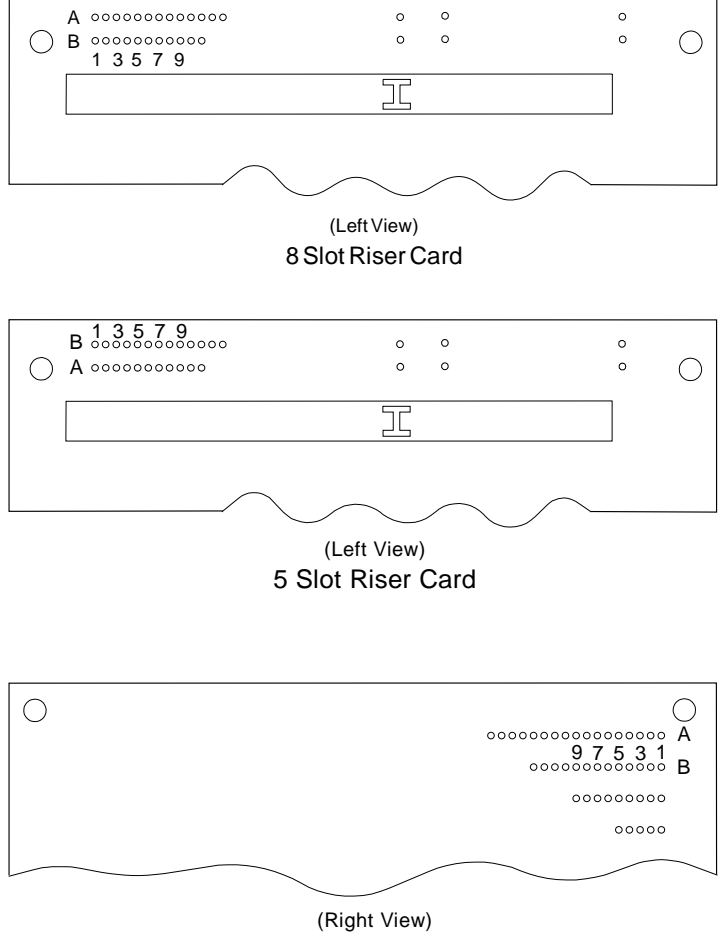

3 Slot Riser Card

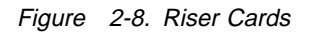

#### **ARE THE VOLTAGES CORRECT? Yes No**

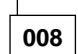

Replace the riser card. If the symptom remains, replace the system board.

**009**

Replace the serial port adapter card.

## **MAP 1700: Hard Disk Drive**

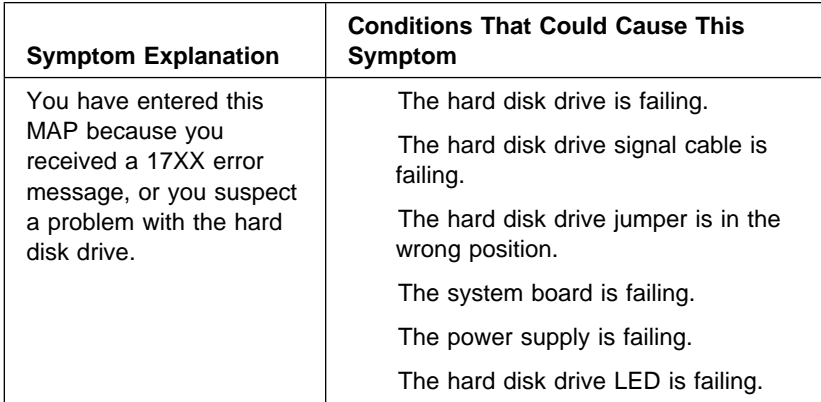

**Warning:** Shipping and handling can result in permanent loss of all data and formatting of the hard disk. In the event system software is not present or has been removed from the hard disk, you must reinstall it. Refer to "Software Installation Procedure" on page 4-48.

#### **Hard Disk Drive Jumpers**

The hard disk drives have jumper(s) that determine if the drive is the primary (master) or secondary (slave) drive. If one hard disk drive is installed, it must be set as the primary. If two hard disk drives are installed, one must be set as the primary and one as the secondary drive. See "Hard Disk Drive Jumper Settings" on page 4-2 and ensure the jumpers are in the correct positions.

## **001**

- Power off the system unit and wait 10 seconds.
- Ensure that all hard disk drive cables are properly connected.
- Remove any external devices except for the keyboard and mouse.
- Remove any adapter cards.
- Insert the Advanced Diagnostics diskette into drive A.

– Power on the system unit.

(Step **001** continues)

**001** (continued)

– Make a note of any error messages, if present, then press **Esc.**

#### **DID THE ADVANCED DIAGNOSTICS MENU APPEAR?**

**Yes No**

**002**

Go to Step 004.

**003**

Go to Step 009.

**004**

(From step 002)

**DID YOU RECEIVE A 17XX POST ERROR CODE?**

# **Yes No**

**005**

Go to Step 016 on page 2-82.

**006**

**DID YOU RECEIVE A 1790 OR 1791 POST ERROR CODE?**

**Yes No**

**007**

Go to Step 018 on page 2-82.

**008**

Press the **Esc** key and continue with Step 009.

**009**

(From steps 003 and 008)

Press **0 (SYSTEM CHECKOUT)**, then press **Enter**. (Step **009** continues)

**DOES THE INSTALLED DEVICES MENU SHOW ANY HARD DISK DRIVES INSTALLED?**

**Yes No**

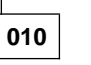

Go to Step 012.

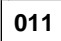

– Press **Y**, then press **Enter**.

Go to Step 014.

## **012**

(From step 010)

– Press **N**, then press **Enter**.

Follow the screen instructions and attempt to correct the Installed Devices list.

**Note:** A 199 error indicates you answered **No** to the question about the Installed Devices list. Disregard the error.

#### **COULD YOU CORRECT THE INSTALLED DEVICES LIST?**

**Yes No**

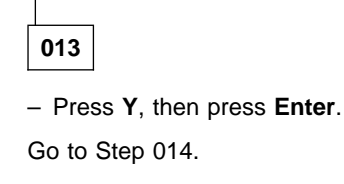

**014**

(From steps 011 and 013)

Follow the instructions on the screen and run the Hard Disk Drive tests. Use the **RUN TESTS ONE TIME** option. (Step **014** continues)

**014** (continued)

## **DID THE HARD DISK DIAGNOSTIC MENU APPEAR?**

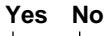

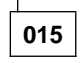

Go to Step 018.

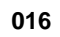

(From step 005)

- Run all hard disk drive tests.
- Make a note of any error message displayed.

## **DID YOU RECEIVE A 17XX ERROR CODE?**

## **Yes No**

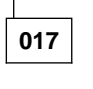

Go to Step 019.

**018**

(From steps 007, 015, and 021)

Find the error code in Figure 2-9 and go to the step indicated.

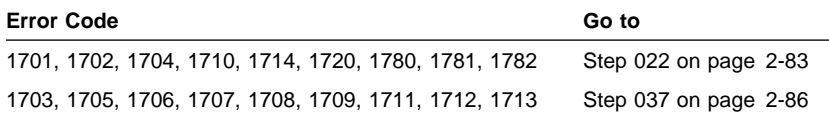

Figure 2-9. Error Code Information

## **019**

(From step 017)

– The Hard Disk Drive tests have finished without an error.

– Run the Hard Disk Drive tests again. Use the **RUN TEST ONE TIME** option.

(Step **019** continues)

– Select test **5.**

#### **DID YOU RECEIVE A 17XX ERROR CODE?**

**Yes No**

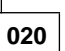

Go to Step 049 on page 2-88.

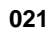

Go to Step 018 on page 2-82.

# **022**

(From step 018)

Error codes: 1701, 1702, 1704, 1710, 1714, 1720, 1780, 1781, or 1782.

- Check that all electrical connections are secure by disconnecting and then reconnecting them.
- Repeat the operation or diagnostic test that failed.

#### **DID THE SYMPTOM REMAIN?**

#### **Yes No**

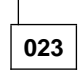

Go to Step 054 on page 2-89.

**024**

(From MAP 2400 step 050 on page 2-106) (From MAP 2400 step 103 on page 2-116)

## **IS THERE A SECOND HARD DISK DRIVE INSTALLED?**

## **Yes No**

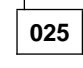

Go to Step 063 on page 2-91.

**026**

(Step **026** continues)

#### **026** (continued)

- Power off the system unit.
- Disconnect the power and signal cable at the second hard disk drive.
- Power on the system unit.
- Run the Hard Disk Drive tests.

#### **DID THE SYMPTOM REMAIN?**

## **Yes No**

**027**

- Power off the system unit.
- Check all lines of the hard disk drive signal cable for continuity.

# **DO ALL LINES HAVE CONTINUITY? Yes No 028** Replace the failing cable. **029**

Check the jumper position on the secondary hard disk drive. If correct, replace the secondary hard disk drive. If the symptom remains, replace the system board.

**030**

- Power off the system unit.
- Disconnect the power cable from the primary hard disk drive.
- Power on the system unit.
- Check the voltages on the power cable at the connector to the primary hard disk drive.
- Pin 1 to frame ground +12 V dc.
- $-$  Pin 4 to frame ground  $+5$  V dc.

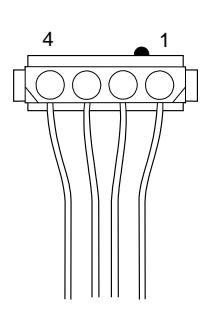

Figure 2-10. Hard Disk Drive Power Cable

# **ARE THE VOLTAGES CORRECT?**

# **Yes No**

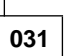

Replace the power supply.

# **032**

- Power off the system unit.
- Check all lines of the hard disk drive signal cable for continuity.

#### **DO ALL LINES HAVE CONTINUITY?**

#### **Yes No**

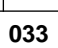

Replace the failing cable. If the symptom remains, replace the system board.

**034**

Swap hard disk drives using the following procedures:

- Refer to "Hard Disk Drive Jumper Settings" on page 4-2 to change the secondary drive to the primary drive.
- Reconnect the hard disk drives to the system unit.

– Power on the system unit. (Step **034** continues)

**034** (continued)

#### **DOES THE SYMPTOM REMAIN?**

**Yes No**

**035**

Replace the original hard disk drive.

**036**

Replace the system board.

**037**

(From step 018)

Error Codes: 1703, 1705, 1706, 1707, 1708, 1709, 1711, 1712, or 1713.

- Check that all electrical connections are secure by disconnecting and then reconnecting them.
- Repeat the operation or diagnostic test that failed.

#### **DID THE SYMPTOM REMAIN?**

**Yes No**

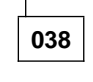

Go to Step 054 on page 2-89.

**039**

– Power off the system unit.

– Check all lines of the hard disk drive signal cable for continuity.

#### **DO ALL LINES HAVE CONTINUITY? Yes No**

**040**

Replace the failing cable.

**041**

(Step **041** continues)

- Power off the system unit and wait 10 seconds.
- Insert the Advanced Diagnostics diskette into drive A.
- Power on the system unit.

**Warning:** Formatting results in a complete loss of data on the hard disk, including system software. If you are directed to (or choose to) format the hard disk, you should:

- 1. Prior to formatting, have the customer back up all information, if possible.
- 2. Prior to returning the system to the customer, reinstall the system software on the hard disk. Refer to "Software Installation Procedure" on page 4-48.
- Format the failing hard disk drive. Use the **CONDITIONAL FORMAT** option. Formatting may take up to 60 minutes.

## **DID THE DRIVE FORMAT SUCCESSFULLY?**

#### **Yes No**

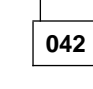

– Replace the hard disk drive, then go to Step 046 on page 2-88.

**043**

– Run the hard disk drive tests on the drive you just formatted. Use the **RUN TESTS MULTIPLE TIMES** option.

#### **DID THE DIAGNOSTIC TESTS RUN WITHOUT AN ERROR? Yes No**

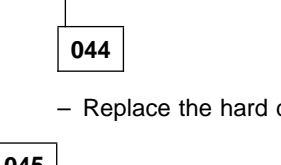

– Replace the hard disk drive, then go to Step 046 on page 2-88.

**045**

The hard disk can now be prepared to accept data.

**Note:** The Advanced Diagnostics Format program is different from the operating system format program. Before the customer can transfer information from the backup diskettes, the hard disk must be formatted using the operating system diskette.

Refer to "Software Installation Procedure" on page 4-48 and install the correct software on the hard disk.

## **046**

(From steps 042 and 044)

– Repeat the operation or diagnostic test that failed.

#### **DID THE SYMPTOM REMAIN? Yes No**

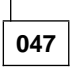

You have successfully completed the Advanced Diagnostics tests. If you suspect an intermittent problem, start an error log. If you need instructions, refer to "Error Log" on page 3-9.

**Note:** The hard disk can now be prepared to accept data. The Advanced Diagnostics Format program is different from the operating system format program. Before the customer can transfer information from the backup diskettes, the hard disk must be formatted using the operating system diskette.

**048**

Replace the system board.

**Note:** The hard disk can now be prepared to accept data. The Advanced Diagnostics Format program is different from the operating system format program. Before the customer can transfer information from the backup diskettes, the hard disk must be formatted using the operating system diskette.

#### **049**

(From step 020)

**IS THE PROBLEM THAT THE REMOTE LED FOR THE HARD DISK DRIVE DOES NOT LIGHT?**

## **Yes No**

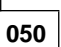

(Step **050** continues)

Go to Step 054.

# **051**

- Power off the system unit and wait 10 seconds.
- Unplug the remote LED connector from the system board.
- Power on the system unit with the Advanced Diagnostics diskette in drive A.
- Select the Hard Disk Drive test.
- 386SX (72-pin memory SIMM) system boards:

While running the Seek test, check for +5 V dc between J13 pin 4 on the system board and frame ground.

– 486SX and 486DX (30-pin memory SIMM) system boards:

While running the Seek test, check for  $+5$  V dc between J11 pin 5 on the system board and frame ground.

– 486SX, 486DX, or 486DX2 (72-pin memory SIMM) system boards:

While running the Seek test, check for 0 V dc when the drive is running and +5 V dc when it is idle (not running).

## **IS THE VOLTAGE READING CORRECT?**

**Yes No**

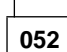

Replace the system board.

**053**

Replace the LED cable.

**054**

(From steps 023, 038, and 050) (Step **054** continues)

**054** (continued)

#### **IS THERE A SECOND HARD DISK DRIVE INSTALLED?**

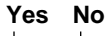

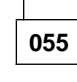

Go to Step 062 on page 2-91.

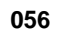

## **WERE YOU ABLE TO RUN THE ADVANCED DIAGNOSTIC TESTS ON BOTH OF THE HARD DISK DRIVES?**

#### **Yes No**

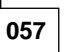

- Power off the system unit.
- Disconnect the power cable from the second hard disk drive.
- Power on the system unit.
- Check the voltages at the hard disk drive end of the power cable.
- Pin 1 to frame ground +12 V dc.
- $-$  Pin 4 to frame ground  $+5$  V dc.

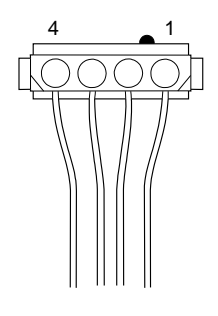

Hard Disk Power Cable

(Step **057** continues)

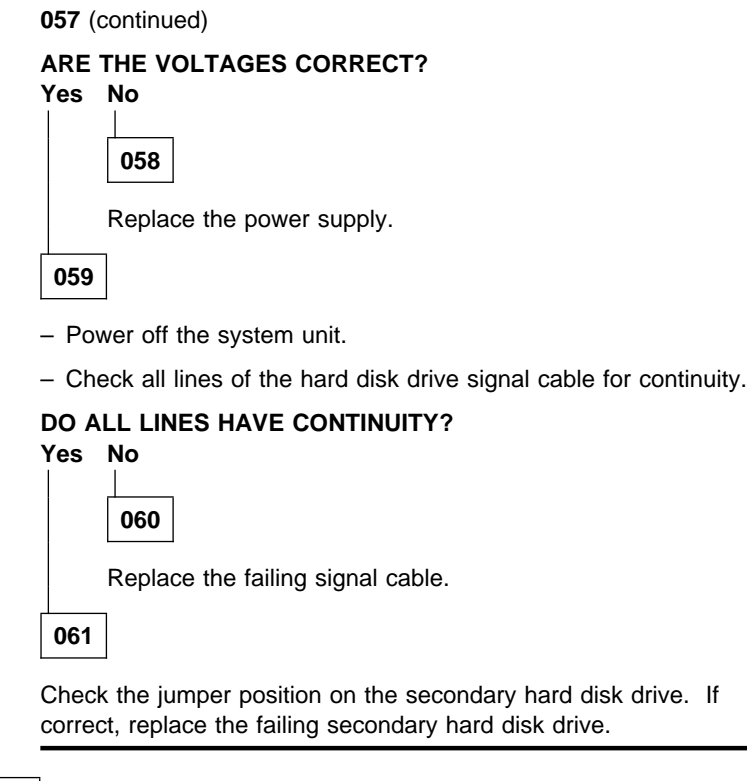

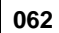

(From step 055)

The Advanced Diagnostic tests have finished without detecting a failure. If you suspect an intermittent problem, start an error log. If you need instructions, refer to "Error Log" on page 3-9.

**063**

(From step 025)

- Power off the system unit and wait 10 seconds.
- Disconnect the power cable from the hard disk drive.
- Power on the system unit.

– Check the voltages at the hard disk drive end of the power cable. (Step **063** continues)

**063** (continued)

- Pin 1 to frame ground +12 V dc.
- Pin 4 to frame ground +5 V dc.

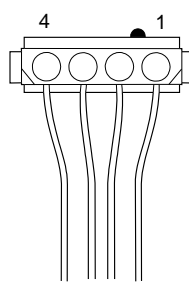

Figure 2-11. Hard Disk Drive Power Cable

#### **ARE THE VOLTAGES CORRECT?**

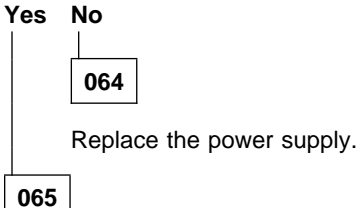

- Power off the system unit.
- Check all lines of the hard disk drive signal cable for continuity.

#### **DO ALL LINES HAVE CONTINUITY?**

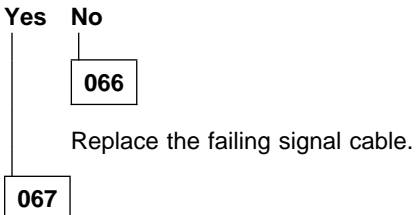

Replace the hard disk drive. If the symptom remains, replace the system board.

# **MAP 2000: Riser Card**

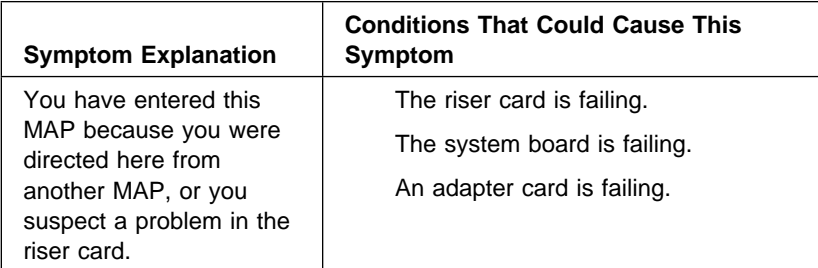

**001**

- Power off the system unit.
- Disconnect the riser card from the system unit.
- Power on the system unit.

#### **DOES THE SYSTEM UNIT WORK ALRIGHT BY ITSELF? Yes No**

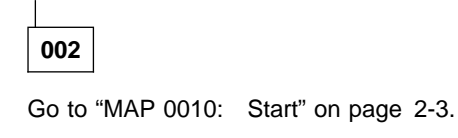

**003**

- Power off the system unit.
- Reconnect the riser card.
- Remove all adapter cards from the riser card.
- Power on the system unit.
- Check the voltages at pins B3, B5, B7, and B9 on the top of the of the riser card.
	- $B3 = +5$  V dc
	- $B5 = -5$  V dc B7 = −12 V dc
	- $B9 = +12$  V dc

## **MAP 2000 (continued)**

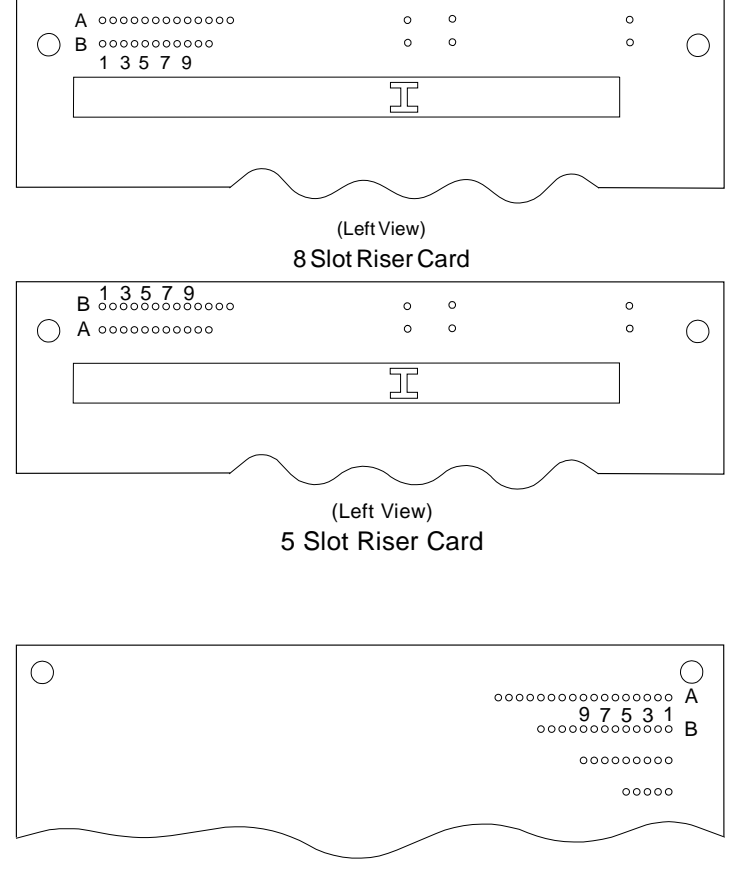

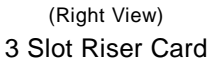

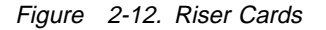

# **ARE THE VOLTAGES CORRECT? Yes No 004**

Replace the riser card.

**005**

(Step **005** continues)

#### **WAS THERE MORE THAN ONE ADAPTER CARD INSTALLED IN THE RISER CARD?**

**Yes No**

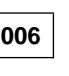

Replace the adapter card. If the symptom remains, replace the riser card. If the symptom is still present, replace the system board.

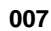

- Power off the system unit.
- Check one adapter card at a time. To do this, install one adapter card in the riser card and power on the system unit.
- Repeat this with each adapter card.

#### **DOES THE SYSTEM MENU APPEAR WITH EACH ADAPTER CARD INSTALLED BY ITSELF?**

## **Yes No**

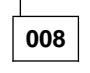

– Replace the riser card. If the symptom remains, replace the system board.

**009**

Replace the adapter card that did not allow the system menu to appear.

**Note:** Ensure the adapter card closest to the system board does not touch the SIMM.

Notes

# **MAP 2400: Video Graphics Array**

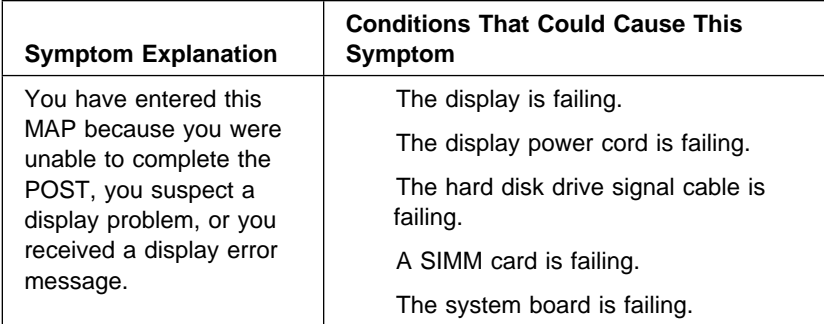

#### **Notes:**

- 1. If you have a 486SX, 486DX, or 486DX2 (72-pin memory SIMM) system board, run the Configuration Utility and make sure the display type shown matches the display installed.
- 2. Machines equipped with a high voltage power supply have a power cord between the system unit and the display. Some displays have a detachable system I/O signal cable between the display and the system unit. In either case, check the power cord or system I/O signal cable before replacing the unit. See "Detachable Display System I/O Signal Cable Connector Test Points" on page 5-19 for pin identification.

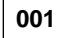

- Power off the system unit.
- Remove all adapter cards from the riser card.
- Power on the system unit.

#### **DID THE SYMPTOM REMAIN? Yes No**

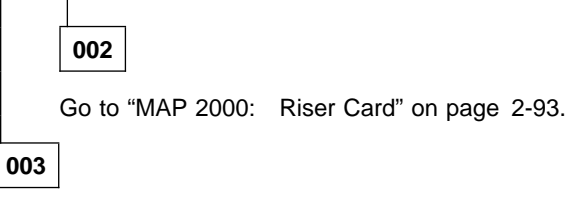

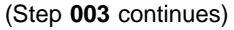

#### **MAP 2400 (continued)**

#### **003** (continued)

- Power off the system unit and display.
- Ensure the display system I/O signal cable is properly connected to the system unit and display, if applicable.
- Ensure the power cords are properly connected to the system unit and display.
- Ensure the display contrast and brightness controls are not turned down.
- 486SX and 486DX (30-pin memory SIMM) system boards: Verify the jumpers are in the correct positions as shown in "486SX 20MHz/486SX 25MHz Level 1 (30-Pin Memory SIMM) System Board Layout" on page 5-9 and "486DX 33MHz (30-Pin Memory SIMM) System Board Layout" on page 5-13.
- 486SX, 486DX, or 486DX2 (72-pin memory SIMM) system boards: Verify the jumpers are in the correct positions as shown in "486SX 33MHz (72-Pin Memory SIMM) System Board Layout" on page 5-15 and "486DX 25MHz/486DX2 50MHz or 486DX 33MHz/486DX2 66MHz (72-Pin Memory SIMM) System Board Layout" on page 5-17.
- Power on the system unit and display, and wait 20 seconds.

**Note:** Because display models may differ, review the Display Self Test before attempting to answer the following questions. The test has changed from previous levels.

– Refer to steps 5 and 6 of "Display Self Test" on page 3-11 for a description of the self test pattern. Do not run the Display Self Test. Do not unplug the display system I/O signal cable from the system unit.

#### **DOES THE DISPLAY SELF TEST PATTERN APPEAR ON THE SCREEN? Yes No**

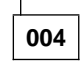

Go to Step 029 on page 2-102.

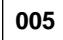

#### **IS YOUR SYSTEM BOARD A 386SX?**

# **Yes No**

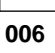

(Step **006** continues)

Go to Step 018 on page 2-100.

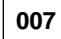

#### **ARE THERE SIMM CARDS INSTALLED IN THE SYSTEM BOARD?**

## **Yes No**

**008**

Go to Step 026 on page 2-101.

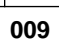

#### **ARE TWO SIMM CARDS INSTALLED?**

# **Yes No**

**010**

- Power off the system unit.
- Remove the SIMM card.
- Power on the system unit.

#### **DID THE DISPLAY SELF TEST PATTERN APPEAR?**

**Yes No**

**011**

Replace the failing SIMM card.

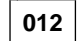

Go to Step 026 on page 2-101.

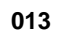

- Power off the system unit.
- Remove one SIMM card.
- Power on the system unit.

(Step **013** continues)

## **MAP 2400 (continued)**

**013** (continued)

#### **DID THE DISPLAY SELF TEST PATTERN APPEAR?**

**Yes No**

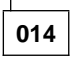

Replace the failing SIMM card.

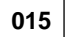

- Power off the system unit.
- Remove the other SIMM card.
- Power on the system unit.

## **DID THE DISPLAY SELF TEST PATTERN APPEAR?**

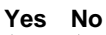

**016**

Replace the failing SIMM card.

**017**

Go to Step 026 on page 2-101.

# **018**

(From step 006)

– You should have a 486SX, 486DX, or 486DX2 system board.

# **DOES THE SYSTEM BOARD HAVE EIGHT 30-PIN MEMORY SIMMS**

#### **INSTALLED? Yes No**

**019**

Go to Step 022 on page 2-101.

**020**

– Power off the system unit. (Step **020** continues)

- Remove one bank of four SIMM cards.
- Power on the system unit.

#### **DOES THE DISPLAY SELF TEST PATTERN APPEAR? Yes No**

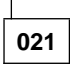

Replace the SIMM cards.

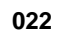

(From step 019)

**IS YOUR SYSTEM BOARD A 486SX WITH 30-PIN MEMORY SIMMS, AND DOES IT HAVE A VIDEO RAM IN SOCKET LOCATIONS U31, U35, U36, AND U37 (FOR LEVEL 1) OR U29, U30, U31, AND U32 (FOR LEVEL 2)?**

**See the "System Board Layouts" on pages 5-2 through 5-13.**

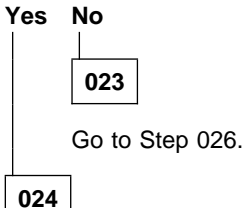

– Power off the system unit.

- Remove the socketed video RAM from the system board.
- Power on the system unit.

#### **DOES THE DISPLAY SELF TEST PATTERN APPEAR?**

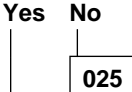

Replace the video RAM.

**026** (From steps 008, 012, 017, and 023)

Unplug the display system I/O signal cable from the system unit. (Step **026** continues)

#### **MAP 2400 (continued)**

**026** (continued)

**DID THE DISPLAY SELF TEST PATTERN REMAIN WITH A LIGHT SCREEN (NOT TOTALLY BLACK)?**

**Note: You may need to be in a dimly lit or dark room.**

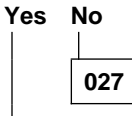

Replace the display.

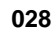

Replace the system board.

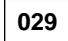

(From step 004)

- Power off the system unit and display.
- Unplug the display system I/O signal cable from the system unit.
- Power on the system unit and display.
- Observe whether the screen lights up and does not remain black. You may have to turn the brightness control all the way up and be in a dark or dimly lit room.

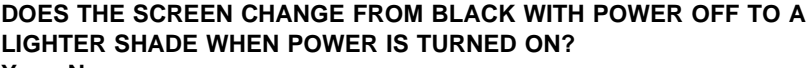

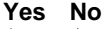

**030** Go to Step 032.

**031**

Go to Step 043 on page 2-104.

## **032**

(From step 030) (Step **032** continues)

#### **IS THE DISPLAY POWER-ON INDICATOR LIT?**

**Yes No**

**033** Go to Step 035.

**034**

Replace the display.

**035**

(From step 033)

#### **DOES YOUR SYSTEM HAVE A POWER CORD BETWEEN THE SYSTEM UNIT AND THE DISPLAY?**

**Yes No 036** – Power off the display. – Disconnect the power cord from the back of the display. – Measure line voltage at the display end of the power cord. **DO YOU HAVE THE CORRECT LINE VOLTAGE? Yes No 037** – Check the power at the electrical outlet. – Also check the continuity of the power cord. – Replace the power cord or plug the machine into a functioning electrical outlet. **038**

Go to Step 043 on page 2-104.

**039**

(Step **039** continues)

## **MAP 2400 (continued)**

**039** (continued)

- Power off the system unit.
- Disconnect the power cord from the back of the display.
- Power on the system unit.
- Measure the line voltage at the display end of the power cord.

## **DO YOU HAVE THE CORRECT LINE VOLTAGE?**

#### **Yes No**

- **040**
- Power off the system unit.
- Disconnect the power cord from the back of the system unit.
- Measure line voltage at the system unit end of the power cord.

#### **DO YOU HAVE THE CORRECT LINE VOLTAGE? Yes No**

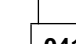

- **041**
- Check the power at the electrical outlet.
- Also check the continuity of the power cord.
- Replace the power cord or plug the machine into a functioning electrical outlet.

```
042
```
- Check the continuity of the line cord between the system unit and the display.
- Replace the power cord or the power supply.

## **043**

(From steps 031 and 038)

- Power off the system unit.
- Reconnect any disconnected cables.
- Ensure the Advanced Diagnostics Diskette is in drive A. (Step **043** continues)

- Power on the system unit.
- Make a note of any error messages, if present, and press the **Esc** key.

#### **IS THE SCREEN BLANK (DARK)?**

# **Yes No**

**044**

Go to Step 065 on page 2-109.

**045**

(From step 105)

- Power off the system unit.
- Disconnect the power cables to the system board and drives.
- Power on the system unit.
- Check the voltages at the power supply connectors to the system board as indicated.

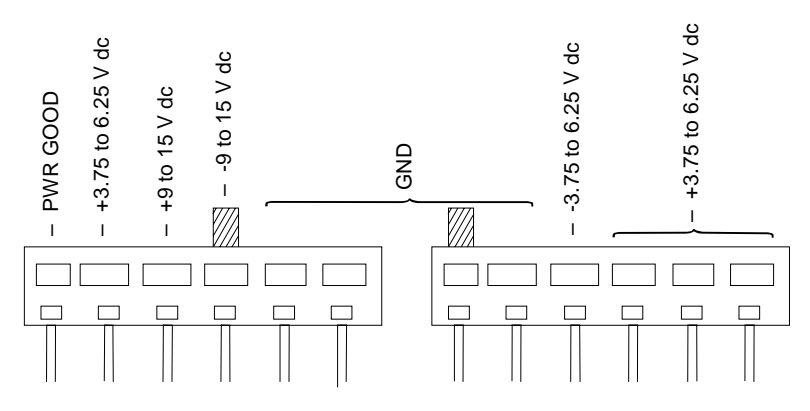

Figure 2-13. System Board Power Supply Connectors

## **ARE THE VOLTAGES CORRECT?**

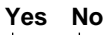

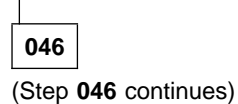

## **MAP 2400 (continued)**

**046** (continued)

Replace the power supply.

**047**

## **IS YOUR SYSTEM BOARD A 386SX?**

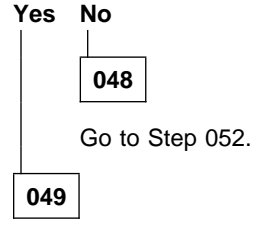

You may have a failing hard disk drive signal cable, hard disk drive, or system board.

- Power off the system unit.
- Reconnect all power cables.
- Disconnect the hard disk drive signal cable from the system board.
- Power on the system unit.

#### **DID THE SYMPTOM REMAIN?**

## **Yes No**

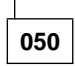

Go to MAP 1700 step 024 on page 2-83.

**051**

Replace the display.

**052**

(From step 048)

– You should have a 486SX, 486DX, or 486DX2 system board. (Step **052** continues)
**052** (continued)

#### **DOES THE SYSTEM BOARD HAVE EIGHT 30-PIN MEMORY SIMMS INSTALLED?**

# **Yes No**

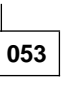

Go to Step 056.

**054**

- Power off the system unit.
- Remove one bank of four SIMM cards.
- Power on the system unit.

#### **IS THE SCREEN DARK?**

#### **Yes No**

**055**

Swap SIMM cards one at a time with a known good SIMM card until the symptom goes away. Replace the failing SIMM card.

**Note:** You could have an unsupported SIMM card installed.

**056**

(From step 053)

**IS YOUR SYSTEM BOARD A 486SX WITH 30-PIN MEMORY SIMMS, AND DOES IT HAVE VIDEO RAM INSTALLED IN SOCKET LOCATIONS U31, U36, AND U37 (FOR LEVEL 1) OR U29, U30, U31, AND U32 (FOR LEVEL 2)?**

**See the "System Board Layouts" on pages 5-2 through 5-13. Yes No**

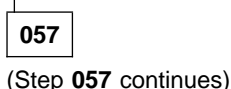

## **MAP 2400 (continued)**

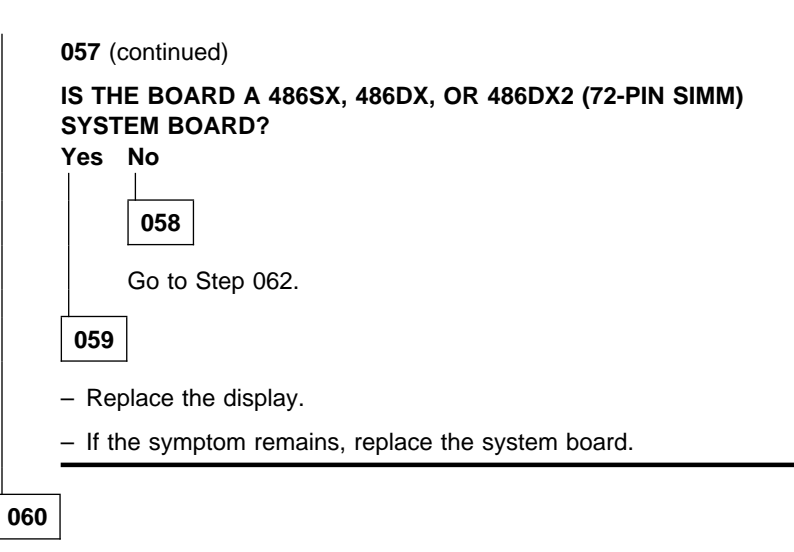

- Power off the system unit.
- Remove the socketed video RAM from the system board.
- Power on the system unit.

# **IS THE SCREEN DARK?**

## **Yes No**

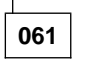

Replace the video RAM.

**062**

(From step 058)

- Power off the system unit.
- Remove the remaining bank of SIMM cards.
- Power on the system unit.

#### **DID THE SYMPTOM REMAIN?**

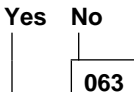

Replace the SIMM cards. (Step **063** continues)

**063** (continued)

**Note:** You could have an unsupported SIMM card installed.

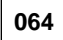

Replace the display. If the symptom remains, replace the system board.

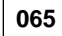

(From step 044)

#### **IS THE SCREEN READABLE?**

#### **Yes No**

**066** Go to Step 102 on page 2-115.

**067**

– Press **3 (SETUP)**, then press **Enter**.

- Refer to "Product Description" on page 1-5 and the "System Board Layouts" on pages 5-2 through 5-13 and "SIMM Identification" on page 1-20. to determine the size of the video memory on the system board.
- Look at the Configuration Utility screen for Video Controller/Memory. The video memory size detected by the system is indicated to the right.
- Match the video memory size indicated to one of the system boards listed below. 1MB = 1024KB.

```
– 386SX system boards:
```
U32 and U35 = 256KB U32, U33, U35, and U36 = 512KB

– 486SX (30-pin memory SIMM) system boards:

Level 1:

```
U30, U34, U32, and U33 = 512KB
U30, U34, U32, U33, U37, U31, U35, and U36 = 1MB
```
Level 2:

```
(Step 067 continues)
```
#### **MAP 2400 (continued)**

```
067 (continued)
```

```
U27, U28, U33, and U34 = 512KB
U27, U28, U33, U34, U29, U30, U31, and U32 = 1MB
```
- The 486DX (30-pin memory SIMM) system board has 1MB soldered on board video memory.
- The 486SX (72-pin memory SIMM) system board has 512MB soldered on board video memory.
- The 486DX and 486DX2 (72-pin memory SIMM) system boards have 1MB soldered on board video memory.

**DOES THE SIZE OF THE VIDEO MEMORY INSTALLED ON THE SYSTEM BOARD MATCH THE VIDEO MEMORY IN THE CONFIGURATION UTILITY?**

**Yes No**

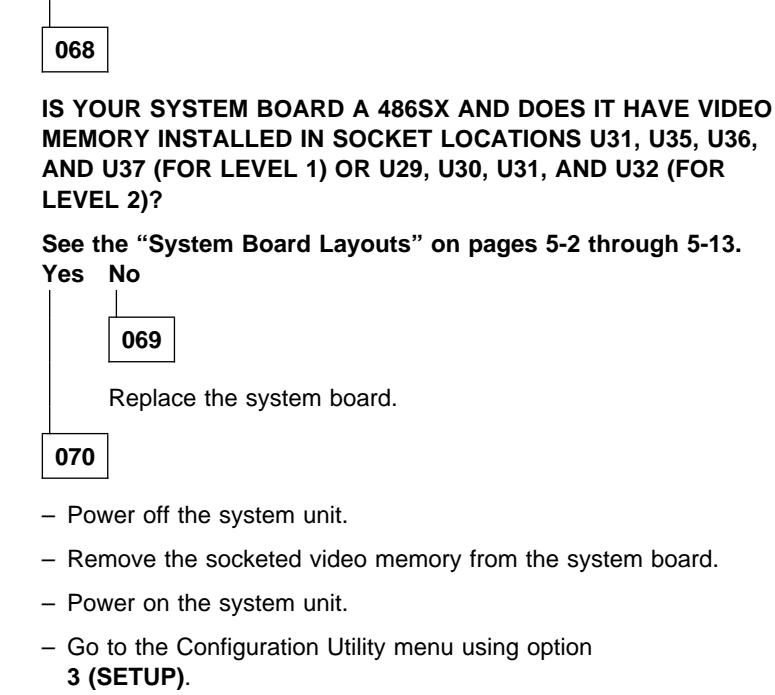

(Step **070** continues)

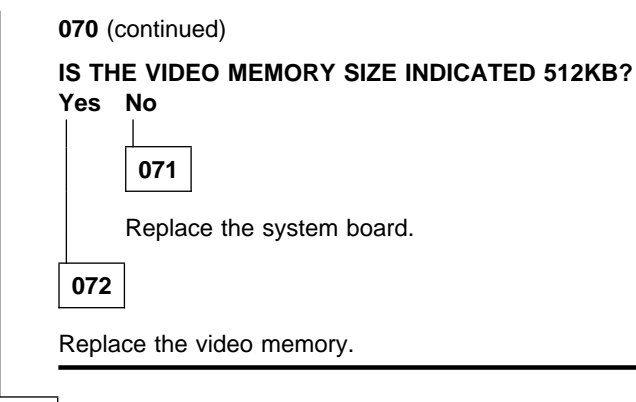

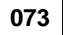

- Press **Esc**.
- Press **0 (SYSTEM CHECKOUT)**, then press **Enter**.
	- **Note:** Do not run the individual tests until you are instructed to do so by this MAP.
- Press **Y** or **N** as required when questions about installed devices appear on the screen.
- Select the **RUN TESTS ONE TIME** option from the system checkout menu.
- Type **24 (VIDEO GRAPHICS ARRAY)**, then press **Enter**.

The image on the screen may be distorted, or the characters may be the wrong size.

**Note:** You may have to refine the display controls to obtain the best image.

#### **IS THE IMAGE ON THE SCREEN DISTORTED OR THE WRONG SIZE? Yes No**

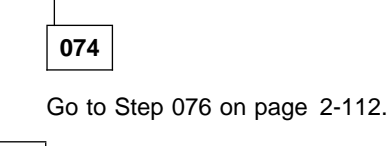

**075**

Replace the display. If the symptom remains, replace the system board.

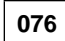

(Step **076** continues)

### **MAP 2400 (continued)**

**076** (continued) (From step 074)

#### – Press **6 (RUN TESTS 1 THROUGH 5)**, then press **Enter**.

The following happens:

- A VGA test is performed.
- A video memory test is performed.
- The screen goes blank.
- The size of the video memory is displayed.

#### **DID YOU RECEIVE AN ERROR MESSAGE PRIOR TO THE DISPLAY ATTRIBUTE SCREEN APPEARING?**

#### **Yes No**

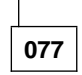

Go to Step 085 on page 2-113.

**078**

#### **IS THE ERROR A 2408, 2409, 2418, or 2419?**

#### **Yes No**

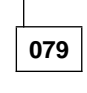

Go to Step 085 on page 2-113.

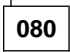

**IS YOUR SYSTEM BOARD A 486SX WITH 30-PIN MEMORY SIMMS, AND DOES IT HAVE VIDEO RAM INSTALLED IN SOCKET LOCATIONS U31, U35, U36, AND U37 (FOR LEVEL 1) OR U29, U30, U31, AND U32 (FOR LEVEL 2)?**

**See the "System Board Layouts" on pages 5-2 through 5-13. Yes No**

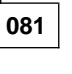

Replace the system board. If the symptom remains, replace the display.

**082**

(Step **082** continues)

**082** (continued)

- Power off the system unit.
- Remove the socketed video RAM from the system board.
- Power on the system unit.
- Run the VGA test.

#### **DID THE SYMPTOM REMAIN?**

# **Yes No 083** Replace the video RAM.

**084**

Replace the system board. If the symptom remains, replace the display.

**085**

(From steps 077 and 079)

#### **DID THE DISPLAY ATTRIBUTE SCREEN APPEAR AFTER THE VIDEO MEMORY SIZE WAS DISPLAYED?**

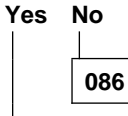

Replace the system board.

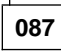

– Adjust the contrast and brightness controls until the intensified line is brighter than the other lines. Also, note if the other display controls have an effect on the display.

**WERE YOU ABLE TO ADJUST FOR AN INTENSIFIED LINE, AND DID THE OTHER DISPLAY CONTROLS HAVE AN EFFECT ON THE DISPLAY?**

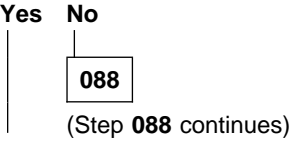

#### **MAP 2400 (continued)**

**088** (continued)

Replace the display.

**089**

– Answer each question of the VGA test by pressing either **Y** or **N**, then press **Enter**.

## **DID YOU ANSWER YES TO ALL OF THE QUESTIONS?**

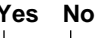

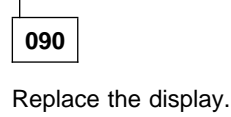

**091**

#### **IS "EXTENDED MODE TESTS" AN OPTION ON THE LIST OF OPTIONS? Yes No**

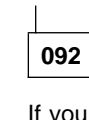

If you have a 486SX, 486DX, or 486DX2 (72-pin memory SIMM) system board, run the Setup program, and check the display type. If the display is VGA, this option will not be available. If the display is SVGA, change the display type to the proper setting and run the test again.

– Go to Step 095 on page 2-115.

**093**

- Press **8 (EXTENDED MODE TEST)**.
	- **Note:** The Extended Mode Test checks the SVGA. The color bars and blocks should appear as various color shades of Red, Green, and Blue.

**DID YOU ANSWER YES TO ALL OF THE QUESTIONS?**

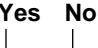

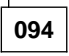

Replace the display.

**095**

(From step 092)

#### **DID YOU RECEIVE A 2401 ERROR? Yes No**

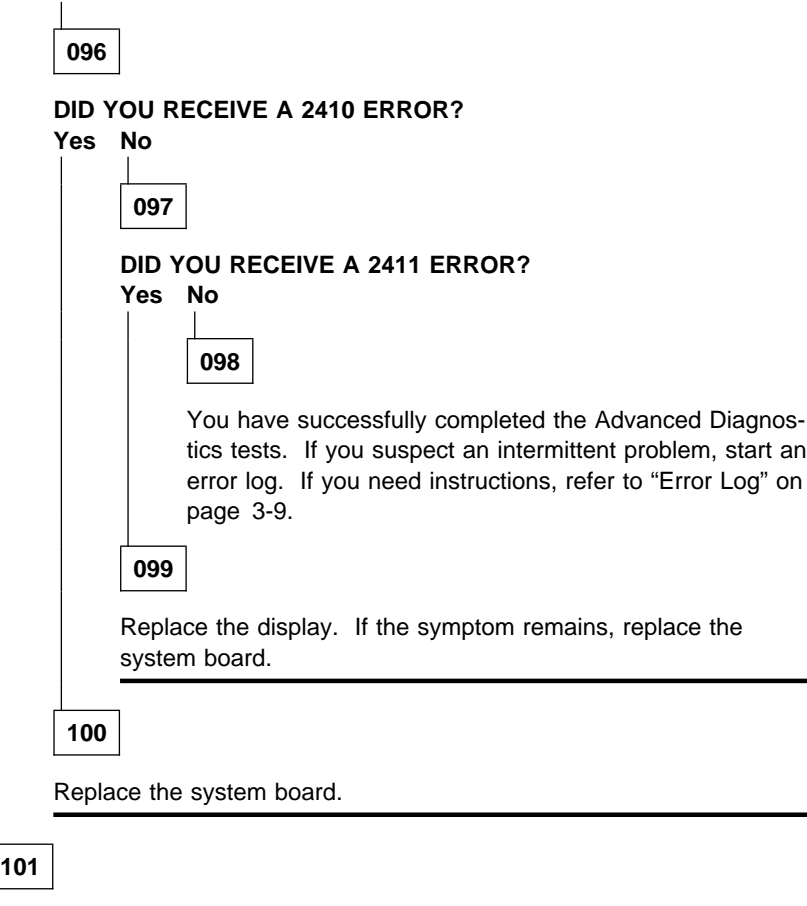

Replace the display.

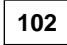

(From step 066)

You may have a failing hard disk drive signal cable, hard disk drive, or system board. (Step **102** continues)

### **MAP 2400 (continued)**

**102** (continued)

- Power off the system unit.
- Disconnect the hard disk signal cable from the system board.
- Power on the system unit.

### **DID THE SYMPTOM REMAIN?**

**Yes No**

**103**

Go to MAP 1700 step 024 on page 2-83.

**104**

The following information helps you diagnose a video problem in the display through the use of beeps.

- Power off the system unit.
- Insert the Advanced Diagnostics diskette into drive A.
- Listen for the beep(s) at the end of the POST, and wait for the LED on drive A to come on, go off, and stay off.

**Note:** If the LED fails to light after 1 minute, continue with this step.

- Follow the steps in Figure 2-14 on page 2-117. Listen for the beep each time you press **Enter**.
	- **Note:** Use the numbers in the typewriter area of the keyboard. Do not use the numeric keypad.

| <b>Steps</b>       | Audio<br>Response |
|--------------------|-------------------|
| Press 0            | None              |
| <b>Press Enter</b> | 1 Beep            |
| Press Y            | None              |
| Press Enter        | 1 Beep            |
| Press 0            | None              |
| Press Enter        | 1 Beep            |
| Type $24$          | None              |
| Press Enter        | Beep<br>1.        |

Figure 2-14. Steps to Select a Test

#### **DID YOU RECEIVE THE CORRECT AUDIO RESPONSES? Yes No**

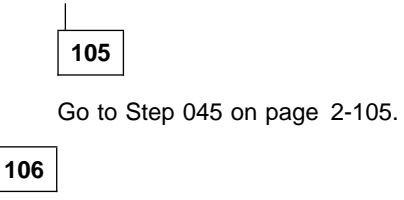

- Do not power off the system unit to perform this step.
- Unplug the display system I/O signal cable from the system unit.
- Refer to the following figure, and measure the display connector voltages at the rear of the system unit, performing steps 1 through 4 sequentially.

#### **MAP 2400 (continued)**

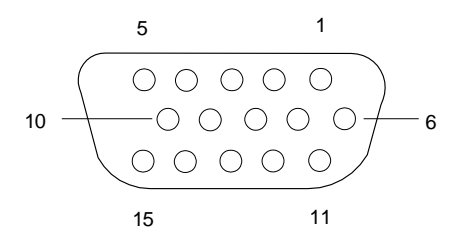

1. Press 7; then press **Enter** and check for:

0 to +0.2 V dc from pin 13 to 10 (ground) 0 to +0.2 V dc from pin 14 to 10 (ground)

2. Press **Enter**; then check for:

 $+3.5$  to  $+4.5$  V dc from pin 13 to 10 (ground) 0 to +0.2 V dc from pin 14 to 10 (ground)

3. Press **Enter**; then check for:

0 to  $+0.2$  V dc from pin 13 to 10 (ground)

- 0 to +0.2 V dc from pin 14 to 10 (ground)
- 4. Press **Enter**; then check for:

 $+0.5$  to 1.0 V dc from pin 13 to 10 (ground)  $+3.5$  to 4.5 V dc from pin 14 to 10 (ground)

Figure 2-15. Display Connector

## **ARE THE VOLTAGES CORRECT?**

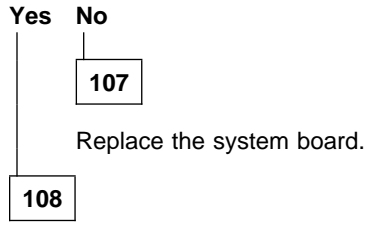

Replace the display. If the symptom remains, replace the system board.

# **MAP 8600: Mouse**

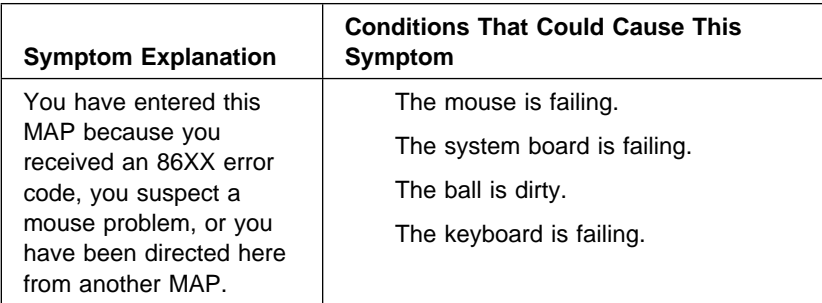

**Note:** A sticking keybutton can cause the mouse not to operate correctly.

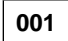

– Power off the system unit.

- Ensure the ball turns freely.
- Insert the Advanced Diagnostics diskette into drive A.
- Power on the system unit.
- Make a note of any error messages, then press **Esc.**
- Run the Mouse tests. Use the **RUN TESTS ONE TIME** option.
- Follow the instructions on the screen.

#### **CAN YOU START THE MOUSE DIAGNOSTICS?**

**Yes No**

**002**

Replace the keyboard. If the symptom remains, replace the system board.

**003**

(Step **003** continues)

## **MAP 8600 (continued)**

**003** (continued)

#### **DID YOU RECEIVE AN ERROR MESSAGE?**

# **Yes No**

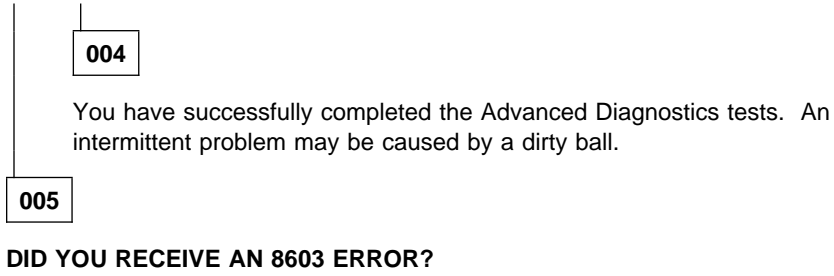

#### **Yes No**

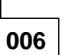

Replace the mouse. If the problem continues, replace the system board.

**007**

Replace the system board.

# **Diagnostic Aids**

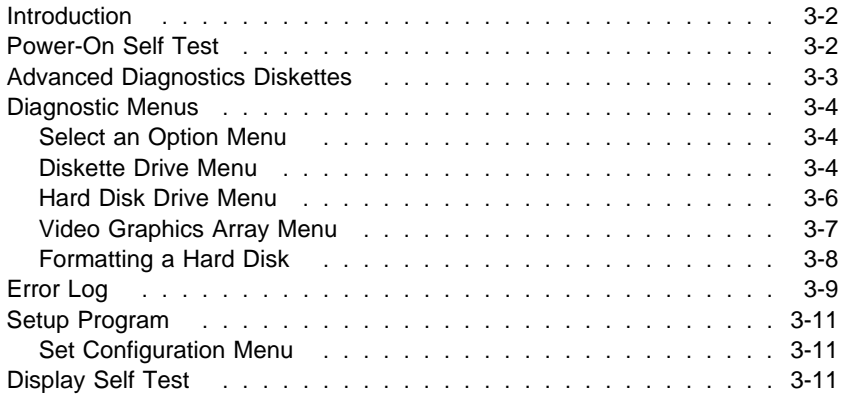

## **Introduction**

This section explains the diagnostic aids that are available for troubleshooting problems on the system.

## **Power-On Self Test**

Each time you power on the system, the power-on self test (POST) is initiated. The POST takes up to 90 seconds to complete, depending on the options installed.

The POST checks the following:

 System board Memory VGA Hard disk drive(s) Diskette drive(s) Keyboard Mouse Parallel port Serial port(s).

To start the POST, turn on the display and the system unit. The following happens:

- 1. The system attempts to load the operating system as customized. If an operating system is not found, a graphic message (icon) is displayed requesting the user to insert a diskette into drive A and press the F1 key to resume operation.
- 2. An icon,

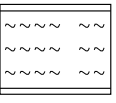

appears at the upper-right corner of the display. Pressing F1 at this time causes the Configuration Utility menu to appear after the POST has completed.

- 3. A count of the system memory appears at the upper-left corner of the screen.
- 4. If an error is detected, and error code appears under the system memory count.
- **Note:** Memory errors appear as XXXXXX XXXX 20X in the upper-left corner of the screen (X can be a number or letter).
- 5. Successful completion of POST is attained when there are no errors detected in the system.
- 6. If a critical error is encountered, the POST is halted.

# **Advanced Diagnostics Diskettes**

The Advanced Diagnostics program comes in two versions on two diskettes (packaged together with this book). One diskette, labeled "For Machine Types 2133, 2155, and 2168," is for all 486 system boards with 72-pin memory SIMM sockets. The other, labeled "For Machine Types 2133 and 2155," is for all other system boards. If in doubt about which kind of board you are testing, try one diskette in the machine. Only the correct diskette for the machine will run the Advanced Diagnostics program.

The Advanced Diagnostics program is intended to test only IBM products. Non-IBM products, prototype cards, or modified options can give false errors and invalid system responses.

#### **To load a diagnostics diskette:**

- 1. Power off the system unit.
- 2. Install the correct Advanced Diagnostics diskette in Drive A.
- 3. Power on the system unit.
- 4. Do not press **F1** when the icon appears.
- 5. If any POST error(s) appear after POST, make a note of the error(s) and press the **Esc** key.

#### **To access diagnostic tests from the SELECT AN OPTION Menu:**

- 1. Select **0 (SYSTEM CHECKOUT)** option.
- 2. At the Installed Devices menu, press (**Y**), then **Enter**.
- 3. The **SYSTEM CHECKOUT** menu is displayed.
- 4. Select **0** or **1** from the **SYSTEM CHECKOUT** menu.
- 5. Select the device to be tested.

# **Diagnostic Menus**

# **Select an Option Menu**

This menu appears first if the system options are correctly set.

```
SELECT AN OPTION
```

```
 - SYSTEM CHECKOUT
 1 - FORMAT DISKETTE
 2 - COPY DISKETTE
```
3 - SETUP

```
 9 - END DIAGNOSTICS
```
0 - SYSTEM CHECKOUT: Starts the system checkout procedure.

1 - FORMAT DISKETTE: Formats a scratch diskette for diagnostic use only.

2 - COPY DISKETTE: Copies the Advanced Diagnostics diskette to another diskette.

3 - SETUP: Allows you to check or change the system configuration.

9 - END DIAGNOSTICS: Gives the option to restart the system.

# **Diskette Drive Menu**

This menu allows you to test the diskette drives and the control logic on the system board.

```
TESTING -
6
DISKETTE DIAGNOSTIC MENU
-----------------------------
OPTION
 1 - SEEK TEST
 2 - WRITE, READ, COMPARE TEST
 3 - VERIFY DISKETTE TEST
  4 - SPEED TEST
  5 - DISKETTE CHANGE TEST
  9 - RETURN TO CONTROL PROGRAM
For option 9, type (9) and press Enter.
For options 1 – 5,
type the option number, drive ID (1, A), and press Enter.
```
1 - SEEK TEST: Tests the basic diskette seek operations, including sequential and random diskette drive head positioning.

2 - WRITE, READ, COMPARE TEST: Tests the basic diskette operations, including a series of random seeks. Each seek is followed by a write, read, and comparison of data.

3 - VERIFY DISKETTE TEST: Verifies data accessing and each sector.

4 - SPEED TEST: Measures the time required for one revolution of the diskette.

5 - DISKETTE CHANGE TEST: Tests the diskette change signal and writeprotect feature as you remove and insert a diskette.

9 - RETURN TO CONTROL PROGRAM: Returns to the System Checkout menu or continues with the next device test.

## **Hard Disk Drive Menu**

This menu allows you to test the hard disk drive and the integrated controller.

```
HARD DISK DIAGNOSTIC MENU
--------------------------
 1 - WRITE, READ, COMPARE (ON TEST CYLINDER)
  2 - SEEK TEST
  3 - HEAD SELECT
 4 - ERROR DETECTION AND CORRECTION
 5 - RUN ALL TESTS
  6 - READ VERIFY
  - FORMAT MENU
  9 - RETURN TO CONTROL PROGRAM
For option 9, type 9 and press Enter.
For other options
type the option number, drive ID (1, C), and press Enter.
```
1 - WRITE, READ, COMPARE (ON TEST CYLINDER): Tests the hard disk read and write operations.

2 - SEEK TEST: Sequentially moves the hard disk heads inward one cylinder at a time until the last cylinder is reached. The heads then reset to the first cylinder and a random seek test is performed.

3 - HEAD SELECT: Data is written to the test cylinder by each hard disk head; the data is then read and checked for any errors.

4 - ERROR DETECTION AND CORRECTION: Tests the hard disk error checking and correction circuits by reading data, altering the data, and writing the data at the test cylinder. A comparison test is made to detect any errors.

5 - RUN ALL TESTS: Runs tests 1, 2, 3, and 4; also reads track 0.

6 - READ VERIFY: A read operation is performed on the entire hard disk; any tracks that cannot be read are reported with existing defects.

7 - FORMAT MENU: Selects the Format Selection menu for the hard disk drives.

9 - RETURN TO CONTROL PROGRAM: Returns to the System Checkout menu or continues with the next device test.

# **Video Graphics Array Menu**

This menu allows you to test the VGA and SVGA displays and control logic on the system board.

```
VIDEO GRAPHICS DISPLAY
  1 - VGA TEST
  2 - DISPLAY ATTRIBUTES
  3 - CHARACTER TESTS
 4 - GRAPHICS TESTS
 5 - SCREEN PAGING
  6 - RUN TESTS 1 THROUGH 5
 7 - SYNC TEST<br>8 - EXTENDED I
   - EXTENDED MODE TESTS
  9 - RETURN TO CONTROL PROGRAM
```
1 - VGA TEST: Verifies the video portion of the system board.

2 - DISPLAY ATTRIBUTES: Shows the following character attributes: normal and high intensity, reverse video, blinking, non-display, and 16 colors.

3 - CHARACTER TESTS: Shows the following character modes: 40×25, 80×25, 80×30, and 256 ASCII characters.

4 - GRAPHICS TESTS: Displays various patterns to test the display graphics modes.

5 - SCREEN PAGING: Tests the video-addressing circuitry.

6 - RUN TESTS 1 THROUGH 5: Performs tests 1 through 5 on a VGA display.

7 - SYNC TEST: Provides a test signal to allow voltage measurement at the video connector.

8 - EXTENDED MODE TESTS: Shows the following character modes: either 80×60 or 132×43; also 132×25. Also shows the following graphic modes: 640×480×256, 800×600×256, and 1024×768×16.

**Note:** This option is only available for SVGA systems.

9 - RETURN TO CONTROL PROGRAM: Returns to the System Checkout menu or continues with the next device test.

# **Formatting a Hard Disk**

Hard disks normally contain tracks in excess of their stated capacity to allow for defective tracks. The user is notified by a diagnostic message when the defect limit has been reached and service is recommended.

The Advanced Diagnostics Format program is different from the operating system format program. Before the customer can transfer information from the backup diskettes to the hard disk, the hard disk must be formatted using the operating system format program. Have the customer refer to the operating system manual for a description of the hard disk preparation commands.

**Warning:** All data on the selected hard disk is destroyed during a format operation or surface analysis.

#### **Format Menu**

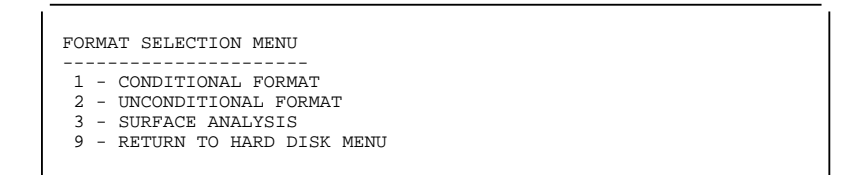

1 - CONDITIONAL FORMAT: The hard disk is scanned for any def ective tracks, then formatted (except for any known defective tracks).

2 - UNCONDITIONAL FORMAT: The hard disk is formatted, except for any defective tracks that you specify.

3 - SURFACE ANALYSIS: Scans the hard disk by writing, readin g, and comparing a unique data pattern to detect any defective tracks.

9 - RETURN TO HARD DISK MENU: Returns to the Hard Disk Diagnostic menu.

**Warning:** Formatting results in a complete loss of data on the hard disk, including system software. If you are directed to or elect to format the hard disk, you must do the following:

1. Prior to formatting, have the customer back up all information, if possible.

2. Prior to returning the system to the customer, you must reinstall the system software on the hard disk.

#### **Formatting Procedure**

Before replacing a failing hard disk drive, try to format it as follows:

- 1. Power off the system unit. Check that the hard disk drive cable is tightly connected.
- 2. Insert the Advanced Diagnostics diskette into drive A.
- 3. Power on the system unit.
- 4. Press **0 (SYSTEM CHECKOUT),** then press **Enter**.
- 5. Depending on the options installed in the system, questions about attached devices appear on the screen. Answer as required, then press **Enter**.
- 6. Press **Y (IS THE LIST CORRECT (Y/N)?)**, then press **Enter**. If the list is incorrect, follow the instructions on the screen to correct the list before answering "Yes."
- 7. Press **0 (RUN TESTS ONE TIME)**, then press **Enter**.
- 8. Select **17 (HARD DISK DRIVE)**, then press **Enter**.
- 9. Press **7 (FORMAT MENU)**, then press **Enter**.
- 10. Press **1, C**, then press **Enter**.
- 11. Press **Y (DO YOU WANT TO CONTINUE (Y/N)?)**, then press **Enter**.
- 12. Press **Y** or **N (ALL DEFECTS WILL BE SHOWN ON THE DISPLAY, THEY CAN ALSO BE PRINTED ON LPT1. IS A HARD COPY NEEDED?)**, then press **Enter**.
- 13. If you were instructed to perform an **UNCONDITIONAL FORMAT**, follow the instructions on the screen.

## **Error Log**

Use the following steps to create an error log, run the diagnostic tests, and automatically record any error messages in an error log. This procedure is normally used to diagnose an intermittent problem.

**Note:** The errors must be logged to a diskette drive or to a printer. If recording errors on a diskette, use a copy of the Advanced Diagnostics diskette that is not write-protected. **Do not run any diskette test when logging to a diskette drive.**

#### **Creating the Error Log**

- 1. Load the Advanced Diagnostics diskette from drive A.
- 2. Press **0 (SYSTEM CHECKOUT)**, then **Enter**.
- 3. Depending on the options installed in the system, questions about attached devices may appear on the screen. Answer as required; then press **Enter**.
- 4. Press **Y** or **N (IS THE LIST CORRECT (Y/N)?)**, then **Enter**.
- 5. Press **2 (LOG UTILITIES)**, then **Enter**.
- 6. Press **0 (START ERROR LOG)**, then **Enter**.
- 7. Press **0 (LOG TO DISKETTE, OR PRINTER (0/1)?)**, then **Enter**.
- 8. If you are logging to diskette, press **A** or **B (ENTER THE DRIVE ID FOR ERROR LOG?)**, then **Enter**.
- 9. Press **9 (END LOG UTILITIES)**, then **Enter**.

#### **Starting the Test**

- 1. Press **1 (RUN TESTS MULTIPLE TIMES)**, then **Enter**.
- 2. Select the device you suspect has a failure, then press **Enter**.
- 3. Select the number of times the test is to be run, then press **Enter**.
- 4. Press **N (WAIT EACH TIME AN ERROR OCCURS (Y/N)?)**, then **Enter**.
- 5. Follow any instructions on the screen and select all available tests.

**Note:** Do not press any keys during the keyboard test.

6. To end **(RUN TEST CONTINUOUSLY)**, press and hold the **Ctrl** key; then press the **Break** key. The system completes testing and returns to the Installed Devices menu.

#### **Display the Error Log**

- 1. Depending on the options installed in the system, questions about attached devices appear on the screen. Answer as required; then press **Enter**.
- 2. Press **Y** or **N (IS THE LIST CORRECT (Y/N)?)**, then **Enter**.
- 3. Press **2 (LOG UTILITIES)**, then **Enter**.
- 4. Press **2 (DISPLAY LOG)**, then **Enter**.
- 5. Press **A** or **B (ENTER THE DRIVE ID FOR ERROR LOG?)**, then **Enter**.

6. If no errors occurred, the Log Utilities menu appears. If errors are displayed, go to "MAP 0010: Start" on page 2-3.

## **Setup Program**

The Setup program allows the user to view or change the current system configuration. The system configuration can be set through manual selections or done automatically. In automatic configuration, the system changes the configuration to what it determines is installed.

# **Set Configuration Menu**

This menu allows you to change the current systems configuration:

- 1. From the **SELECT AN OPTION** menu, select **3 (SETUP).**
- 2. Use the cursor up/down keys to select the configuration option.
- 3. Use the cursor right/left keys to change the configuration options.
- 4. Press **Esc** to save the change to the configuration.

# **Display Self Test**

Be sure the display has been turned on for approximately 5 minutes before you start the display self test. Run the test as follows:

- 1. Power off the system unit and display.
- 2. Disconnect the display signal cable from the system unit.
- 3. Power on the display.
- 4. Turn the brightness and contrast controls to their maximum positions.
- 5. The display screen should get lighter (it should not stay completely black). You may want to check the display in a dark or dimly lit room.
- 6. The display screen should show a power-off discharge (a flash of light) when turned off.

**Note:** If you can see the flash of light in Step 6 but not the lighter screen of Step 5, you may want to perform Step 5 again in a dark or dimly lit room.

# **Repair Information**

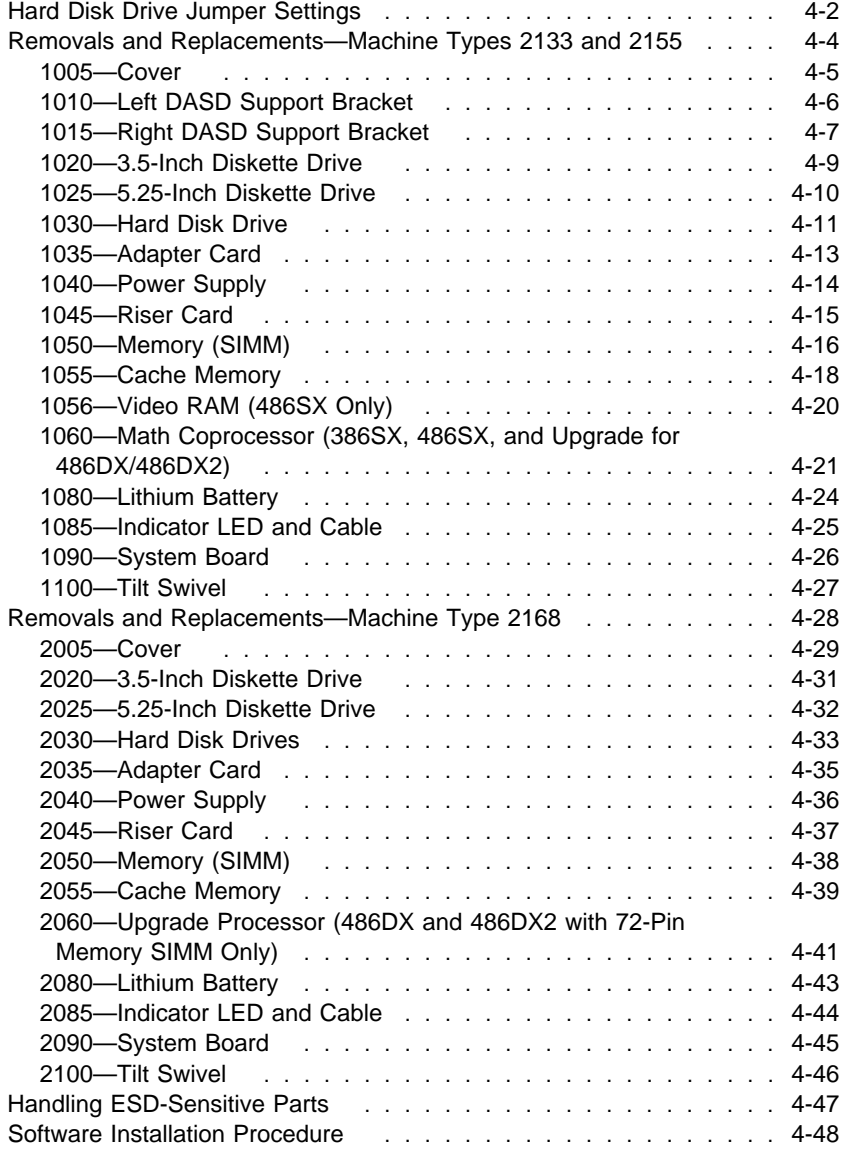

# **Hard Disk Drive Jumper Settings**

Match your hard disk drive to one of the following figures. Set the first drive, 1 , as the primary (master) drive. If a second drive, 2 , is installed, set it as the secondary (slave) drive and make sure all software is set to recognize the second drive.

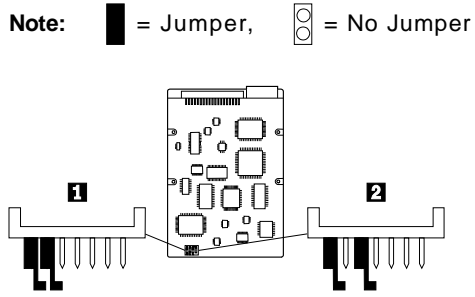

Figure 4-1. 85MB and 170MB Drives

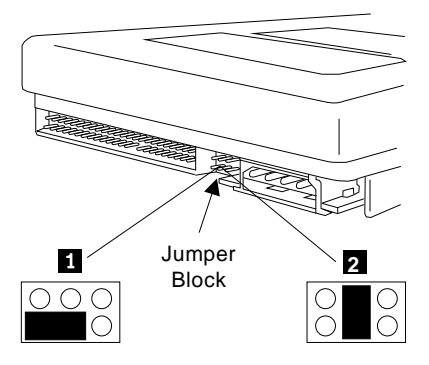

Figure 4-2. 85MB Drive

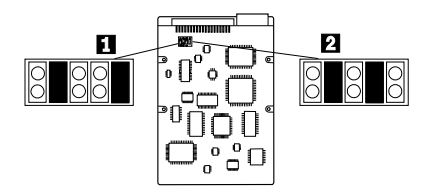

Figure 4-3. 129MB Drive

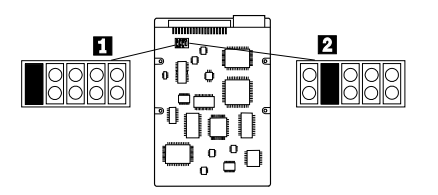

Figure 4-4. 170MB and 211MB Drives

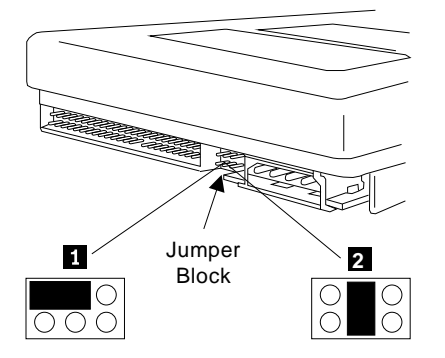

Figure 4-5. 170MB, 253MB, and 340MB Drives

# **Removals and Replacements—Machine Types 2133 and 2155**

The arrows in the removals and replacements procedures show the direction of movement to remove a field-replaceable unit (FRU), to turn a screw, or to press a tab to release the FRU.

When other FRUs must be removed prior to removing the failing FRU, they are listed at the top of the page. Go to the removal procedure for each FRU listed, remove the FRU, and then continue with the removal of the failing FRU.

To replace a FRU, reverse the removal procedure and follow any notes that pertain to replacement. See "Parts/Test Point Locations" on page 5-1 for internal cable connection and arrangement information.

#### **CAUTION:**

**Before removing any FRU, power off the system unit, unplug all power cords from electrical outlets, disconnect any interconnecting cables, and disconnect any telephone cords.**

**Warning:** The system board, adapters, memory SIMMs, video RAM modules, and the math coprocessor can be damaged by electrostatic discharge. Use an electrostatic discharge (ESD) strap to establish personal grounding. If you don't have an ESD strap, establish personal grounding by touching a ground point with one hand before touching the static-sensitive FRUs.

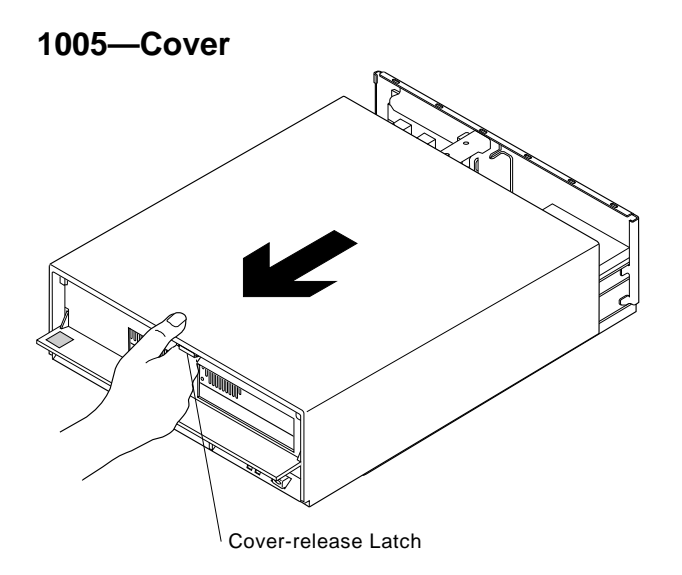

# **1010—Left DASD Support Bracket**

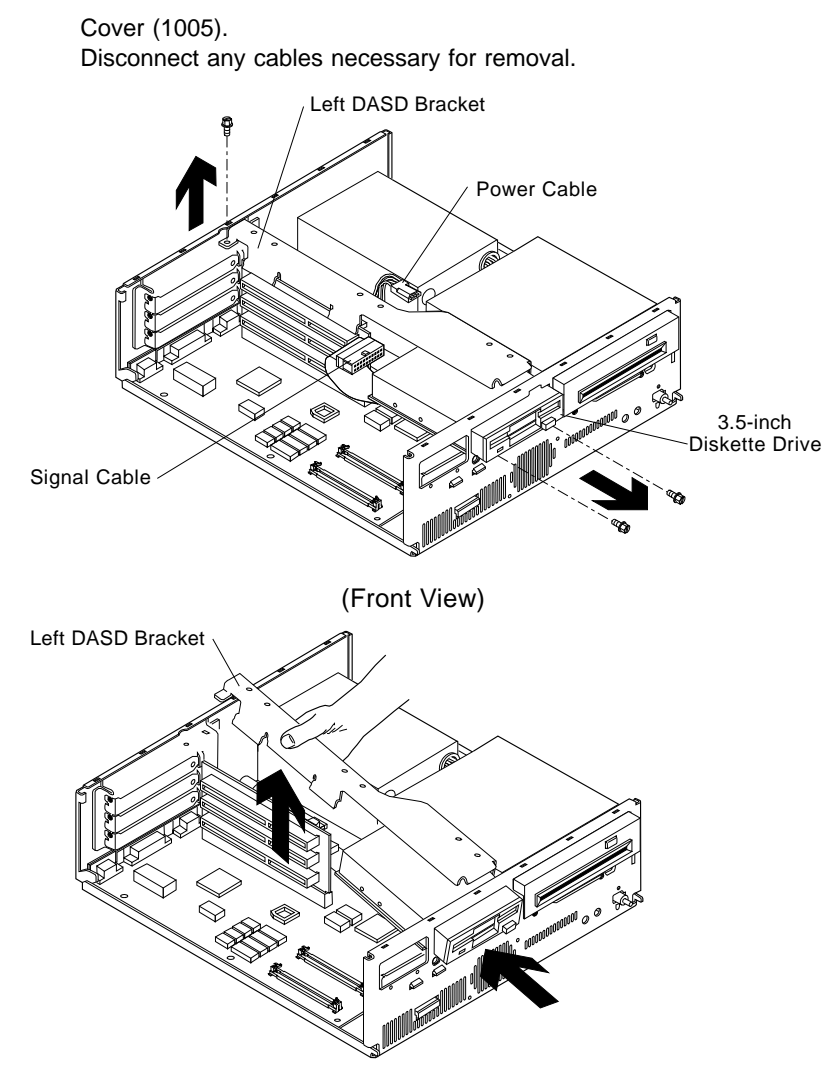

# **1015—Right DASD Support Bracket**

 Cover (1005). Disconnect any cables necessary for removal. When reinstalling, be certain the tab(s) on the bottom of the bracket engage the alignment slots in the bottom frame.

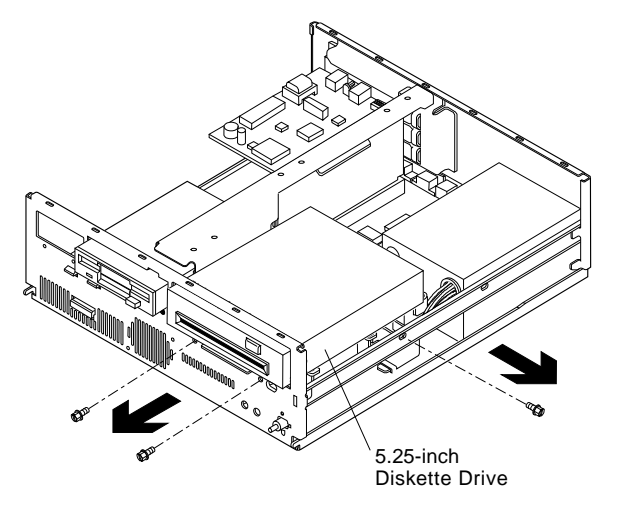

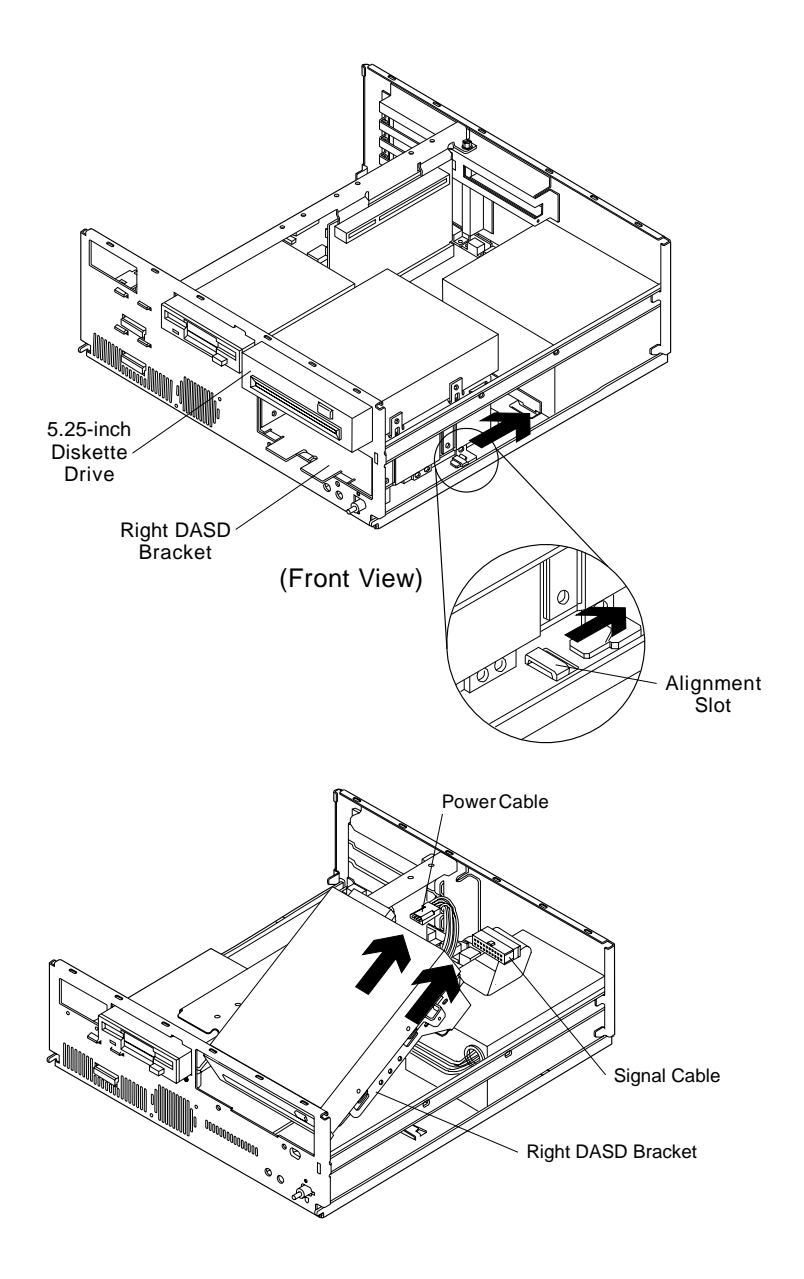

# **1020—3.5-Inch Diskette Drive**

Left DASD Support Bracket (1010).

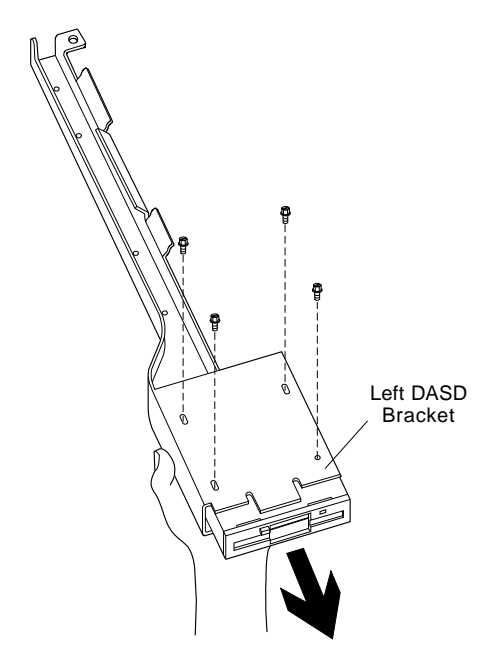

Figure 4-6. Machine Type 2133

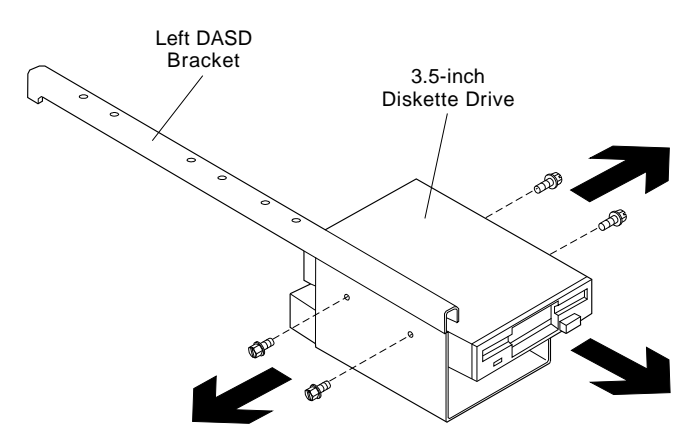

Figure 4-7. Machine Type 2155

# **1025—5.25-Inch Diskette Drive**

Right DASD Support Bracket (1015).

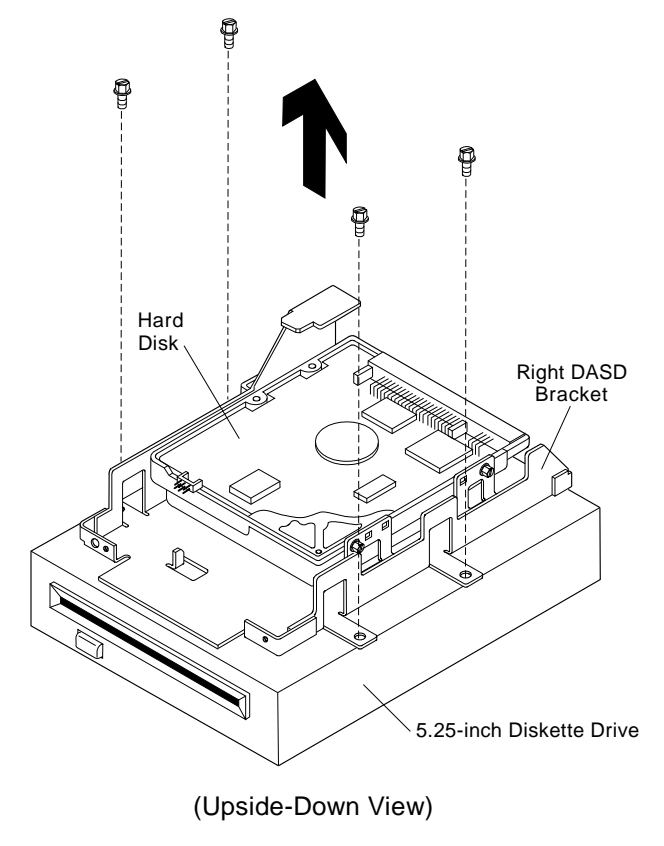

Figure 4-8. Machine Type 2133
### **1030—Hard Disk Drive**

Machine Type 2133 or 2155—Right DASD Support Bracket (1015) Machine Type 2155 only—Left DASD Support Bracket (1010).

**Note:** Refer to Appendix, "Model Configurations and FRU Part Numbers" on page A-1 and install the correct software. For European models, refer to Table A-5 on page A-11 for the correct software.

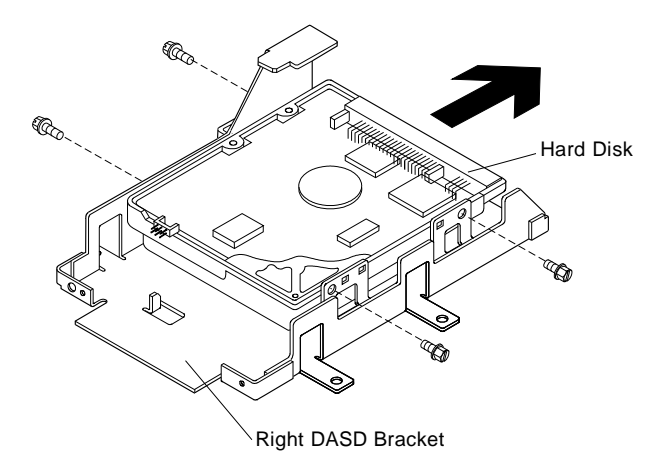

Figure 4-9. Machine Type 2133

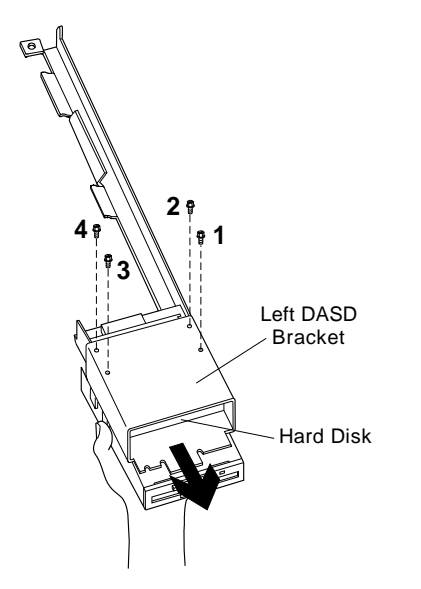

Figure 4-10. Machine Type 2155

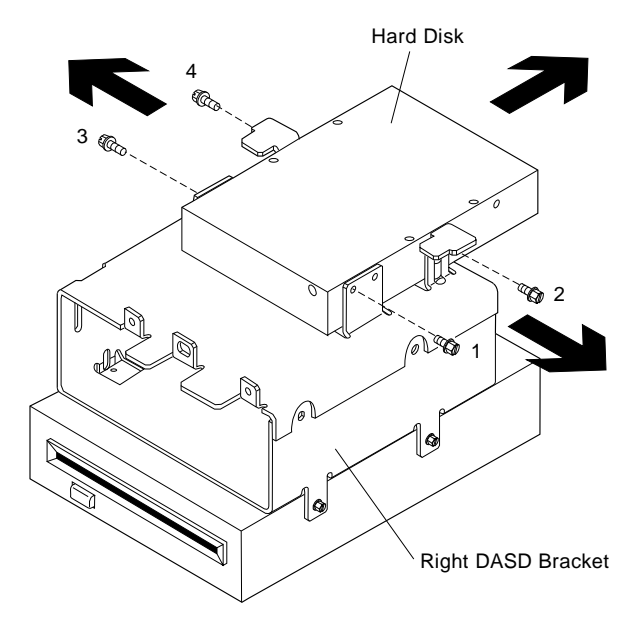

Figure 4-11. Machine Type 2155

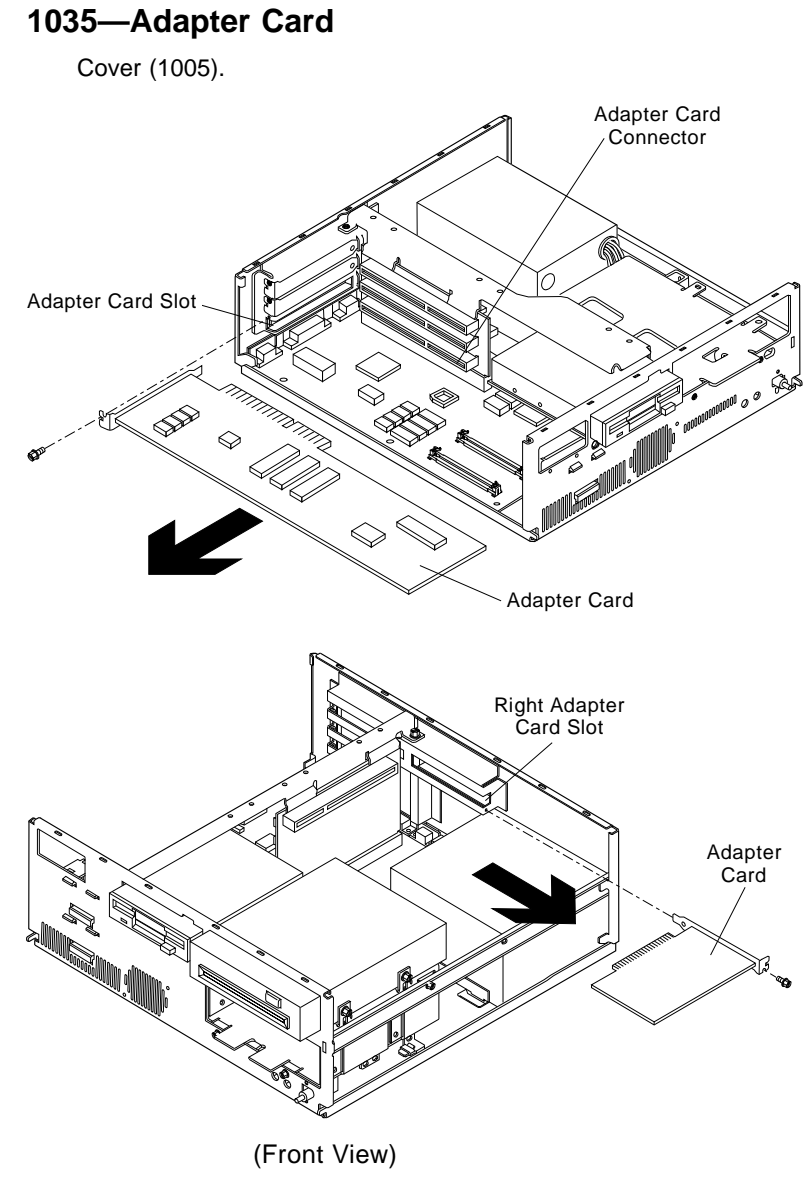

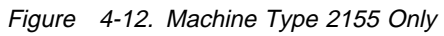

# **1040—Power Supply**

Right DASD Support Bracket (1015). Machine Type 2155—Adapter Card (1035). Disconnect any cables necessary for removal. When reinstalling, be certain the tab(s) on the bottom of the power supply engage the cutouts in the frame.

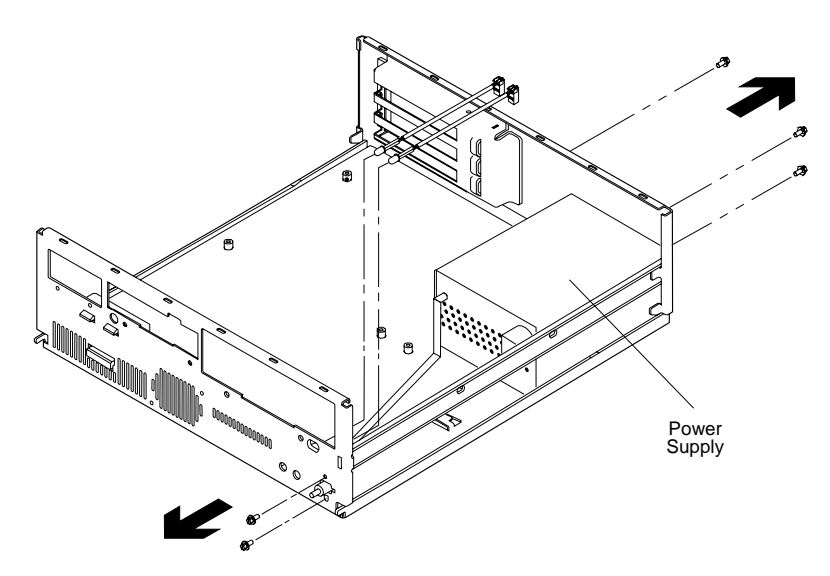

# **1045—Riser Card**

Adapter Card (1035) Left DASD Support Bracket (1010).

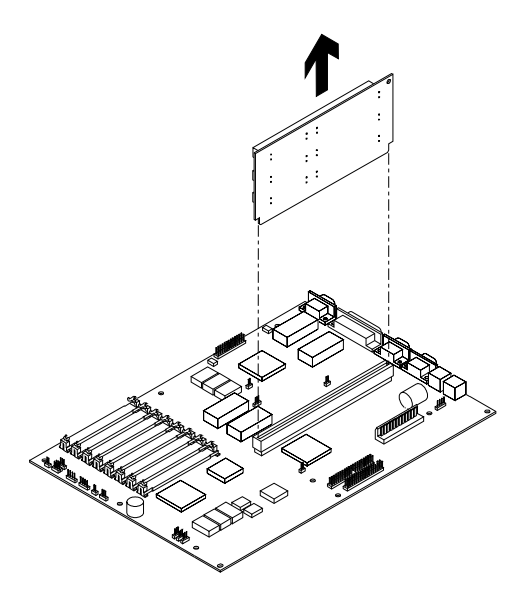

### **1050—Memory (SIMM)**

**Warning:** Memory cards are sensitive to static discharge. See "Handling ESD-Sensitive Parts" on page 4-47.

 Cover (1005) Adapter Card (1035) if applicable.

**Note:** Run the Configuration Utility after adding or removing memory.

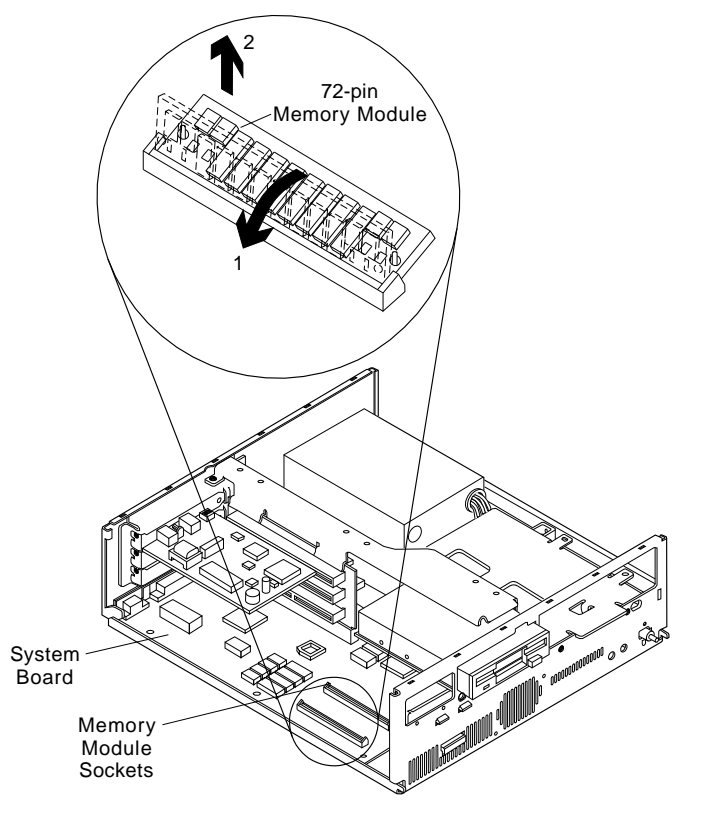

Figure 4-13. 386SX, 486SX, 486DX, and 486DX2 (72-Pin Memory SIMM) System Boards

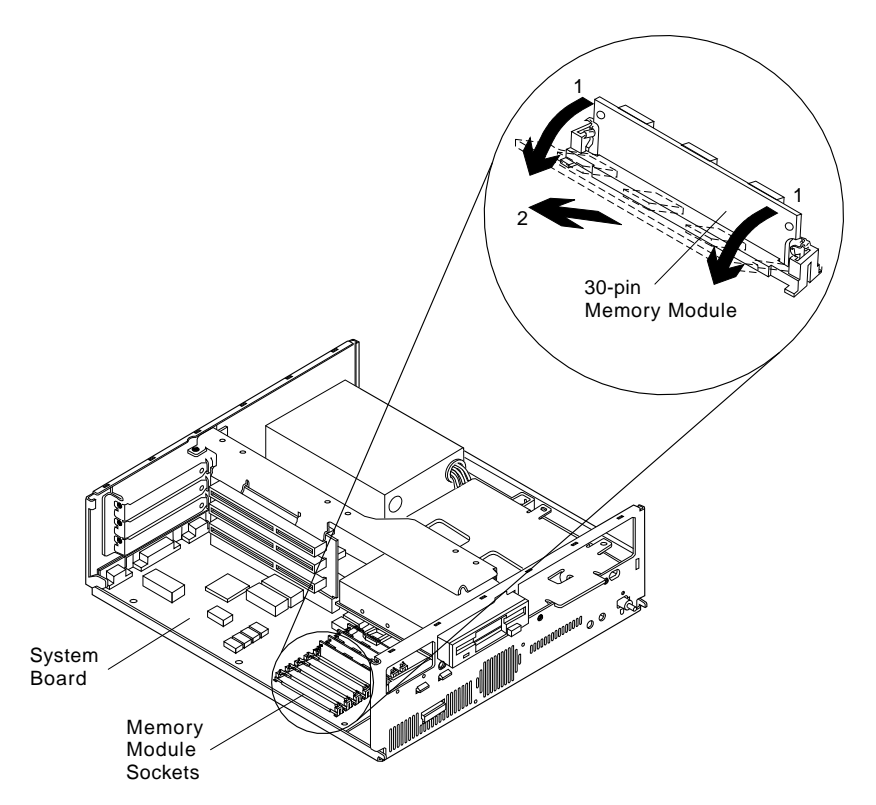

Figure 4-14. 486SX and 486DX (30-Pin Memory SIMM) System Boards

### **1055—Cache Memory**

**Warning:** Memory cards are sensitive to static discharge. See "Handling ESD-Sensitive Parts" on page 4-47.

 Cover (2005) Adapter Card(s) (2035) if applicable Riser Card (2045) if applicable.

**Note:** Run the Configuration Utility after adding or removing memory.

If the system board has cache memory modules already installed, the computer has 128K of cache memory. Upgrade to 256K by adding memory modules as follows:

**Bank 2** Add four 28-pin modules:  $32K \times 8$ , 25 ns SRAM.

**Tag** Replace existing module with one 28-pin module: 32K  $\times$  8, 20 ns SRAM.

If you are installing cache memory in a board with no cache memory previously installed, install 128K or 256K as follows:

- **Bank 1** Add four 28-pin modules: 32K × 8, 25 ns SRAM (for 128K or 256K).
- **Bank 2** Add four 28-pin modules:  $32K \times 8$ , 25 ns SRAM (for 256K).
- **Tag** Add one 28-pin module: 32K × 8, 20 ns SRAM (for 256K) **or** 8K × 8, 20 ns SRAM (for 128K).

Cache memory jumpers are preset at the factory for 128K cache memory. Reset the jumpers for 256K by moving them forward to cover two jumper pins, as shown in Figure 4-15.

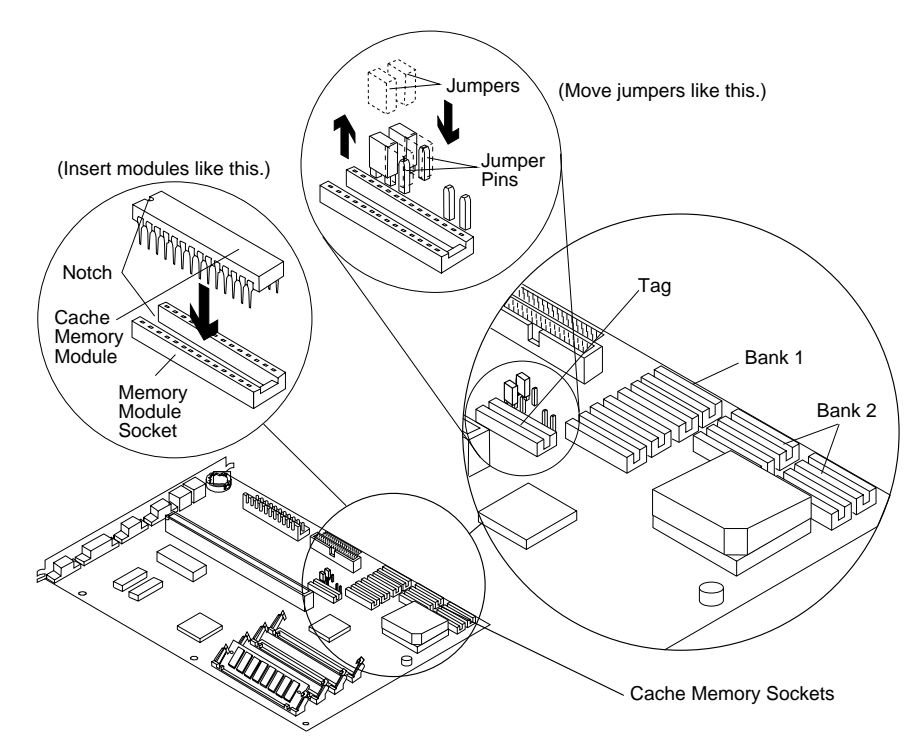

Figure 4-15. 486SX, 486DX, and 486DX2 (72-Pin Memory SIMM) System Boards

**Note:** Not all system boards have cache memory sockets. Some have 1 bank while others have 2 banks of cache memory.

## **1056—Video RAM (486SX Only)**

**Warning:** Video RAM modules are sensitive to static discharge. See "Handling ESD-Sensitive Parts" on page 4-47.

 Cover (1005). Adapter Card (1035) if applicable. Use the Video Memory Removal Tool to remove the video memory.

**Note:** Run the Configuration Utility after adding or removing memory.

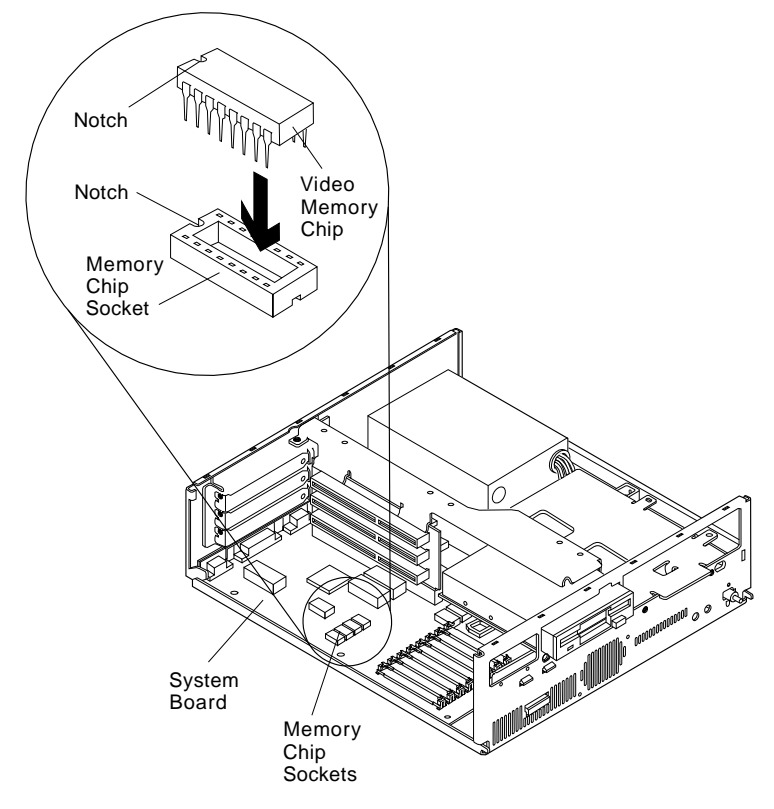

Figure 4-16. 486SX (30-Pin Memory SIMM) System Board

## **1060—Math Coprocessor (386SX, 486SX, and Upgrade for 486DX/486DX2)**

**Warning:** The Math Coprocessor is sensitive to static discharge. See "Handling ESD-Sensitive Parts" on page 4-47.

 Cover (1005). Adapter Card (1035) if applicable. Machine type 2133—Left DASD Support Bracket (1010). Machine type 2155—Right DASD Support Bracket (1015). Use a Coprocessor Removal Tool to remove the math coprocessor. 386SX System Board—When reinstalling, be certain the notch on the math coprocessor is aligned with the notch in the socket. 486SX System Board—When reinstalling, be certain the dot on the math coprocessor is aligned with the dot in the socket. 486DX (72-Pin Memory SIMM) System Board—When upgrading a 486DX (72-pin memory SIMM) to a 486DX2, refer to "2060—Upgrade Processor (486DX and 486DX2 with 72-Pin Memory SIMM Only)" on page 4-41 for the correct position of the processor.

**Note:** Run the Configuration Utility after adding or removing a math coprocessor.

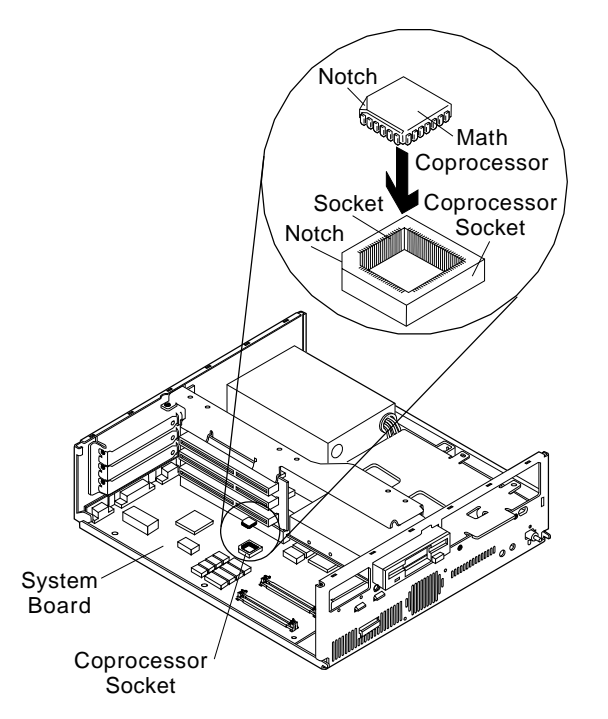

Figure 4-17. 386SX (72-Pin Memory SIMM) System Board

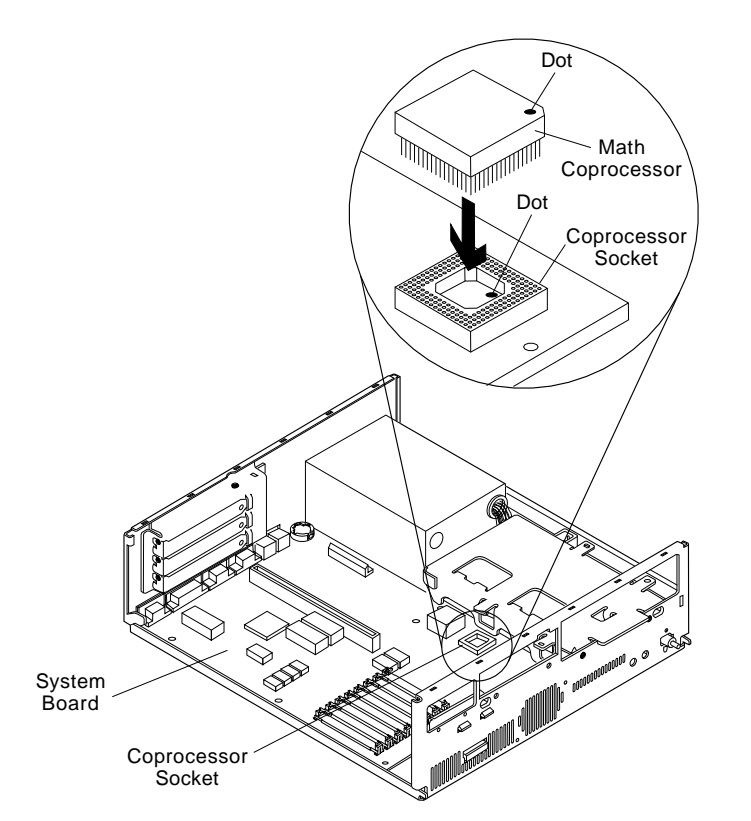

Figure 4-18. 486SX (30- or 72-Pin Memory SIMM) System Board

## **1080—Lithium Battery**

Adapter Card (1035) Left DASD Support Bracket (1010) Riser Card (1045). Insert the tip of a screwdriver under the clip and raise it carefully. Remove the battery.

#### **CAUTION:**

**The lithium battery presents a fire, explosion, or severe burn risk. Do not recharge it, disassemble it, heat it above 100°C (212°F), incinerate it, or expose its cell contents to water. Dispose of the battery as required by local ordinances or regulations.**

**Warning:** The battery is located on the system board. Be careful when removing or replacing the battery. If the battery clip is broken, the system board must be replaced.

**Note:** Run the Configuration Utility after installing a battery.

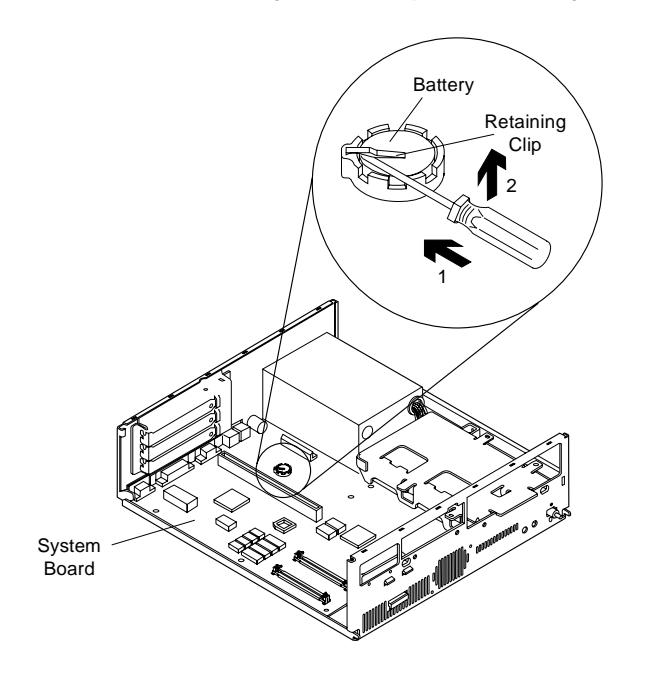

# **1085—Indicator LED and Cable**

Left DASD Support Bracket (1010). Right DASD Support Bracket (1015). Push in on the indicator LED and remove from the rear.

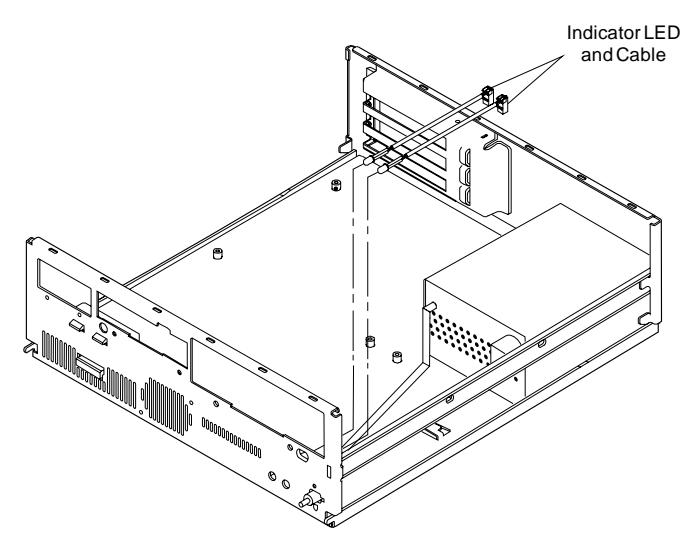

## **1090—System Board**

Adapter Card (1035). Left DASD Support Bracket (1010). Riser Card (1045). Memory (SIMM) (1050) if applicable. Video RAM (1055) if applicable. Math Coprocessor (1060) if applicable. Disconnect any cables necessary for removal.

#### **Notes:**

- 1. Be certain to reinstall the SIMMs, Math Coprocessor, video RAM, and cache in the new system board if applicable.
- 2. When reinstalling a new system board, push the board to the rear and place it over the front locating pin prior to installing the screws.
- 3. Run the Configuration Utility after changing the system board.

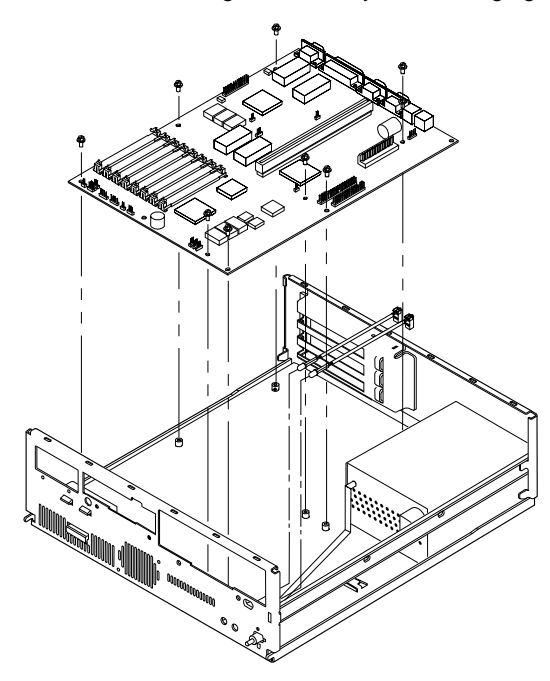

# **1100—Tilt Swivel**

Use the correct picture below for your display.

Release the latch at the back of the tilt swivel assembly before removing (top picture only).

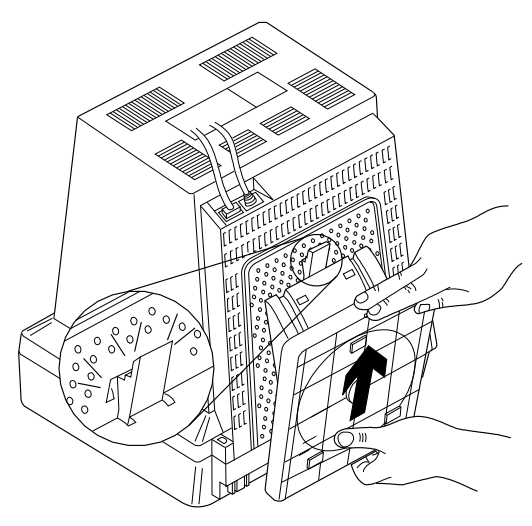

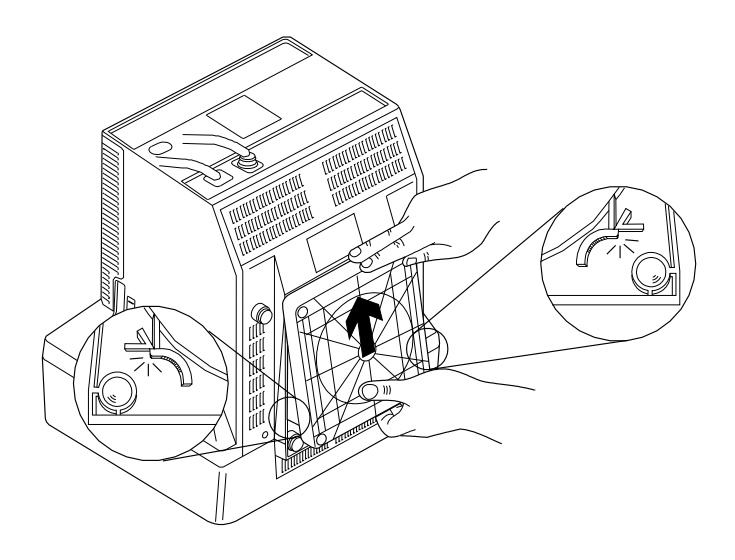

### **Removals and Replacements—Machine Type 2168**

The arrows in the removals and replacements procedures show the direction of movement to remove a field-replaceable unit (FRU), to turn a screw, or to press a tab to release the FRU.

When other FRUs must be removed prior to removing the failing FRU, they are listed at the top of the page. Go to the removal procedure for each FRU listed, remove the FRU, and then continue with the removal of the failing FRU.

To replace a FRU, reverse the removal procedure and follow any notes that pertain to replacement. See "Parts/Test Point Locations" on page 5-1 for internal cable connection and arrangement information.

#### **CAUTION:**

**Before removing any FRU, power off the system unit, unplug all power cords from electrical outlets, disconnect any interconnecting cables, and disconnect any telephone cords.**

**Warning:** The system board, adapters, memory SIMMs, video RAM modules, and the math coprocessor can be damaged by electrostatic discharge. Use an electrostatic discharge ESD strap to establish personal grounding. If you don't have an ESD strap, establish personal grounding by touching a ground point with one hand before touching the static-sensitive FRUs.

# **2005—Cover**

Unscrew the two screws behind the front handle.

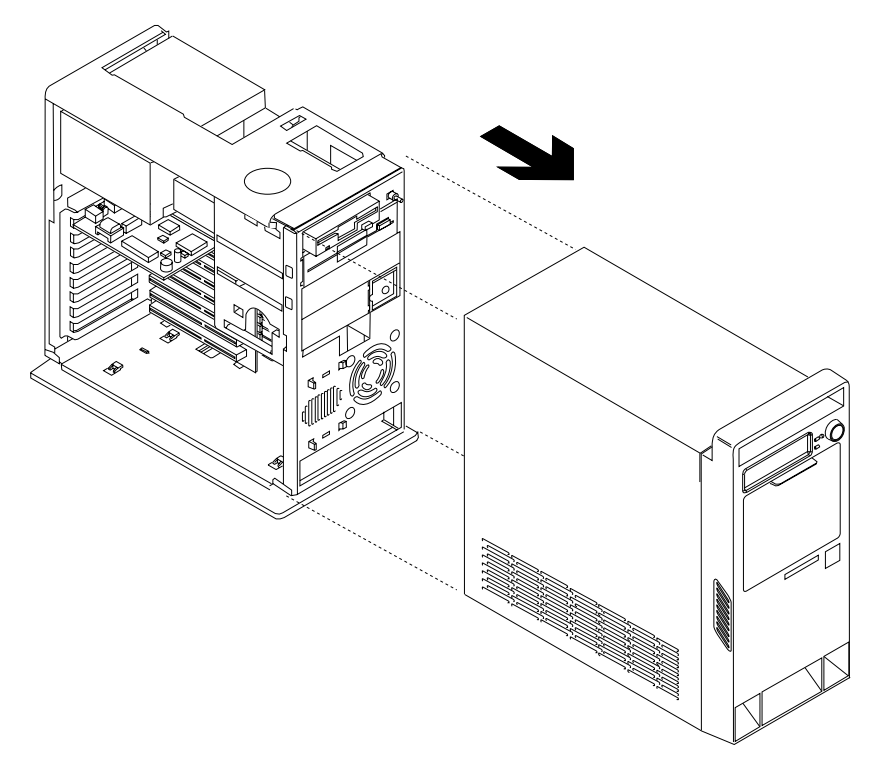

Figure 4-19. Cover Removal (Rear View)

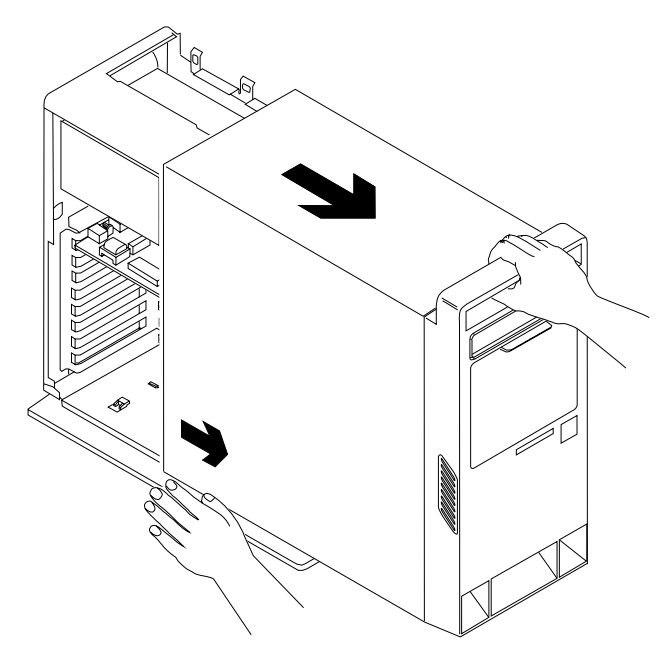

Figure 4-20. Pull Out on the Cover

# **2020—3.5-Inch Diskette Drive**

 Cover (2005). Disconnect any cables on the drive. Remove the screws. Pull out the diskette drive.

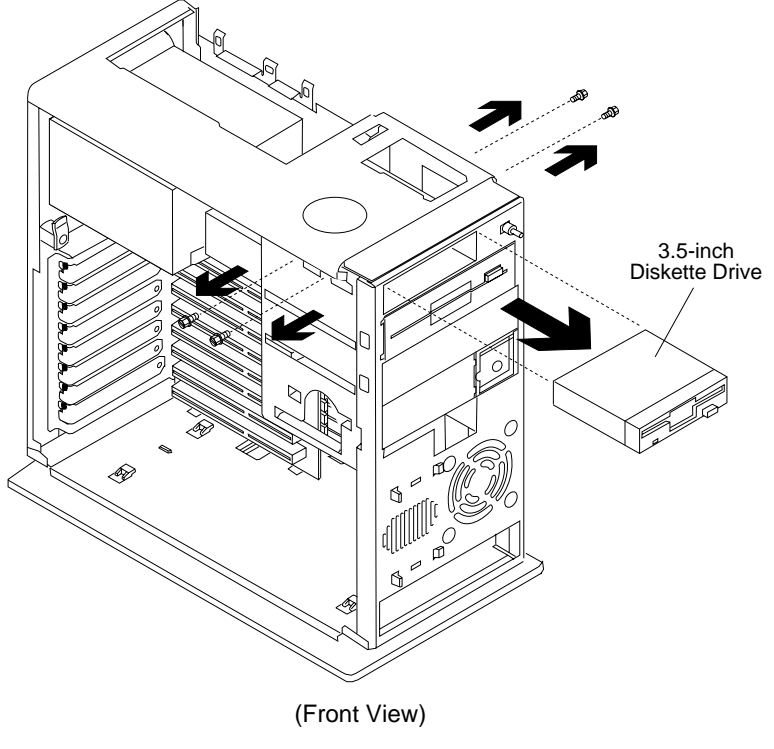

Figure 4-21. 3.5-inch Diskette Drive

# **2025—5.25-Inch Diskette Drive**

 Cover (2005). Disconnect any cables on the drive. Remove the screws. Pull out the diskette drive.

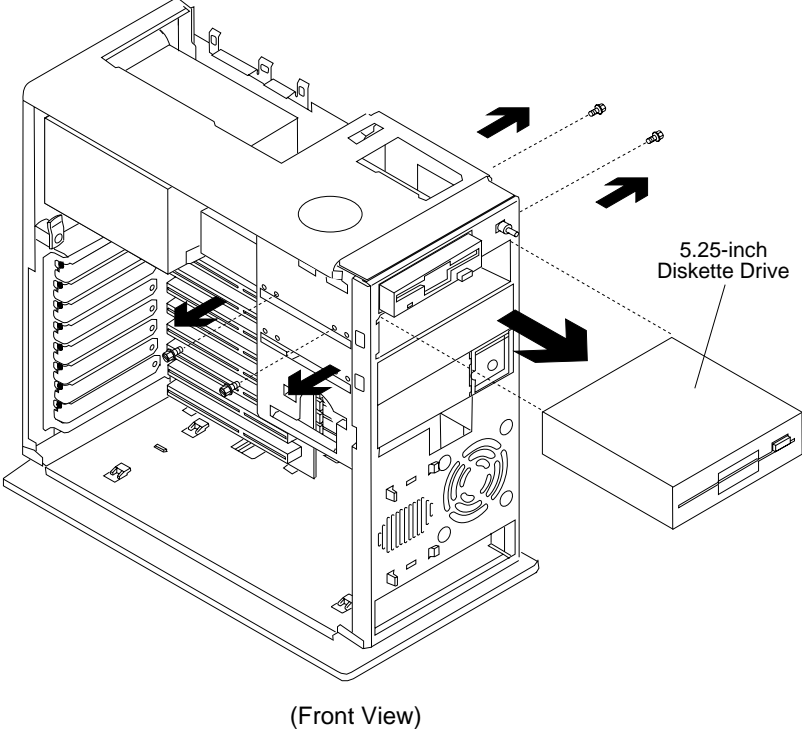

Figure 4-22. 5.25-inch Diskette Drive

### **2030—Hard Disk Drives**

**First Hard Disk Drive**

 Cover (2005). Disconnect any cables on the drive. Remove the screws. Slide the hard disk drive to the rear and tilt to remove.

**Note:** Refer to Appendix, "Model Configurations and FRU Part Numbers" on page A-1 and install the correct software. For European models, refer to Table A-5 on page A-11 for the correct software.

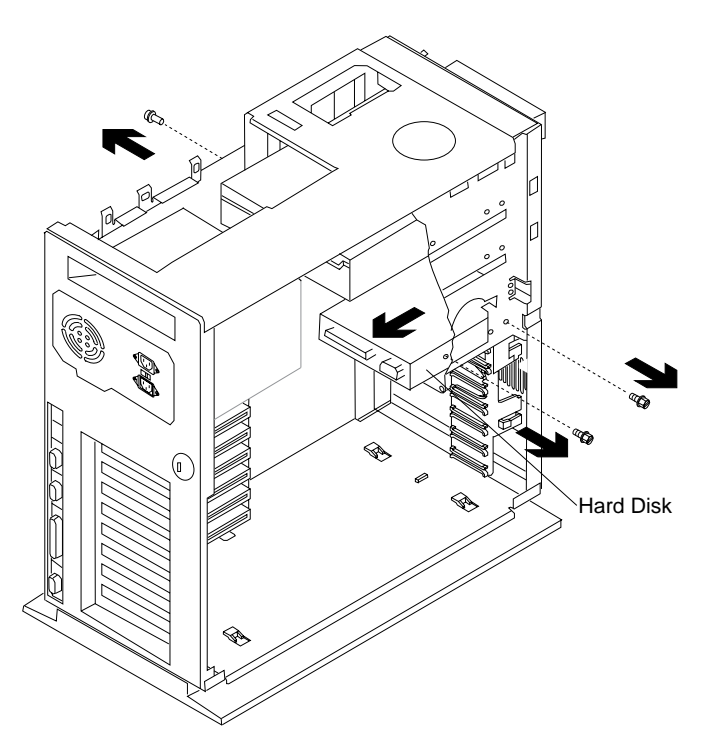

Figure 4-23. First Hard Disk Drive

# **Second Hard Disk Drive**

 Cover (2005). Disconnect any cables on the drive. Remove the screws. Lift out the hard disk drive.

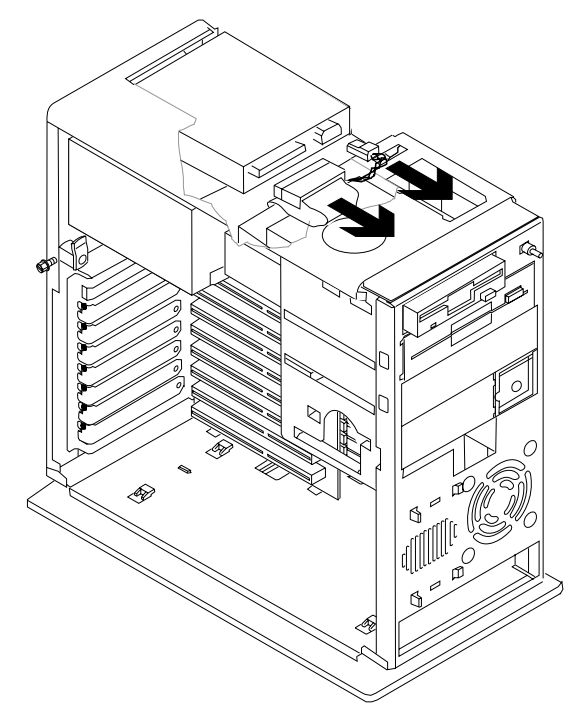

Figure 4-24. Second Hard Disk Drive

## **2035—Adapter Card**

**Note:** Before replacing an adapter card, note the location of the adapter card and cables. When replacing an adapter card, install the replacement card in the same slot as the one you removed. Cover (2005).

Remove the Adapter Card mounting screw.

Pull out the adapter card.

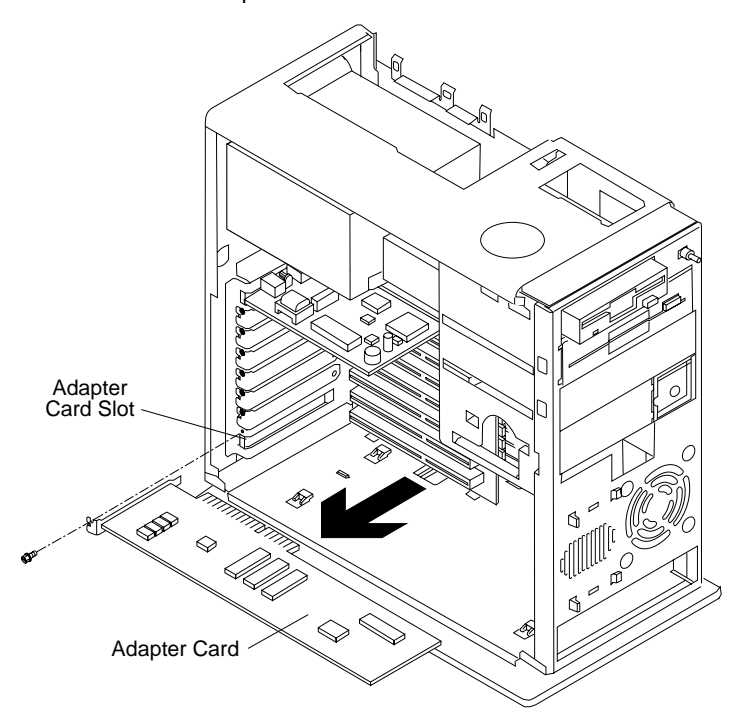

### **2040—Power Supply**

 Cover (2005). Disconnect any cables necessary for removal. Remove the On/Off power switch mounting screws. Remove the Power Supply mounting screws. Lift out the Power Supply and cable/switch assembly.

**Note:** The Power Supply assembly includes the power switch.

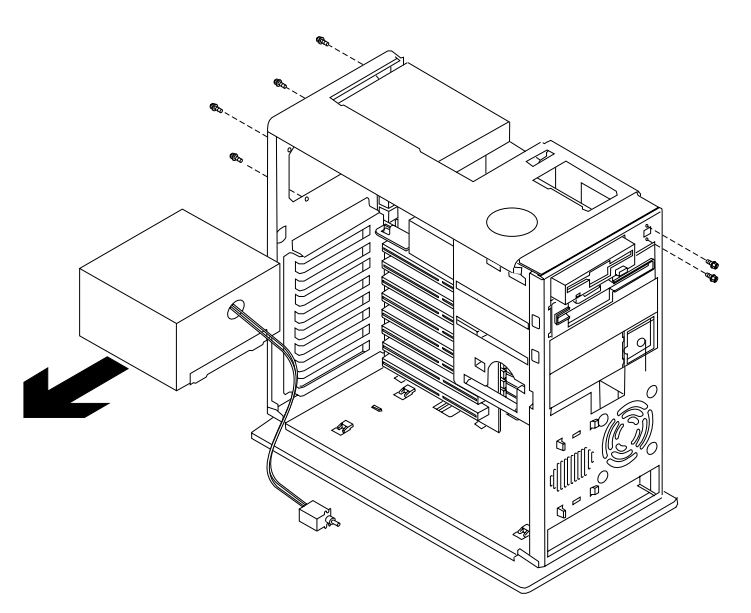

# **2045—Riser Card**

 Cover (2005). Adapter Card(s) (2035) if applicable. Remove the Riser Card mounting screw. Push up and remove the Riser Card support. Remove the Riser Card.

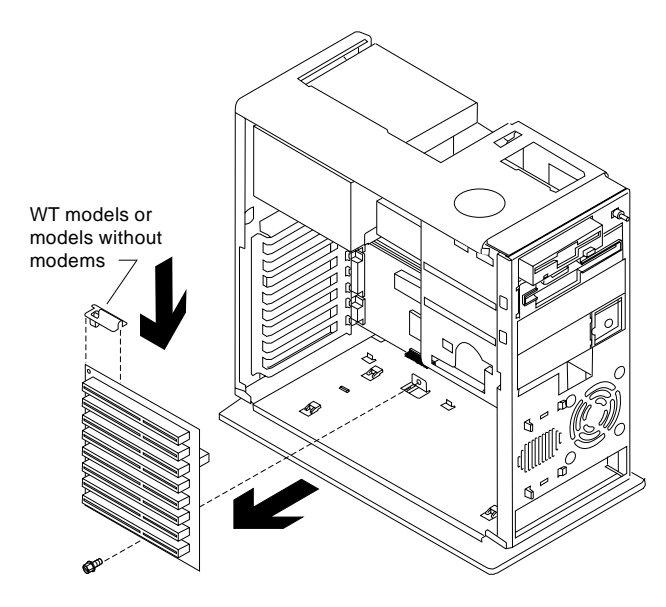

### **2050—Memory (SIMM)**

**Warning:** Memory cards are sensitive to static discharge. See "Handling ESD-Sensitive Parts" on page 4-47.

Cover (2005).

Push out on the side tabs (1) to release the module. Pull the module straight out (2) to remove.

**Note:** Run the Configuration Utility after adding or removing memory.

See "Parts/Test Point Locations" on page 5-1 for SIMM type and location on the system board.

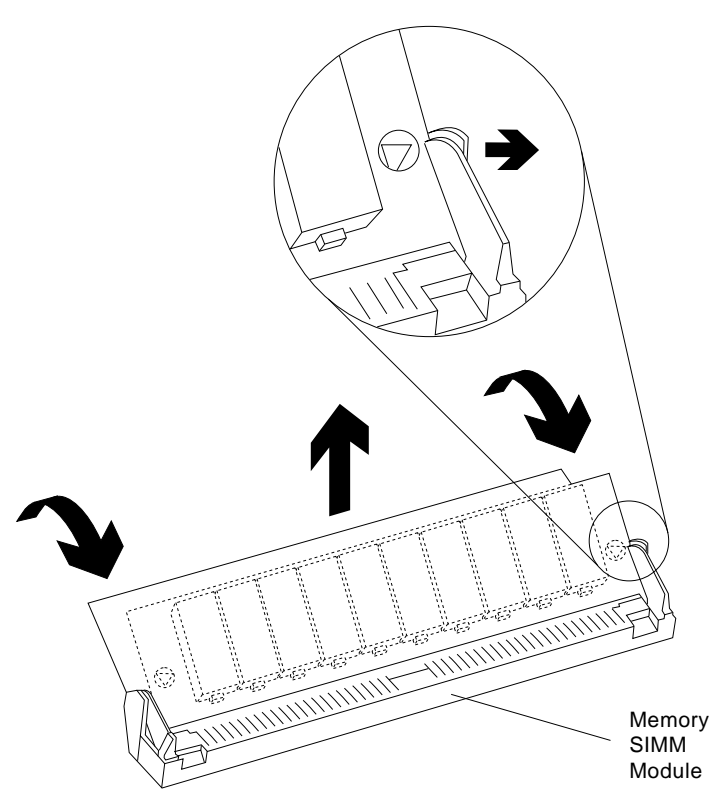

Figure 4-25. 486DX and 486DX2 72-Pin Memory SIMM s

### **2055—Cache Memory**

**Warning:** Memory cards are sensitive to static discharge. See "Handling ESD-Sensitive Parts" on page 4-47.

 Cover (2005) Adapter Card(s) (2035) if applicable Riser Card (2045) if applicable.

**Note:** Run the Configuration Utility after adding or removing cache memory.

If the system board has cache memory modules already installed, the computer has 128K of cache memory. Upgrade to 256K by adding memory modules as follows:

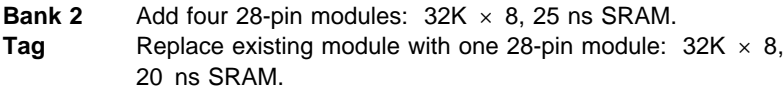

If you are installing cache memory in a board with no cache memory previously installed, install 128K or 256K as follows:

- **Bank 1** Add four 28-pin modules:  $32K \times 8$ , 25 ns SRAM (for 128K or 256K).
- **Bank 2** Add four 28-pin modules:  $32K \times 8$ , 25 ns SRAM (for 256K).
- **Tag** Add one 28-pin module: 32K × 8, 20 ns SRAM (for 256K) **or** 8K × 8, 20 ns SRAM (for 128K).

Cache memory jumpers are preset at the factory for 128K cache memory. Reset the jumpers for 256K by moving them forward to cover two jumper pins, as shown in Figure 4-26.

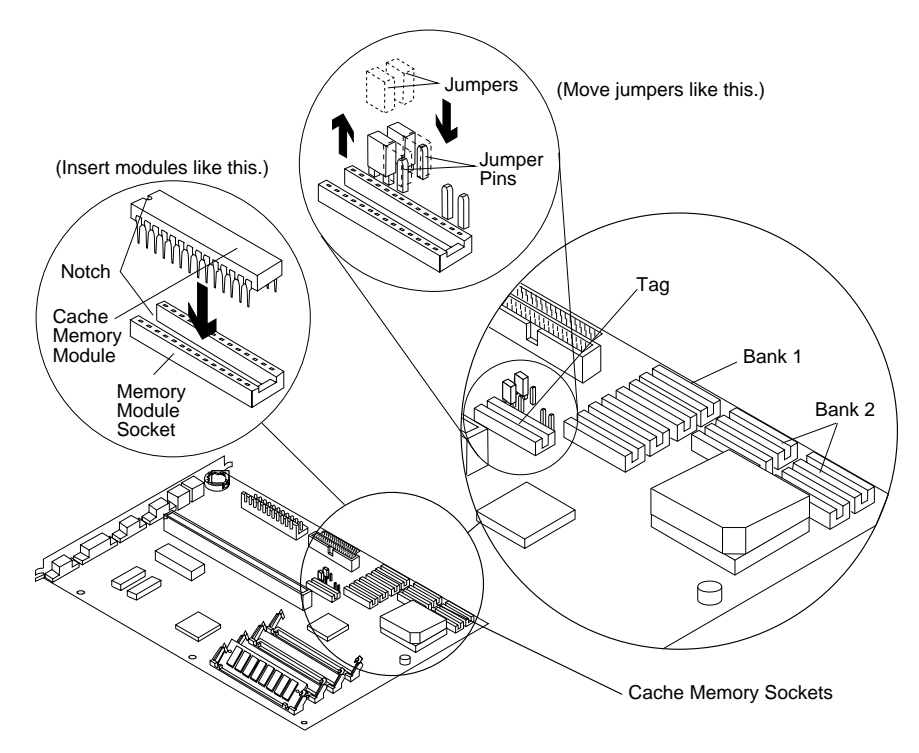

Figure 4-26. 486SX, 486DX, and 486DX2 (72-Pin Memory SIMM) System Boards

**Note:** Not all system boards have cache memory sockets. Some have 1 bank while others have 2 banks of cache memory.

## **2060—Upgrade Processor (486DX and 486DX2 with 72-Pin Memory SIMM Only)**

**Warning:** The upgrade processor is sensitive to static discharge. See "Handling ESD-Sensitive Parts" on page 4-47.

Cover (2005).

Adapter Card(s) (2035) if applicable.

Determine which type of processor you are installing (see figures). Use a Coprocessor Removal Tool to remove the coprocessor. If you are installing in a socket like the one in Figure 4-27, remove the old processor, then insert the upgrade processor firmly in the socket. If you are installing in a socket like the one in Figure 4-28 on page 4-42, raise the socket lever, remove the old processor, insert the upgrade processor, then lower the socket lever firmly. 486DX System Board—When reinstalling, be certain the dot on the upgrade processor is aligned with the dot in the socket.

**Note:** Run the Configuration Utility after adding or removing an upgrade processor.

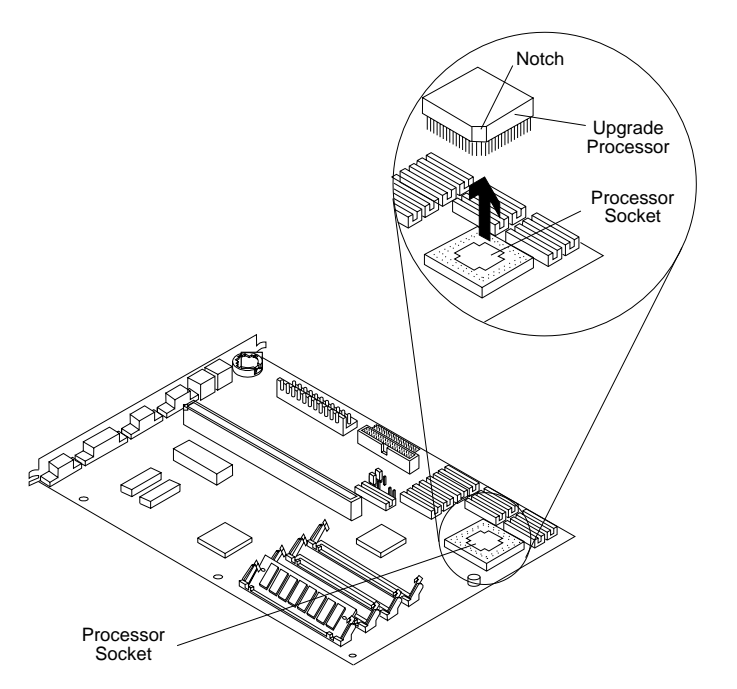

Figure 4-27. 486DX and 486DX2 (72-Pin Memory SIMM) System Boards

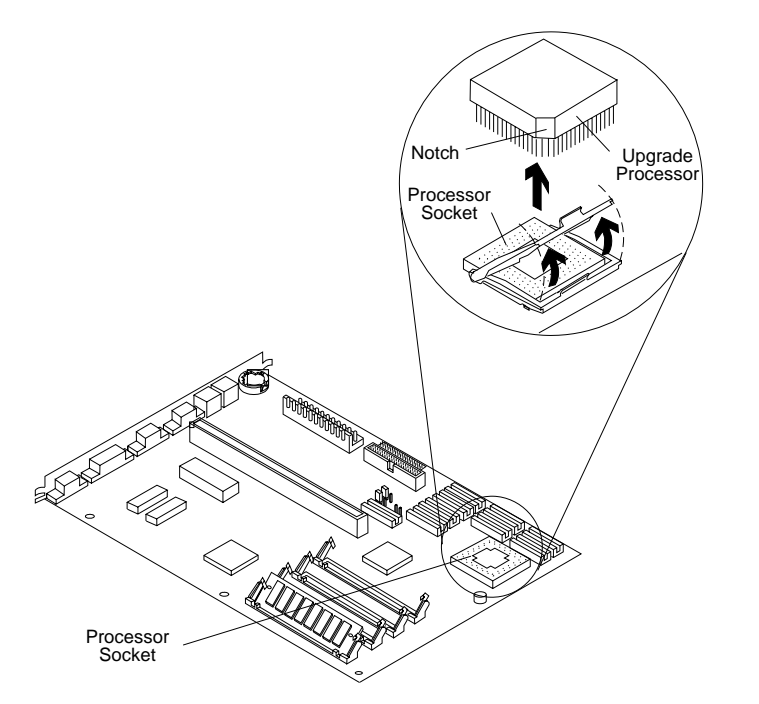

Figure 4-28. 486DX and 486DX2 (72-Pin Memory SIMM) System Boards

### **2080—Lithium Battery**

 Cover (2005). Insert the tip of a screwdriver under the clip and raise it carefully. Remove the battery.

#### **CAUTION:**

**The lithium battery presents a fire, explosion, or severe burn risk. Do not recharge it, disassemble it, heat it above 100°C (212°F), incinerate it, or expose its cell contents to water. Dispose of the battery as required by local ordinances or regulations.**

**Warning:** The battery is located on the system board. Be careful when removing or replacing the battery. If the battery clip is broken, the system board must be replaced.

**Note:** Run the Configuration Utility after installing a battery.

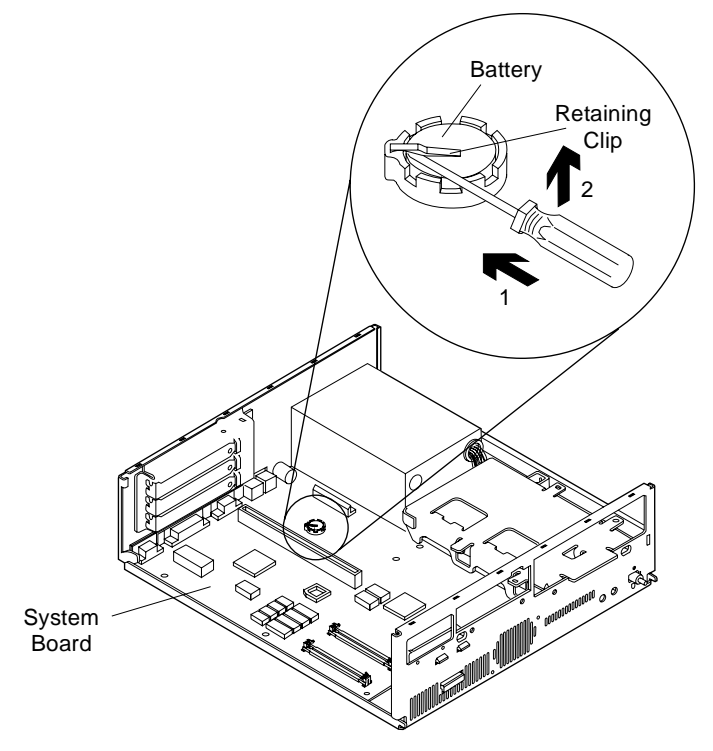

Figure 4-29. 486SX, 486DX, and 486DX2 (72-Pin Memory SIMM) System Boards

# **2085—Indicator LED and Cable**

 Cover (2005). Push in on the indicator LED and remove from the rear. Disconnect the LED and cable from the system board.

See "Parts/Test Point Locations" on page 5-1 for LED and cable locations.

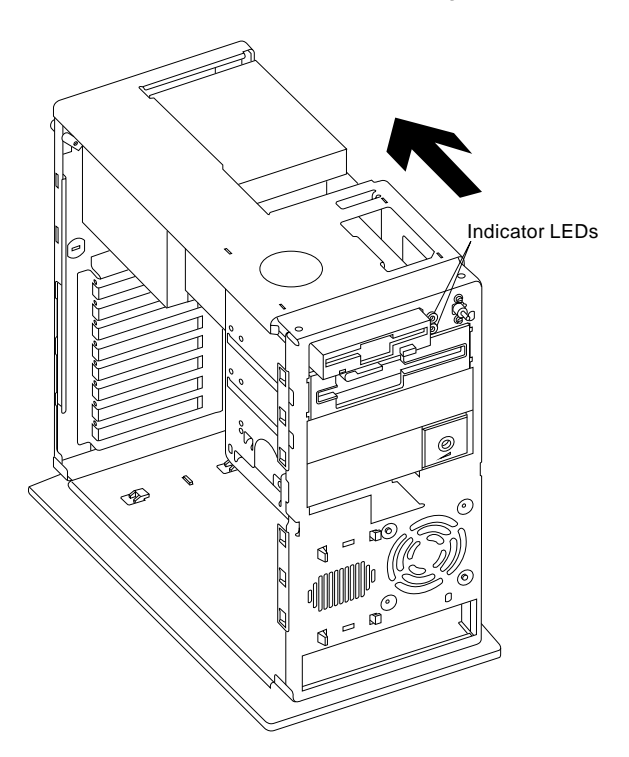

## **2090—System Board**

 Cover (2005). Adapter Card(s) (2035) if applicable. Riser Card (2045) if applicable. Disconnect any cables necessary for removal. Memory (SIMM) (2050) if applicable. Cache memory (2055) if applicable.

#### **Notes:**

- 1. Be certain to reinstall the SIMMs and cache memory in the new system board if applicable.
- 2. When reinstalling a new system board, push the board to the rear and place it over the front locating pin prior to installing the screws.
- 3. Run the Configuration Utility after changing the system board.

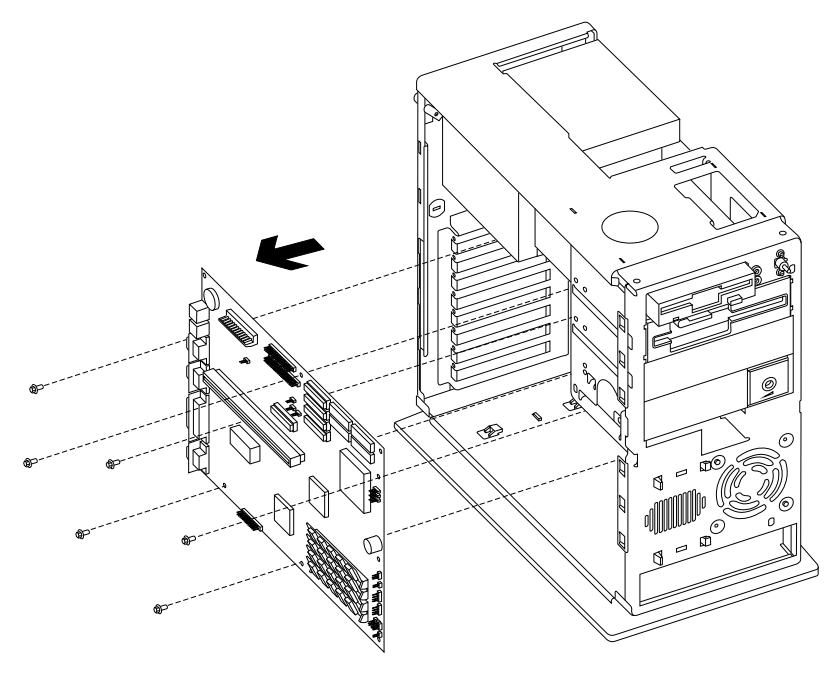

# **2100—Tilt Swivel**

Use the correct picture below for your display.

Release the latch at the back of the tilt swivel assembly before removing (top picture only).

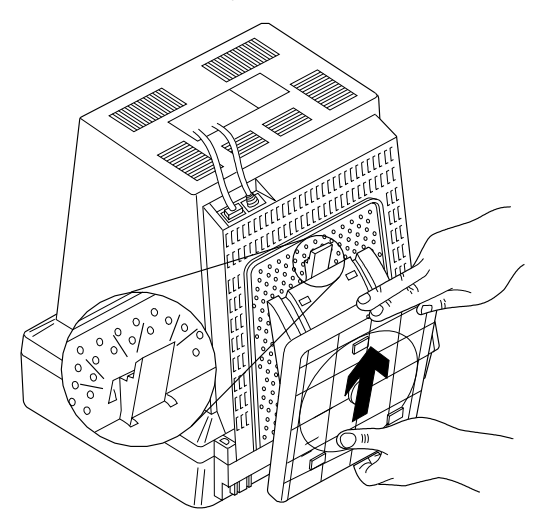

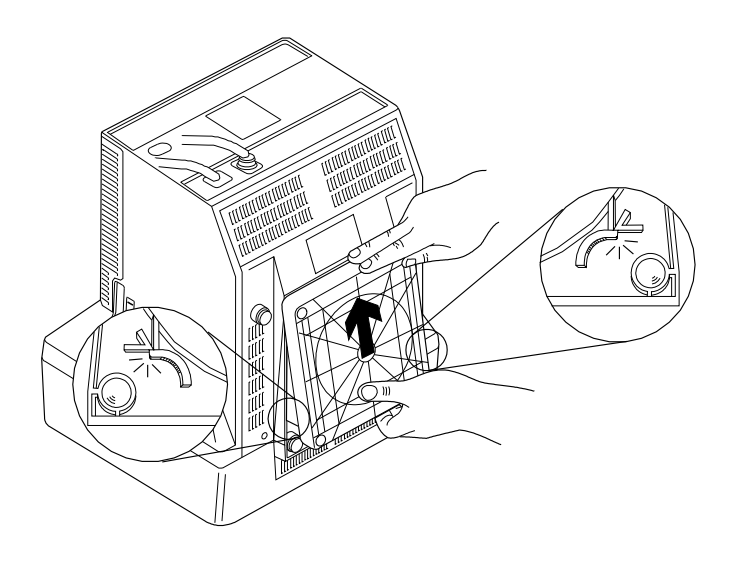
#### **Handling ESD-Sensitive Parts**

Many products use parts that are known to be sensitive to electrostatic discharge (ESD). To prevent damage when you work with ESD-sensitive parts, observe the following instructions. Do these in addition to taking all the usual precautions, such as switching off the power before removing logic cards.

Keep the ESD-sensitive part in its original shipping container (a special ESD bag) until you are ready to install the part into the machine.

Make the fewest possible movements with your body to prevent an increase of static electricity from clothing fibers, carpets, and furniture.

Put the ESD wrist strap on your wrist. Ensure the machine is turned off. Connect the wrist strap to the serial bracket mounting screw. This discharges any static electricity in your body to the machine frame.

Hold the ESD-sensitive part by its edge connector shroud (cover). Do not touch its pins. If you are removing a pluggable module, use the correct tool.

Do not place the ESD-sensitive part on the machine cover or on a metal table. If you need to put down the ESD-sensitive part for any reason, first put it into its special bag.

Machine covers and metal tables are electrical grounds. They increase the risk of damage because they make a discharge path from your body through the ESD-sensitive part. (Large metal objects can be discharge paths without being grounded.)

Prevent ESD-sensitive parts from being accidentally touched by other personnel or customers. Reinstall machine covers when you are not working on the machine.

If possible, keep all ESD-sensitive parts in a grounded metal cabinet (case).

Be extra careful while working with ESD-sensitive parts when coldweather heating is used because low humidity increases static electricity.

### **Software Installation Procedure**

The IBM PS/1 Recovery Diskette includes an Install program that can be used to restore the original PS/1 system software with the IBM Original PS/1 Software diskettes.

Refer to Appendix, "Model Configurations and FRU Part Numbers" on page A-1 to determine the correct software FRU part number. (For European countries, refer to Table A-5 on page A-11.) Then, install the original PS/1 software on the hard disk drive. Use the following procedure:

- 1. Power off the system unit.
- 2. Insert the IBM PS/1 Recovery Diskette into drive A.
- 3. Power on the system unit.
- 4. Select "Install PS/1 Software" item on the IBM DOS SHELL menu.
- 5. Follow the instructions on the display. (You will be prompted for each of the IBM Original PS/1 Software diskettes).
- 6. When the Install program has finished, remove the diskette and press Ctrl-Alt-Del to restart the system.

# **Parts/Test Point Locations**

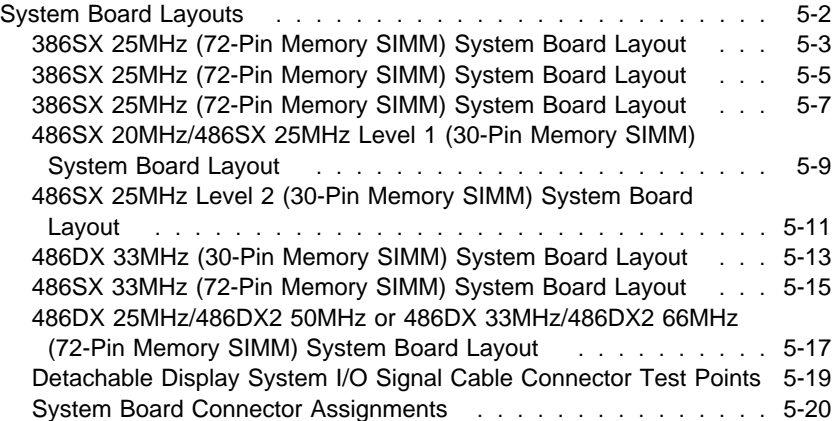

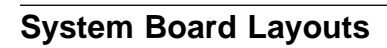

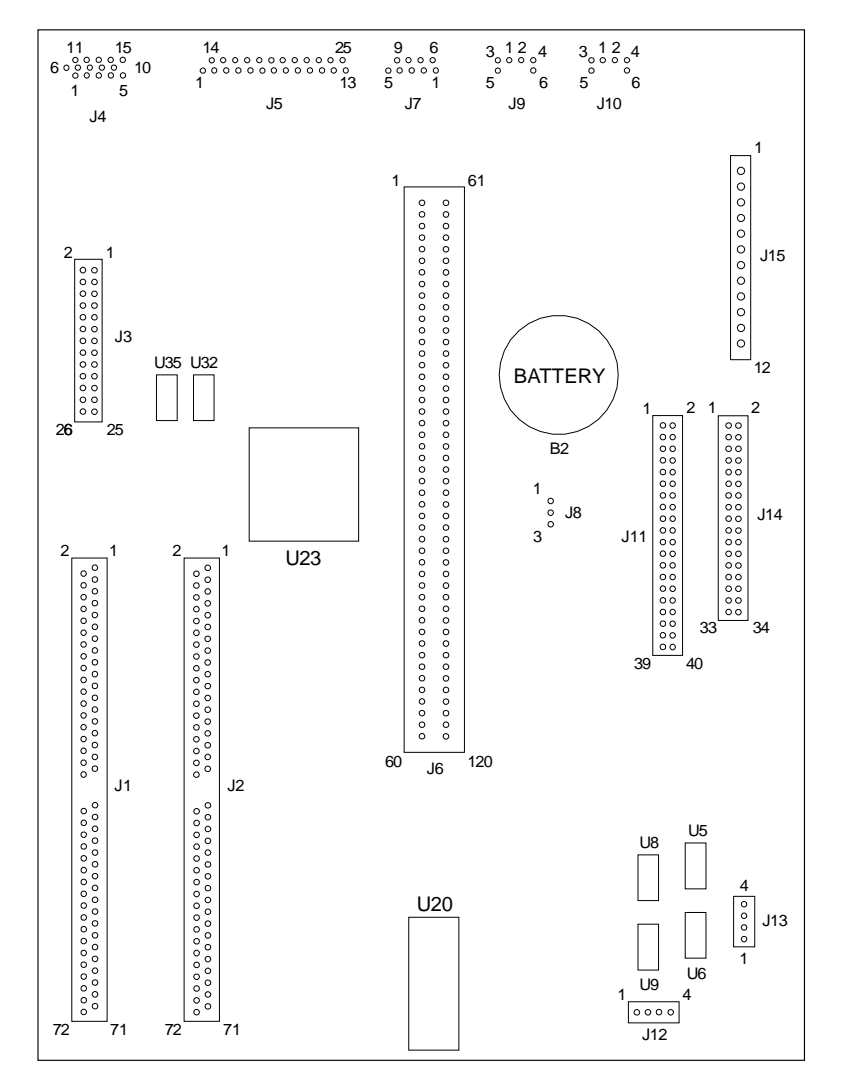

Figure 5-1. 386SX 25MHz (72-Pin Memory SIMM) System Board with 2MB RAM and 25 6K Video Memory

# **386SX 25MHz (72-Pin Memory SIMM) System Board Layout**

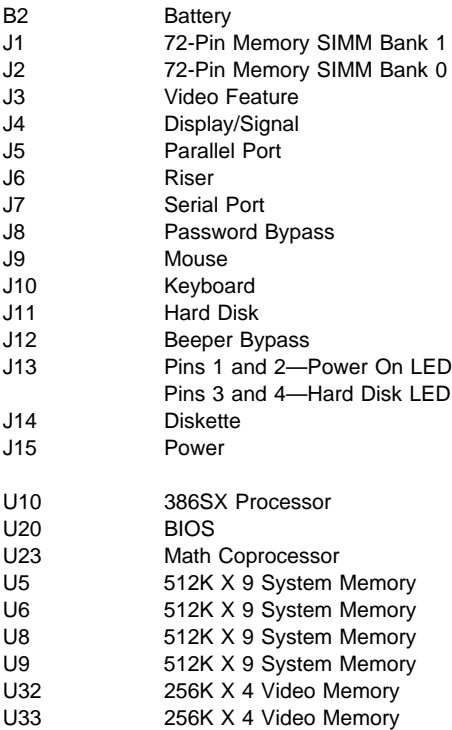

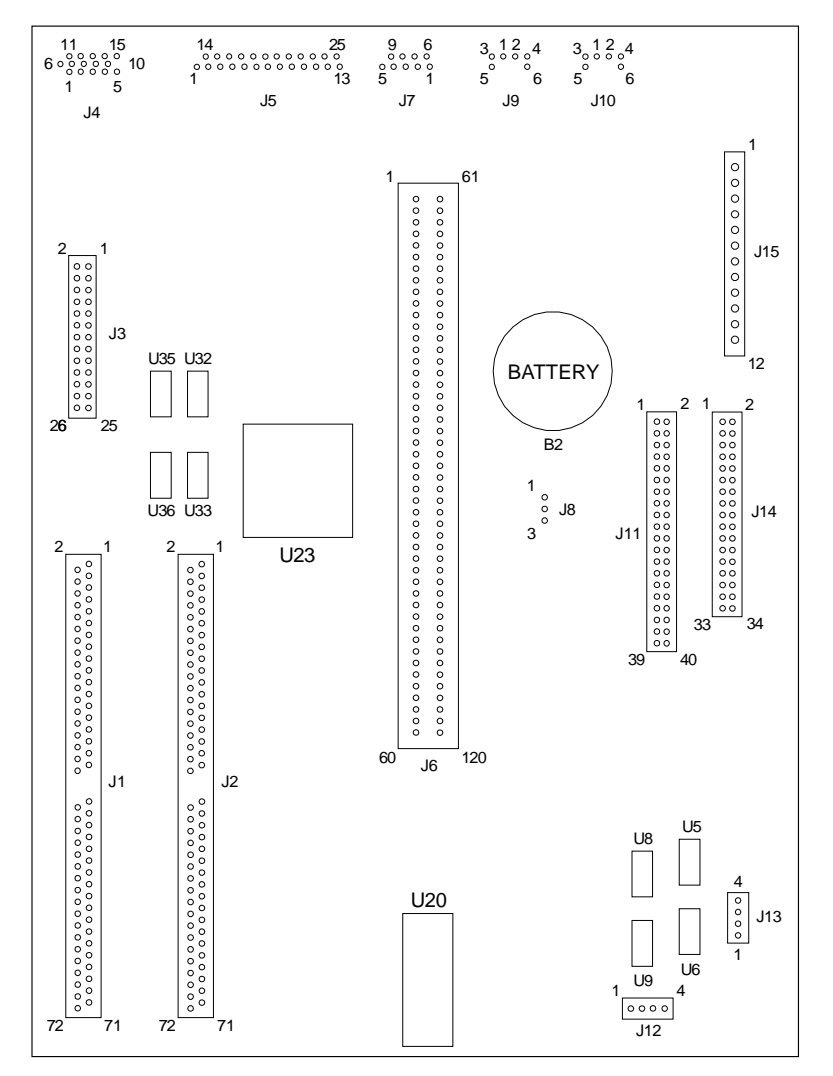

Figure 5-2. 386SX 25MHz (72-Pin Memory SIMM) System Board with 2MB RAM and 512K Video Memory

# **386SX 25MHz (72-Pin Memory SIMM) System Board Layout**

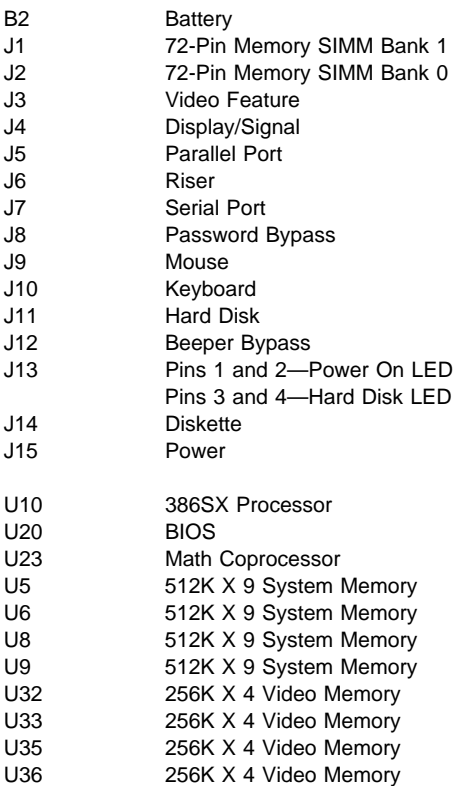

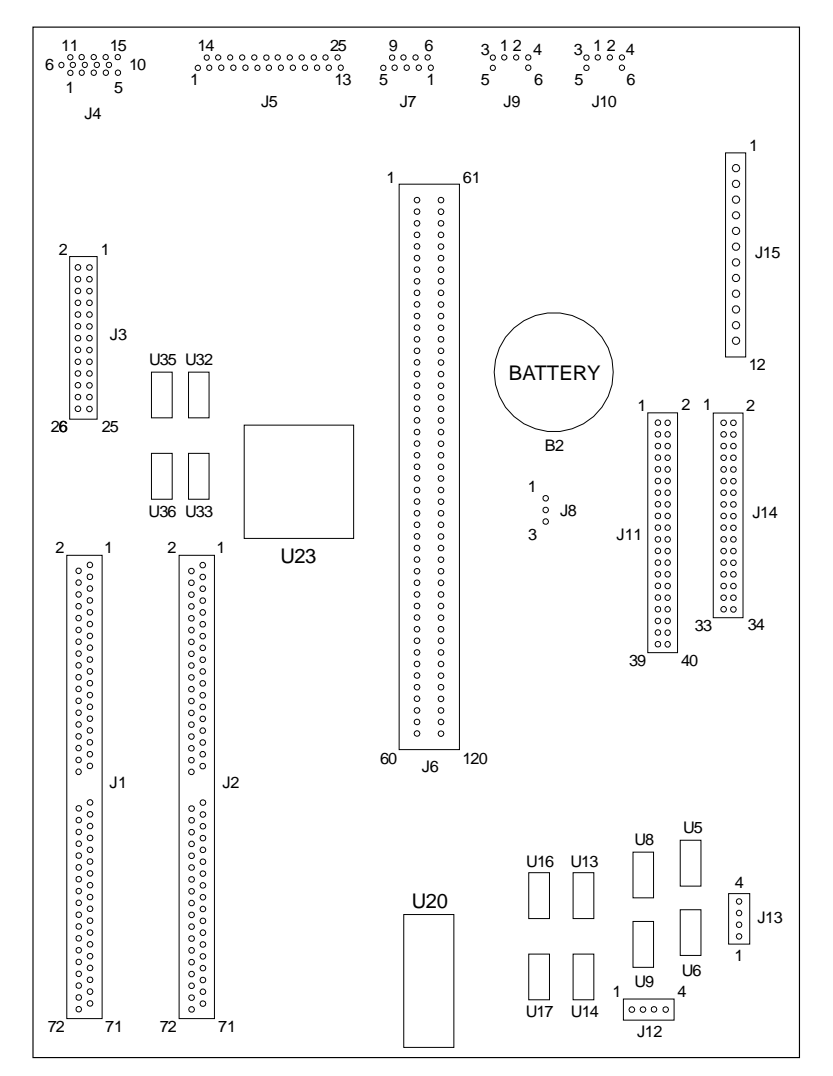

Figure 5-3. 386SX 25MHz (72-Pin Memory SIMM) System Board with 4MB RAM and 512K Video Memory

# **386SX 25MHz (72-Pin Memory SIMM) System Board Layout**

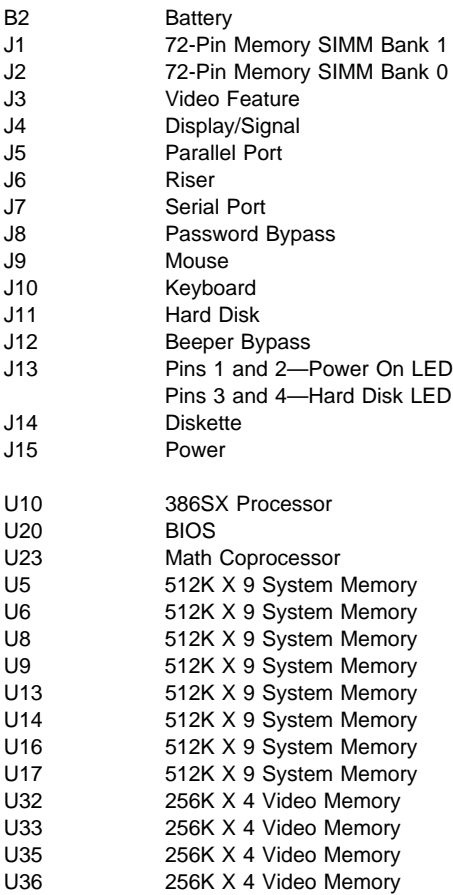

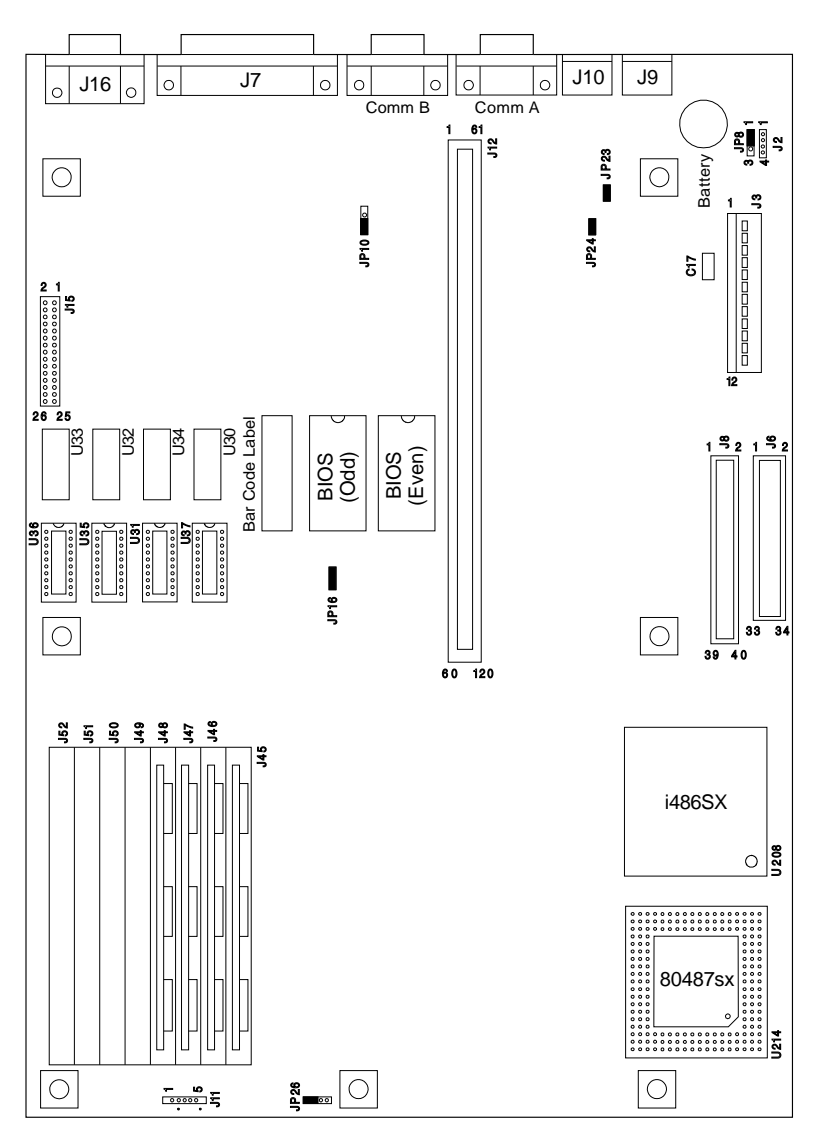

Figure 5-4. 486SX 20MHz/486SX 25MHz Level 1 (30-Pin Memory SIMM) System Board

# **486SX 20MHz/486SX 25MHz Level 1 (30-Pin Memory SIMM) System Board Layout**

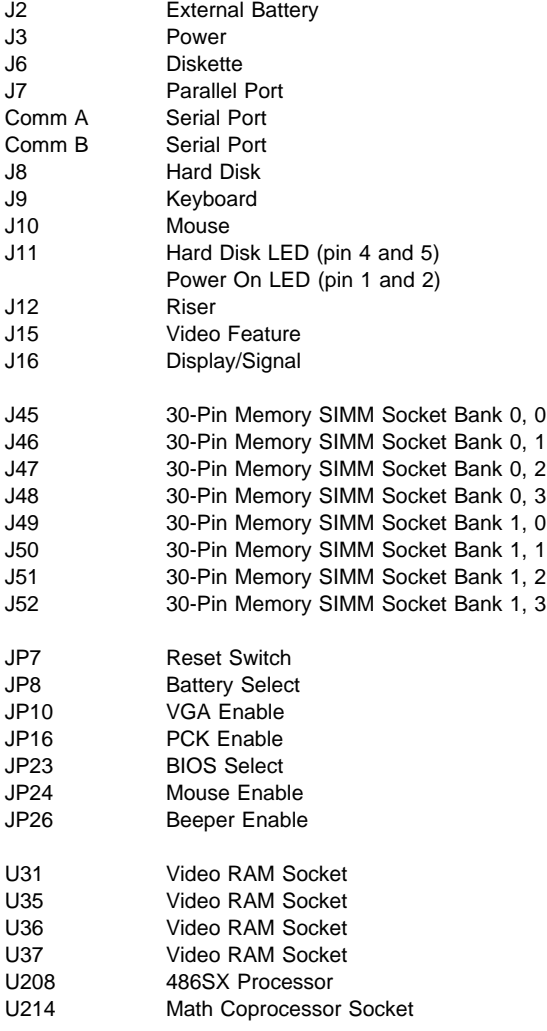

**Note:** Jumpers are marked in black and should be in positions as shown.

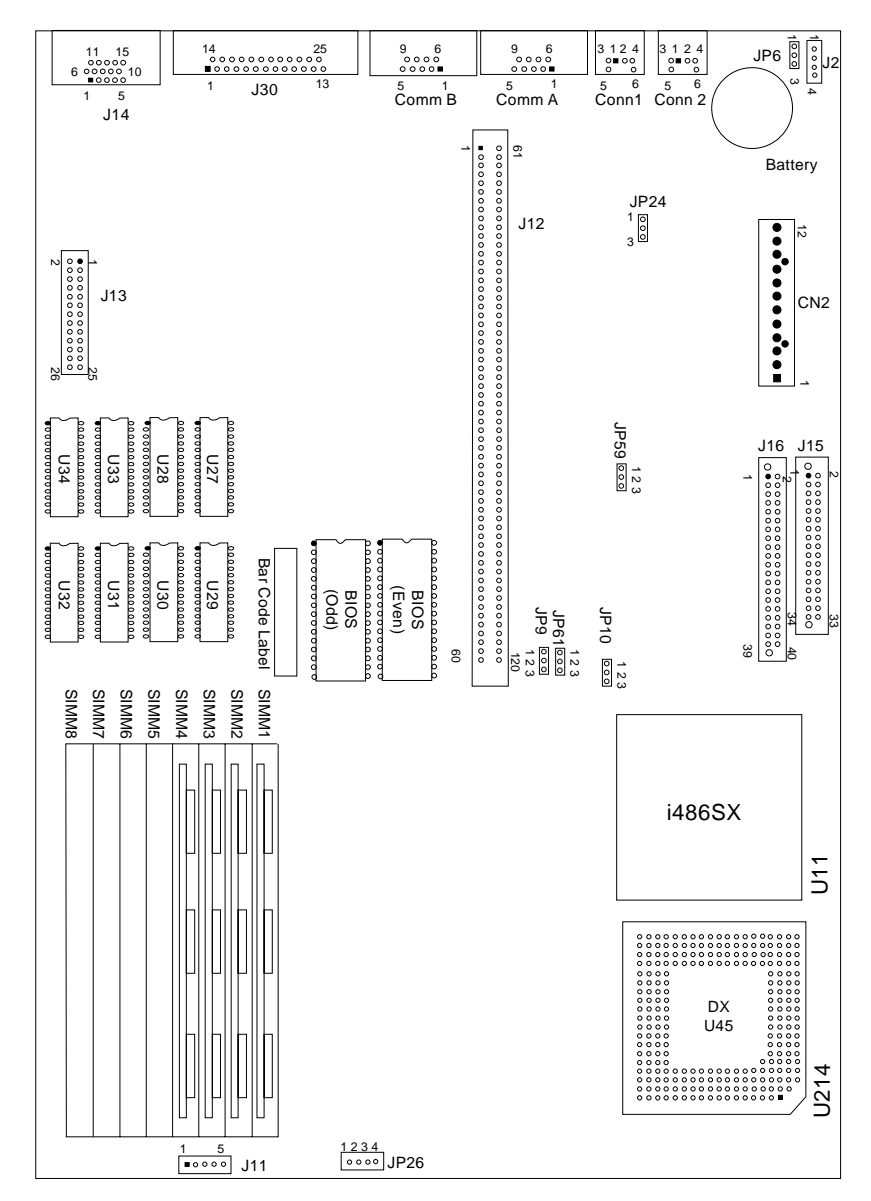

Figure 5-5. 486SX 25MHz Level 2 (30-Pin Memory SIMM) System Board

## **486SX 25MHz Level 2 (30-Pin Memory SIMM) System Board Layout**

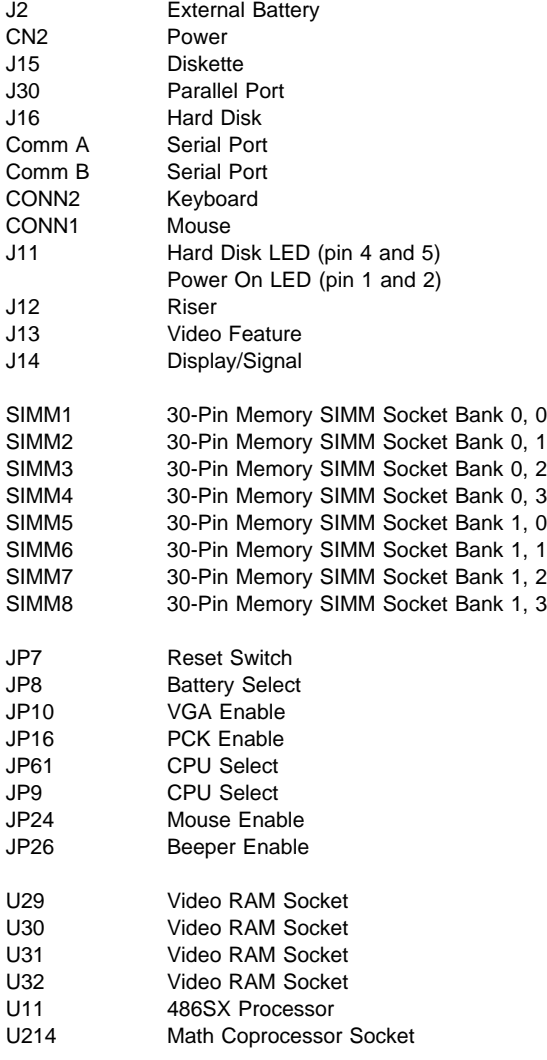

**Note:** Jumpers are marked in black and should be in positions as shown.

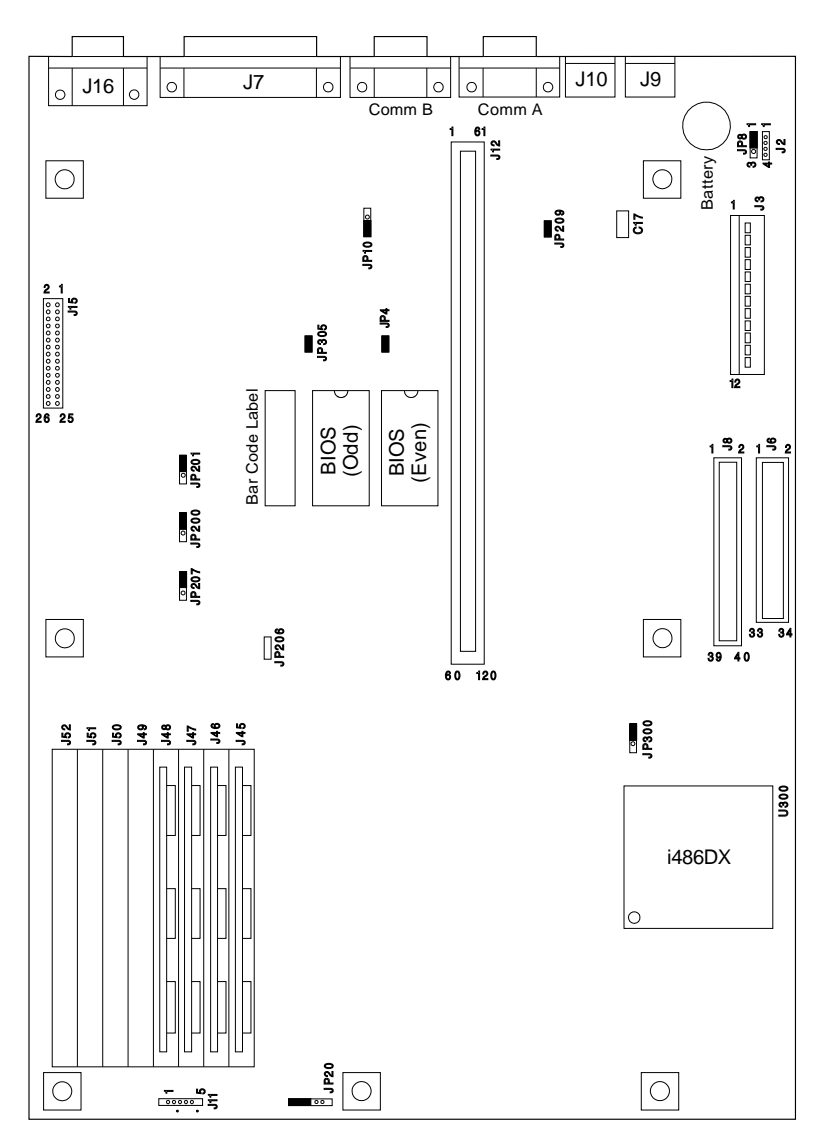

Figure 5-6. 486DX 33MHz (30-Pin Memory SIMM) System Board

## **486DX 33MHz (30-Pin Memory SIMM) System Board Layout**

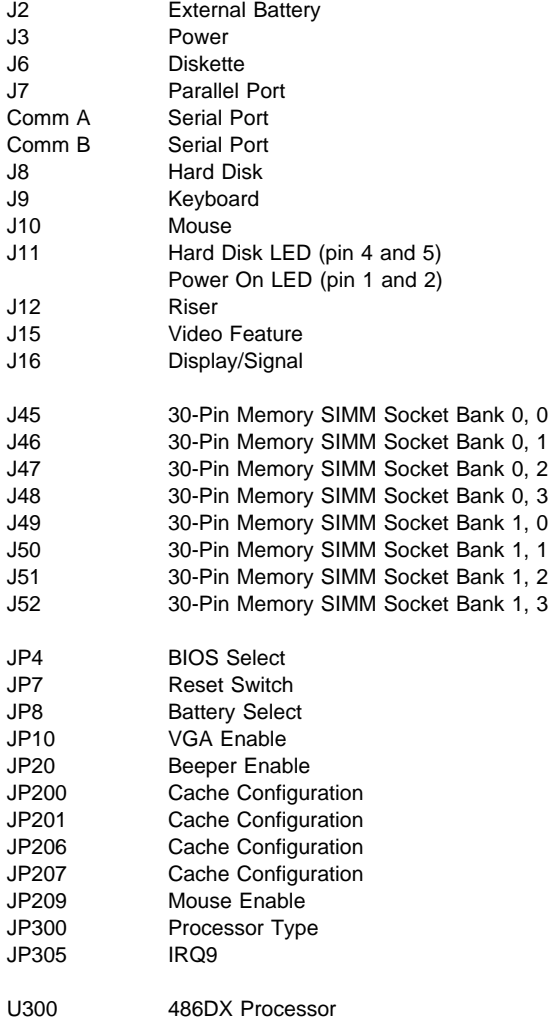

**Note:** Jumpers are marked in black and should be in positions as shown.

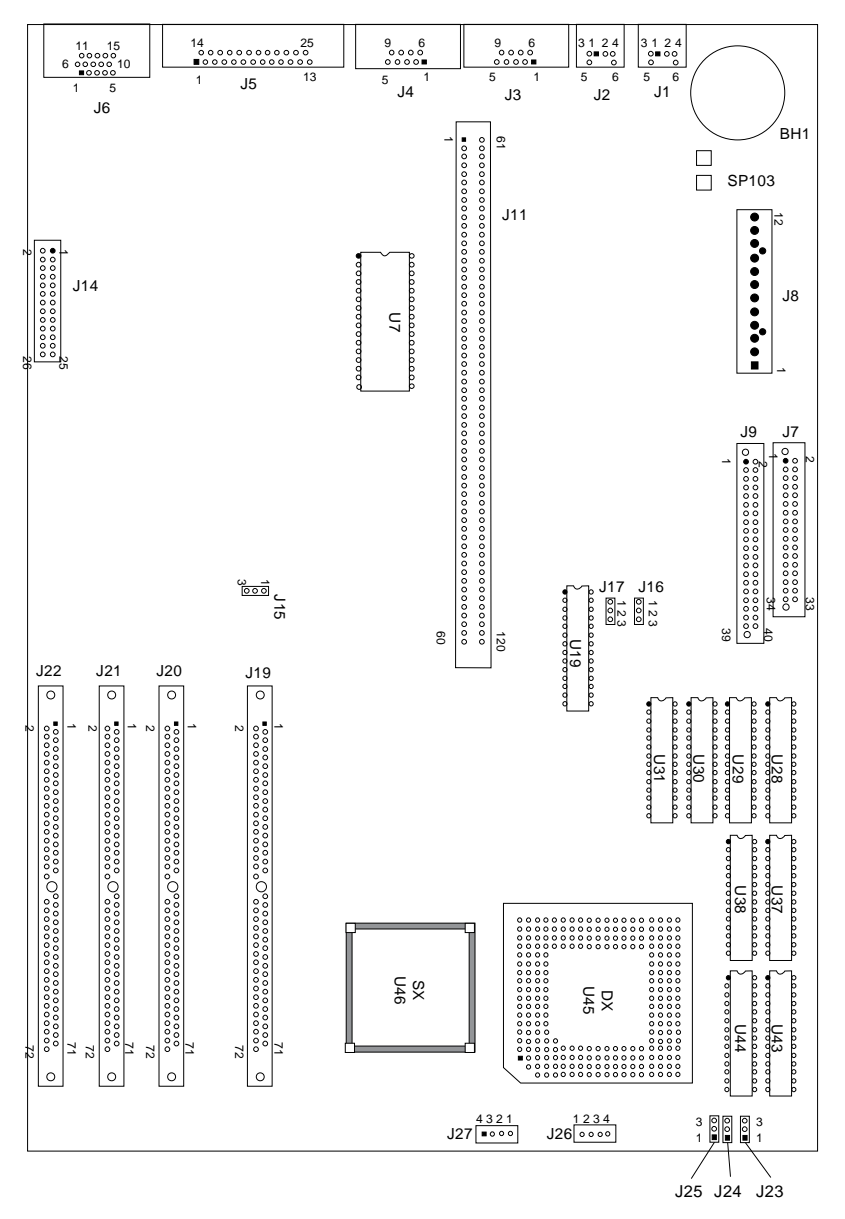

Figure 5-7. 486SX 33MHz (72-Pin Memory SIMM) System Board

## **486SX 33MHz (72-Pin Memory SIMM) System Board Layout**

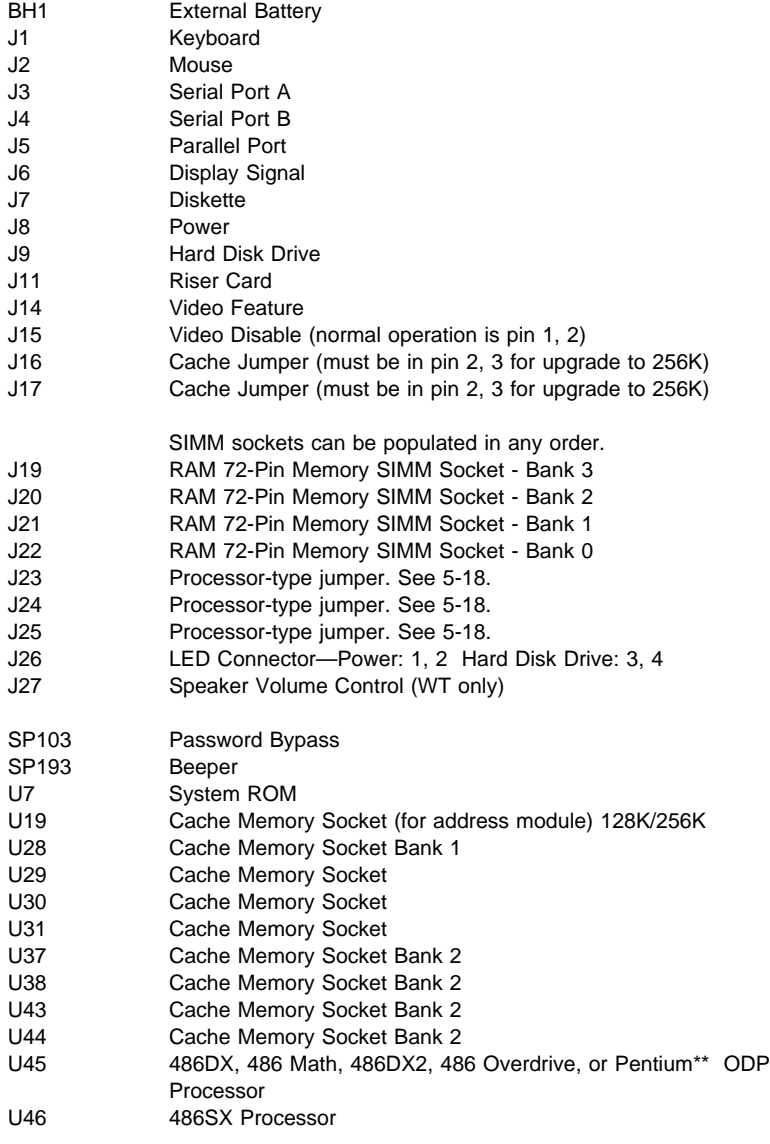

**Note:** Jumpers must be checked against information above.

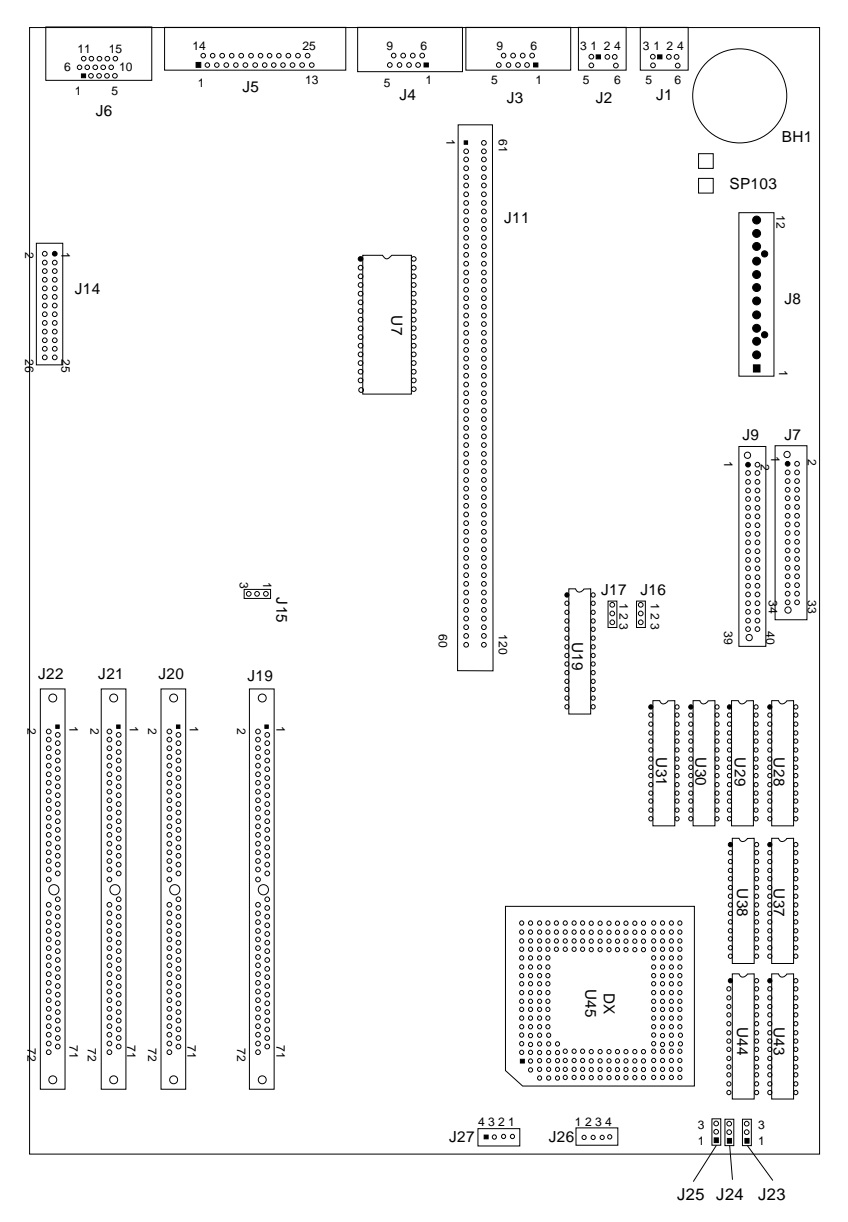

Figure 5-8. 486DX 25MHz/486DX2 50MHz or 486DX 33MHz/486DX2 66MHz (72-Pin Memory SIMM) System Board

### **486DX 25MHz/486DX2 50MHz or 486DX 33MHz/486DX2 66MHz (72-Pin Memory SIMM) System Board Layout**

| BH1   | <b>External Battery</b>                                |
|-------|--------------------------------------------------------|
| J1    | Keyboard                                               |
| J2    | Mouse                                                  |
| J3    | Serial Port A                                          |
| J4    | Serial Port B                                          |
| J5    | <b>Parallel Port</b>                                   |
| J6    | Display Signal                                         |
| J7    | <b>Diskette</b>                                        |
| J8    | Power                                                  |
| J9    | <b>Hard Disk Drive</b>                                 |
| J11   | <b>Riser Card</b>                                      |
| J14   | Video Feature                                          |
| J15   | Video Disable (normal operation is pin 1, 2)           |
| J16   | Cache Jumper (must be in pin 2, 3 for upgrade to 256K) |
| J17   | Cache Jumper (must be in pin 2, 3 for upgrade to 256K) |
|       | SIMM sockets can be populated in any order.            |
| J19   | RAM 72-Pin Memory SIMM Socket - Bank 3                 |
| J20   | RAM 72-Pin Memory SIMM Socket - Bank 2                 |
| J21   | RAM 72-Pin Memory SIMM Socket - Bank 1                 |
| J22   | RAM 72-Pin Memory SIMM Socket - Bank 0                 |
| J23   | Processor-type jumper. See 5-18.                       |
| J24   | Processor-type jumper. See 5-18.                       |
| J25   | Processor-type jumper. See 5-18.                       |
| J26   | LED Connector-Power: 1, 2 Hard Disk Drive: 3, 4        |
| J27   | Speaker Volume Control (WT only)                       |
| SP103 | Password Bypass                                        |
| SP193 | Beeper                                                 |
| U7    | System ROM                                             |
| U19   | Cache Memory Socket (for address module) 128K/256K     |
| U28   | Cache Memory Socket Bank 1                             |
| U29   | Cache Memory Socket                                    |
| U30   | Cache Memory Socket                                    |
| U31   | Cache Memory Socket                                    |
| U37   | Cache Memory Socket Bank 2                             |
| U38   | Cache Memory Socket Bank 2                             |
| U43   | Cache Memory Socket Bank 2                             |
| U44   | Cache Memory Socket Bank 2                             |
| U45   | 486DX, 486 Math, 486DX2, 486 Overdrive, or Pentium ODP |
|       | Processor                                              |
|       |                                                        |

**Note:** Jumpers must be checked against information above.

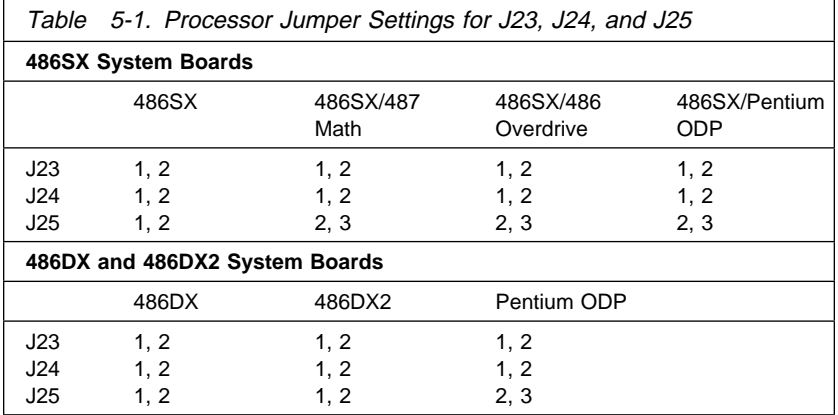

If the system board has cache memory modules already installed, the computer has 128K of cache memory. Upgrade to 256K by adding memory modules as follows:

**Bank 2** Add four 28-pin modules:  $32K \times 8$ , 25 ns SRAM. **Tag** Replace existing module with one 28-pin module:  $32K \times 8$ , 20 ns SRAM.

If you are installing cache memory in a board with no cache memory previously installed, install 128K or 256K as follows:

- **Bank 1** Add four 28-pin modules: 32K × 8, 25 ns SRAM (for 128K or 256K).
- **Bank 2** Add four 28-pin modules:  $32K \times 8$ , 25 ns SRAM (for 256K). **Tag** Add one 28-pin module: 32K × 8, 20 ns SRAM (for 256K) **or** 8K × 8, 20 ns SRAM (for 128K).

Cache memory jumpers are preset at the factory for 128K cache memory. Reset the jumpers for 256K by moving them forward to cover two jumper pins, as shown in Figure 4-15 on page 4-19.

### **Detachable Display System I/O Signal Cable Connector Test Points**

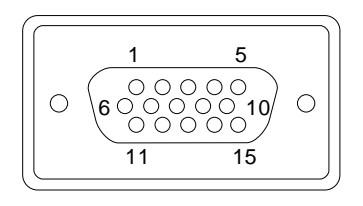

System-end

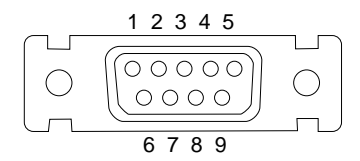

Display-end

Figure 5-9. Detachable Display System I/O Signal Cable Connectors

Test each connector between the following pins:

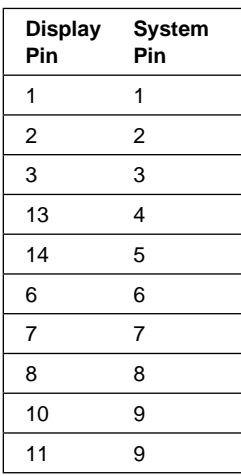

# **System Board Connector Assignments**

# **Display/Signal**

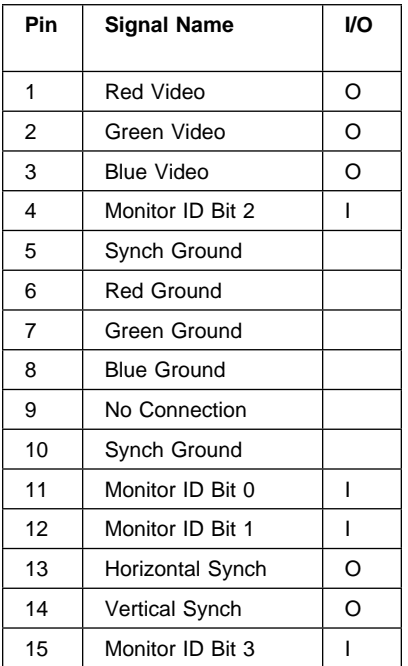

# **Parallel Port**

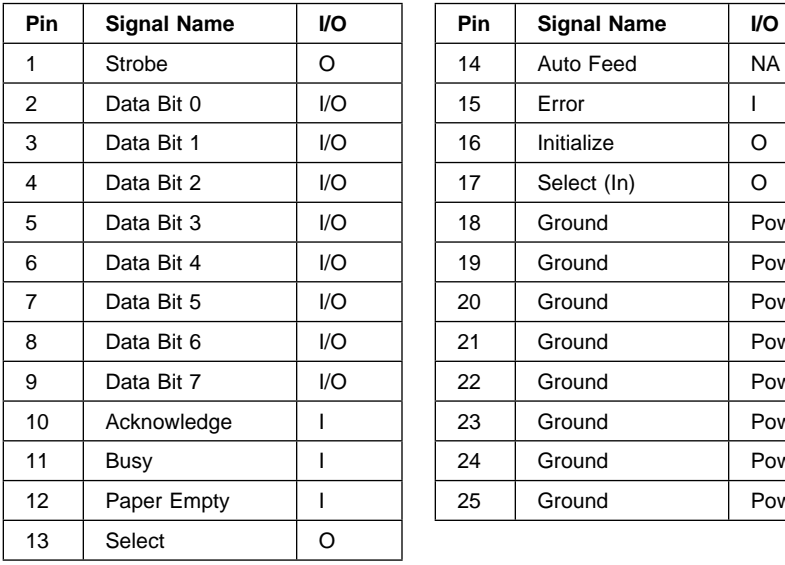

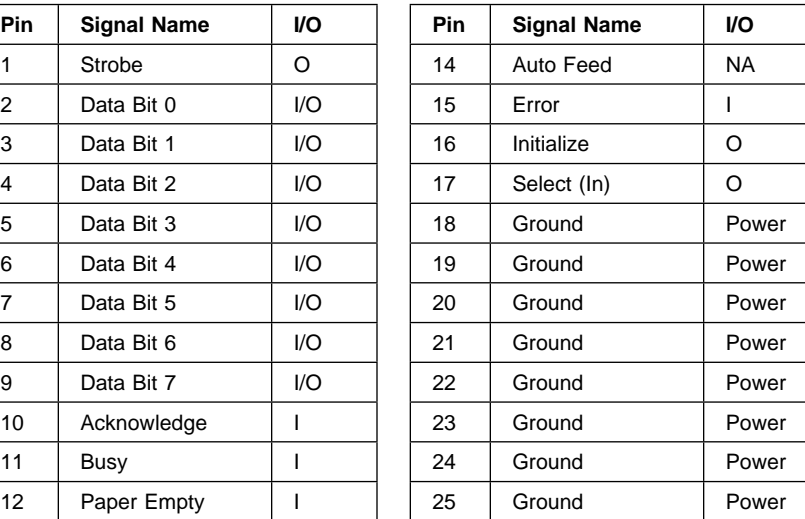

### **Serial Ports**

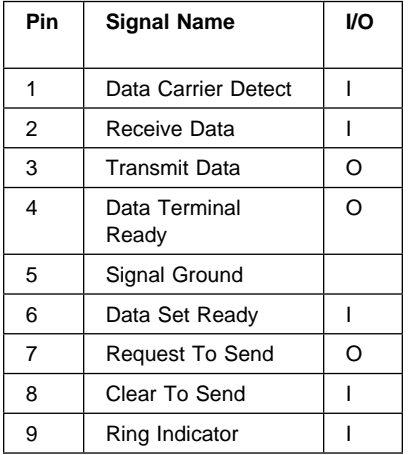

#### **Mouse**

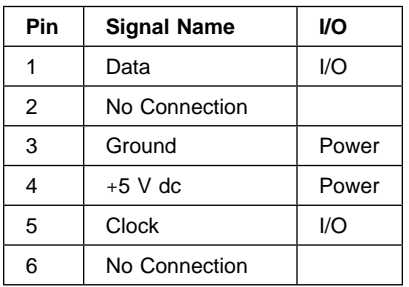

# **Keyboard**

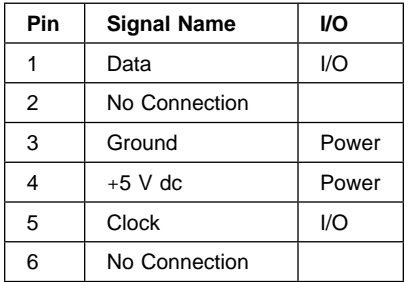

#### **Power**

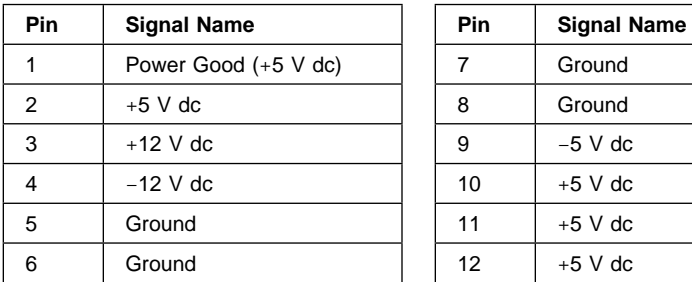

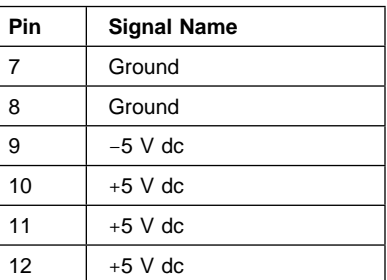

#### **Diskette**

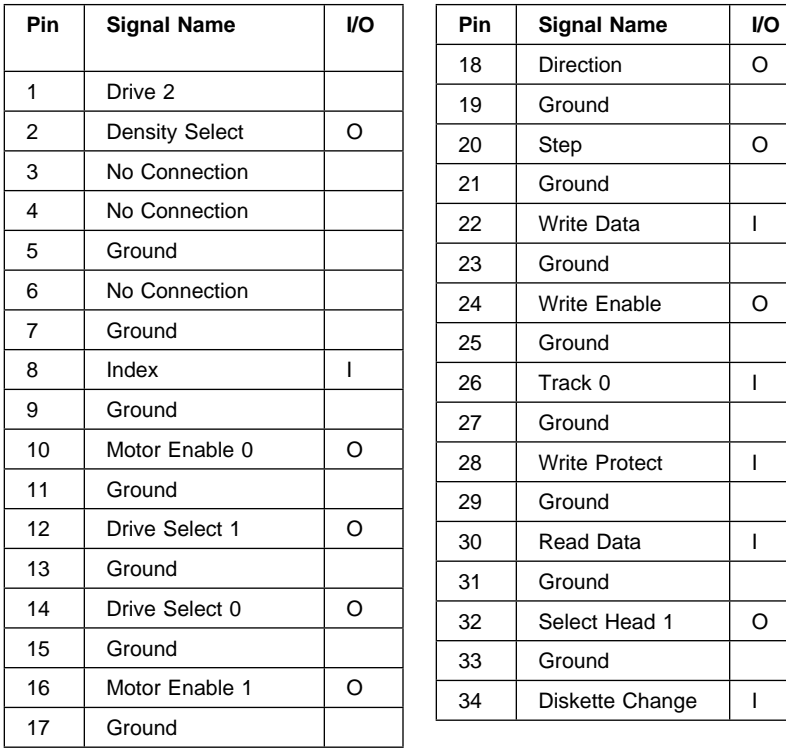

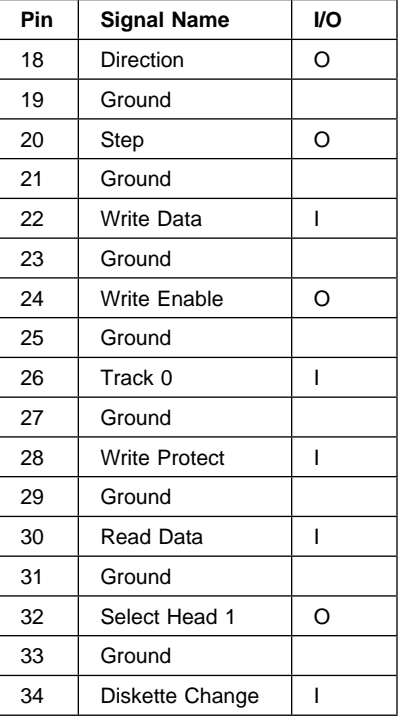

**Note:** The diskette drive signal cable for drive A has a twist for the Drive Select and Motor Enable signals.

## **Hard Disk**

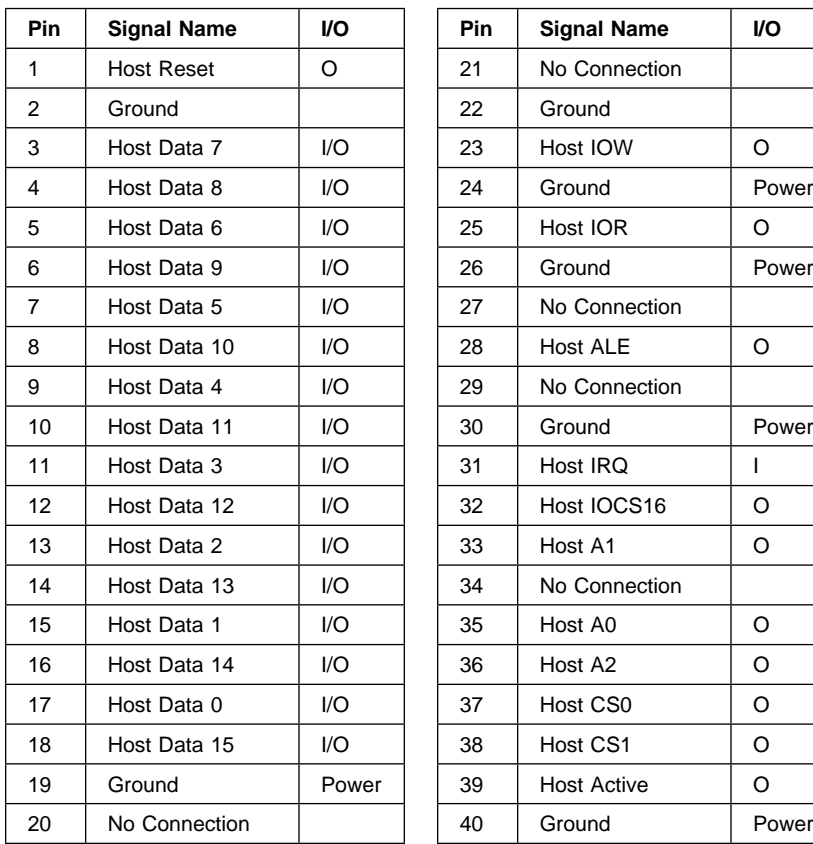

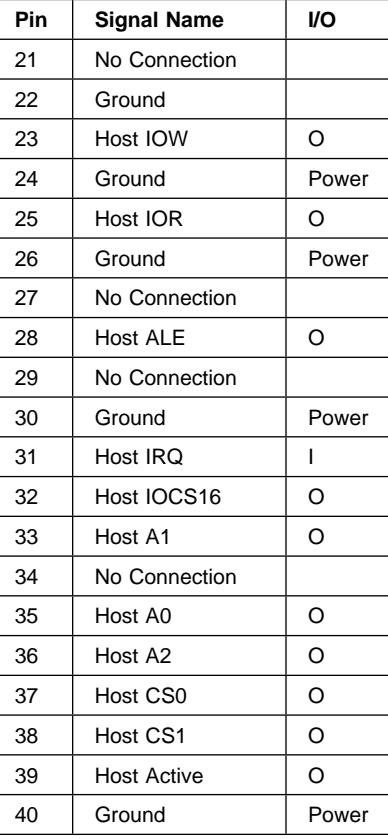

## **AT Expansion Bus (Riser)**

**Note:** Pin A is the system board pin. Pin B is the riser card pin.

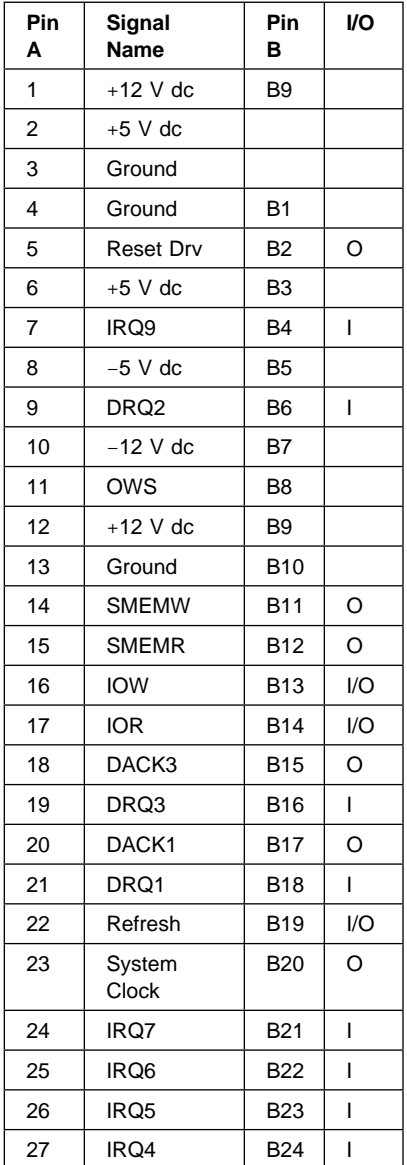

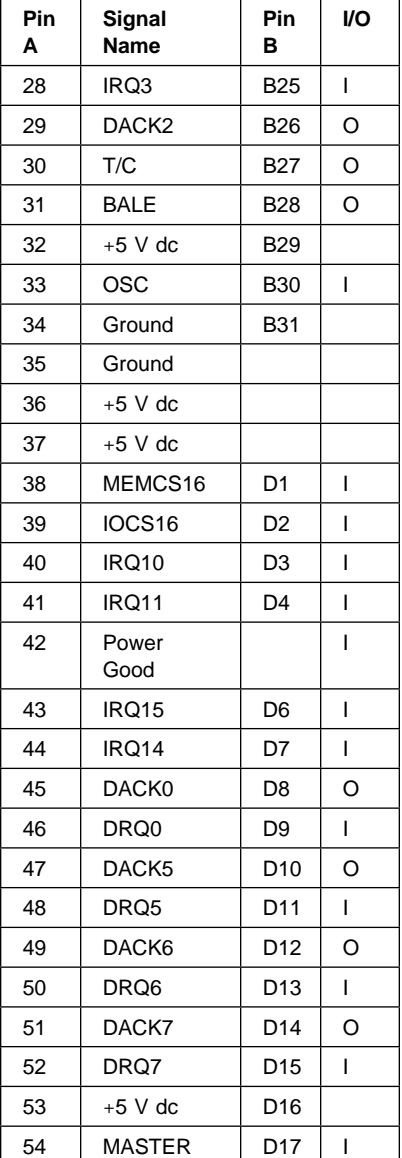

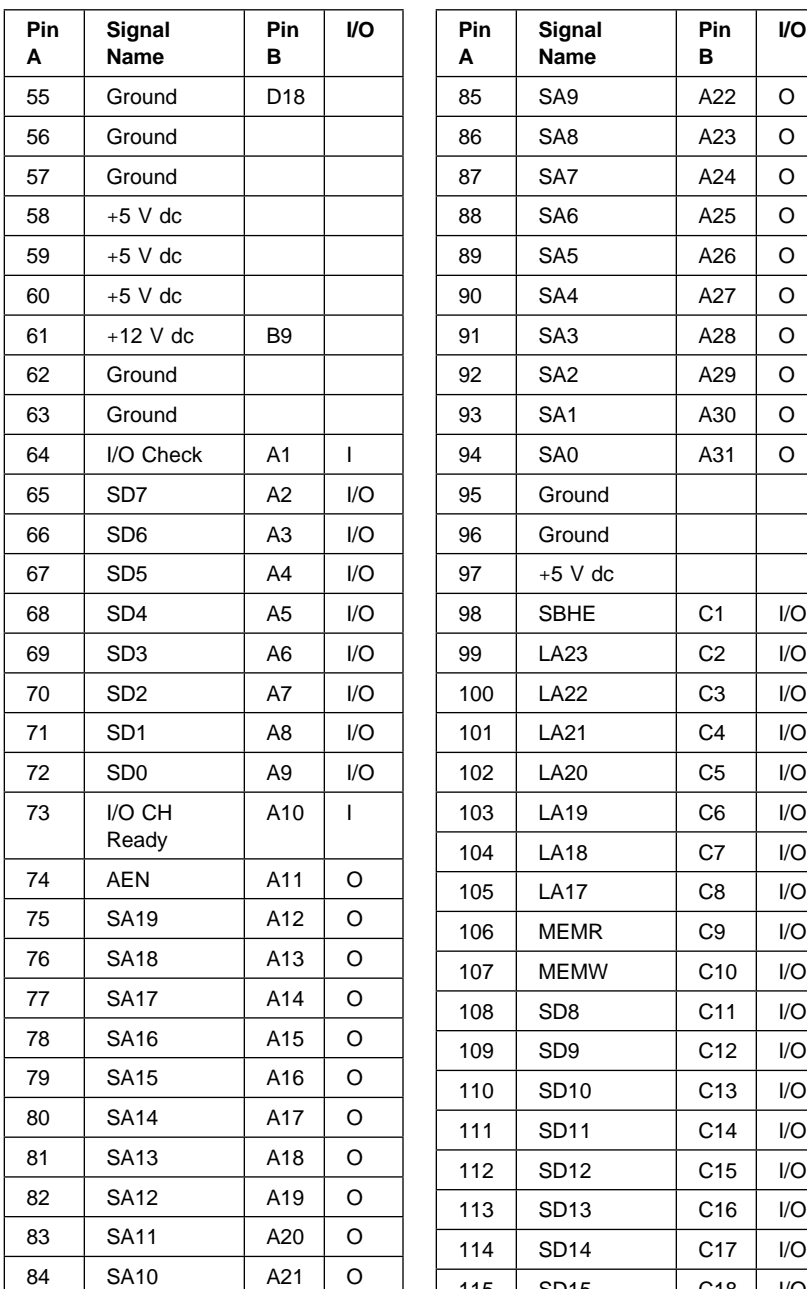

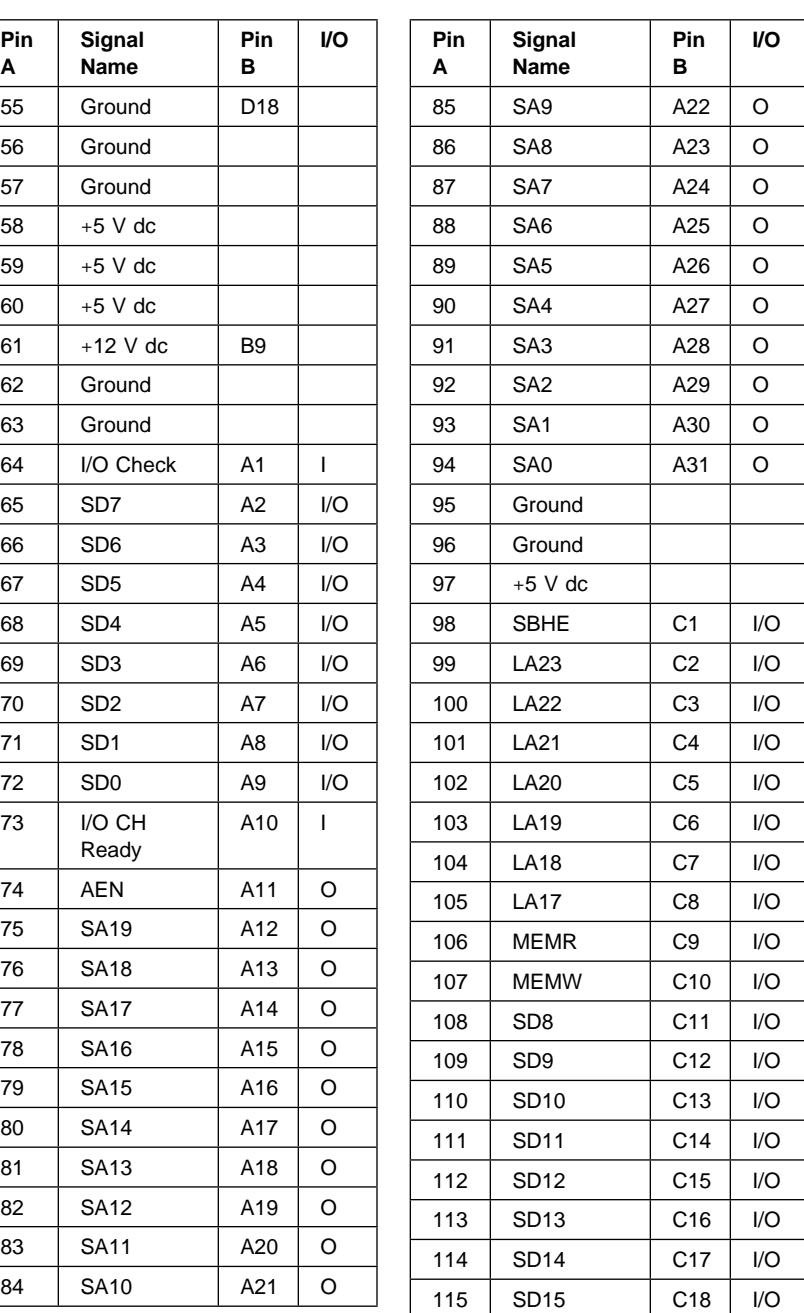

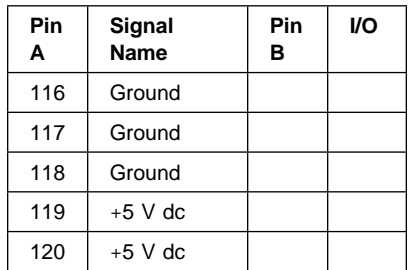

#### **Video Feature**

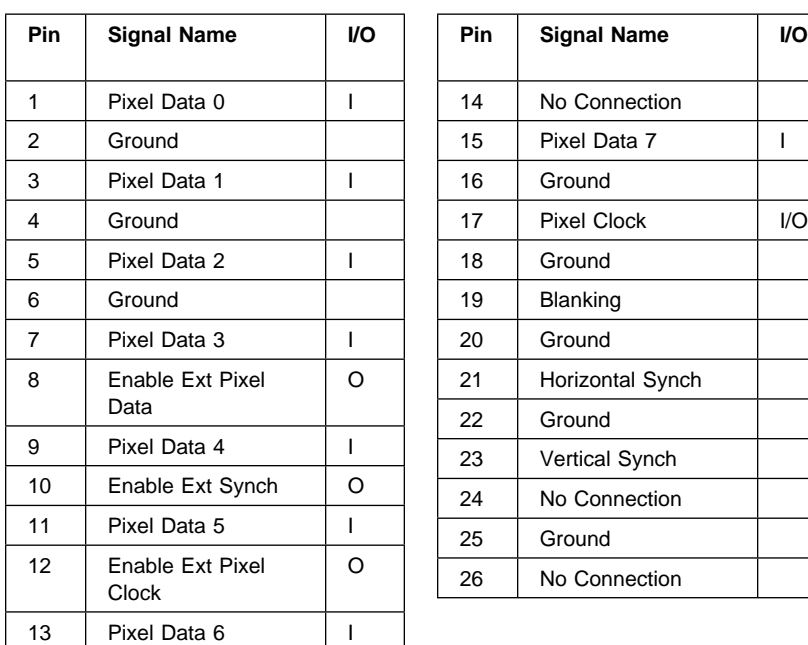

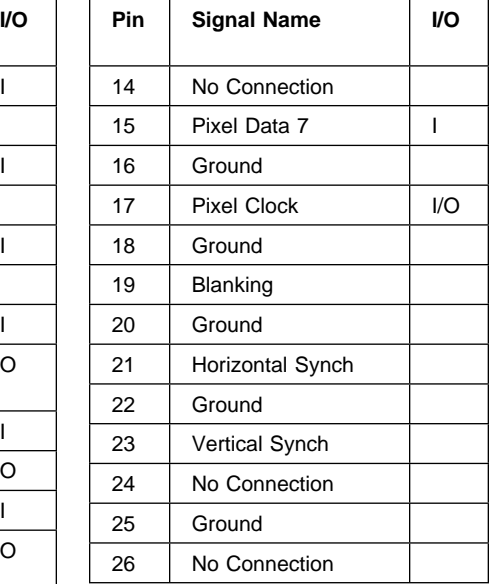

#### **SIMM—30 Pin**

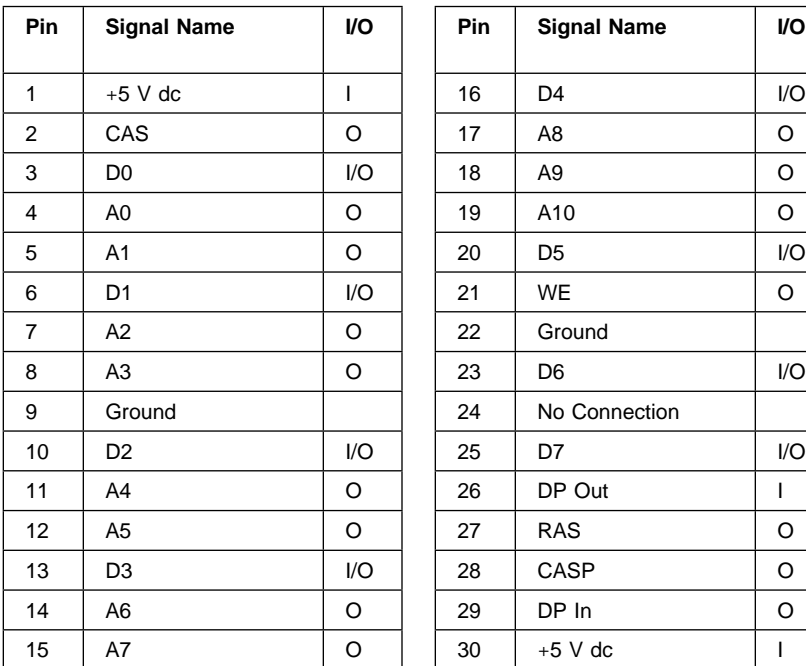

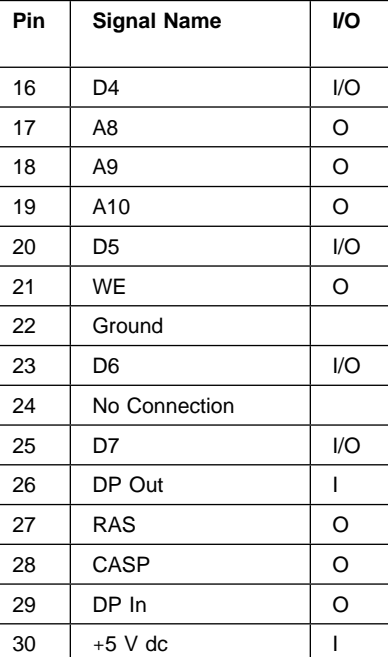

### **SIMM—72 Pin**

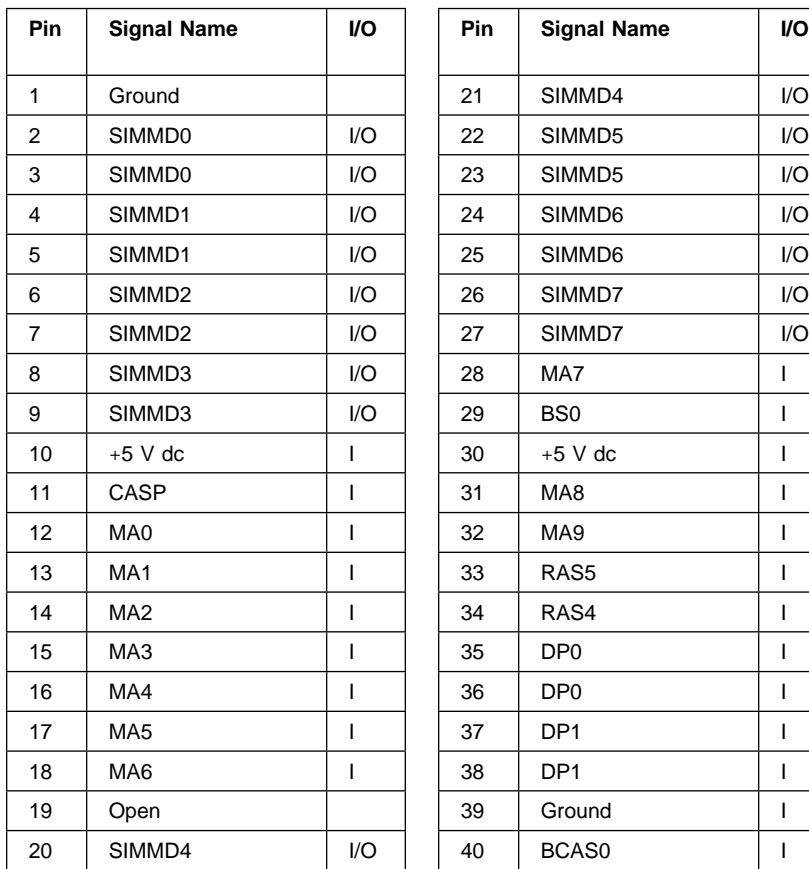

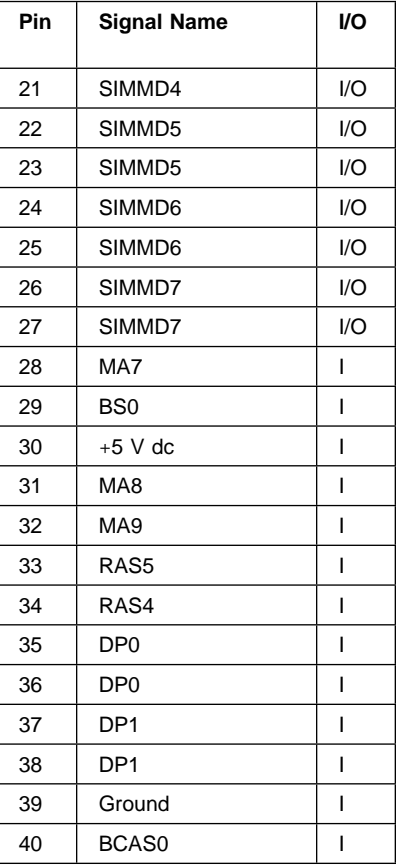

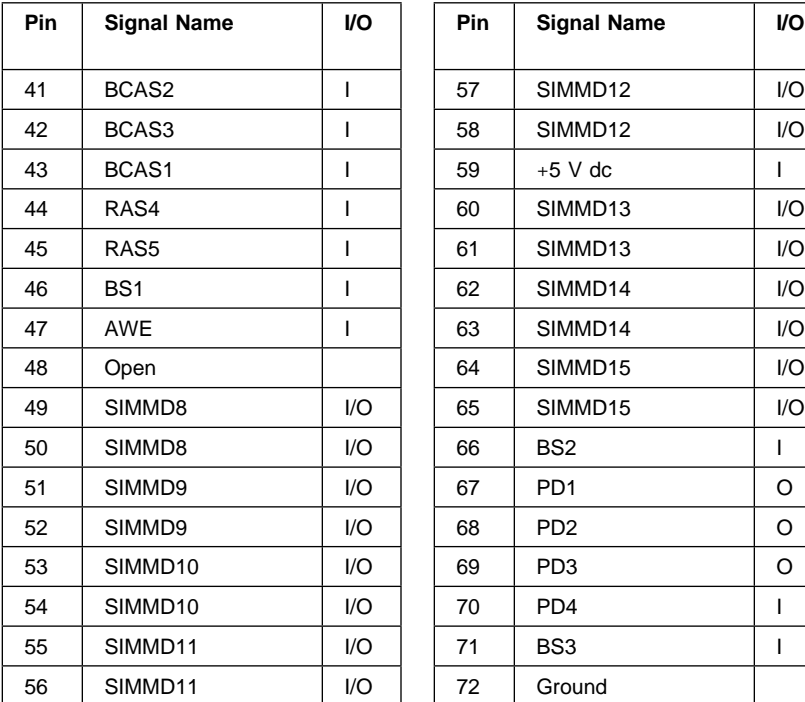

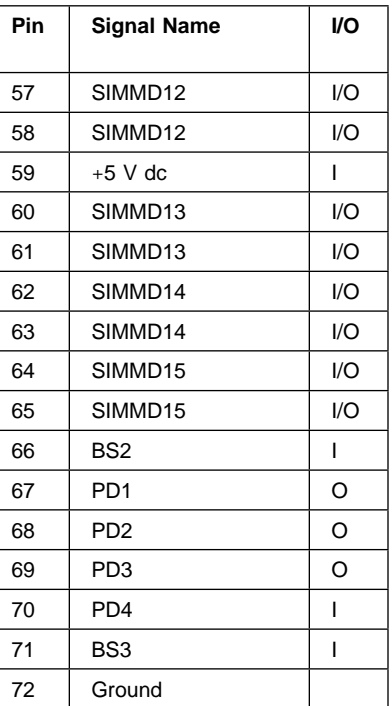

# **Safety Inspection Guide**

#### **General Guidelines**

The purpose of this Safety Inspection Guide is to aid you in identifying possible unsafe conditions on machines that are being inspected for a Maintenance Agreement. Each machine has needed items installed to provide the operators and service personnel with an acceptable level of safety. This guide lists only these items. Good judgment should be used to identify possible safety conditions not covered by this Safety Inspection Guide.

If any unsafe conditions are present, you must find out how serious the hazard is and if you can continue before you correct the hazard.

A copy of all current Service Memorandums (SMs), Engineering Change Announcements (ECAs), and feature/model changes, along with the machine history, should be reviewed.

Check the following items:

Damaged, missing, or changed parts, especially in the area of the On/Off switch and the power supply.

Damaged, missing, or changed covers.

Possible safety exposure from any non-IBM attachments.
### **Parts Catalog**

#### **How to Use This Parts Catalog**

SIMILAR ASSEMBLIES: If two assemblies contain a majority of identical parts, they are broken down on the same list. Common parts are shown by one index number. Parts peculiar to one or the other of the assemblies are listed separately and identified by description.

AR: (As Required) in the Units column indicates that the quantity is not the same for all machines.

NP: (Non-Procurable) in the Units column indicates that the part is nonprocurable and that the individual parts or the next higher assembly should be ordered.

NR: (Not Recommended) in the Units column indicates that the part is procurable but not recommended for field replacement, and that the next higher assembly should be ordered.

NS: (Not Shown)

R: (Restricted) in the Units column indicates that the part has a restricted availability.

**Note:** See Appendix, "Model Configurations and FRU Part Numbers" on page A-1 for model specifications.

### **Assemblies**

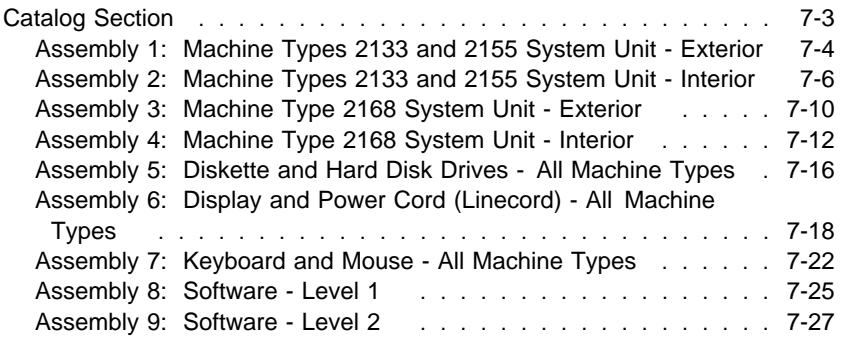

**Catalog Section**

**Assembly 1: Machine Types 2133 and 2155 System Unit - Exterior**

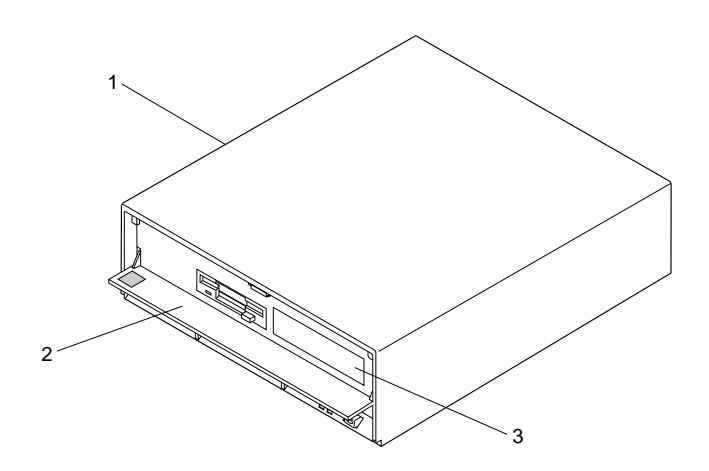

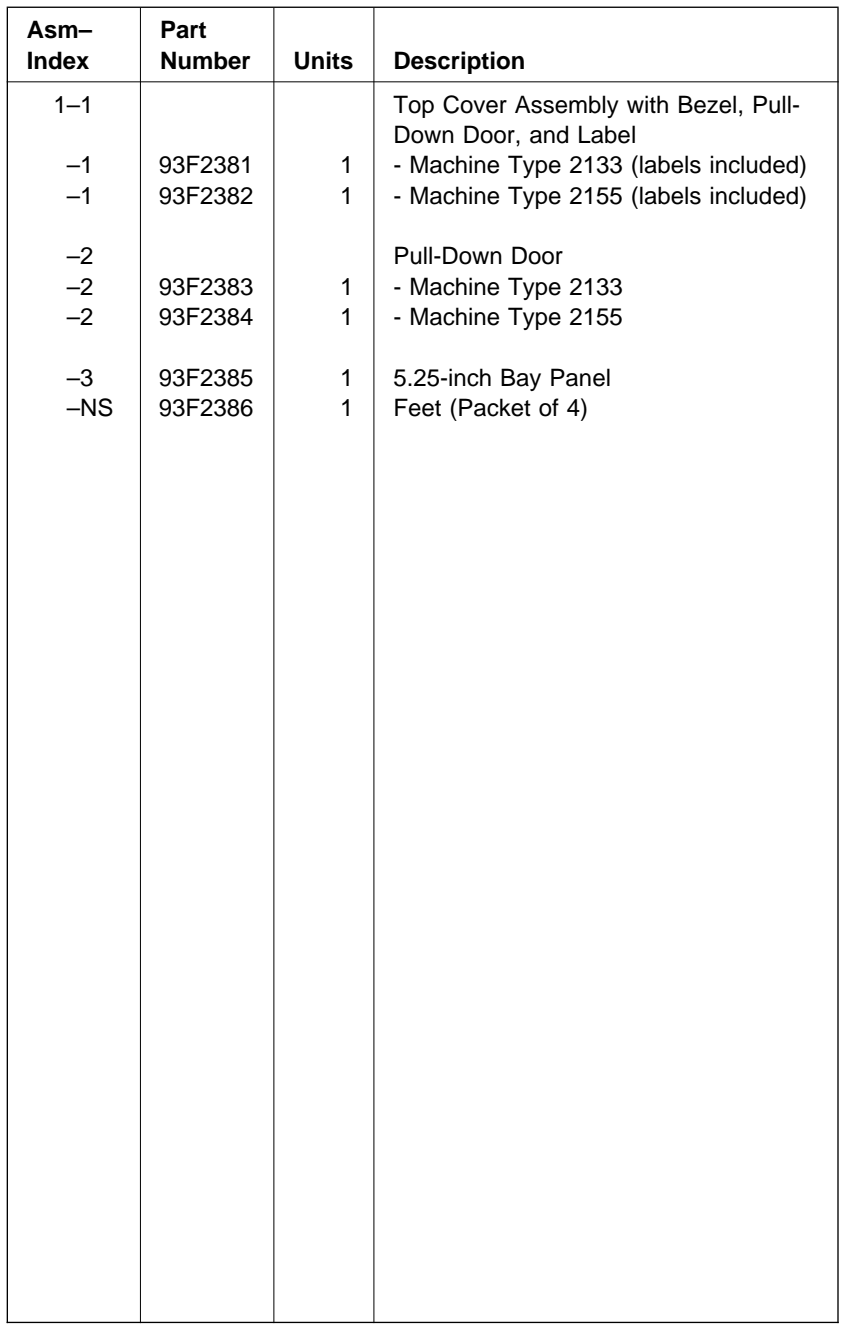

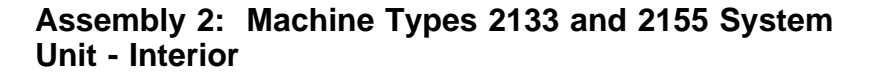

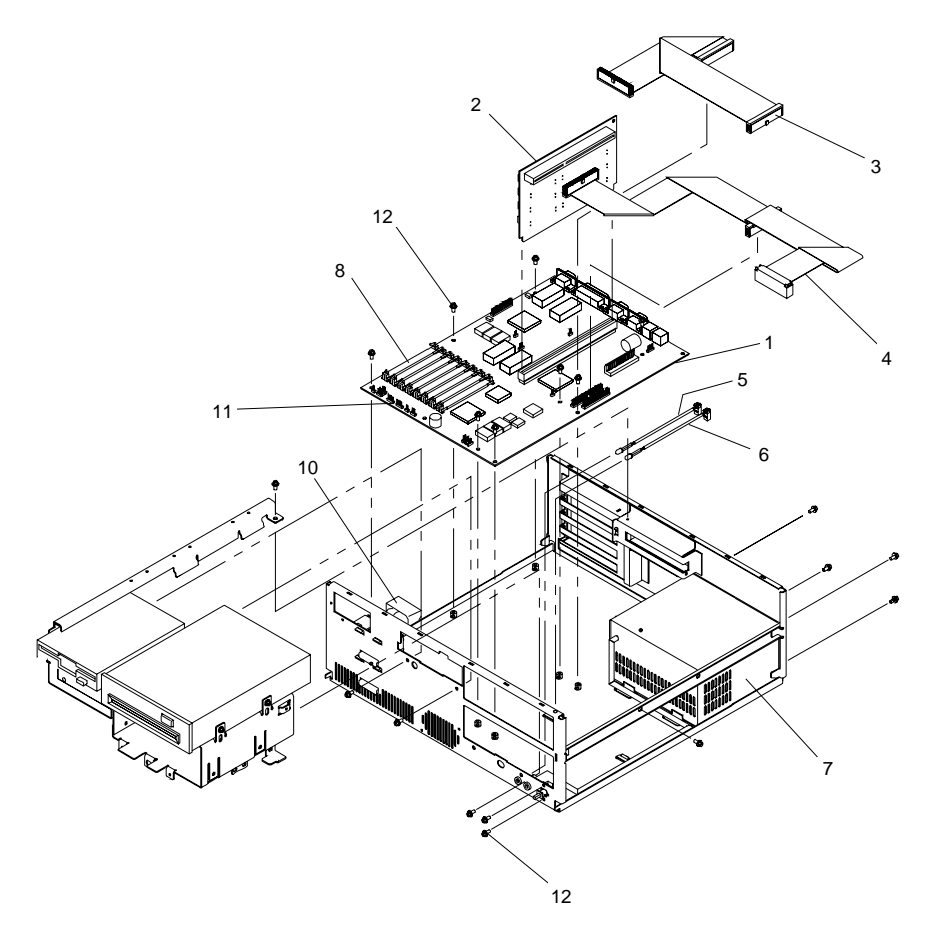

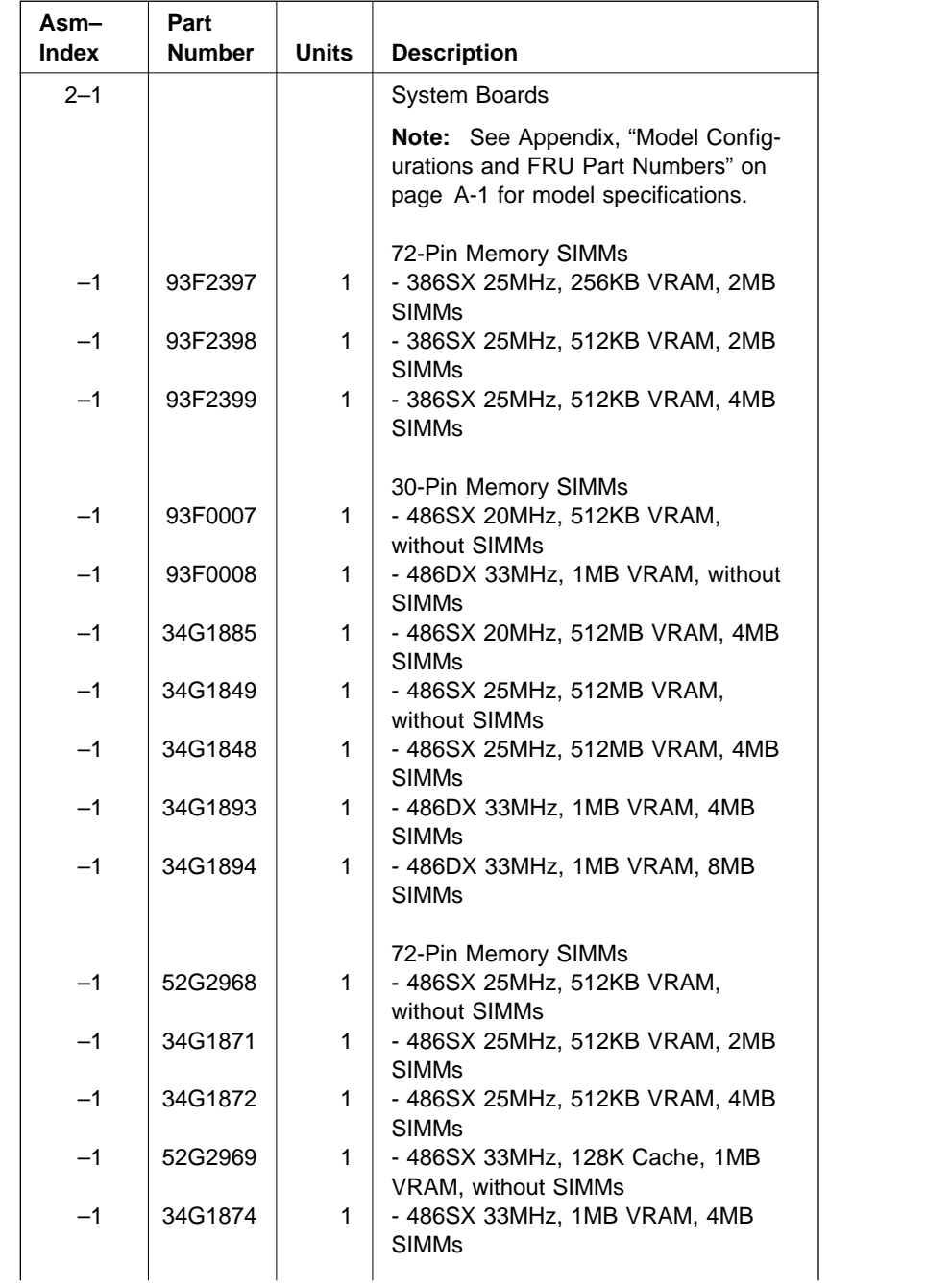

### **Assembly 2: (continued)**

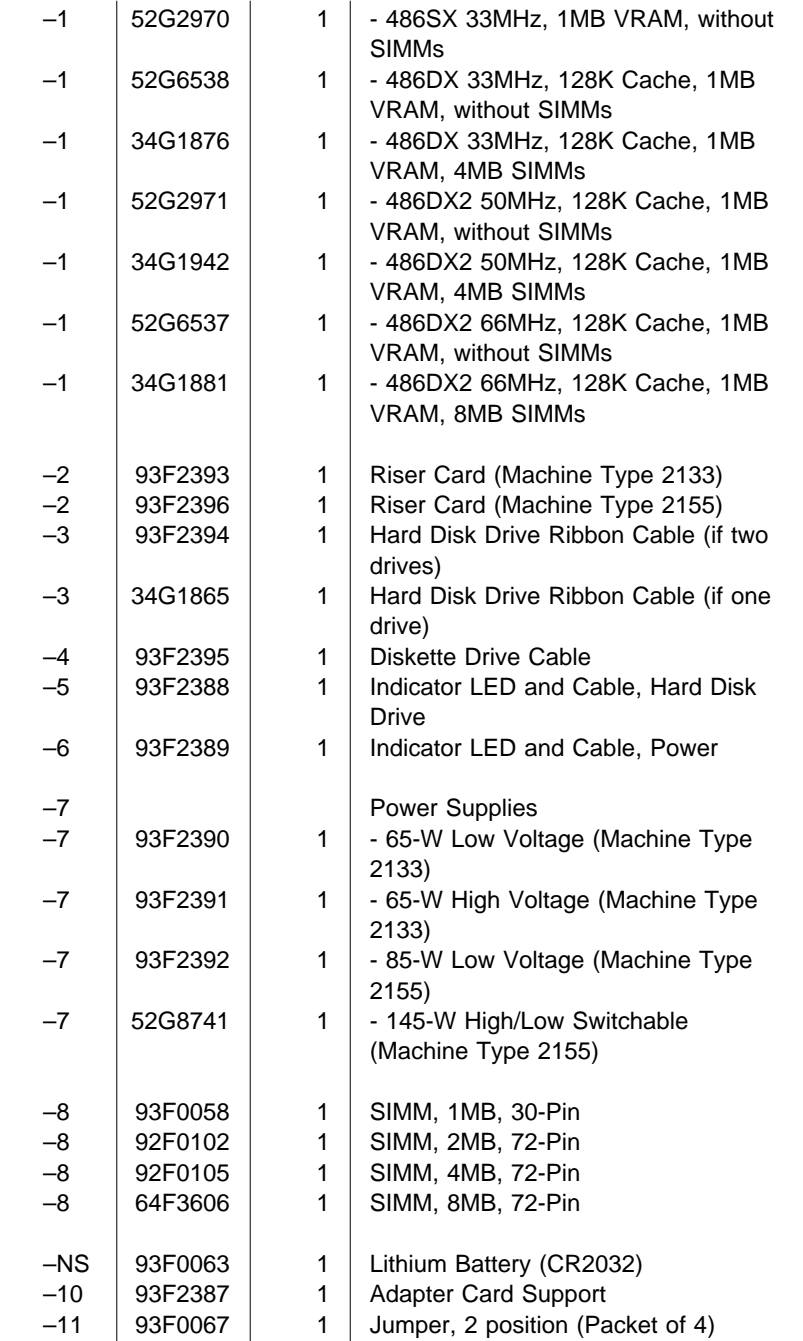

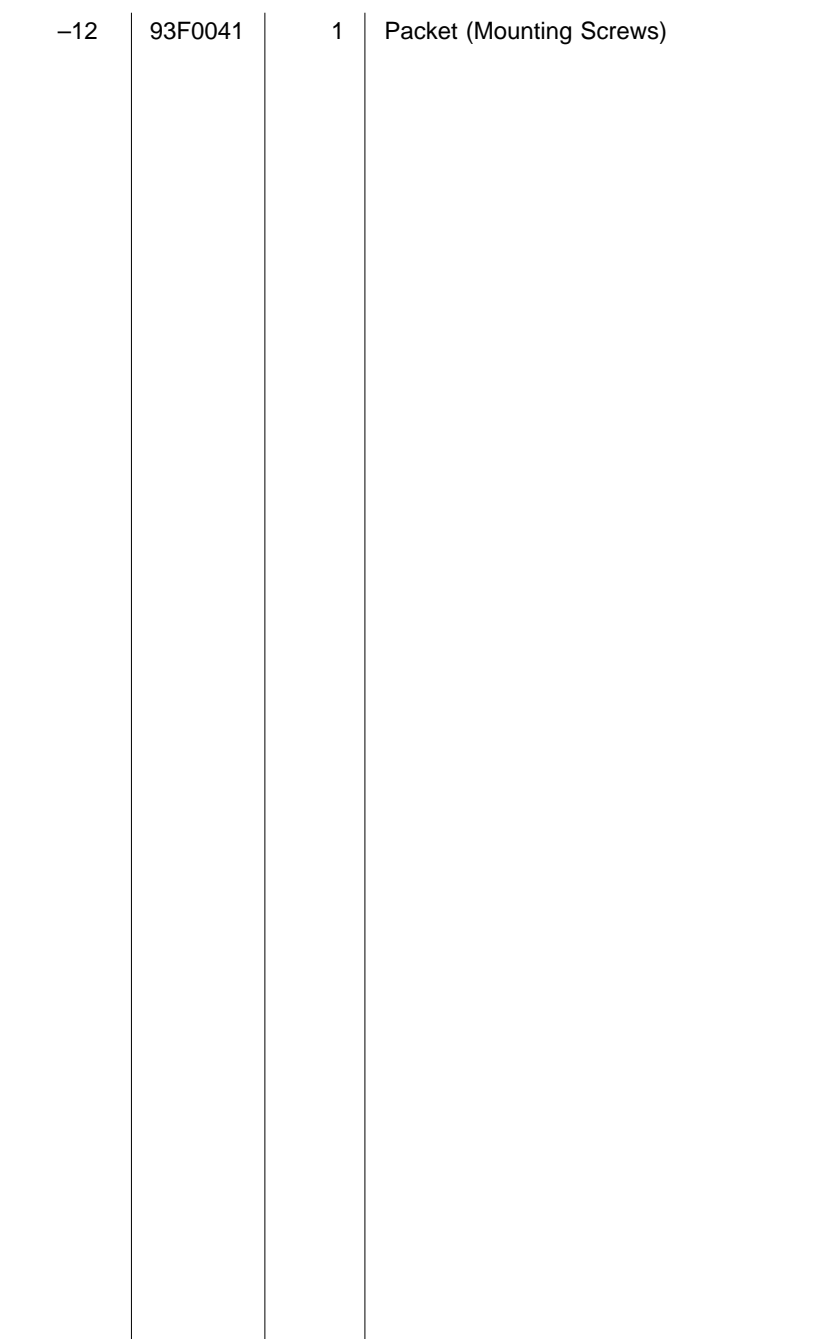

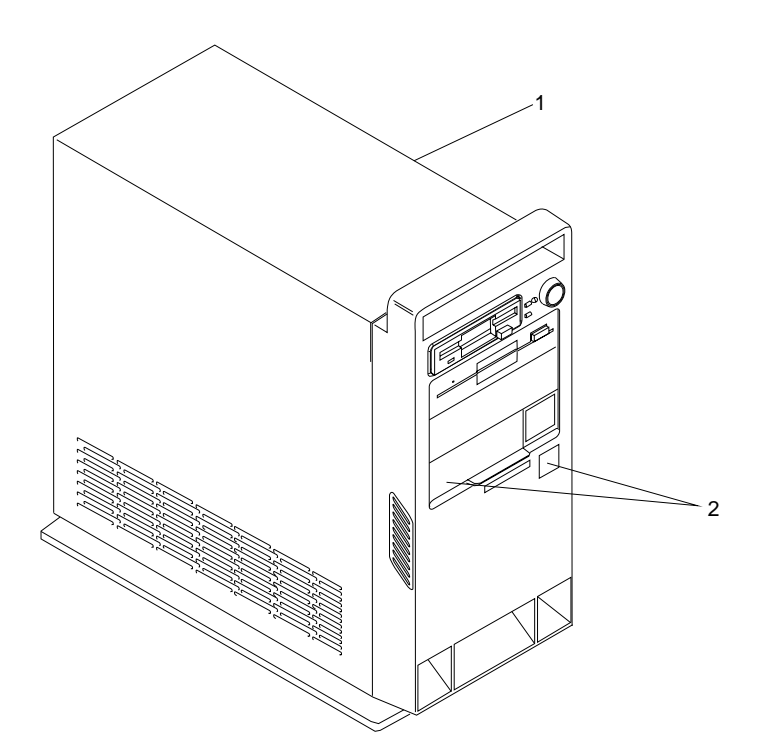

**Assembly 3: Machine Type 2168 System Unit - Exterior**

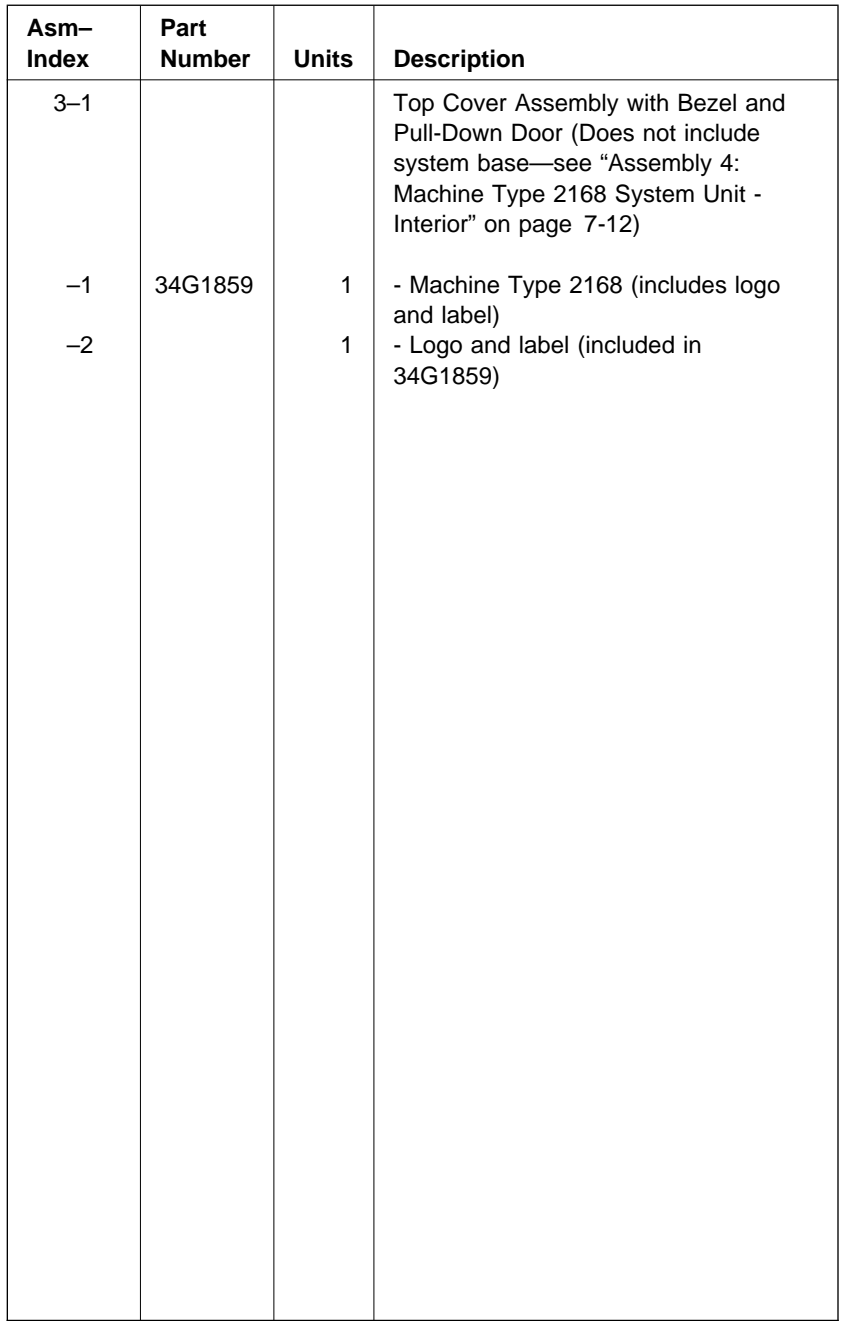

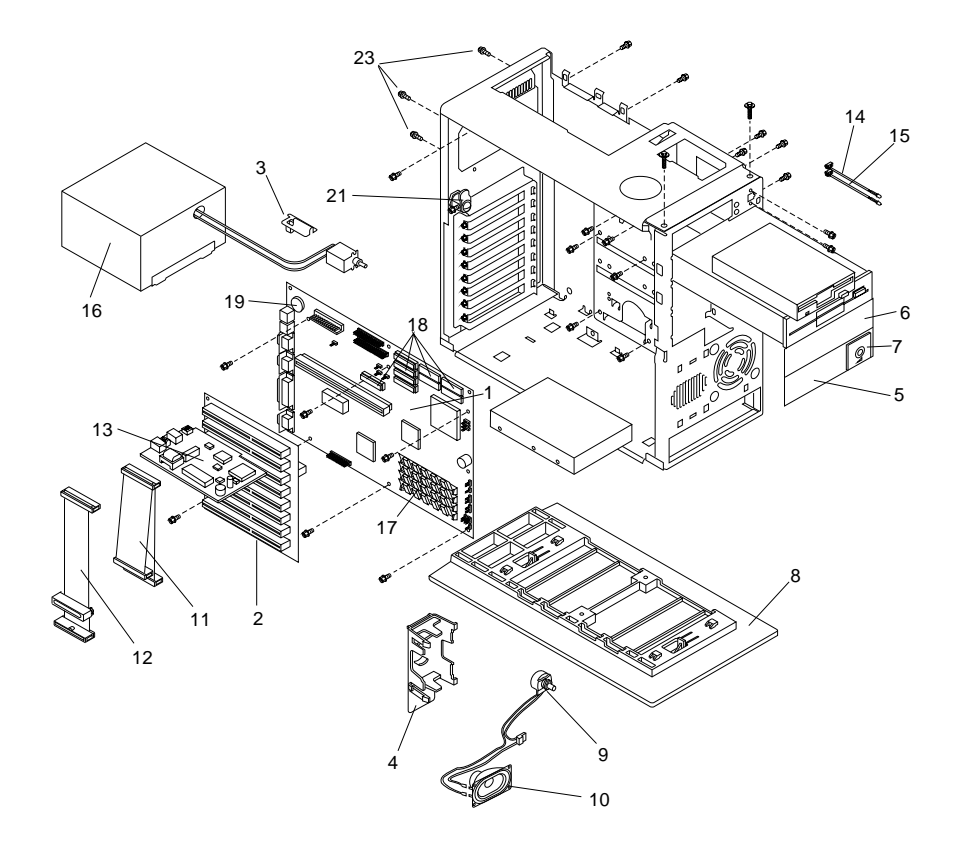

**Assembly 4: Machine Type 2168 System Unit - Interior**

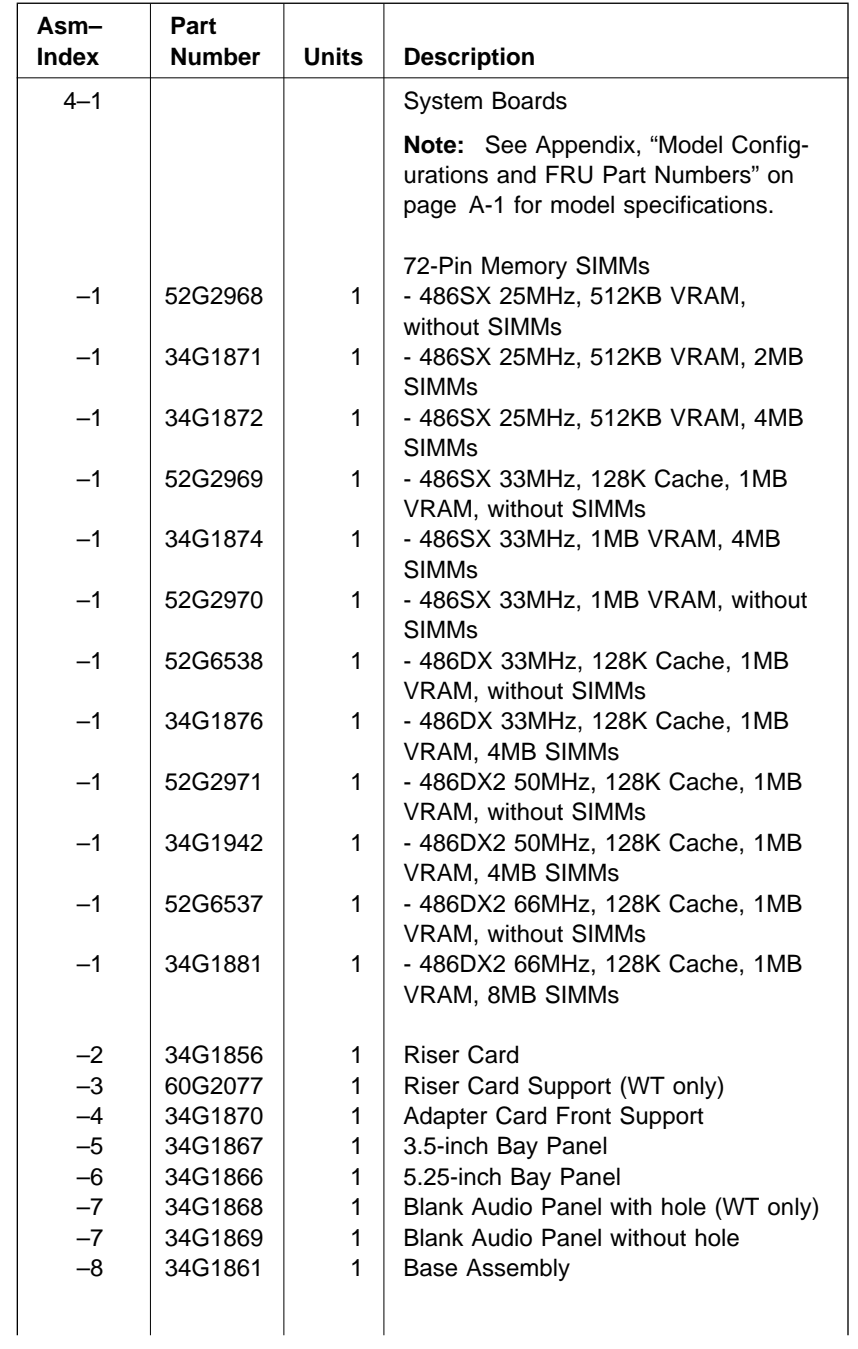

### **Assembly 4: (continued)**

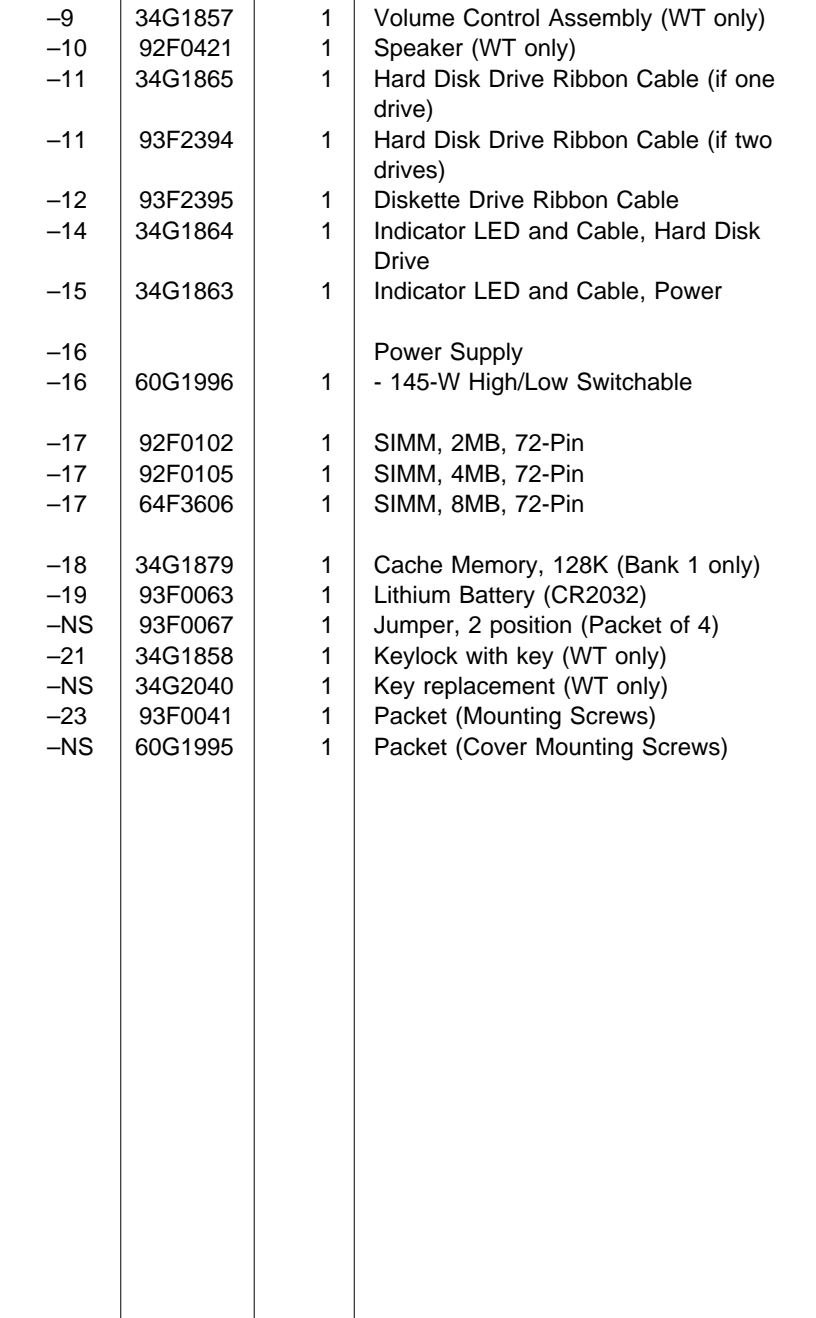

**Assembly 5: Diskette and Hard Disk Drives - All Machine Types**

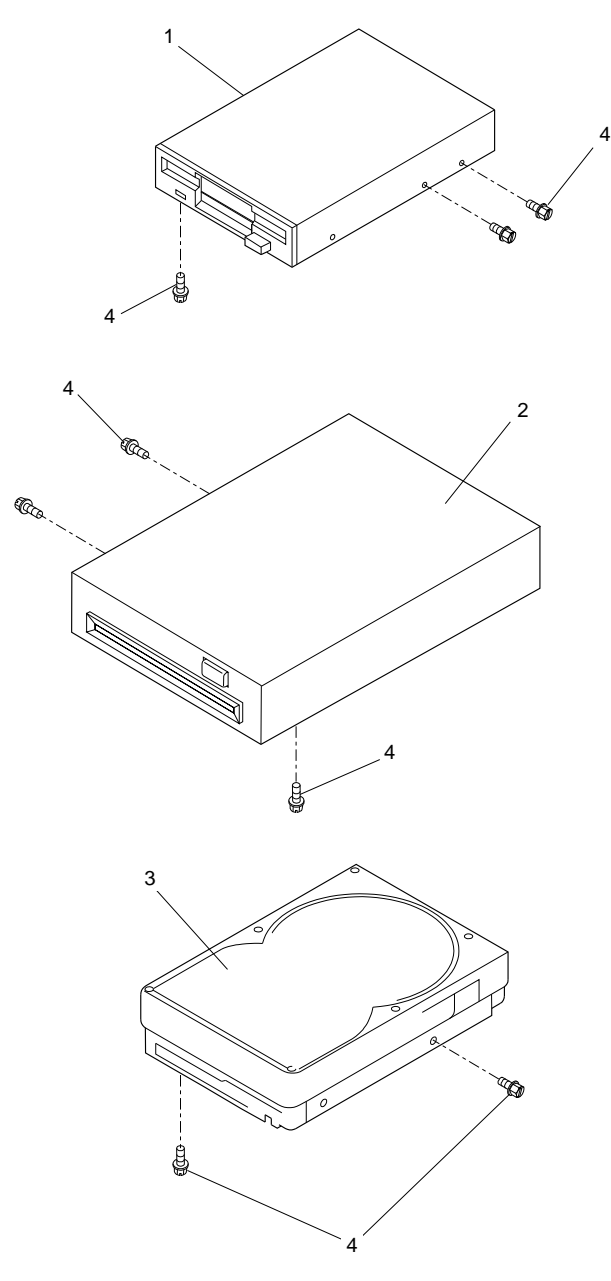

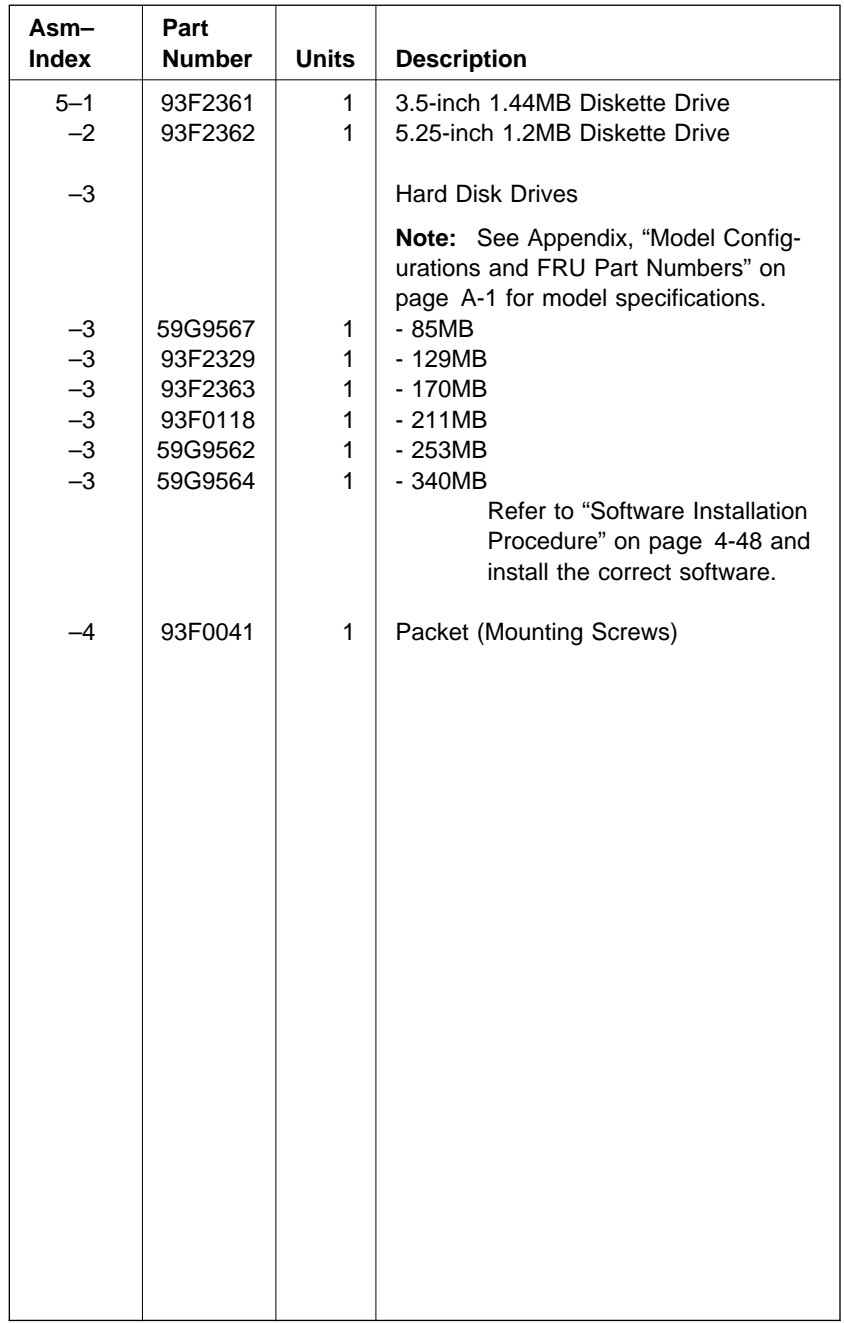

#### **Assembly 6: Display and Power Cord (Linecord) - All Machine Types**

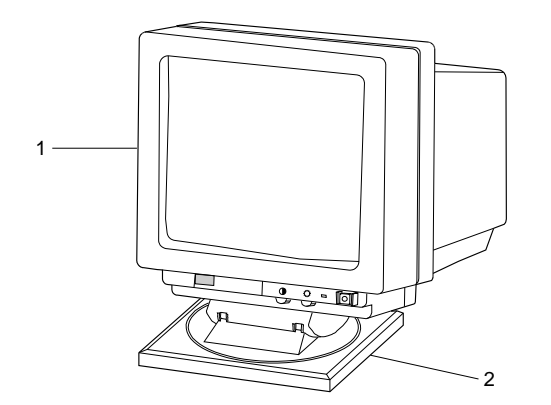

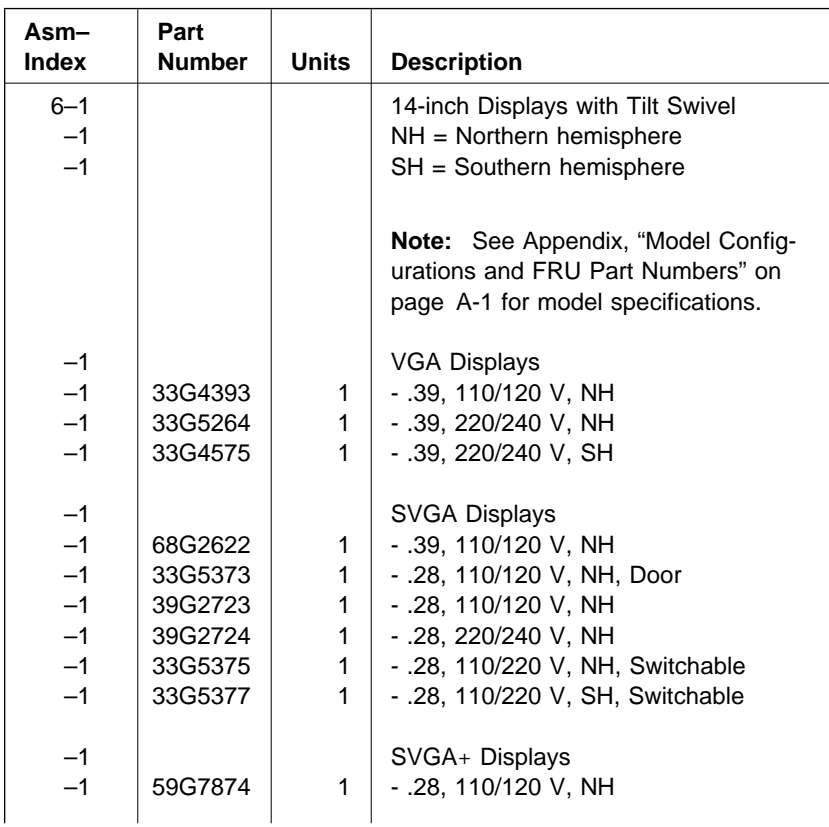

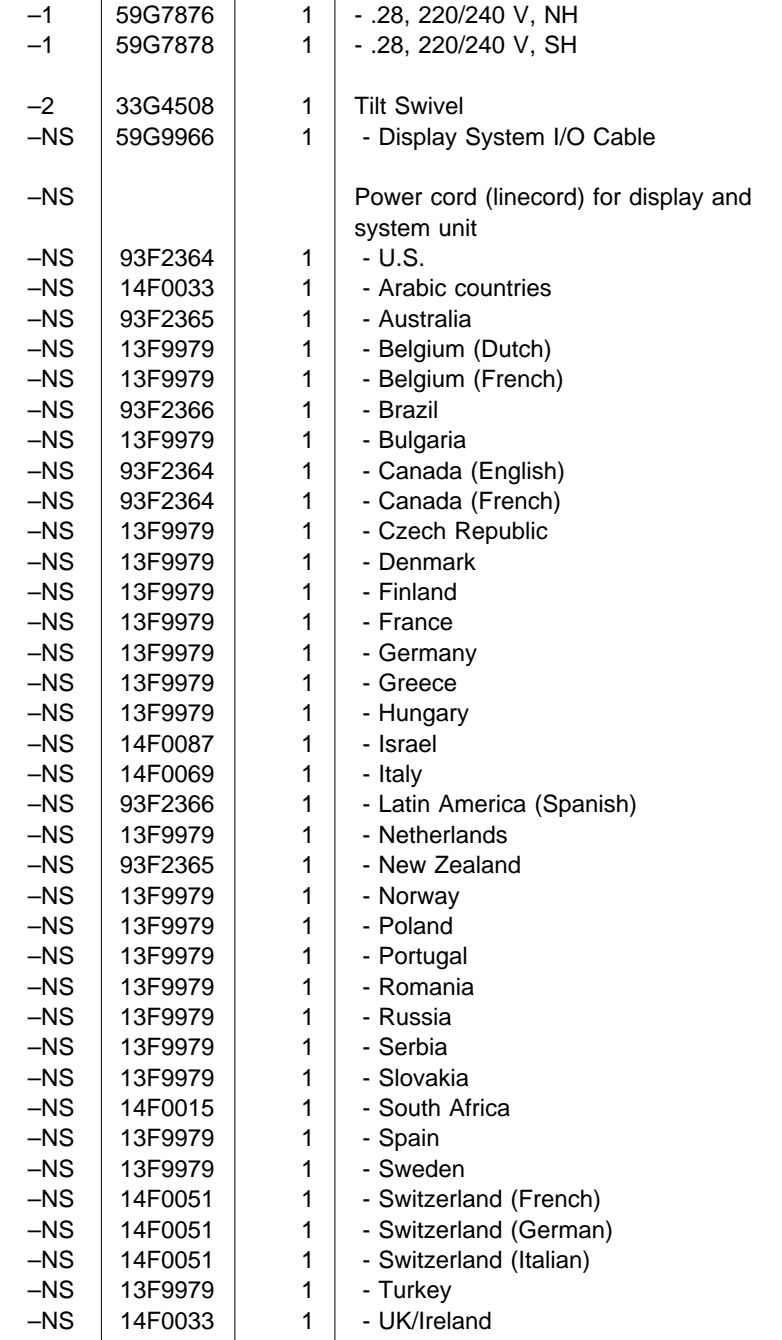

### **Assembly 6: (continued)**

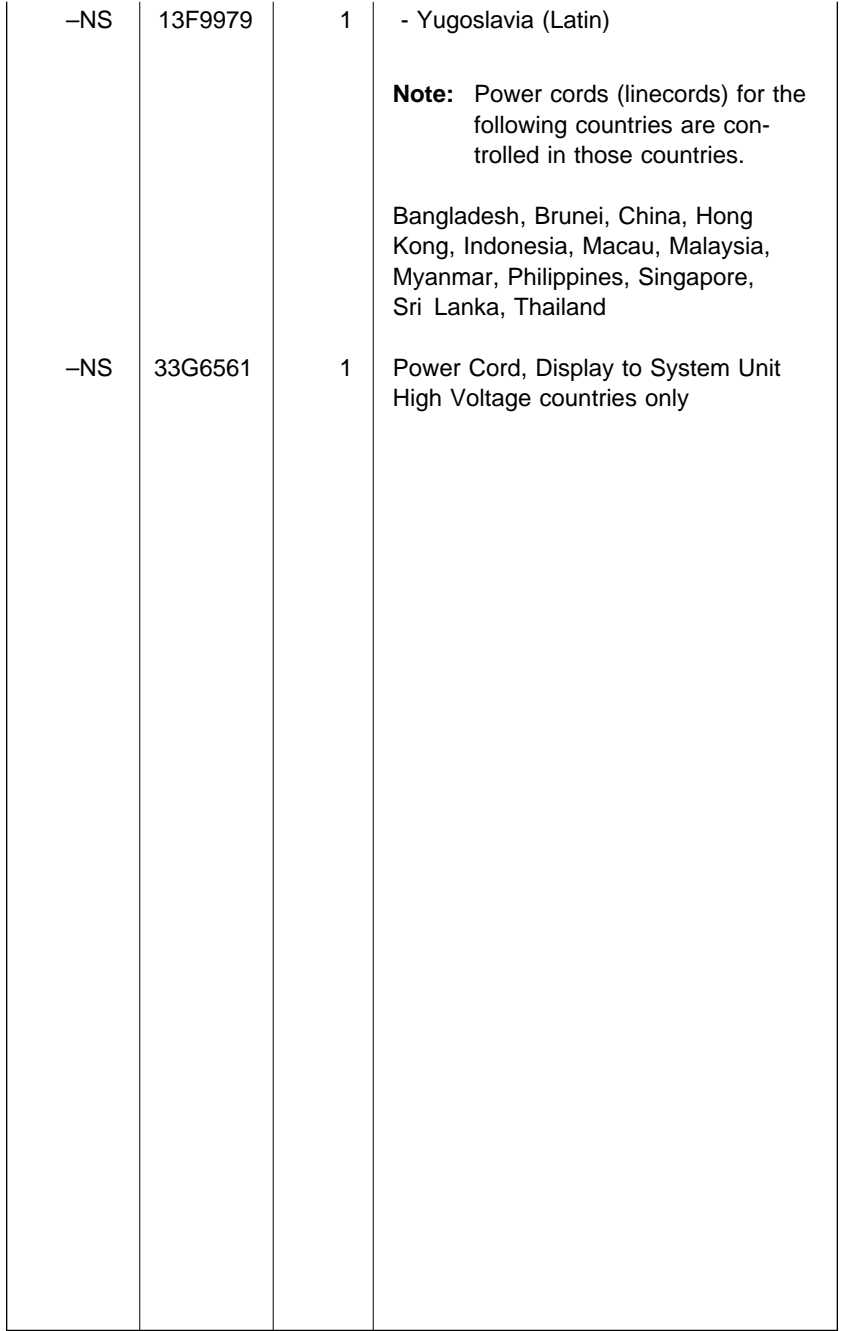

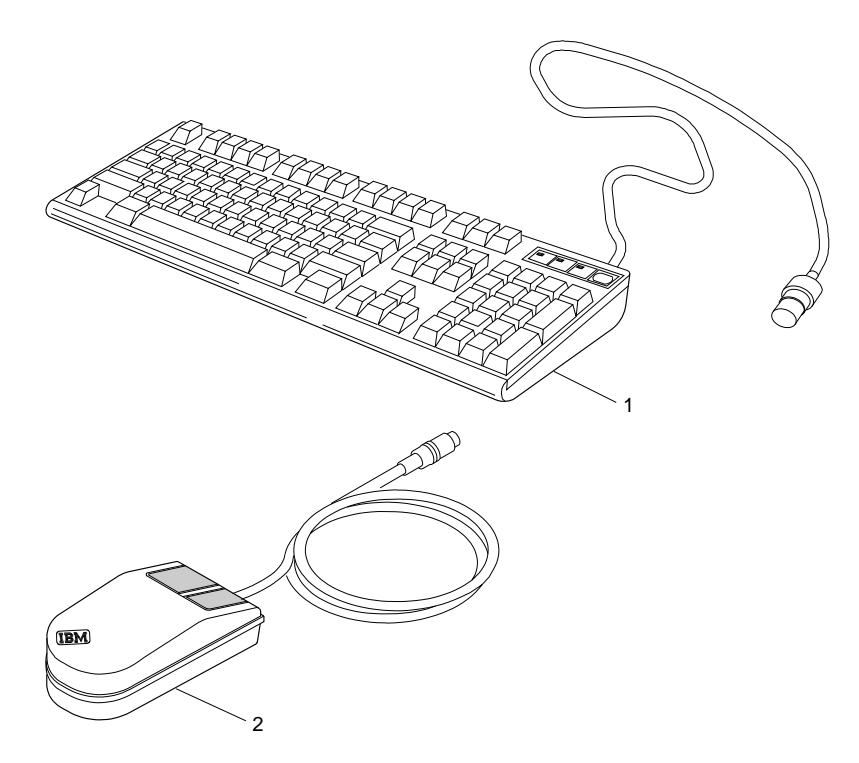

**Assembly 7: Keyboard and Mouse - All Machine Types**

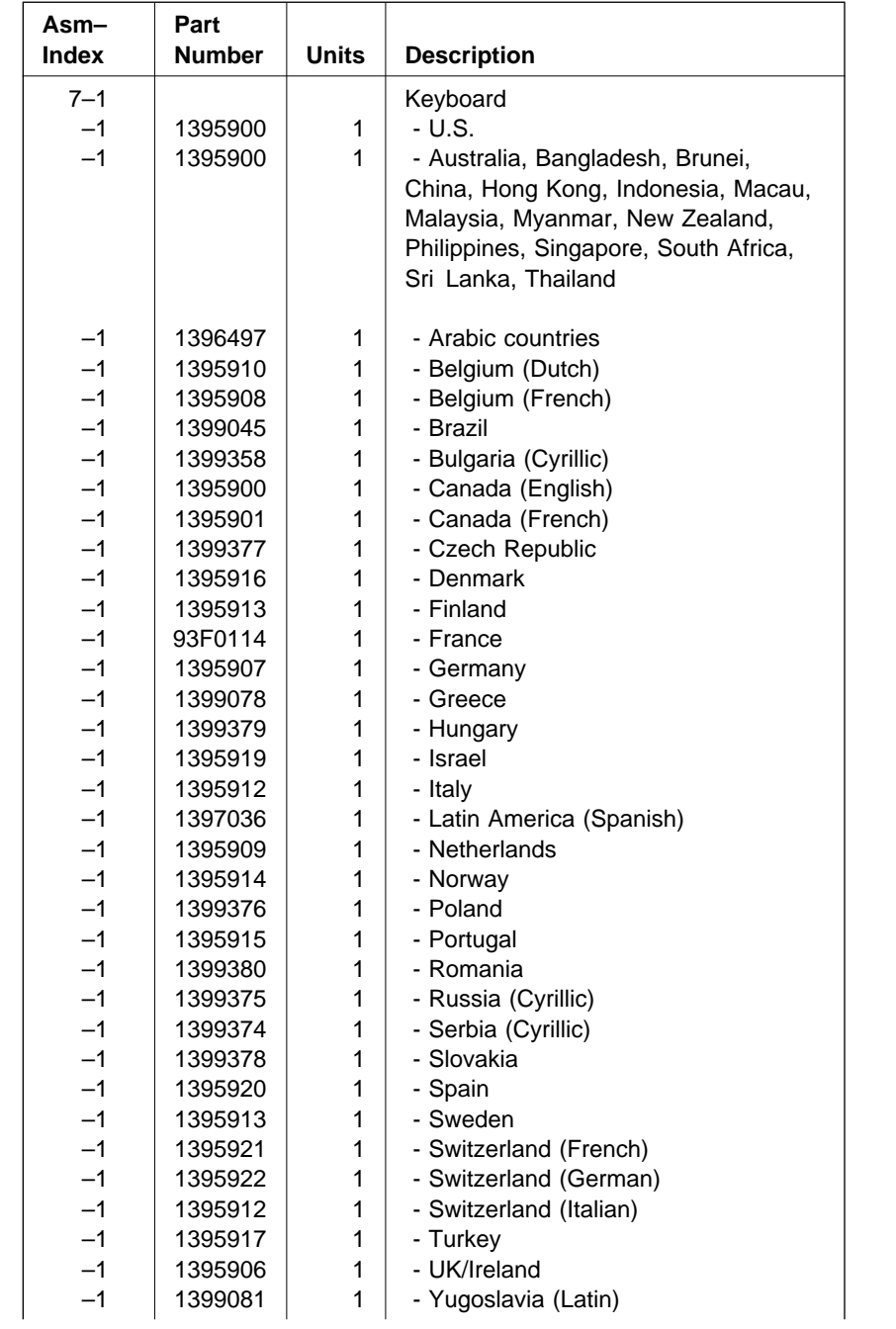

### **Assembly 7: (continued)**

 $\mathbf{I}$ 

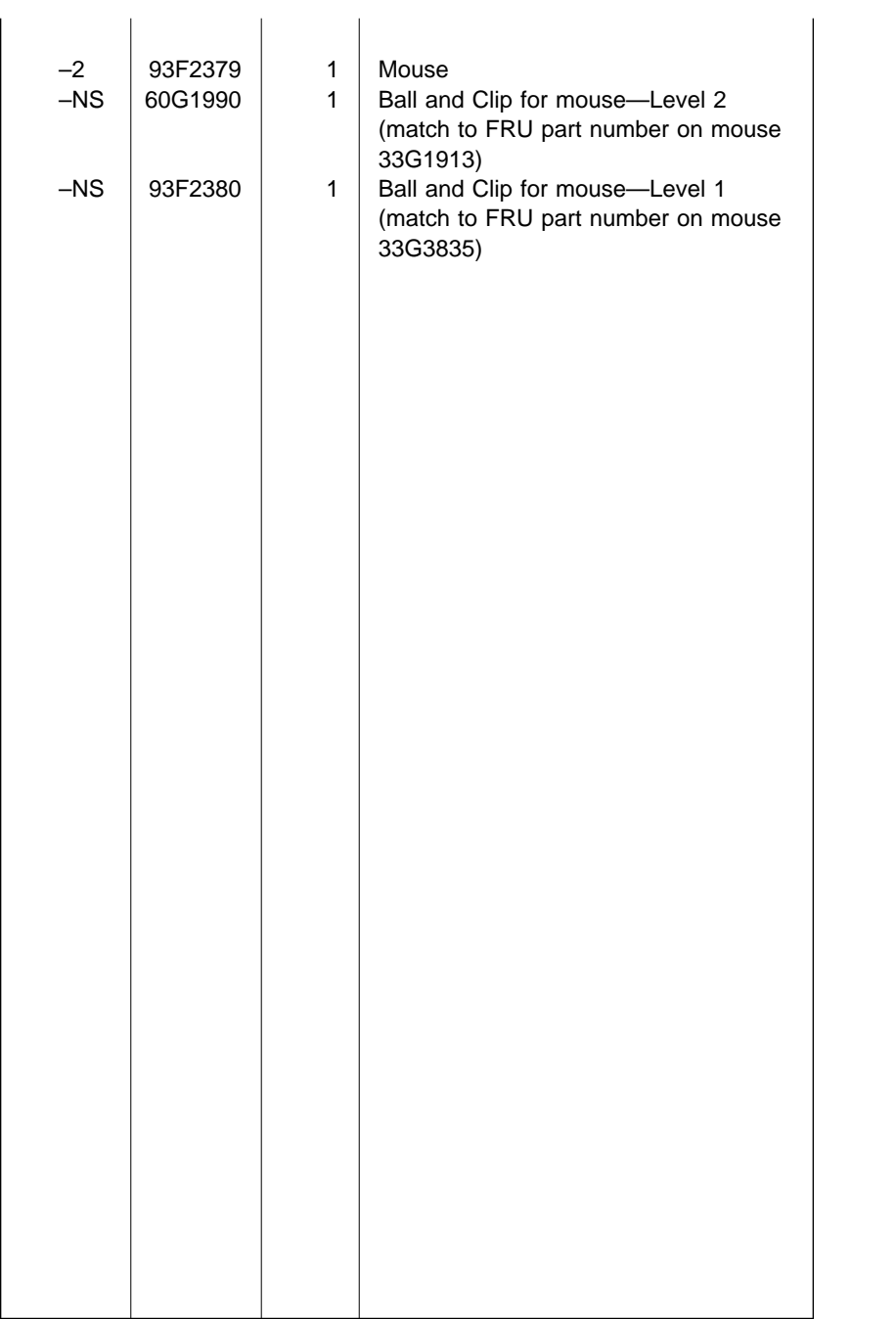

### **Assembly 8: Software - Level 1**

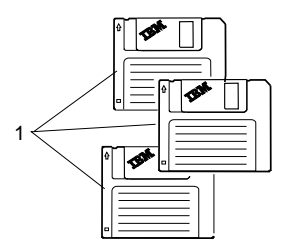

**Note:** Refer to Appendix, "Model Configurations and FRU Part Numbers" on page A-1 for model specifications.

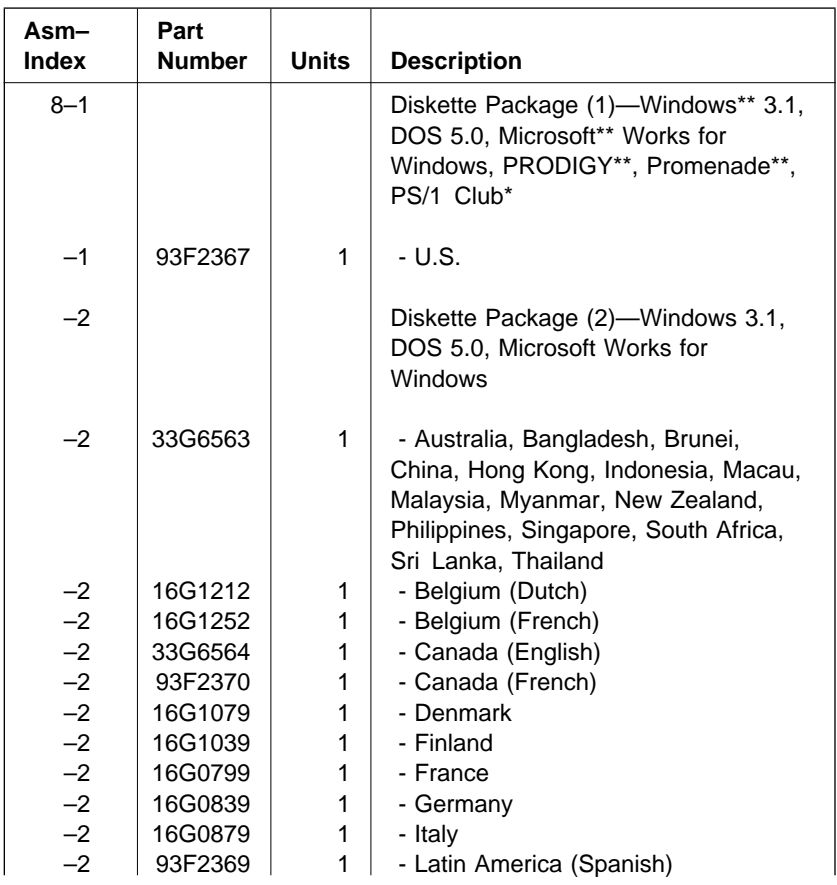

### **Assembly 8: (continued)**

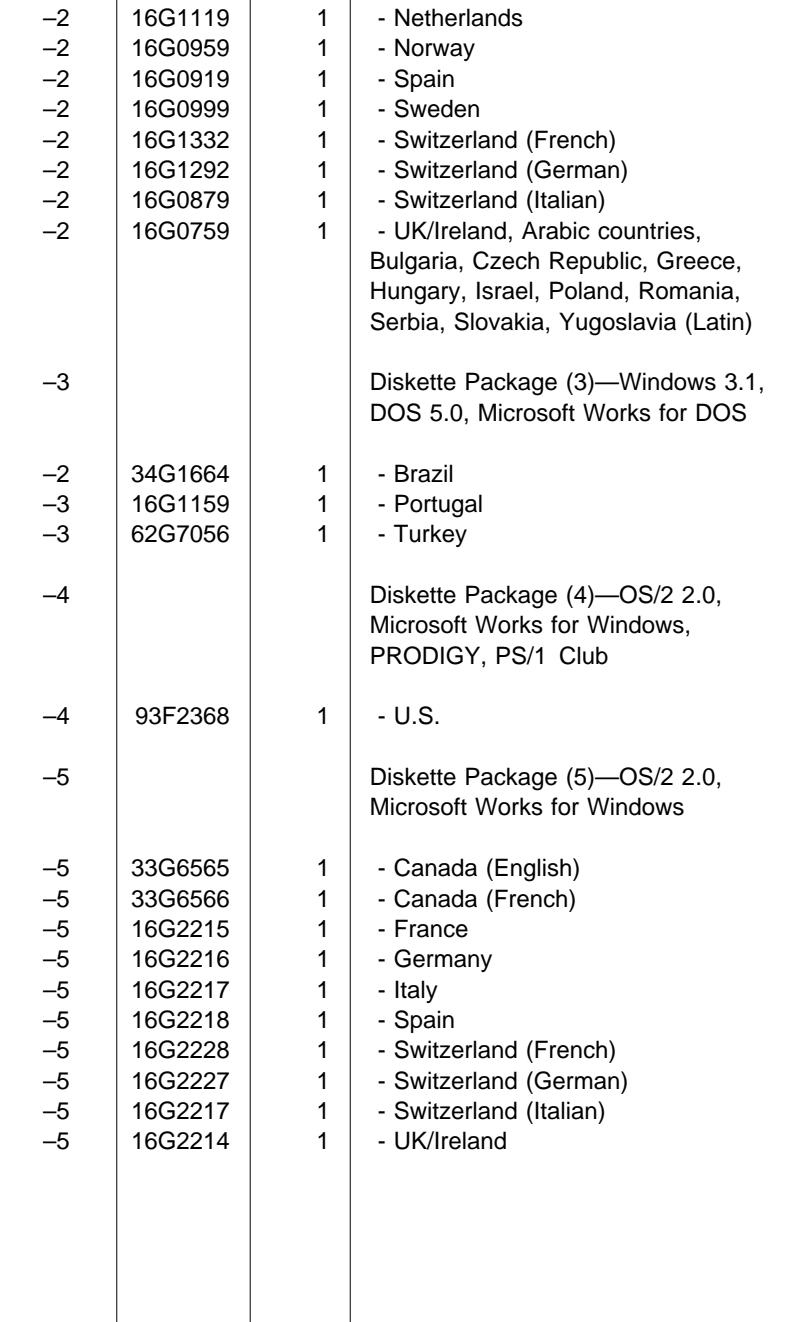

### **Assembly 9: Software - Level 2**

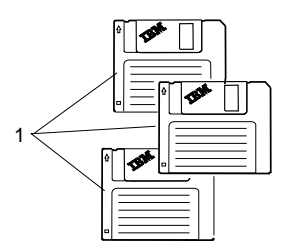

**Note:** Refer to Appendix, "Model Configurations and FRU Part Numbers" on page A-1 for model specifications.

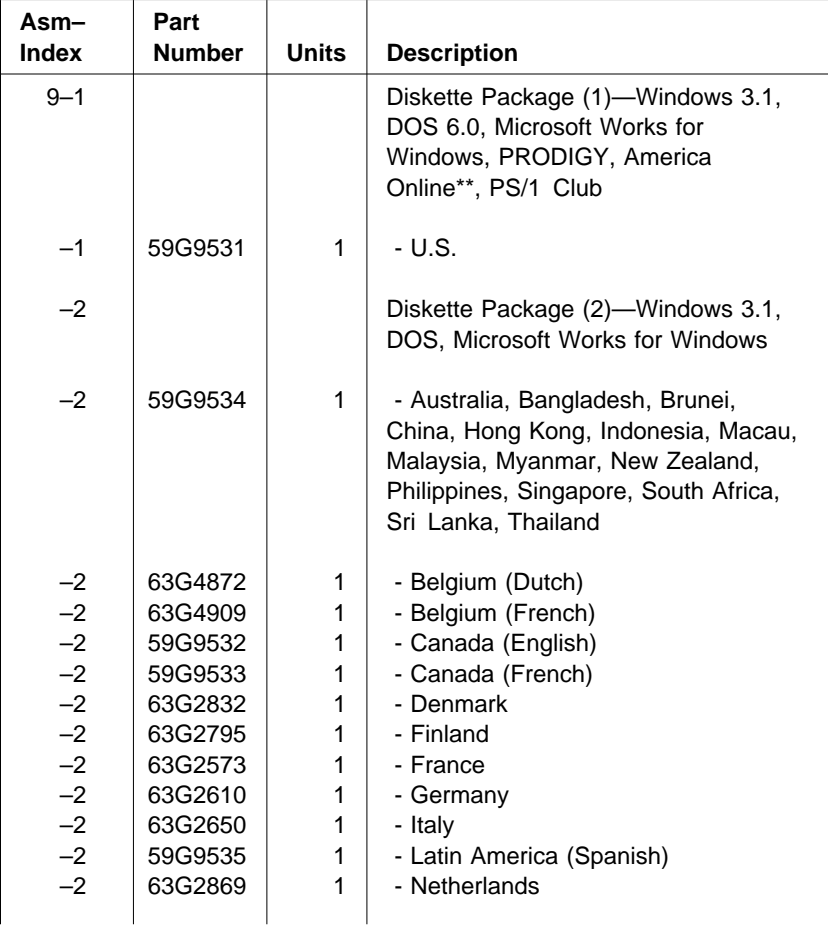

### **Assembly 9: (continued)**

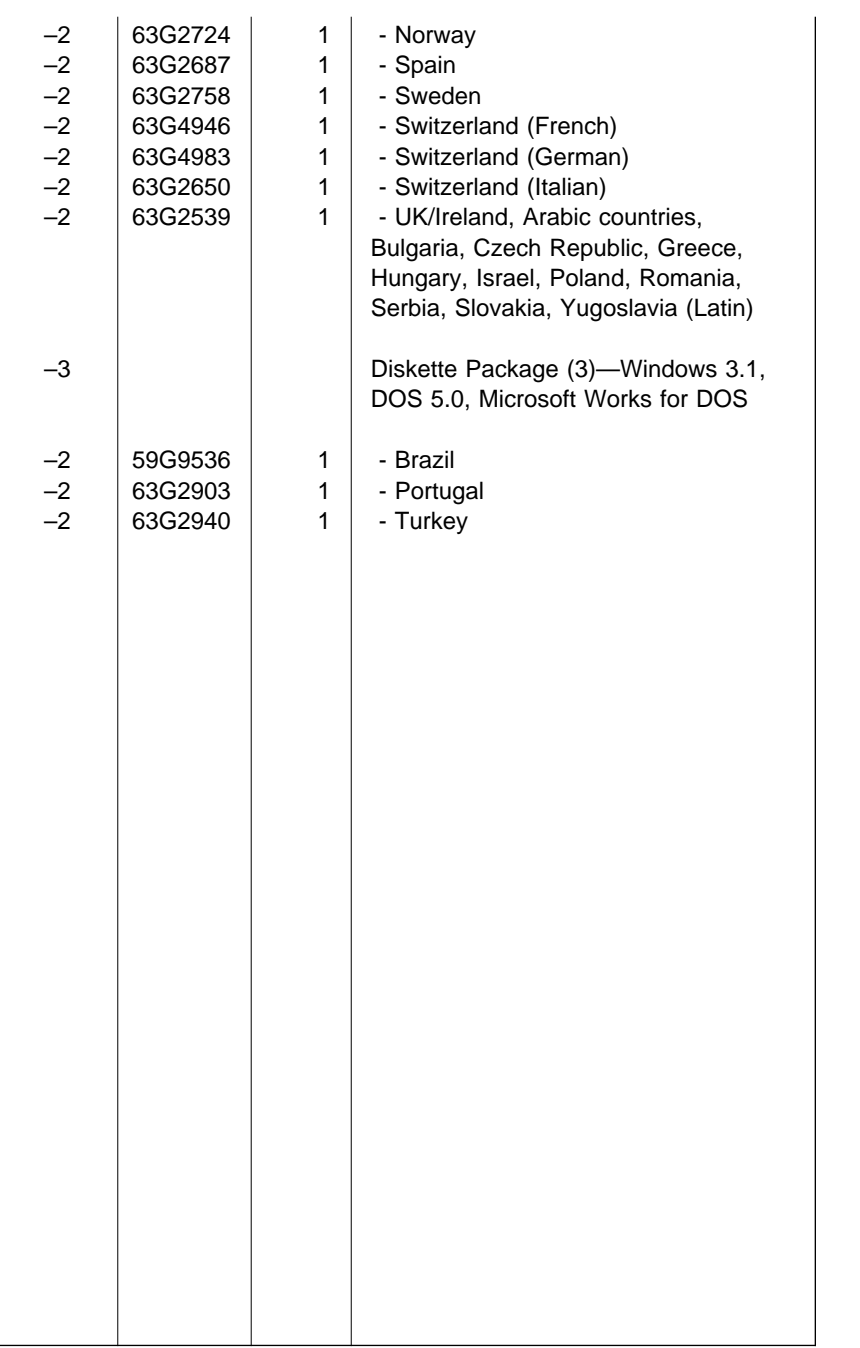

# **Part Number Index**

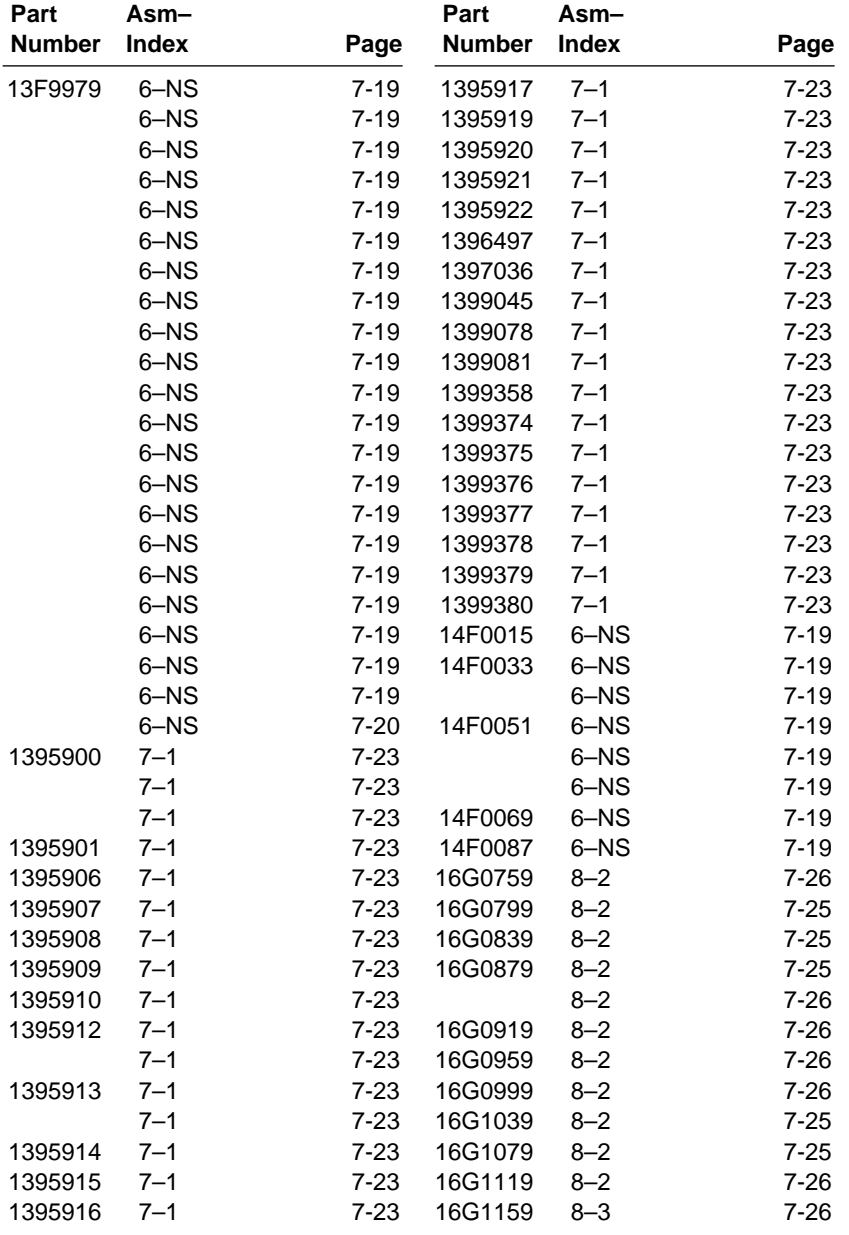

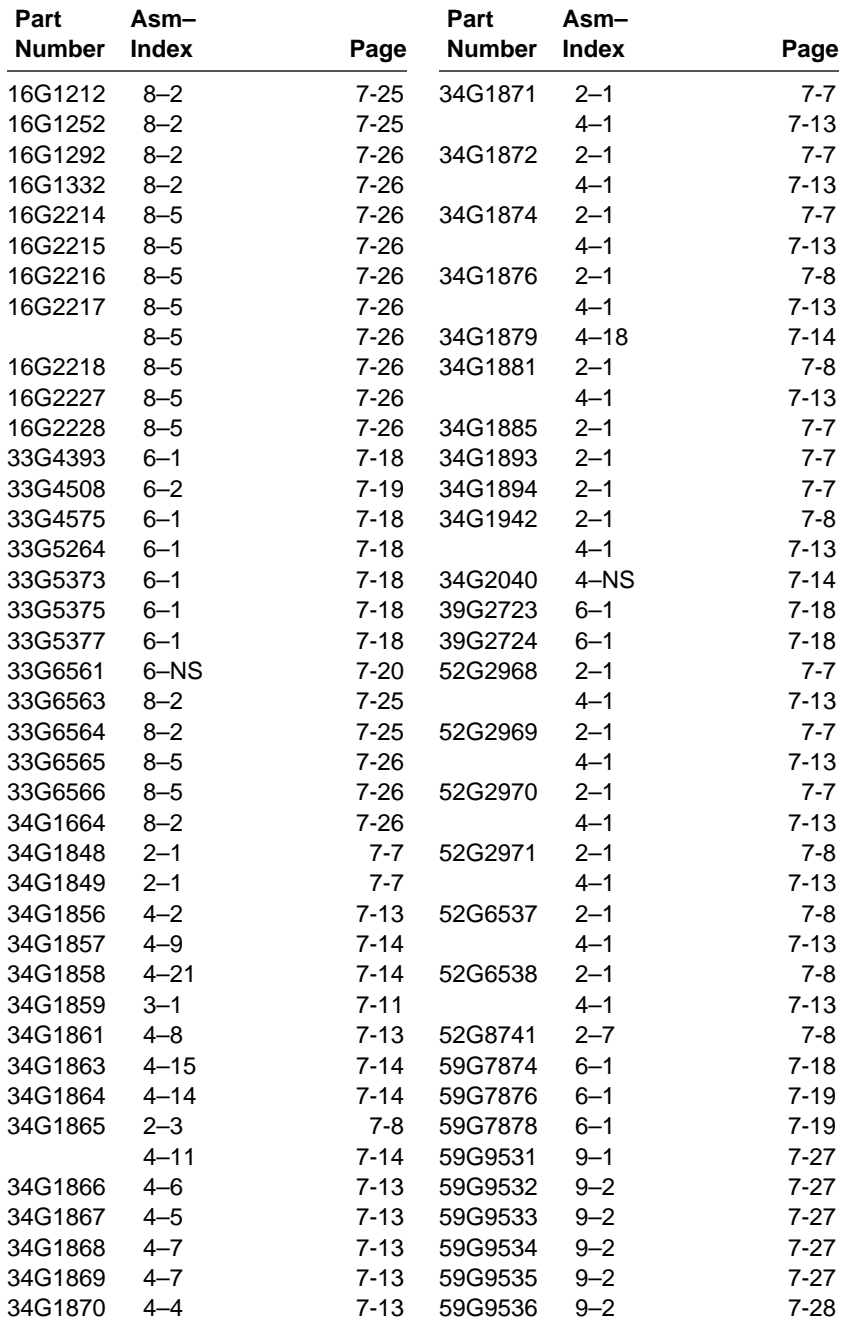

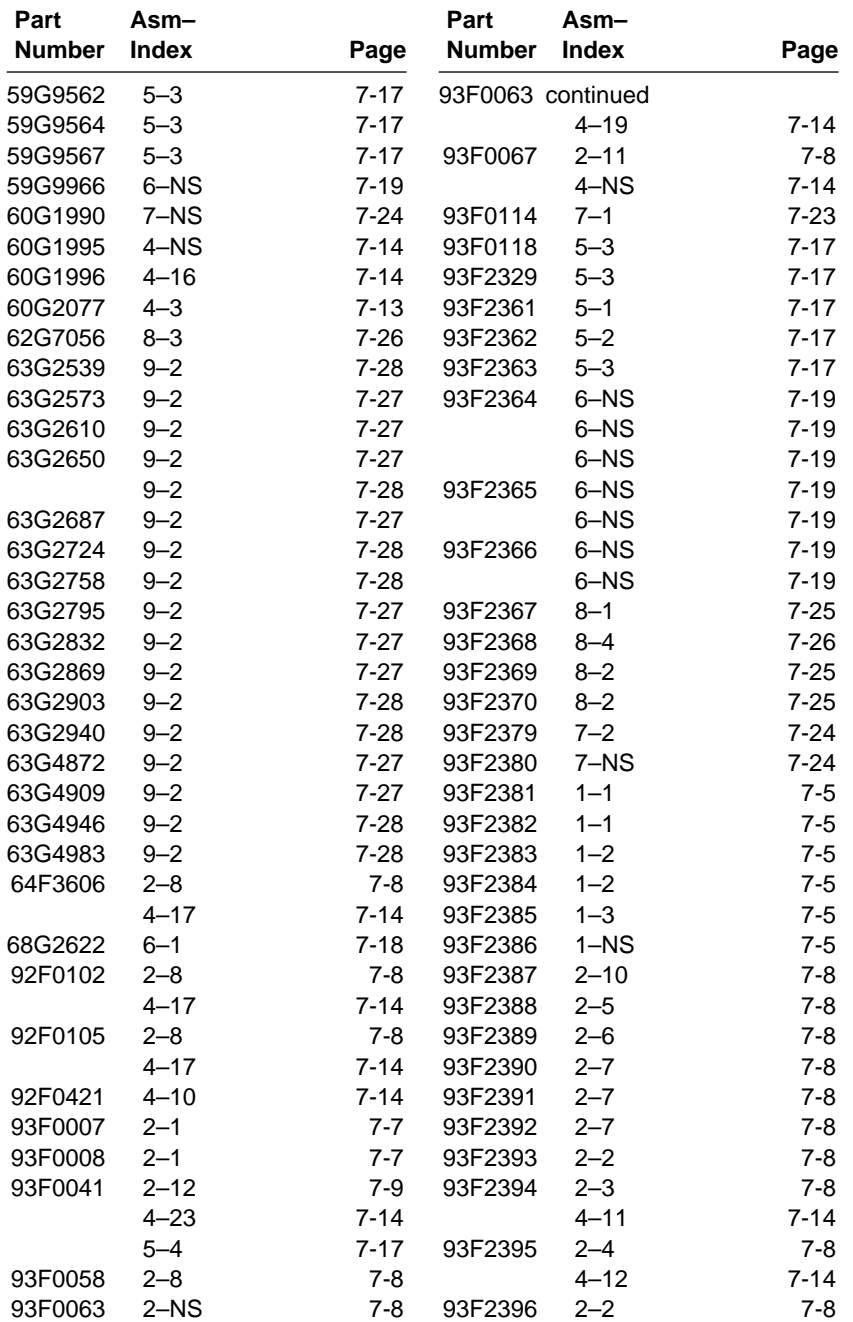

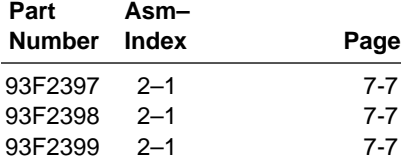

## **Appendix. Model Configurations and FRU Part Numbers**

Tables A-1 through A-6 outline by model the FRUs that may be ordered by the part number indicated. You can find the the Machine Type (21XX) and Model (-XXX) on the front of the system unit.

To determine the correct FRU to install, find the appropriate country table in the list below. Then, look across the top of the table for the FRU you want to replace. The part number to order is listed by model.

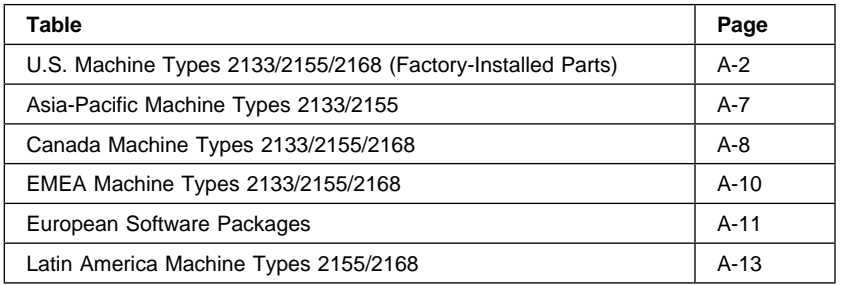

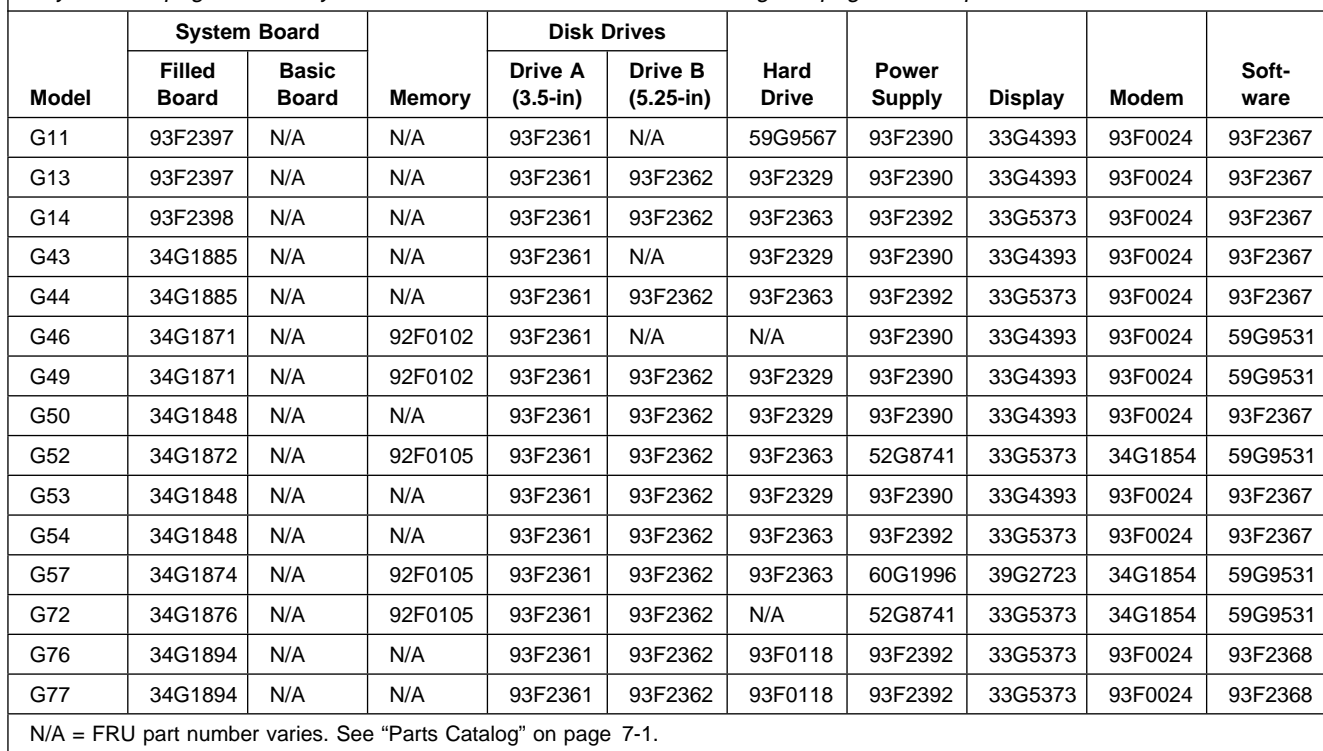

Table A-1 (Page 1 of 4). U.S. Machine Types 2133/2155/2168 (Factory-Installed Parts). Refer to "System Board Layouts" on page 5-2 for system board details and to "Parts Catalog" on page 7-1 for parts assemblies.

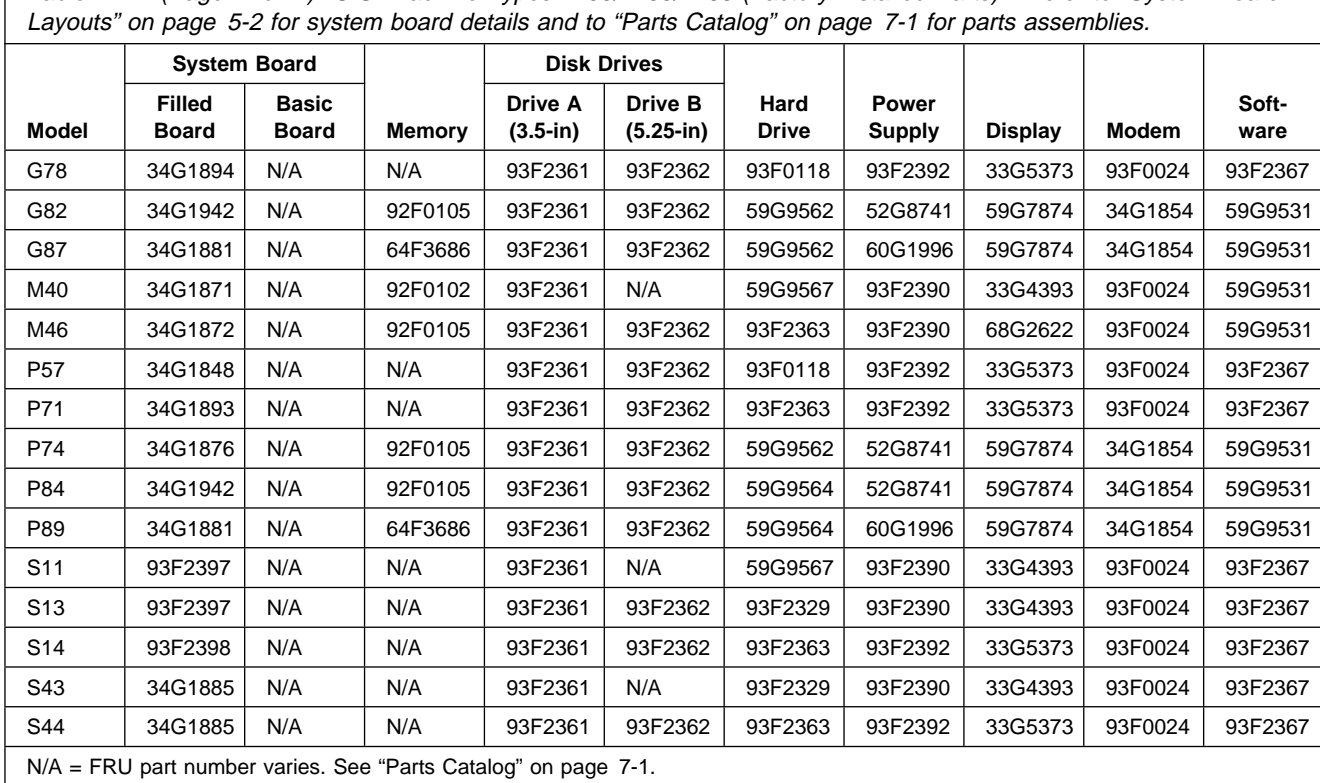

Table A-1 (Page 2 of 4). U.S. Machine Types 2133/2155/2168 (Factory-Installed Parts). Refer to "System Board

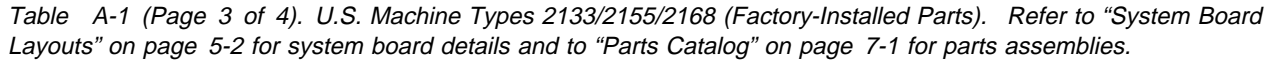

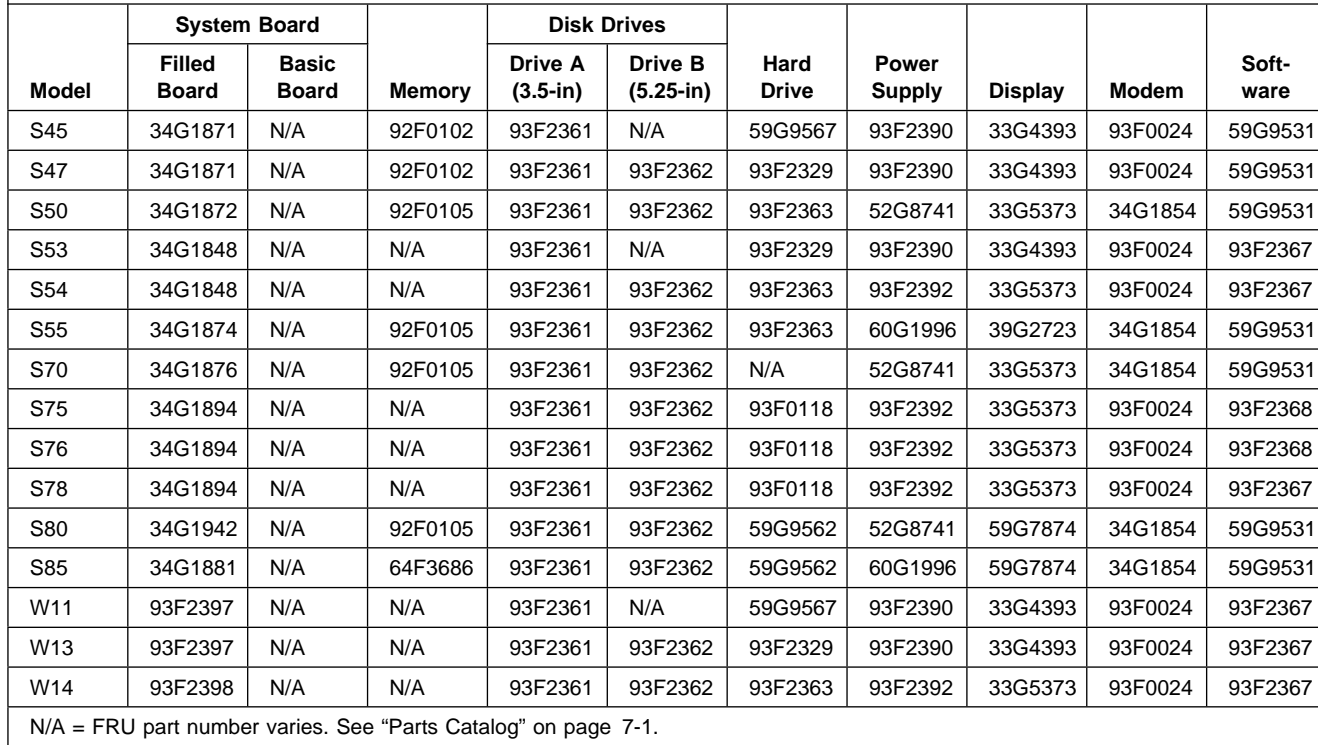
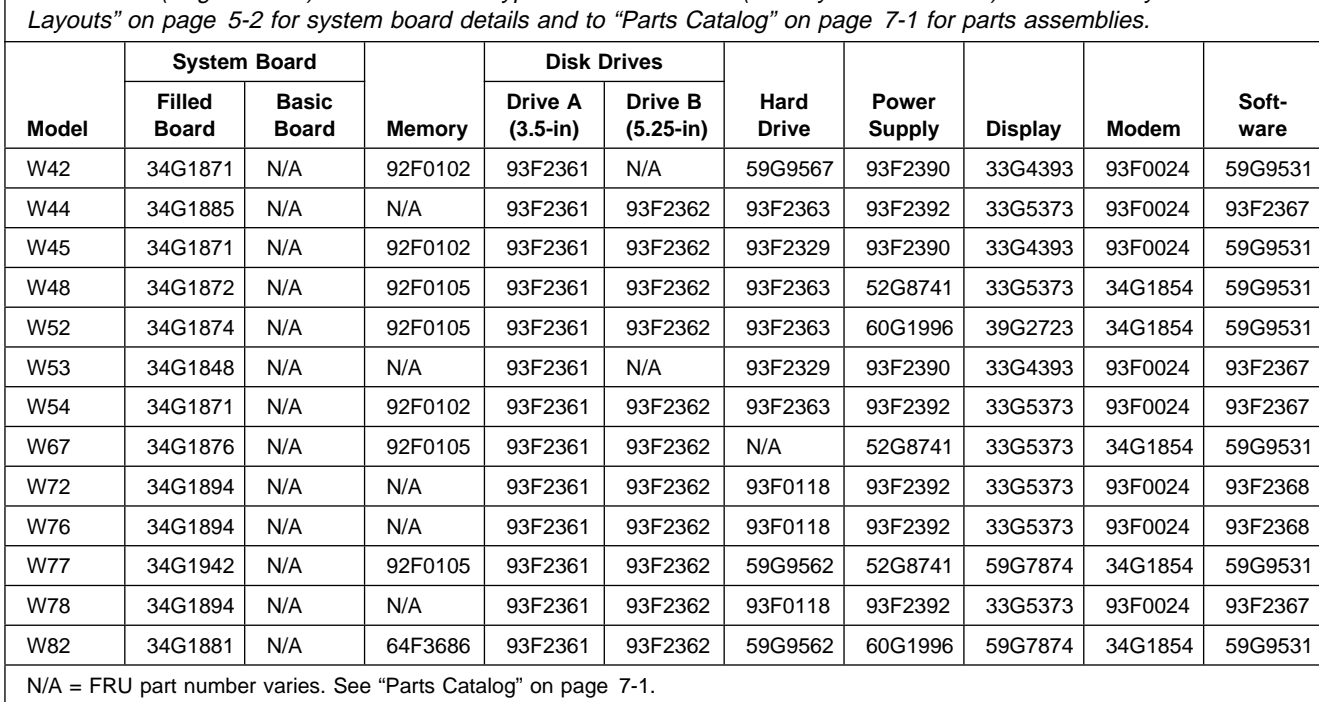

Table A-1 (Page 4 of 4). U.S. Machine Types 2133/2155/2168 (Factory-Installed Parts). Refer to "System Board

This page left blank intentionally.

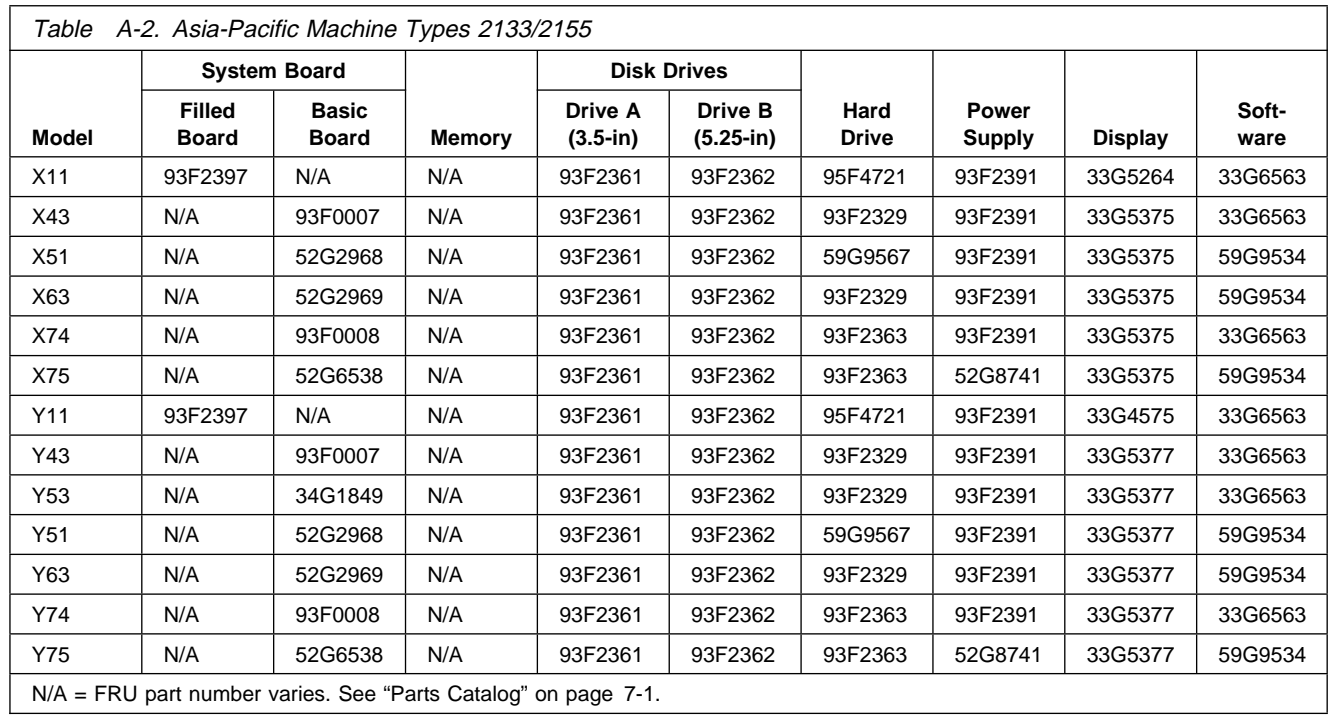

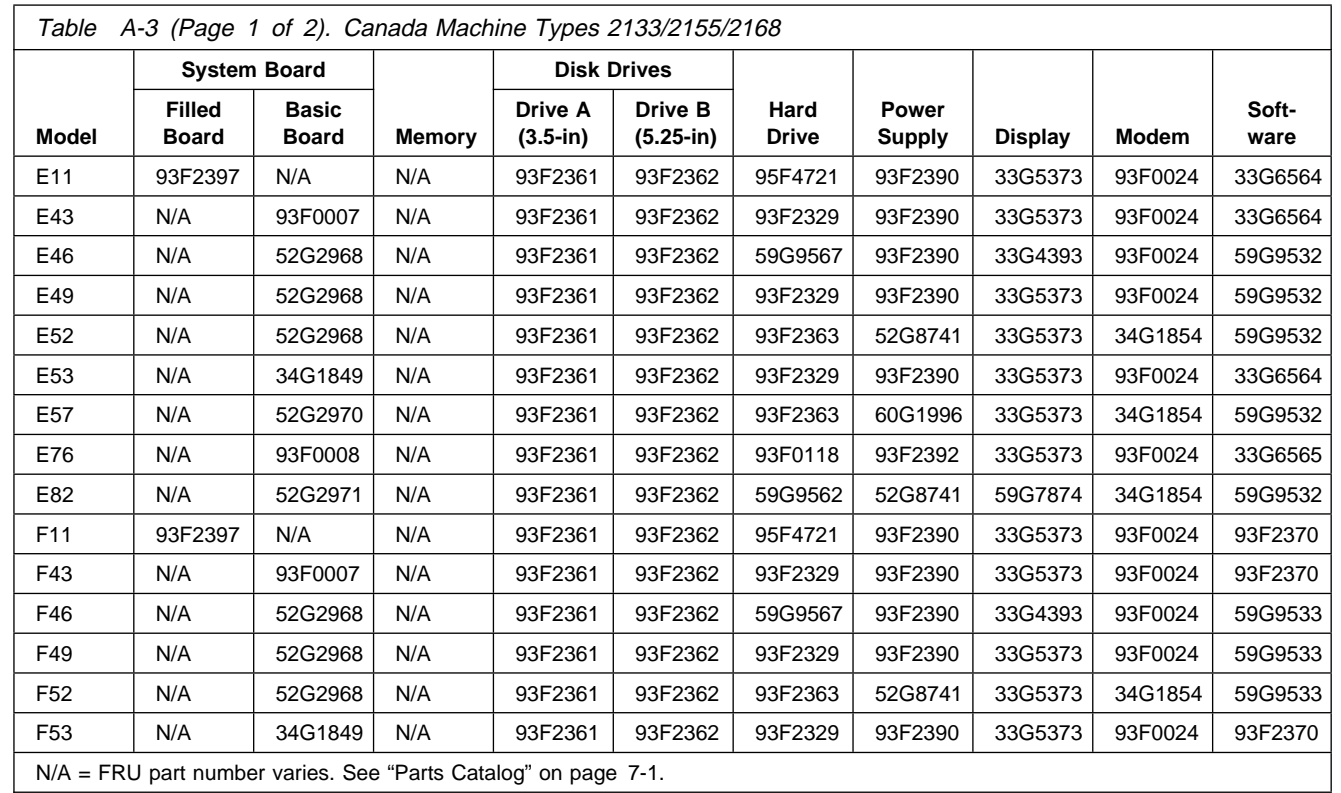

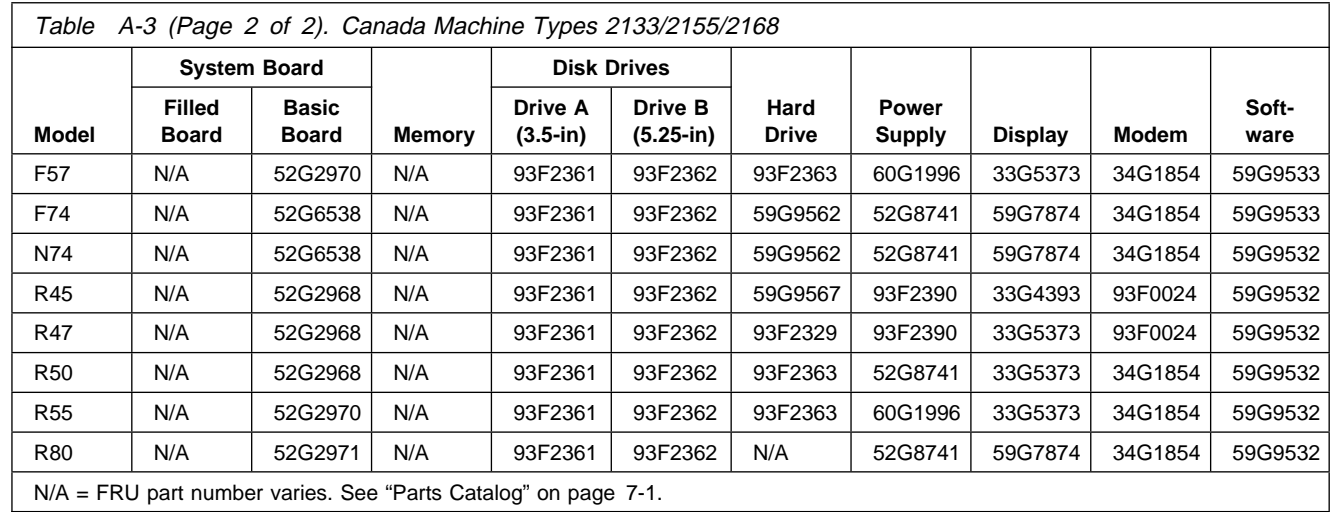

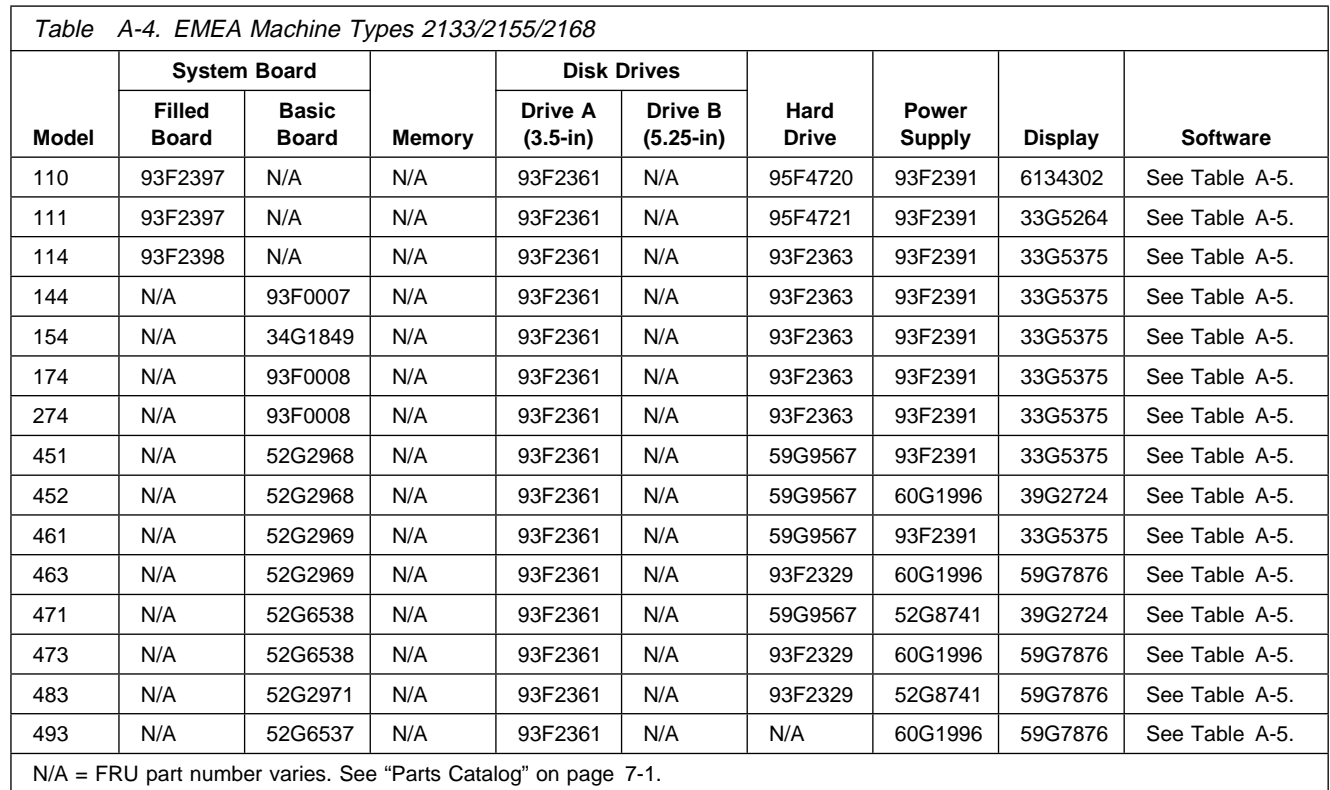

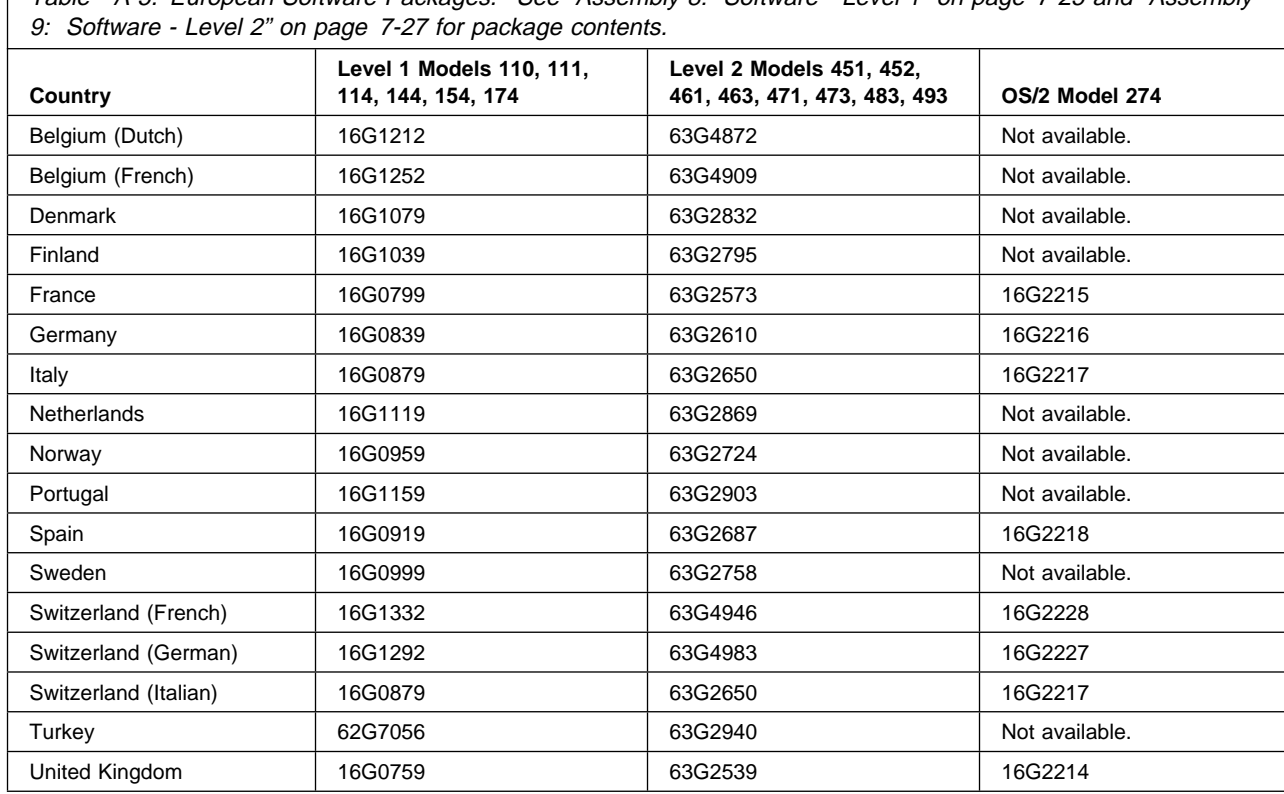

Table A-5. European Software Packages. See "Assembly 8: Software - Level 1" on page 7-25 and "Assembly

This page left blank intentionally.

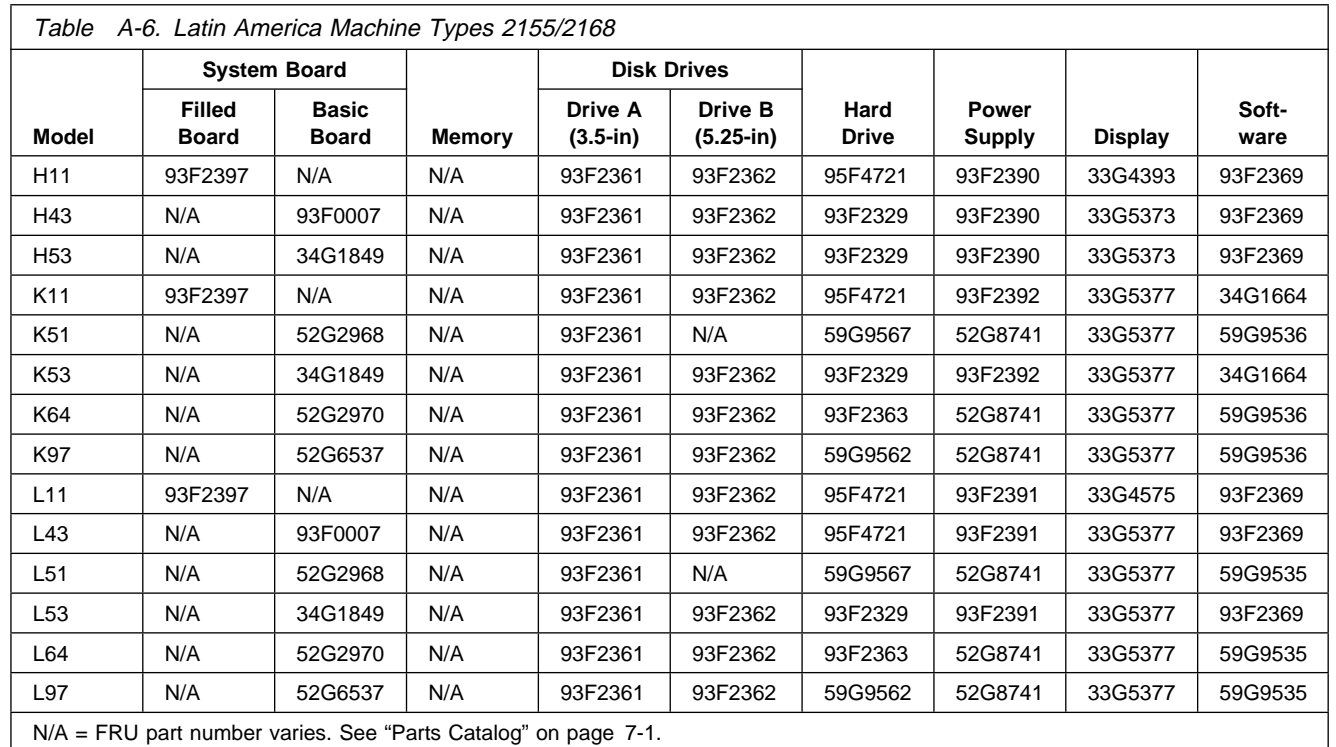

This page left blank intentionally.

### **Index**

#### **Numerics**

2133 1-5 2155 1-5 2168 1-5 3.5-inch diskette drive 4-9, 4-31 3.5-inch diskette drive MAP 2-58 386SX 25MHz (72-pin memory SIMM) system board layout 5-3, 5-5, 5-7 386SX—25MHz processor (72-pin memory SIMM) 1-5 486DX 25MHz (72-pin memory SIMM) system board layout 5-17 486DX 33MHz (30-pin memory SIMM) system board layout 5-13 486DX 33MHz (72-pin memory SIMM) system board layout 5-17 486DX2 50MHz (72-pin memory SIMM) system board layout 5-17 486DX2 66MHz (72-pin memory SIMM) system board layout 5-17 486DX2 upgrade processor 4-41 486DX2—25MHz/50MHz processor (72-pin memory SIMM) 1-8 486DX2—33MHz/66MHz processor (72-pin memory SIMM) 1-8 486DX—33MHz processor (72-pin memory SIMM) 1-7 486DX—33MHz processor (math coprocessor and 30-pin SIMMs) 1-6 486SX 20MHz/486SX 25MHz Level 1 (30-pin memory SIMM) system board layout 5-9 486SX 25MHz level 2 (30-pin memory SIMM) system board layout 5-11 486SX 33MHz (72-pin memory SIMM) system board layout 5-15 486SX—20MHz/25MHz processor (30-pin memory SIMMs) 1-5 486SX—25MHz processor (72-pin memory SIMM) 1-6

486SX—33MHz processor (72-pin memory SIMM) 1-7 5.25-inch diskette drive 4-10, 4-32 5.25-inch diskette drive MAP 2-66 5.25-inch diskette power cable 2-68

## **A**

adapter card 4-13, 4-35 Advanced Diagnostics Diskettes 3-3 America Online 7-27 Asia-Pacific models, table A-6 AT expansion bus (riser) connector 5-25

## **B**

battery, on system board 4-43 BIOS 1-16

# **C**

cache memory 4-18, 4-39 Canada models, table A-7 character tests 3-7 conditional format 3-8 Configuration Utility 1-14—1-19 connectors AT expansion bus (riser) 5-25 diskette 5-23 display system I/O signal cable 5-19 display/signal 5-20 hard disk 5-24 keyboard 5-22 mouse 5-22 parallel port 5-21 power 5-23 serial ports 5-22 SIMM—30 pin 5-29 SIMM—72 pin 5-30 video feature 5-28

cover 4-5 creating the error log 3-10

#### **D**

date, setting the 1-17 Diagnostic Menus diskette drive menu 3-4 format menu 3-8 hard disk drive menu 3-6 Select an Option Menu 3-4 video graphics array menu 3-7 diskette change test 3-5 diskette connector 5-23 diskette drive menu 3-4 diskette drives 1-10 display attributes 3-7 display connector test points 5-19 display self test 3-11 display system I/O signal cable 5-19 display the error log 3-10 display/signal connector 5-20 displays SVGA 1-10 SVGA+ 1-11 VGA 1-10 displays, compatibility 1-12 DOS 5.0 7-25 DRAM 1-5

## **E**

EMEA models, table A-9 error detection and correction 3-6 error log creating the 3-10 display the 3-10 ESD-sensitive parts, handling 4-47 European software packages A-10

## **F**

failure symptoms 2-17 first hard disk drive 4-33 format conditional 3-8 unconditional 3-8 format menu 3-8 formatting procedure 3-9

## **G**

general information 1-1 graphic tests 3-7

## **H**

handling ESD-sensitive parts 4-47 hard disk connector 5-24 hard disk drive MAP 2-79 hard disk drive menu 3-6 hard disk drives 1-10, 4-11, 4-33 hard disk drives, jumper settings 4-2 hardware compatibility 1-12 hardware configuration changes 1-14—1-19 head select 3-6

## **I**

I/O adapter cards 1-12 icon 3-2 indicator LED and cable 4-25, 4-44

### **J**

jumper settings, hard disk drives 4-2 jumper, hard disk drives 2-79

## **K**

keyboard 1-11 keyboard connector 5-22 keyboard MAP 2-54

#### **L**

Latin America models, table A-12

left DASD support bracket 4-6 lithium battery viii, 4-24, 4-43

### **M**

machine type A-1 machine type 2133 1-5 machine type 2155 1-5 machine type 2168 1-5 cover 4-29 MAPs 3.5-inch diskette drive MAP 2-58 5.25-inch diskette drive MAP 2-66 diagnostic procedures 2-3 hard disk drive MAP 2-79 keyboard MAP 2-54 math coprocessor MAP 2-70 memory MAP 2-36 mouse MAP 2-119 parallel port MAP 2-72 power MAP 2-20 riser card MAP 2-93 serial port adapter MAP 2-75 start MAP 2-3 system board MAP 2-30 system board serial port MAP 2-73 VGA MAP 2-97 math coprocessor 1-12 math coprocessor (386SX, 486SX, 486DX, 486DX2) 4-21 math coprocessor MAP 2-70 memory 1-20 cache 4-39 SIMM 4-38 memory (SIMM) 4-16 memory MAP 2-36 menu diskette drive 3-4 format 3-8 hard disk drive 3-6 Select an Option 3-4 set configuration 3-11 VGA 3-7 Microsoft Works for Windows 7-25

model A-1 model configuration table A-1 model configurations Asia-Pacific models A-6 Canada models A-7 EMEA models A-9 Latin America models A-12 U.S. models A-2 mouse connector 5-22 mouse MAP 2-119 mouse, mini 1-11

## **N**

Notices vii

## **O**

operating requirements 1-23 ordering FRUs A-1 OS/2 2.0 7-26

## **P**

parallel 1-12 parallel port 1-17 parallel port connector 5-21 parallel port MAP 2-72 part numbers, software FRUs 7-25 parts catalog 7-1 diskette drive 7-16 display 7-18 hard disk drive 7-16 keyboard 7-22 Machine Type 2168 exterior 7-10 Machine Type 2168 interior 7-12 Machine Types 2133 and 2155 exterior 7-4 Machine Types 2133 and 2155 interior 7-6 mouse 7-22 power cord (linecord) 7-18 software, level 1 7-25 software, level 2 7-27

parts/test point locations 5-1 password, creating a 1-16 Pentium ODP processor 5-15 POST 1-3, 3-2 POST errors 2-16 power connector 5-23 power MAP 2-20 power supplies 1-9 power supply 4-14, 4-36 power-on password for 486SX and 486DX system boards 1-13 for a 386SX system board 1-13 power-on self test 3-2 processor jumper settings 5-17 486SX 5-17 486SX/486 Overdrive 5-17 486SX/487 Math 5-17 486SX/Pentium ODP 5-17 processor, 486DX2 upgrade 4-41 PRODIGY 7-25 product description 1-5 Promenade 7-25

# **R**

RAM 1-6, 1-20 read verify 3-6 read-only memory (ROM) 1-16 removals Machine Type 2168 4-28 Machine Types 2133 and 2155 4-4 repair information 4-1 replacement parts A-1 right DASD support bracket 4-7 riser card 4-15, 4-37 riser card MAP 2-93 riser cards 2-76, 2-93 ROM 1-16

### **S**

safety information viii safety inspection quide 6-1 screen paging 3-7 second hard disk drive 4-34 seek test 3-5, 3-6 serial 1-12 serial port 1-17 serial port adapter MAP 2-75 serial port connectors 5-22 setup program 3-11 Shadow BIOS in RAM 1-16 SIMM 1-20 SIMM identification 1-20 SIMM—30 pin connector 5-29 SIMM—72 pin connector 5-30 software installation procedure 4-48 software packages, descriptions 7-25 software packages, Europe A-10 **Specifications** electrical 1-22 environment 1-22 heat output 1-22 size 1-21 weight 1-21 speed test 3-5 start MAP 2-3 startup sequence 1-16 surface analysis 3-8 SVGA 1-23 SVGA+ display 1-11, 7-18 sync test 3-7 system board 4-26, 4-45 system board layout 386SX 25MHz (72-pin memory SIMM) 5-2, 5-4, 5-6 486DX 25MHz (72-pin memory SIMM) 5-16 486DX 33MHz (30-pin memory SIMM) 5-12 486DX 33MHz (72-pin memory SIMM) 5-16 486DX2 50MHz (72-pin memory SIMM) 5-16 486DX2 66MHz (72-pin memory SIMM) 5-16 486SX 20MHz/486SX 25MHz Level 1 (30-pin memory SIMM) 5-8

system board layout (continued) 486SX 25MHz Level 2 (30-pin memory SIMM) 5-10 486SX 33MHz (72-pin memory SIMM) 5-14 system board MAP 2-30 system board serial port MAP 2-73

### **T**

test character 3-7 diskette change 3-5 display self 3-11 error detection and correction 3-6 extended mode 3-7 graphics 3-7 read verify 3-6 screen paging 3-7 seek 3-5, 3-6 speed 3-5 sync 3-7 verify diskette 3-5 VGA 3-7 write, read, compare 3-5, 3-6 tilt swivel 4-27, 4-46 time, changing the 1-17 tools, special 1-23 trademarks x

## **U**

U.S. models, table A-2 unconditional format 3-8

#### **V**

verify diskette test 3-5 VGA MAP 2-97 VGA test 3-7 video feature 1-5 video feature connector 5-28 video graphics array menu 3-7 video memory 1-5

video RAM (486SX 20MHz only) 4-20 voltage supply switch settings vii

#### **W**

Windows 3.1 7-25 write, read, compare (on test cylinder) 3-6 write, read, compare test 3-5 WT software packages A-10

# IBM

Part Number: 63G2028

IBM United Kingdom PO Box 41, North Harbour Portsmouth, PO6 3AU England